# **KAWAI**

Introducción

Tocar el piano

Menú de música

# CN39 Manual de Usuario

Grabadora

Configuración

Apéndice

#### **Gracias por adquirir este piano digital Kawai CN39.**

Este manual de usuario contiene información importante sobre el uso del instrumento y la operatividad. Por favor, lea cuidadosamente todas las secciones, manteniendo este manual a mano para referencia futura.

### **Acerca de este manual de instrucciones**

Antes de intentar tocar este instrumento, lea la sección de **Introducción** desde la [página 10](#page-10-0) de este manual del usuario. En esta sección se explica el nombre y la función de cada parte, la forma de conectar el cable de alimentación, y como encender el instrumento.

La sección de **Tocar el piano** ([página 19\)](#page-18-0) ofrece una descripción general del instrumento con sus funciones más utilizadas, permitiendo disfrutar del piano digital CN39 casi de inmediato después de haber sido conectado, mientras que la sección **Menú de música** [\(página 38\)](#page-38-0) incluye información acerca de las canciones de demostración incorporadas, piezas de Piano Music, lecciones y ejercicios de dedos y la función Concert Magic.

La sección de **Grabadora** [\(página 50](#page-50-0)) ofrece instrucciones sobre la grabación y reproducción tanto de obras almacenadas en la memoria interna del instrumento, así como archivos de audio MP3/WAV guardados en un dispositivo de memoria USB. La sección de **Configuración** [\(página 68](#page-68-0)) detalla las diferentes opciones y configuraciones que se pueden utilizar para ajustar el sonido y el funcionamiento del instrumento.

Por último, la sección del **Apéndice** [\(página 131](#page-130-0)) incluye el listado de todos los sonidos internos, canciones y ritmos de percusión, instrucciones de montaje para el modelo CN39, información referencia MIDI, y todos los detalles de las especificaciones.

# <span id="page-3-0"></span>**Instrucciones de Seguridad**

# **GUARDE ESTAS INSTRUCCIONES**

INSTRUCCIONES SOBRE RIESGOS DE INCENDIO, DESCARGA ELECTRICA, O DAÑO A PERSONAS.

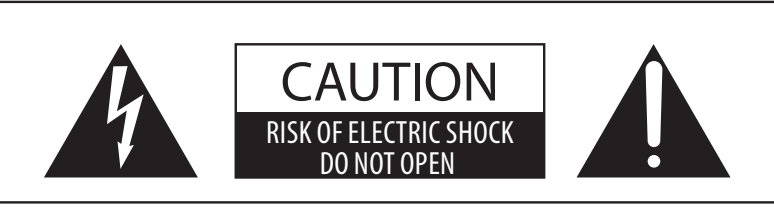

## **PRECAUCIÓN**

PARA REDUCIR RIESGO DE INCENDIO O DESCARGA ELÉCTRICA, NO EXPONGA ESTE PRODUCTO A LA LLUVIA O HUMEDAD.

# AVISO : PELIGRO DE DESCARGA ELÉCTRICA - NO ABRIR

PARA REDUCIR EL RIESGO DE DESCARGA ELÉCTRICA, NO QUITE LA TAPA (O PARTE TRASERA). NO TOQUE NINGUNA PARTE INTERNA. LLAME AL SERVICIOTECNICO CUALIFICADO SI NECESITA ATENCIÓN.

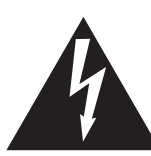

Si se enciende el símbolo de un rayo en un triángulo, alerta al usuario de la presencia de ¨voltaje peligroso¨ no protegido dentro del producto, indicando suficiente magnitud para constituir riesgo de descarga eléctrica.

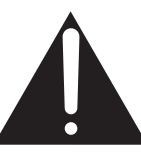

La presencia del símbolo de admiración dentro de un triángulo, alerta al usuario de un importante servicio de operación y mantenimiento descritos en las instrucciones que acompañan al producto.

### **Ejemplos de los Simbolos Dibujados**

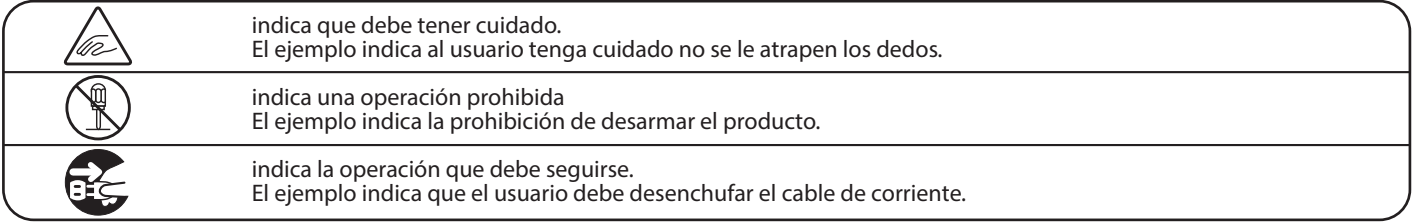

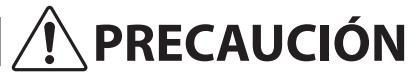

**PRECAUCIÓN** Indica daño potencial que podría resultar en muerte o serio accidente si el producto se usa incorrectamente.

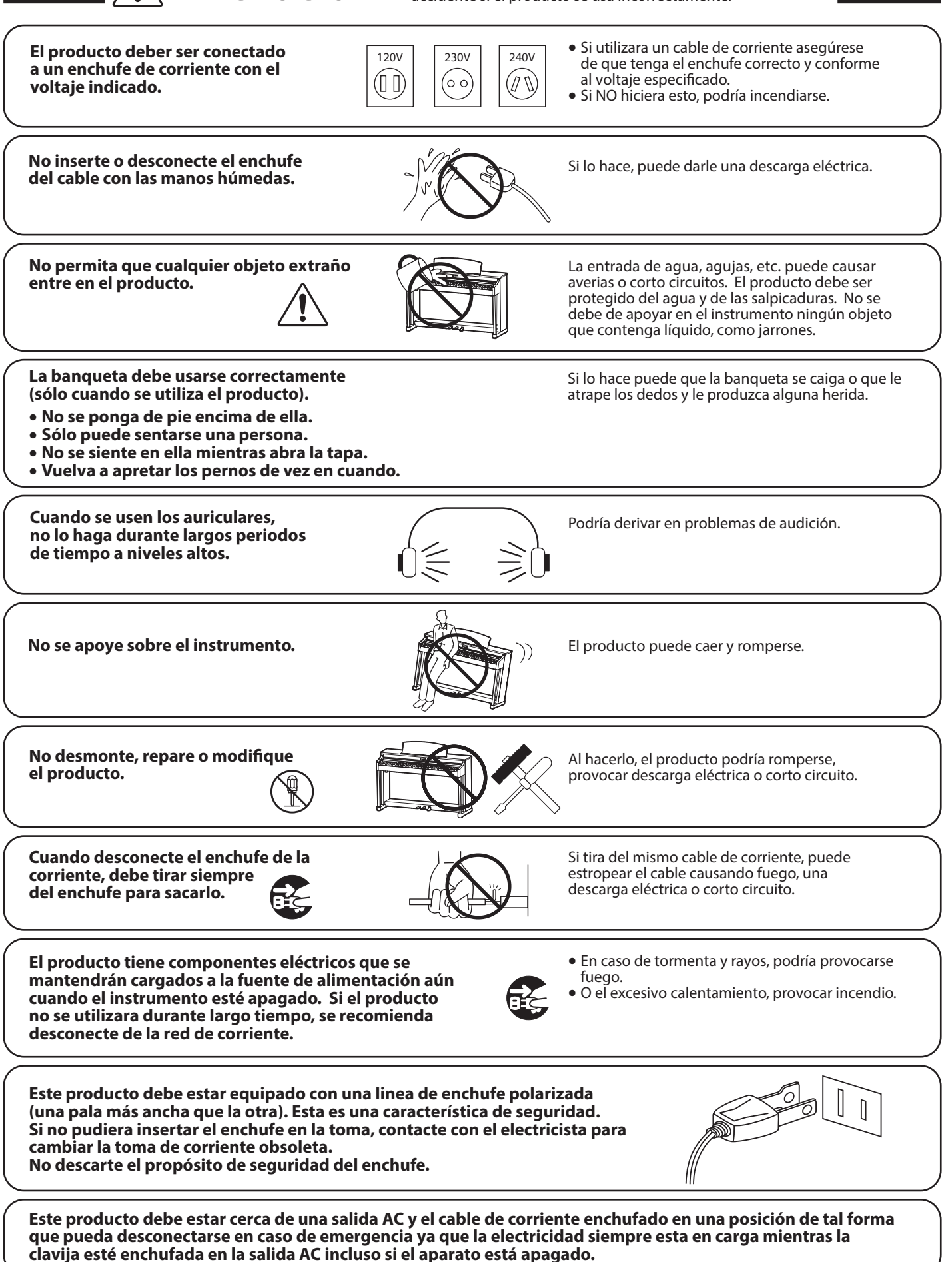

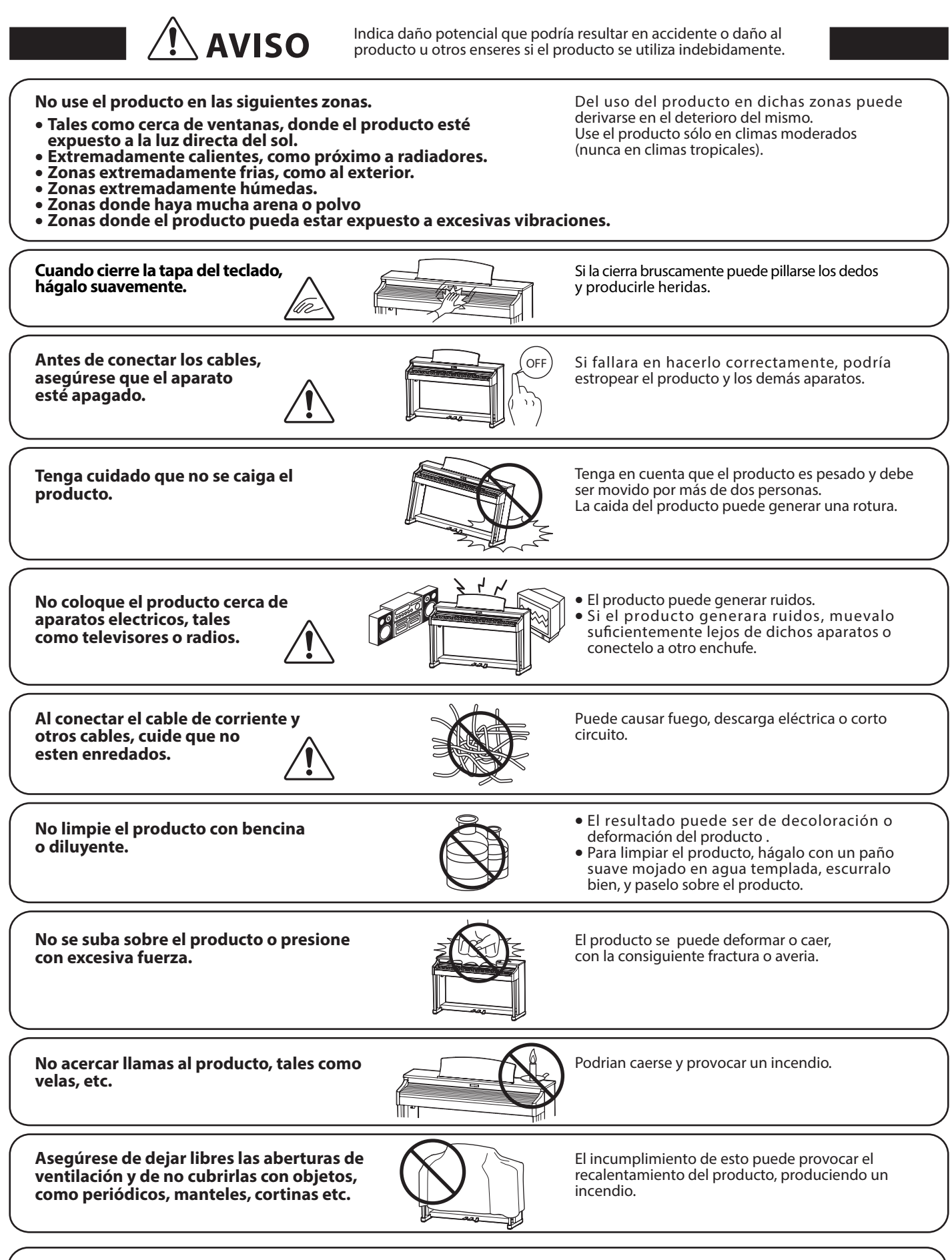

El producto deberá colocarse en un lugar donde ni su ubicación ni su posición interfieran con la **ventilación apropiada del mismo. Asegúrese de que exista una distancia mínima de 5cm. alrededor del producto para una ventilación adecuada.** 

El producto debe ser atendido por el servicio técnico cualificado cuando:

- **El cable de corriente o enchufe se hayan estropeado.**
- **Hayan caído objetos, o se haya derramado líquido dentro del producto.**
- **Haya sido expuesto a la lluvia.**
- **Tenga síntomas de alguna anormalidad o muestre notables cambios en la ejecución.**
- **Haya caído el producto o se haya estropeado el mueble.**

### **Notas de Reparación**

Si sucediera alguna anomalía al producto, apaguelo inmediatamente, desconecte de la red y contacte con la tienda donde lo haya comprado.

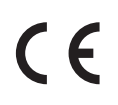

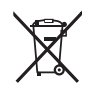

### **Información a la disposición de los usuarios**

Si su producto está marcado con este símbolo de reciclaje significa que al final de su vida útil debe desecharlo por separado llevándolo a un punto limpio. No debe mezclarlo con la basura general del hogar. Deshacerse de un producto de forma adecuada ayudará a prevenir los efectos negativos sobre el medio ambiente y la salud que pueden derivarse de un manejo inadecuado de la basura. Para más detalles, por favor contacte con sus autoridades locales. (Sólo Unión Europea)

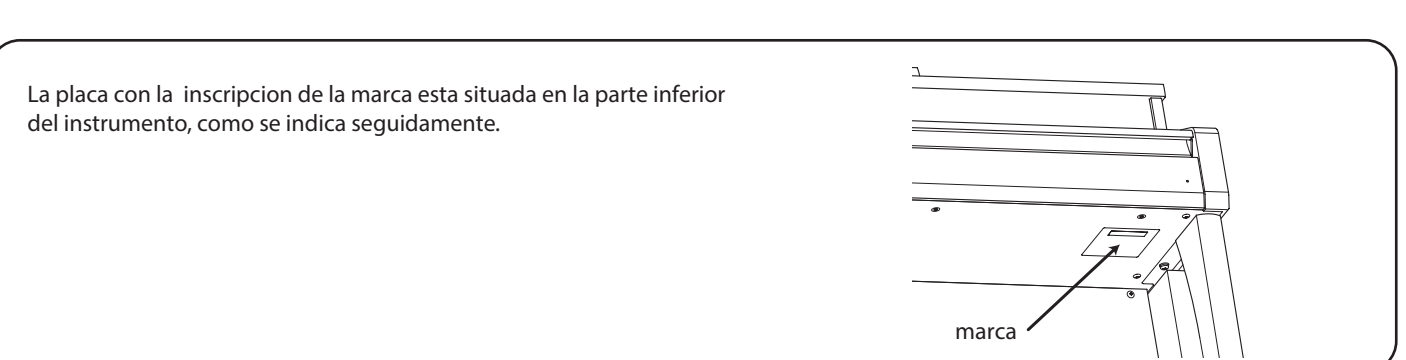

### **Acerca de Bluetooth**

- La marca y logos Bluetooth® son marcas registradas por Bluetooth SIG, Inc. y cualquier uso de tal marca por parte de Kawai Musical Instruments Mfg. Co., Ltd. se efectúa bajo licencia. Las otras marcas usadas son de cada uno de los propietarios.
- Bande de frecuencia de radio: 2400~2483,5 MHz Maxima potencia de transmisión: 2,5 mW (Bluetooth Low Energy), 4,5mW (A2DP)
- Disponibilidad dependiendo del área de mercado.

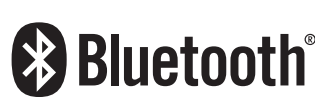

# **Índice**

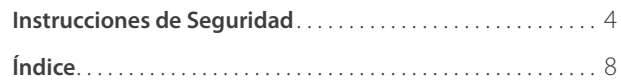

## **[Introducción](#page-9-0)**

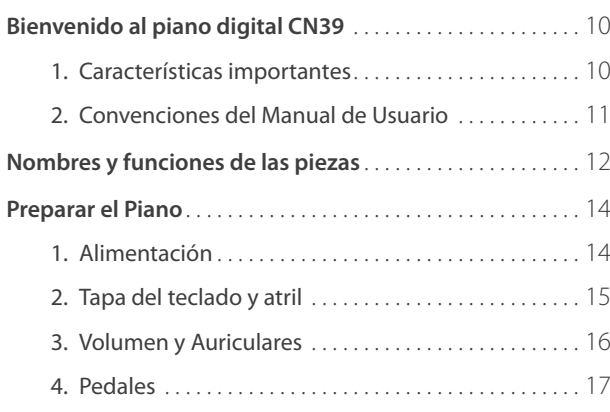

# **[Tocar el piano](#page-18-1)**

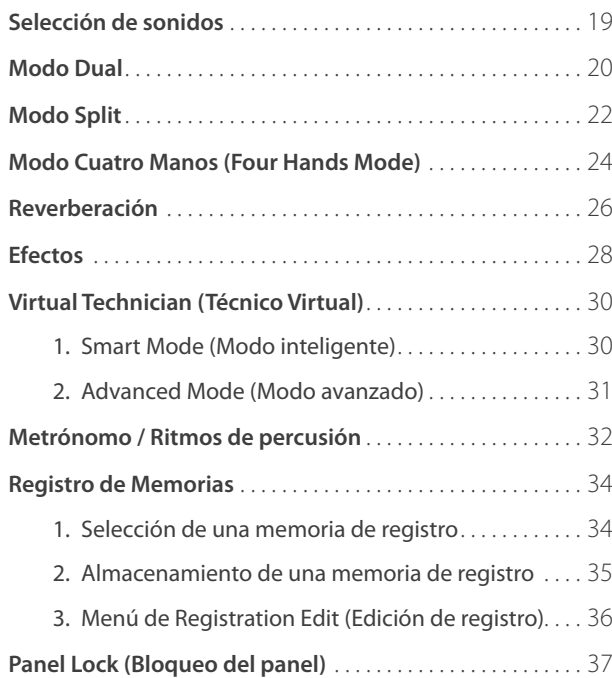

## **[Menú de música](#page-37-0)**

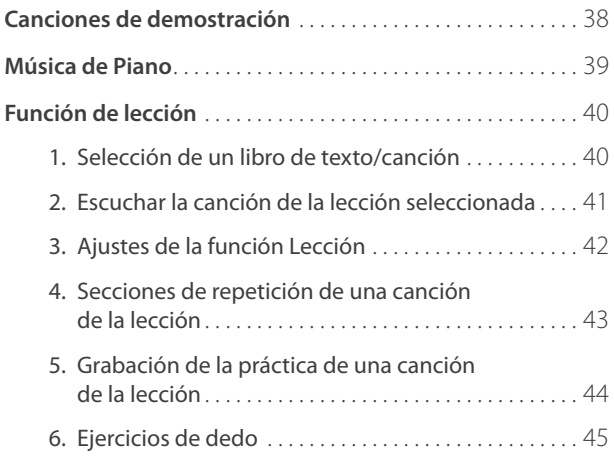

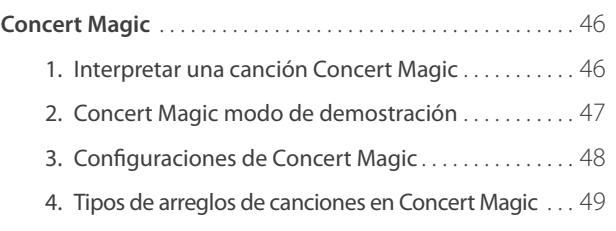

## **[Grabadora](#page-49-0)**

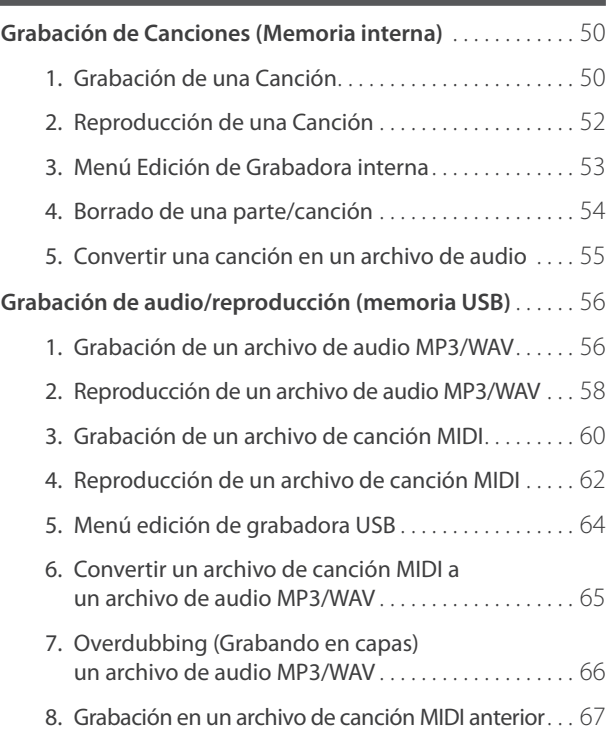

## **[Configuración](#page-67-0)**

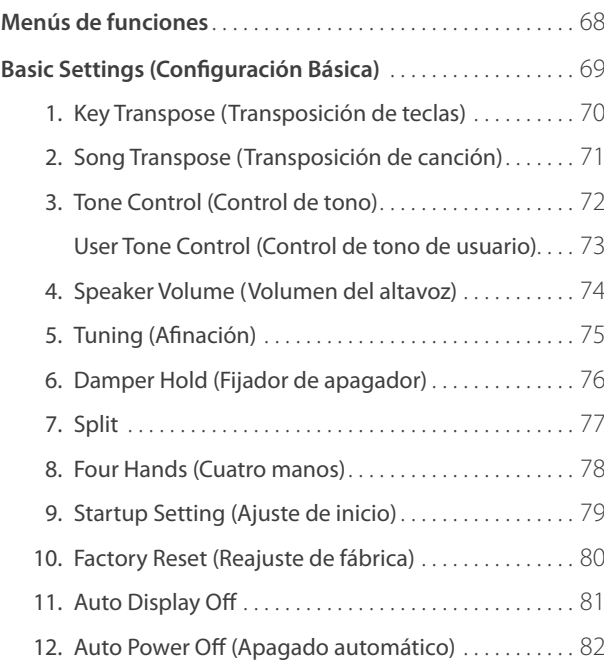

# **Configuración (cont.)**

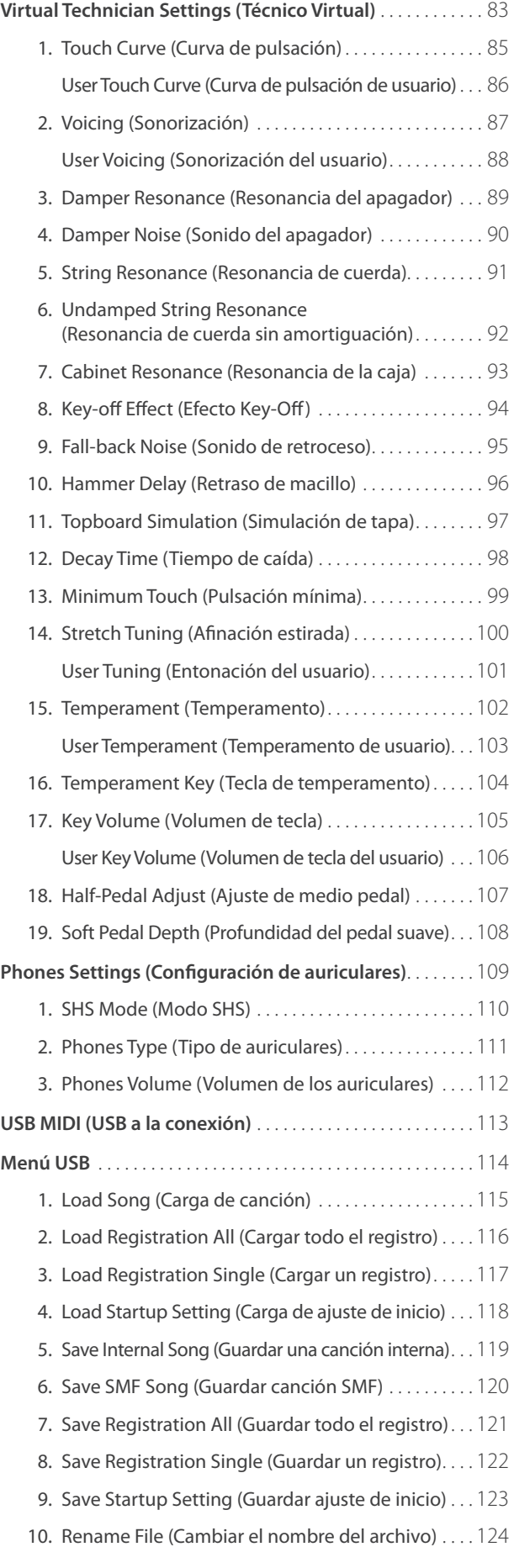

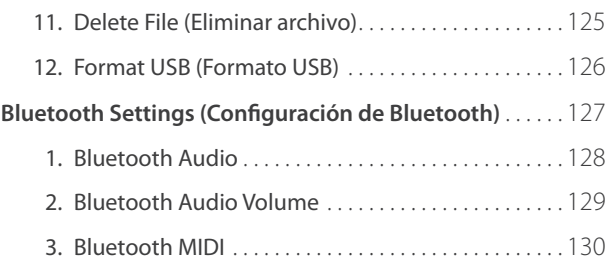

# **[Apéndice](#page-130-1)**

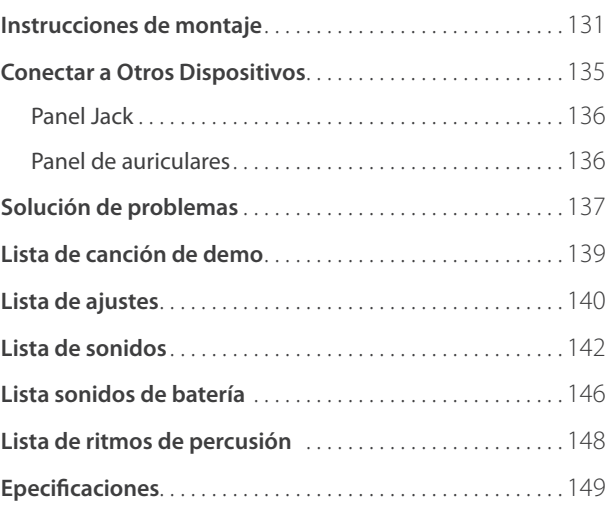

http://www.kawai-global.com/support/manual/

<sup>\*</sup> Para más información en relación a las funciones y opciones MIDI, descargue el PDF con el manual suplementario desde la página web de KAWAI Japón:

# <span id="page-9-0"></span>**1 Características importantes**

#### **"Responsive hammer III" mecanismo de tecla ponderada, con la superficie de la tecla de Ivory Touch (tacto de marfil) y simulación de let-off (escape)**

El mecanismo del *Responsive Hammer III* (RHIII) del piano digital CN39 recrea el toque distintivo de un piano de cola acústico, con su movimiento realista y una tecnología precisa de 3 sensores, para tocar el piano de una manera fluida, natural y muy receptiva. El peso del teclado está debidamente calibrado para reflejar tanto los macillos pesados de los bajos como los ligeros de los agudos de un piano acústico, mientras que los refuerzos estructurales en el conjunto del mecanismo garantizan una mayor estabilidad en pasajes fortíssimo y en staccato.

El piano digital CN39 también cuenta con superficie de Kawai *Ivory Touch* que suavemente absorbe la humedad dejada por los dedos para ayudar la actuación del interprete, mientras que la simulación *let-off* (de escape) recrea la misma sensación sutil al tocar las teclas de un piano de cola, satisfaciendo las expectativas de los pianistas más exigentes.

#### **Instrumentos Shigeru Kawai SK-EX y Kawai EX reproducidos con la tecnología acústica Harmonic Imaging**

El piano digital CN39 captura el magnífico tono del piano insignia de concierto *SK-EX*. Ampliamente considerado como el "mejor piano de Japón", los instrumentos Shigeru Kawai honran los escenarios de salas de concierto e instituciones de música en todo el mundo, y son preciados por su excepcional claridad tonal. Además, el CN39 ofrece un sonido distintivo del piano de concierto *EX* muy reconocido, y frecuentemente seleccionado por los pianistas profesionales en eventos tan importantes como los concursos internacionales Chopin, Tchaikovsky y Rubinstein, por solo citar algunos.

Ambos instrumentos se han grabado con cuidado, se han analizado meticulosamente y se han reproducido fielmente con el muestreo de 88 teclas mediante la tecnología de sonido *Harmonic Imaging™*. Este proceso único recrea con precisión la amplia gama dinámica del original piano de cola, ofreciendo a los pianistas un extraordinario nivel de expresividad, desde el más suave pianissimo hasta el más fuerte y más audaz fortissimo.

#### **Alta selección de sonidos instrumentales adicionales**

Como complemento a los sonidos acústicos realistas de piano, el piano digital CN39 también cuenta con una excelente selección de sonidos adicionales de instrumentos, que van desde los pianos eléctricos y los órganos de barras deslizantes y de iglesia, hasta cuerdas, coros de personas e incluso sonidos suplementarios de ambiente, permitiendo a los músicos agregar mayor variedad a sus actuaciones.

Además, el modo de reproducción *Dual* también permite que dos sonidos diferentes, tales como piano y cuerdas, puedan reproducirse juntos, mientras que el modo *Split* y *cuatro manos* (*Four Hands*) divide el teclado en dos secciones independientes. Los niveles de volumen para cada modo de interpretación también se pueden ajustar rápida y fácilmente usando los controles del panel en tiempo real.

#### **Ajustes Virtual Technician (Técnico virtual) para personalizar el carácter del instrumento**

La función del piano digital CN39 de *Técnico Virtual* permite varias prestaciones del piano acústico seleccionado, piano eléctrico, o clavicordio, permitiendo el ajuste de un sonido al pulsar un botón, con opciones para ajustar la sonoridad y la resonancia de la cuerda, apagador y caja, y los ruidos del macillo, el apagador y sonido de liberación de las teclas. Es incluso posible ajustar la entonación precisa y el volumen de notas individuales antes de guardar una configuración de instrumento personal en una memoria.

#### **La funcionalidad del dispositivo USB, con la grabación de archivos MP3/WAV y su reproducción**

El piano digital CN39 está equipado con puertos USB que permiten conectar este instrumento a un ordenador para utilizar la funcionalidad MIDI y, además, cargar y guardar datos directamente en dispositivos de memoria USB. Este dispositivo USB permite la configuración del instrumento o que las canciones grabadas y almacenadas en la memoria interna sean guardadas al puerto USB, o descargar archivos MIDI estándar de Internet (SMF) para ser convenientemente reproducido sin necesidad de hardware adicional.

Los dispositivos de memoria USB también se puede utilizar para reproducir archivos MP3 o WAV de audio, permitiendo a los músicos aprender los acordes o la melodía de una pieza nueva, o simplemente para tocar junto con sus canciones favoritas. Incluso es posible guardar las interpretaciones en archivos MP3 o WAV para enviarlas por correo electrónico a familiares y amigos, escucharlas desde cualquier lugar o editarlas con equipos de audio.

#### **Conexión integrada Bluetooth® MIDI**

Además de los jacks MIDI estándar para conectarlo a otros instrumentos, el piano digital CN39 tiene integrada una tecnología de audio y MIDI Bluetooth que permite al instrumento comunicarse con los dispositivos compatibles de manera inalámbrica. Una vez conectado el piano digital CN39 a un teléfono, una tableta o un ordenador, los usuarios pueden disfrutar de una gran variedad de aplicaciones interesantes relacionadas con la música, para mejorar su forma de aprender o de tocar, o bien transmitir el audio de canciones y vídeos a los altavoces del instrumento sin necesidad de cables adicionales.

\* La disponibilidad de la función de Bluetooth depende del área del mercado.

#### <span id="page-10-1"></span><span id="page-10-0"></span>**Amplia gama de opciones de conectividad**

El piano digital CN39 ofrece diversas opciones de conectividad, con jacks de salida de nivel de línea que permiten disfrutar del instrumento en espacios más amplios, como iglesias o centros educativos. Los conectores *USB to Host* y MIDI estándar proporcionan flexibilidad al usar ordenadores y otros instrumentos electrónicos, mientras que los jacks de entrada de línea permiten incorporar cómodamente audio de un portátil, una tableta y otros dispositivos de audio.

# **2 Convenciones del Manual de Usuario**

**Este manual de instrucciones utiliza una serie de convenciones ilustrativas para explicar las diversas funciones del piano digital CN39. Los siguientes ejemplos ofrecen una vista general sobre el botón de LED lo que indica y los distintos tipos de pulsaciones, asi como los diferentes tipos de texto.**

### **Indicador de botón LED**

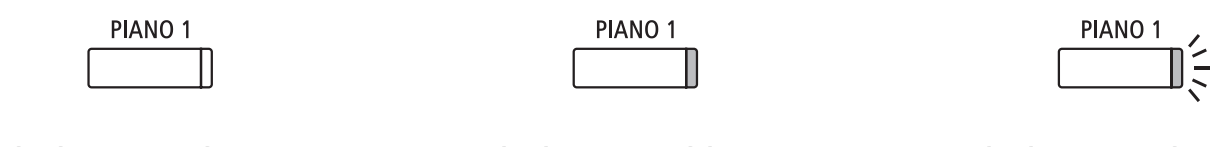

**Pulsación doble:**

PIANO<sub>1</sub>

Combinar dos sonidos.

**mantener**

**× 2**

Seleccionar un sonido o función.

**RASS** 

PIANO<sub>1</sub>

**Indicador LED apagado:** La Función/Sonido no está seleccionada.

**Indicador LED encendido:** La función/ Sonido está activada.

**Indicador LED parpadeando:** La Función/Sonido se selecciona temporalmente.

**Pulsación multiple:** Navegar a través de sonidos o

**× 4**

ajustes.

### **Tipos de pulsación de botón**

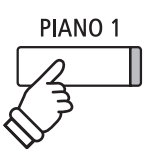

**Pulsación normal:** Seleccionar un sonido o función.

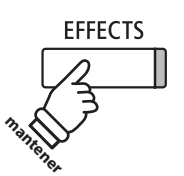

**Pulsar y mantener presionado:** Seleccionar el ajuste de una función, o almacenar memorias de registro, etc.

### **Apariencia externa**

\* Las notas sobre las funciones están marcados con un asterisco y escritos en tamaño 8 pts.

*Los recordatorios acerca de las operaciones anteriores están escritas en letra cursiva en tamaño 9 pt.*

Texto de instrucción explicativo escrito en letra normal en tamaño 9pt.

**Los títulos que explican la pantalla LCD olas funciones de los botones, están escritos en negrita en tamaño 8,5 pt.**

**Pulsar y mantener, a continuación, pulsar X:**

*Ejemplos de las operaciones están escritas en letra cursiva en tamaño 8 pt, y situados en recuadros grises.*

# <span id="page-11-0"></span>**Nombres y funciones de las piezas**

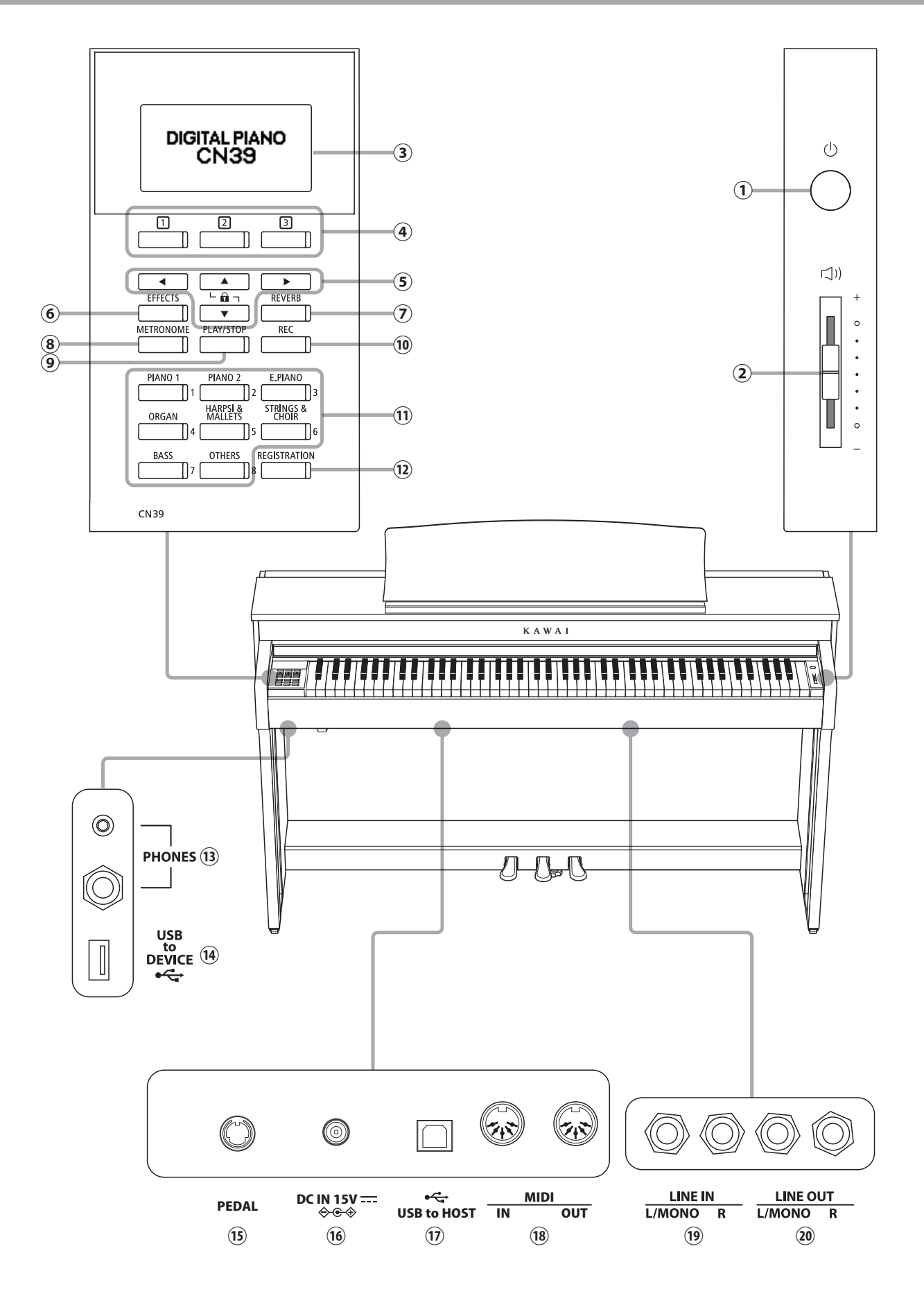

### a **Botón POWER**

Este interruptor se utiliza para el encendido/apagado del instrumento. Asegúrese de apagar el instrumento después de tocar.

\* El piano digital CN39 cuenta con un modo de ahorro de energía que puede apagar el instrumento de forma automática después de un período determinado de inactividad. Para más información consultar la [página 82](#page-81-1) de Auto Power off.

### b **Control deslizante MASTER VOLUME**

Este mando controla el volumen principal de los altavoces del instrumento, o los auriculares si están conectados.

\* El control deslizante MASTER VOLUME también afecta al nivel de volumen de los conectores LINE OUT.

### c **Pantalla de LCD**

La pantalla LCD ofrece información útil, como el nombre del sonido seleccionado en ese momento, los valores de la configuración y el estado de otras funciones cuando están activas. A continuación, se muestra un ejemplo de la pantalla principal de reproducción.

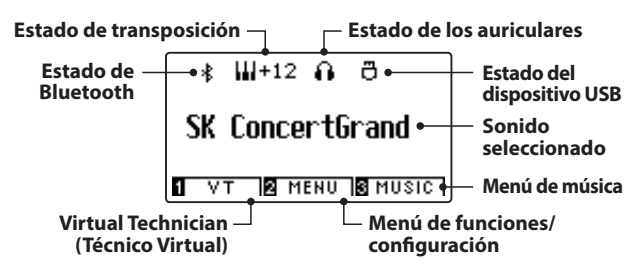

\* Una película de plástico protectora está unida a la pantalla durante la producción. Por favor, retire la película antes de intentar tocar el instrumento.

### d **Botones FUNCTION**

Estos botones se utilizan para seleccionar una de las tres funciones y opciones mostradas en la parte inferior de la pantalla LCD.

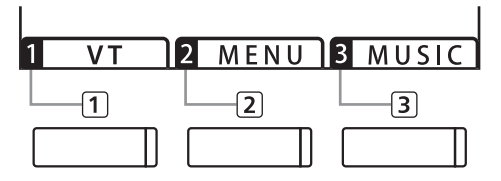

### e **Botones de dirección**

Estos botones se utilizan para navegar por los diferentes menús y pantallas, ajustar los valores, y responder a las instrucciones en pantalla.

#### f **Botón EFFECTS**

Este botón se utiliza para activar los efectos para el sonido seleccionado de encendido/apagado, para seleccionar los diferentes tipos de efectos, y para ajustar sus configuraciones.

### g **Botón REVERB**

Este botón se utiliza para activar o desactivar la reverberación del sonido seleccionado, para seleccionar diferentes tipos de reverberación, y para ajustar su configuración.

#### h **Botón METRONOME**

Este botón se utiliza para activar o desactivar la función de metrónomo, además de para ajustar el tempo, el cambio de compás/ ritmo y los ajustes de volumen.

### i **Botón PLAY/STOP**

Este botón se utiliza para iniciar/detener la reproducción de las canciones de demostración, piezas para piano y ejercicios de dedos y lección, y para iniciar/detener la grabación y reproducción de las canciones, y los archivos de audio MP3/WAV.

### j **Botón REC**

Este botón se utiliza para grabar las representaciones en la memoria interna o un dispositivo de memoria USB como archivos de audio MP3/WAV.

#### k **Botones de SOUND**

Estos botones se utilizan para seleccionar el sonido(s) que se escucha cuando se toca el teclado del piano digital CN39. Múltiples sonidos están asignados a cada botón de categoría, y se puede seleccionar pulsando repetidamente el mismo botón.

Estos botones también se utilizan para seleccionar memorias de registro.

### l **Botón REGISTRATION**

Este botón se utiliza para almacenar y recuperar una de las dieciséis memorias de registro. Cada registro puede almacenar el sonido, la reverberación y los ajustes de efectos, así como varias opciones del panel distintas.

### m **Conectores PHONES**

Se utilizan estos conectores para conectar auriculares estéreo al piano digital CN39. Se proporcionan conectores de 1/4" y 1/8" por comodidad y ambos se pueden utilizar simultáneamente, permitiendo así que haya dos auriculares conectados al mismo tiempo.

### n **Puerto USB to DEVICE**

Este puerto se utiliza para conectar un dispositivo de memoria USB formato FAT o FAT 32 al instrumento con el fin de cargar/guardar los datos registrados de canciones, así como archivos, MP3/WAV/SMF etc.

### o **Conector PEDAL**

Este conector se utiliza para conectar la pedalera al piano.

#### p **Conector DC IN 15V**

Este conector se utiliza para conectar el adaptador de corriente al piano.

### q **Puerto USB to HOST**

Este puerto se utiliza para conectar el piano digital CN39 a un ordenador mediante un cable USB de tipo "B a A" con el fin de enviar y recibir datos MIDI.

### r **Conectores MIDI IN/OUT**

Estas tomas se utilizan para conectar el piano digital CN39 a dispositivos externos MIDI, tales como otros instrumentos musicales o un ordenador con el fin de enviar y recibir datos MIDI.

\* Para más información acerca de los conectores del instrumento y los conectores, consulte "Conexión a otros dispositivos" en la [página 135.](#page-134-1)

#### s **Jacks LINE IN (Entrada de línea)**

Estos conectores se emplean para conectar la salida estéreo (jack de 6,35 mm izquierdo/derecho) de aparatos de audio, ordenadores u otros instrumentos electrónicos al amplificador y los altavoces del piano digital CN39.

#### **20 Conectores LINE OUT**

Estas tomas se utilizan para conectar la salida estéreo (izquierda/ derecha 1/4" conector auriculares) del piano digital CN39 a amplificadores externos, mezcladores, dispositivos de grabación y equipos similares.

# <span id="page-13-0"></span>**1 Alimentación**

### **1. Conectar el adaptador de corriente al instrumento**

Conectar el adaptador de corriente a la entrada "DC IN" ubicada en la parte inferior del instrumento, como se indica a continuación.

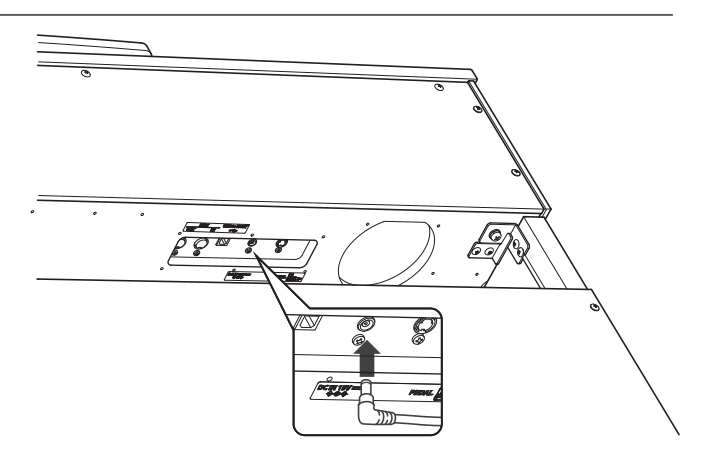

### **2. Conectar el adaptador de corriente a una salida**

Conecte el adaptador de corriente CA a una salida CA.

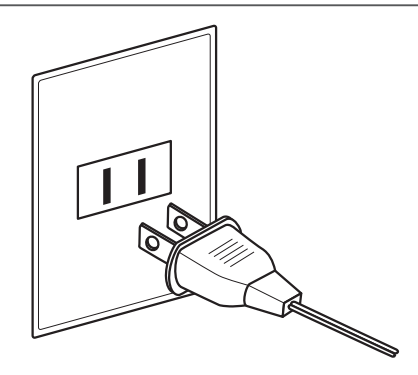

### **3. Encender el Piano**

Pulse el botón [POWER], ubicado el la parte derecha del panel frontal del piano.

El instrumento se encenderá y se mostrarán las palabras "SK Concert Grand" en la pantalla, lo que indica que se ha seleccionado el sonido SK Concert Grand y que ya se puede tocar el instrumento.

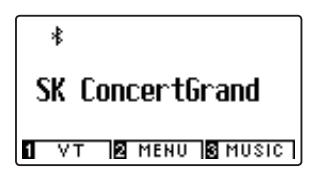

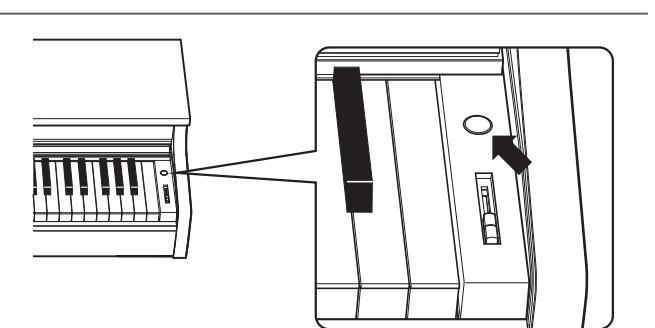

\* El piano digital CN39 cuenta con funciones de ahorro de energía que pueden apagar la pantalla y el instrumento de forma automática después de un período determinado de inactividad. Para obtener más información, consulte los ajustes "Auto Display Off" y "Auto Power Off" en las [páginas 81](#page-80-1) y [82.](#page-81-1)

# <span id="page-14-0"></span>**2 Tapa del teclado y atril**

### **Apertura de la tapa del teclado**

Levante con cuidado la tapa del teclado con ambas manos y, a continuación, empújela de forma que retroceda hacia el cuerpo del instrumento.

Para cerrar la tapa del teclado, tire del asa lentamente con ambas manos y, luego, bájela con suavidad.

\* Cierre la tapa lentamente para evitar lesiones.

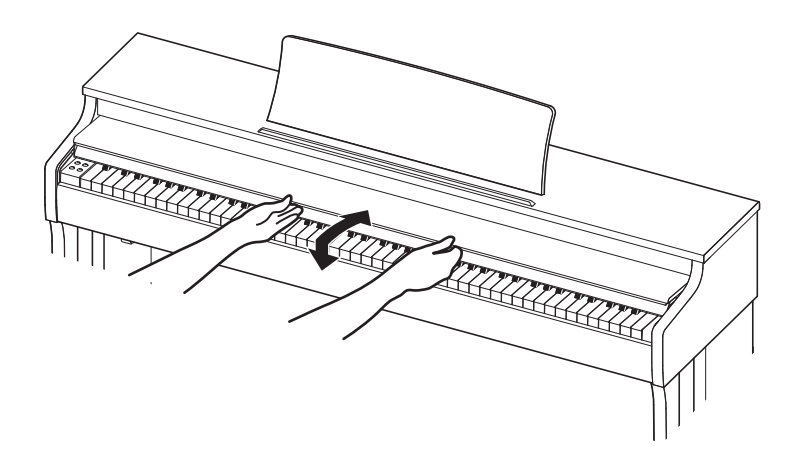

### **Ajuste del atril**

Levante el atril y, después, baje el soporte metálico (lado trasero) hasta introducirlo en el hueco para que el atril quede inclinado con el ángulo que desee.

\* El atril se puede ajustar a uno de los tres ángulos posibles.

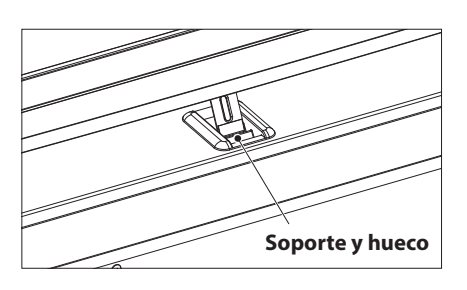

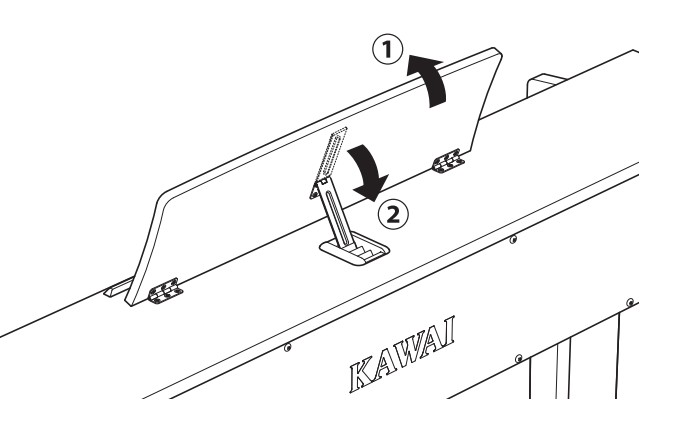

Para bajar el atril, levante el soporte con cuidado para sacarlo del hueco y, a continuación, baje el atril.

\* Baje el atril lentamente para evitar lesiones.

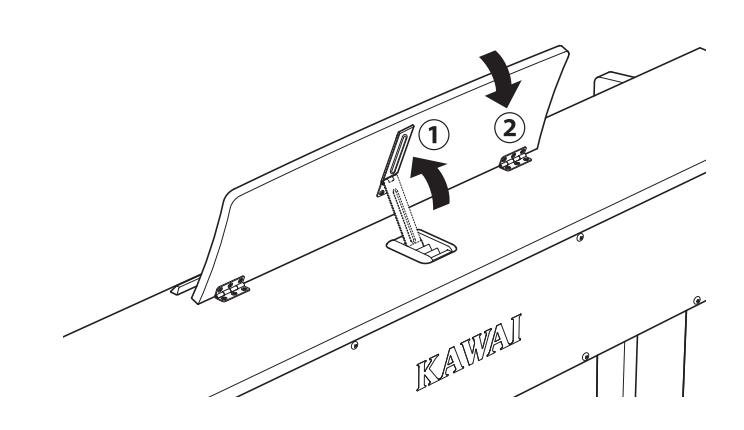

# <span id="page-15-0"></span>**3 Volumen y Auriculares**

### **Ajustar el volumen**

El regulador de volumen maestro controla el nivel de volumen de los altavoces del instrumento, o cuando los auriculares estén conectados.

Mueva el cursor hacia arriba para aumentar el volumen, y hacia abajo para disminuir el volumen.

Utilice este control deslizante para ajustar el volumen a un nivel cómodo – el punto medio suele ser un buen punto de partida.

- \* El control deslizante MASTER VOLUME también afecta al nivel de volumen de los conectores LINE OUT.
- \* El nivel máximo de volumen de los altavoces se puede reducir mediante la opción del ajuste "Speaker Volume" (volumen del altavoz). Consulte la [página 74](#page-73-1) para más información.

### **Utilizar auriculares**

Utilice los conectores ubicados debajo del teclado en el lado izquierdo, para conectar los auriculares estéreo para el piano digital CN39. Los conectores de 1/4" y 1/8" se proporcionan por comodidad.

Se puede conectar y utilizar simultáneamente dos juegos de auriculares.

Cuando están conectados las auriculares, los altavoces no emitirán sonido. Además, aparecerá el icono de unos auriculares en la parte superior de la pantalla.

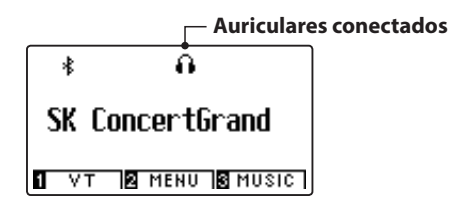

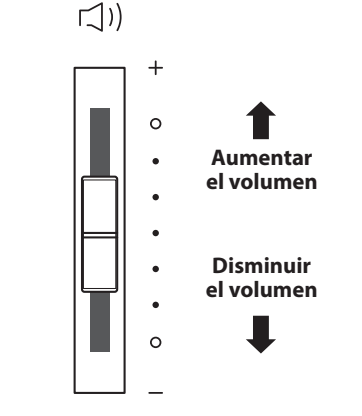

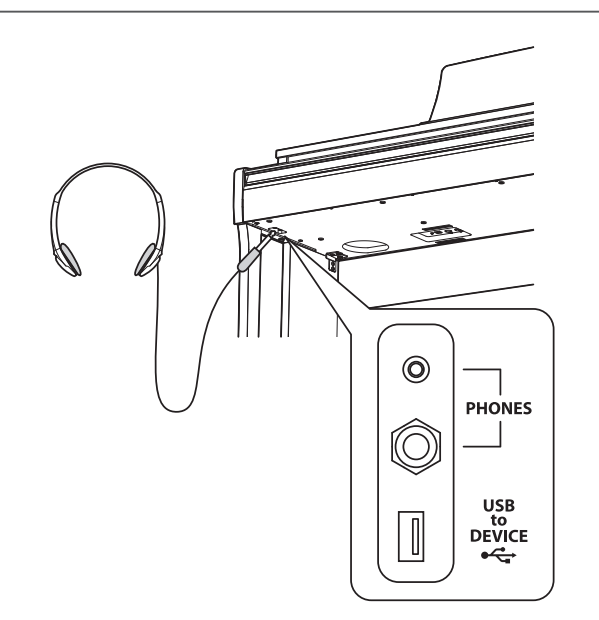

### **Montaje del gancho para los auriculares (opcional)**

Un gancho de auriculares se incluye con el piano digital CN39 y se puede utilizar para colgar los auriculares cuando no estén en uso.

Si se desea, colocar el gancho de auriculares a la parte inferior del teclado como se muestra en la ilustración.

\* Para más información, consulte las instrucciones de montaje en la [página 131.](#page-130-2)

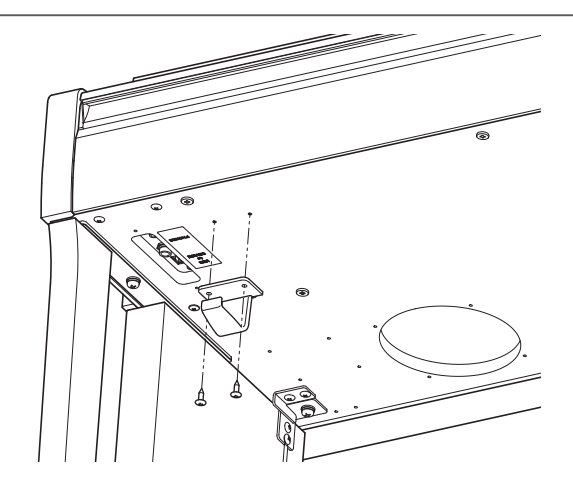

# <span id="page-16-0"></span>**4 Pedales**

**Igual que en un piano de cola, el piano digital CN39 dispone de tres pedales: sostenido, sostenuto, y suave.**

### **Pedal Sustain (Pedal derecho)**

Pisando este pedal se mantiene el sonido después de apartar las manos del teclado - enriqueciendo el sonido, y ayudando en pasajes suaves y "legato".

El pedal de sustain responde al medio pedal.

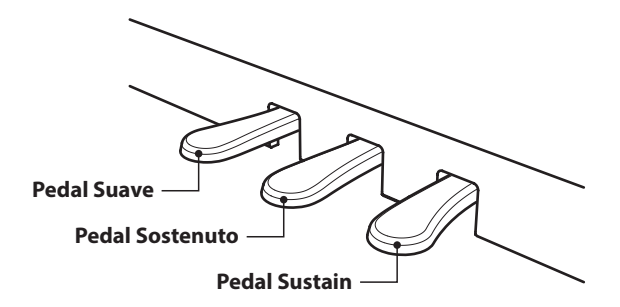

## **Pedal Suave (Pedal izquierdo)**

Pisando este pedal se suaviza el sonido y reduce el volumen.

Cuando se selecciona el sonido de órgano Jazz, este pedal se utiliza para cambiar la velocidad del rotor entre lento y rápido.

## **Pedal Sostenuto (Pedal central)**

Pisando este pedal después de tocar el teclado, antes de soltar, se mantendrá el sonido de las teclas que ha tocado. No se mantendrá el sonido de las teclas tocadas después de pisar el pedal sostenuto.

### **Tornillo de apoyo de los pedales**

Hay un tornillo en la base de la pedalera para dar estabilidad cuando se pisen los pedales.

Gire el tornillo en sentido contrario a las agujas del reloj hasta que toque el suelo y apoye con firmeza los pedales. Si el tornillo que apoya la pedalera al suelo no lo toca, se puede dañar dicha pedalera.

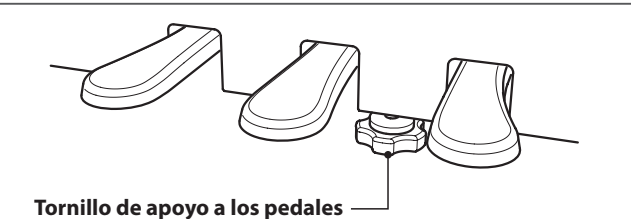

**Al mover el instrumento, ajustar o quitar el perno de soporte del pedal, ajustar de nuevo cuando el instrumento está en su nueva posición.**

### **Cuidado de los pedales**

Si se ensucian las superficies de los pedales, límpielas con un paño seco. No intente limpiar los pedales con líquidos para quitar el óxido, abrasivos o limas.

### **Sistema de pedal Grand Feel**

El piano digital CN39 cuenta con el sistema de pedal de Grand Feel, que reproduce el pedal de sustain, suave y sostenuto del piano de cola Shigeru Kawai SK-EX.

# <span id="page-18-1"></span><span id="page-18-0"></span>**Selección de sonidos**

**El piano digital CN39 cuenta con una amplia selección de instrumentos con sonidos realistas adecuados a los diversos estilos musicales. Los sonidos están organizados en ocho categorías, con varios sonidos asignados a un botón de cada categoría. Para obtener una lista completa de los sonidos de instrumentos disponibles, consulte la página 9 del manual de ajustes MIDI.**

**Por defecto, estará seleccionado el sonido "SK Concert Grand" al encender el instrumento.**

### **Selección de un sonido**

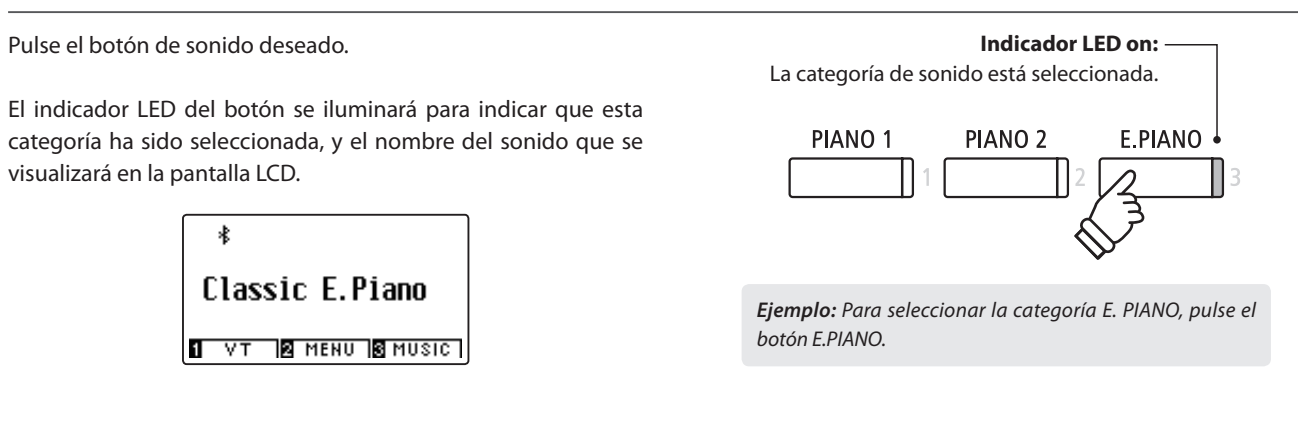

### **Cambio de sonido**

Varios sonidos son asignados a cada botón de la categoría.

Pulse el botón de la categoría seleccionada varias veces para navegar por las variaciones de sonido.

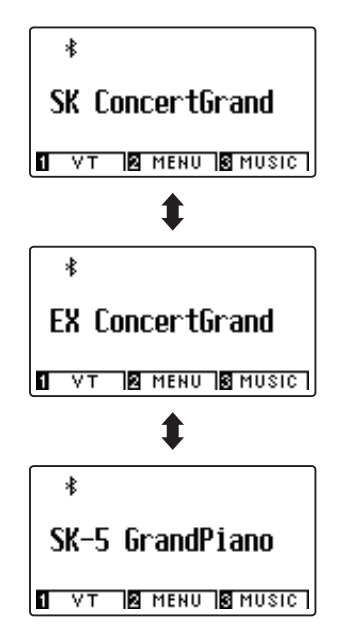

Los botones < o ► también se puede utilizar para seleccionar el

\* Al seleccionar los sonidos asignados al botón de la categoría OTHERS (Otros), para desplazarse más rápidamente entre las subcategorías, puede mantener pulsado el botón < y, después, pulsar el botón ▶ (y

sonido, y el ciclo a través de las variaciones de sonido.

viceversa).

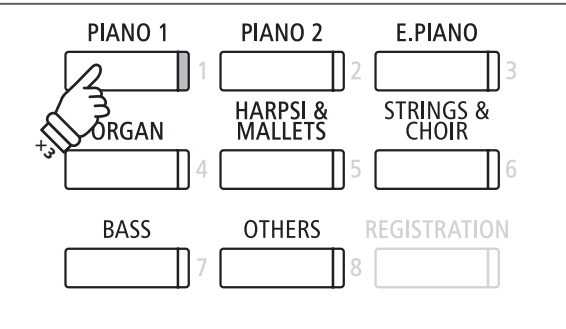

*Ejemplo: Para seleccionar el sonido de "SK-5 Grand Piano", pulse el botón PIANO 1 tres veces.*

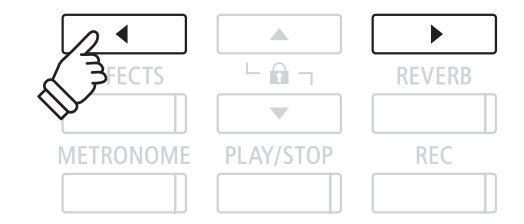

<span id="page-19-0"></span>**El modo dual le permite combinar dos sonidos para crear un sonido más complejo. Por ejemplo, un sonido de piano con capas de cuerdas, o un órgano de la iglesia junto con un coro etc.**

### <span id="page-19-1"></span>**1. Entrar en el modo dual**

Pulse y mantenga presionado el botón SOUND para seleccionar el sonido principal, seguidamente otra tecla SOUND para seleccionar el sonido dual.

Los indicadores LED para los botones de sonido se iluminarán para indicar que el modo dual está en uso, el nombre del sonido correspondiente se visualizará en la pantalla LCD.

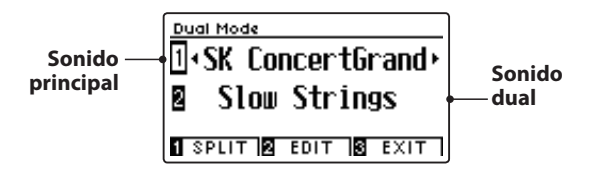

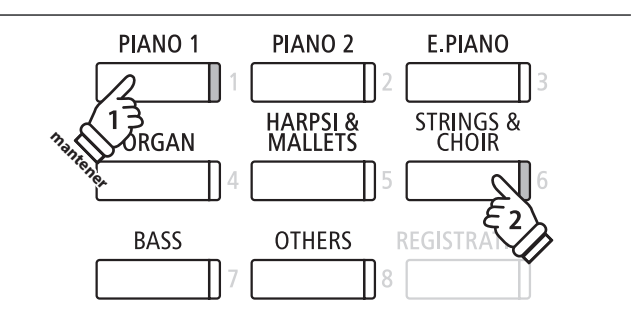

### **2a. Cambio de los principales sonidos en capas: Método 1**

*Para seleccionar una variante añadida para el sonido dual:*

Mantenga presionado el botón de sonido principal, pulse el botón de sonido dual varias veces para recorrer las variaciones de sonido.

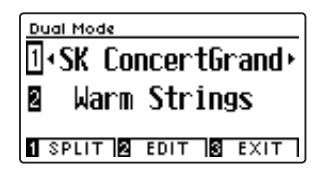

*Para seleccionar una variante diferente para el sonido principal:*

Mantenga presionado el botón de sonido dual y seguidamente, pulse el botón de sonido principal varias veces para recorrer las variaciones de sonido.

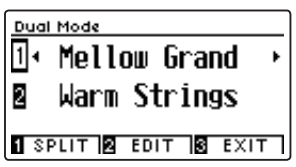

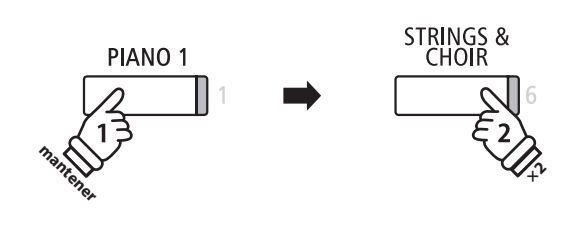

*Ejemplo: Para cambiar el sonido dual de"Slow Strings" a "Warm Strings", pulse y mantenga presionado el botón PIANO 1, a continuación, pulse el botón STRING dos veces.*

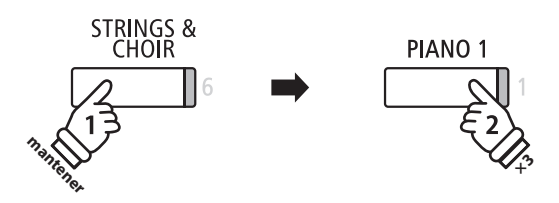

*Ejemplo: Para cambiar el sonido principal de"SK Concert Grand" a "Mellow Grand", pulse y mantenga presionado el botón STRINGS, a continuación, pulse el botón PIANO 1 tres veces.*

### **2b. Cambio de los principales sonidos en capas: Método 2**

*También es posible cambiar el sonido principal en capas pulsando y manteniendo presionado los botones.*

Pulse los botones  $\blacktriangledown$  o ▲ para mover el cursor de selección sobre el sonido principal o en capas.

Pulse los botones  $\triangleleft$  o  $\triangleright$  para navegar por las diferentes variaciones de sonido.

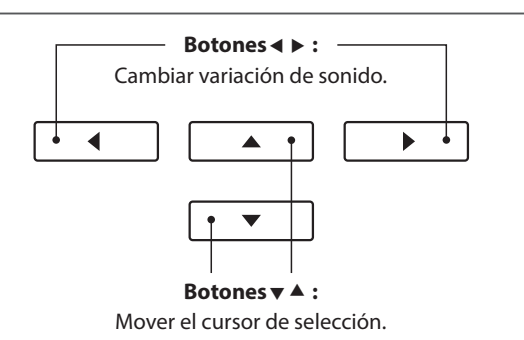

# **Los ajustes en modo dual**

**El menú de configuraciones del modo dual permite el ajuste de las características del sonido combinado.**

### **Los ajustes de modo dual**

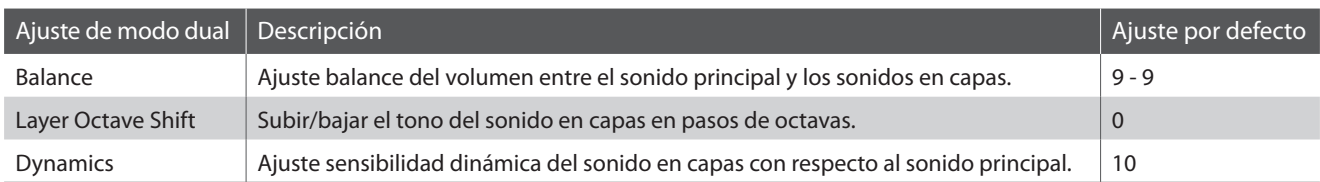

### **Entrar en el menú de ajustes de modo dual**

*Mientras la pantalla de modo dual se visualiza en la pantalla LCD:*

Pulse el botón [2] FUNCTION (EDIT).

El menu de los ajustes en modo dual se visualizará en la pantalla LCD.

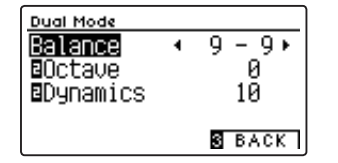

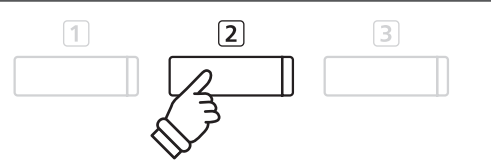

\* Las funciones preferidas de modo dual pueden almacenarse en una memoria de registro para su recuperación posterior, o para la memoria de Función de Startup para una selección automática cuando se enciende el instrumento. Para más información consulta [páginas 35](#page-34-1) y [79](#page-78-1).

### **Ajuste de la configuración en modo dual**

*Después de entrar en el menu de ajustes de modo dual:*

Pulse los botones  $\blacktriangledown$  o  $\blacktriangle$  para mover el cursor de selección en la posición deseada.

Pulse los botones < o > para ajustar la configuración seleccionada.

\* Para restablecer el ajuste actual al valor predeterminado, pulse los botones  $\blacktriangleleft$  y  $\blacktriangleright$  simultáneamente.

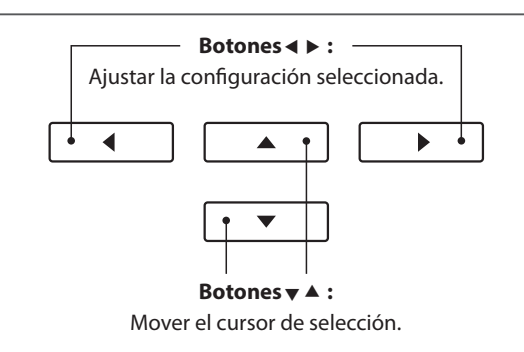

### **Navegación entre los modos dual, split y cuatro manos**

Cuando el modo dual está seleccionado, pulse el botón T FUNCTION para navegar entre los modos dual, split y cuatro manos.

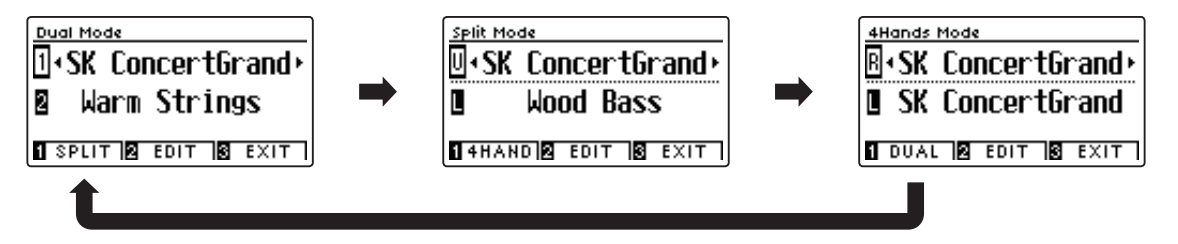

### **Salida de los modos dual, split y cuatro manos**

Pulse el botón 3 FUNCTION (EXIT) para salir de los modos dual, split y cuatro manos.

# <span id="page-21-0"></span>**Modo Split**

**La función de modo split sirve para dividir el teclado en dos secciones, permitiendo tocar cada sección con un sonido diferente. Por ejemplo, un sonido de bajo en la parte inferior, y un sonido de piano en la parte superior.**

 $\sqrt{1}$ 

### **1. Entrar en el modo split**

*Tras introducir el modo dual [\(página 20\)](#page-19-1):*

Pulse el botón 1 FUNCTION (SPLIT).

La pantalla del modo split se visualizará en la pantalla LCD.

\* El punto de división predeterminado se encuentra entre las teclas B3 y  $CA$ 

Los nombres de sonido de la sección superior e inferior se visualizarán en la pantalla LCD. El indicador LED del botón de la sección de sonido superior se iluminará y el indicador LED del botón de la sección de sonido inferior comenzará a parpadear.

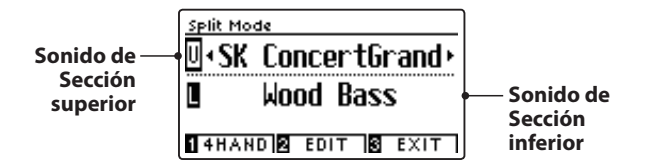

\* La parte inferior se establece (por predeterminación) en el sonido de "Wood Bass" (bajos de madera).

## **Indicador LED on (encendido):** Sonido de la sección superior. PIANO<sub>1</sub> PIANO<sub>2</sub> **F PIANO** HARPSI &<br>MALLETS STRINGS &<br>CHOIR ORGAN **REGISTRATION BASS OTHERS Indicador de LED parpadeando:** Sonido de la sección inferior.

 $\boxed{2}$ 

 $\boxed{3}$ 

**2a. Cambio de los sonidos de la sección superior/inferior: Método 1**

*Para seleccionar un sonido para la sección superior:*

Pulse el botón de sonido deseado.

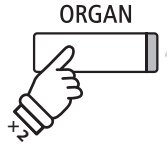

*Ejemplo: Para seleccionar el sonido de "Blues Organ" de la sección superior, pulse el botón ORGAN dos veces.*

\* Las combinaciones recomendadas de sonido en modo split de la sección superior/inferior se pueden almacenar en una memoria de registro. Consulte la [página 35](#page-34-1) para más información.

*Para seleccionar un sonido diferente para la sección inferior:*

Pulse y mantenga presionado el botón [1] FUNCTION (4HAND), seguidamente pulse el botón SOUND deseado.

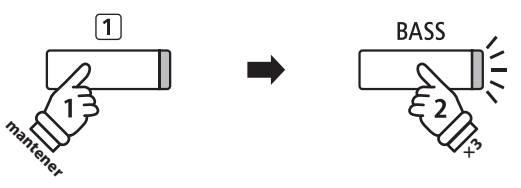

*Ejemplo: Para seleccionar el sonido "W. Bass & Ride" para la sección inferior, pulse y mantenga presionado el botón FUNCTION, seguidamente pulse el botón BASS tres veces.*

### **2b. Cambio de los sonidos de la sección superior/inferior: Método 2**

*También es posible cambiar el sonido de la sección superior/inferior sin pulsar ni mantener presionado los botones.*

Pulse los botones vo A para mover el cursor de selección sobre la sección superior o inferior del sonido.

Pulse los botones  $\triangleleft$  o  $\triangleright$  para navegar por las diferentes variaciones de sonido.

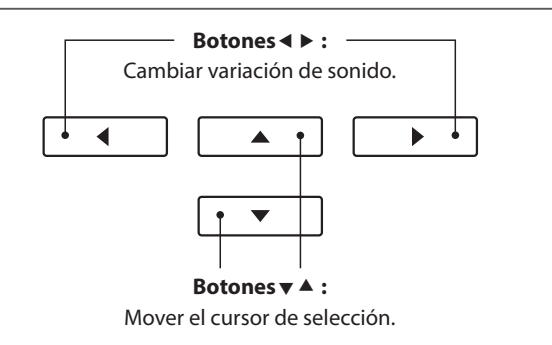

### **3. Cambiar el punto de división**

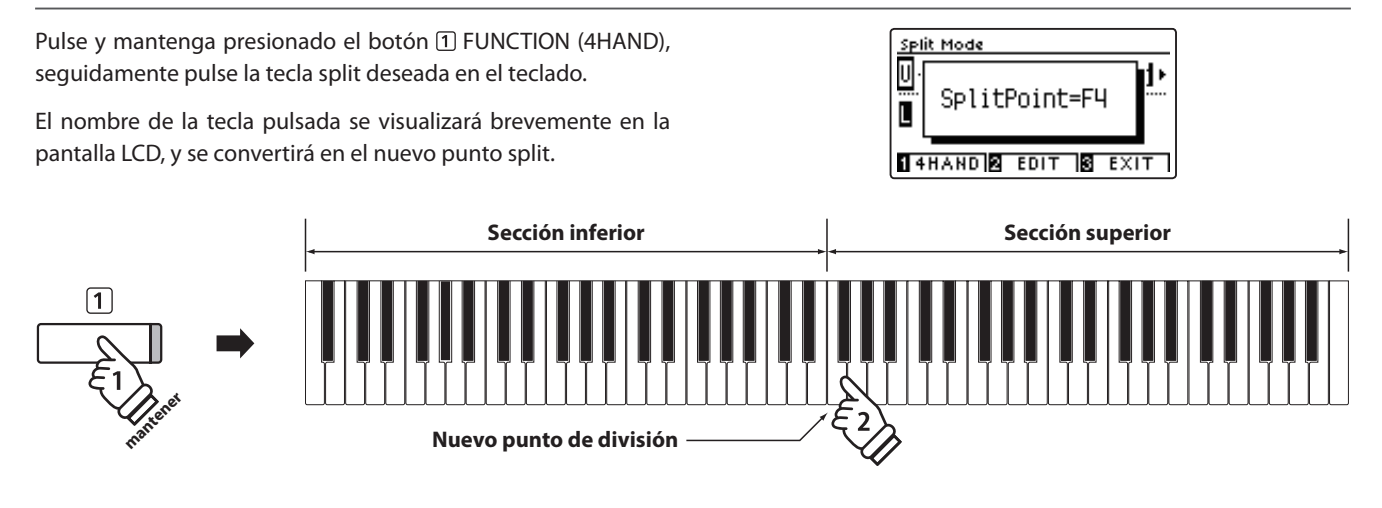

# **Ajustes del modo split**

**El menu de configuraciones de modo split permite ajustar las características del sonido modo split y la operación que desea ajustar.**

## **Ajustes de modo split**

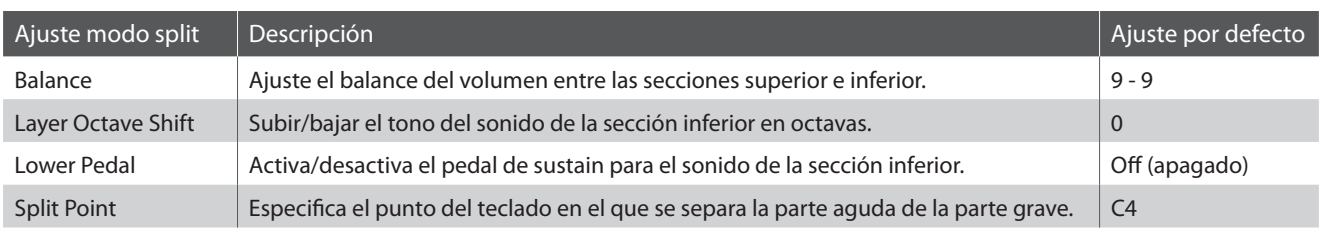

### **Entrar en el menu de modo split**

*Mientras la pantalla del modo split se visualiza en la pantalla LCD:* Pulse el botón 2 FUNCTION (EDIT).

Los ajustes del menu de modo split se visualizará en la pantalla LCD.

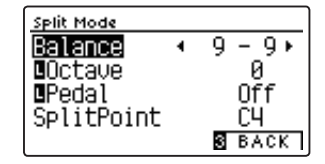

# $\boxed{3}$  $\boxed{1}$  $\boxed{2}$

\* Las funciones preferidas del modo split pueden almacenarse en una memoria de registro para su recuperación posterior, o para la memoria de Función de Startup para una selección automática cuando se enciende el instrumento. Para más información consulta [páginas 35](#page-34-1) y [79](#page-78-1).

### **Ajustes de la configuración del modo split**

*Después de entrar en los ajustes del menu modo split:*

Pulse los botones v o ▲ para mover el cursor de selección en la posición deseada.

Pulse los botones < o > para ajustar la configuración seleccionada.

\* Para restablecer el ajuste actual al valor predeterminado, pulse los botones  $\blacktriangleleft$  y  $\blacktriangleright$  simultáneamente.

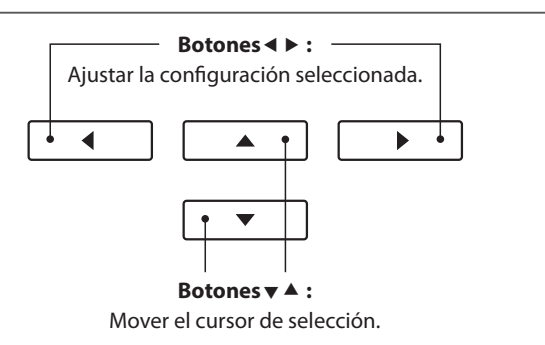

<span id="page-23-0"></span>**La función de modo cuatro manos divide el teclado en dos secciones de una forma similar a la de la función split. Sin embargo cuando el modo cuatro manos está en uso, la regulación de octava de cada sección se ajusta automáticamente para crear dos instrumentos separados de 44 teclas con la misma gama de reproducción. Además, el sustain (pedal derecha) y el pedal suave (izquierda) actúan de forma separada para las respectivas secciones superior e inferior, lo que permite a dos personas interpretar dúos utilizando un solo instrumento.**

### **1. Entrar en modo cuatro manos**

*Tras introducir el modo dual [\(página 20\)](#page-19-1):*

Pulse el botón [1] FUNCTION (SPLIT) una vez para entrar en el modo split, a continuación, pulse el botón 1 FUNCTION (4HAND) de nuevo para seleccionar el modo de cuatro manos.

\* El punto de separación en modo cuatro manos está por defecto entre las teclas E4 y F4.

La pantalla de modo cuatro manos y los nombres de sonido derecha/izquierda se visualizarán en la pantalla LCD.

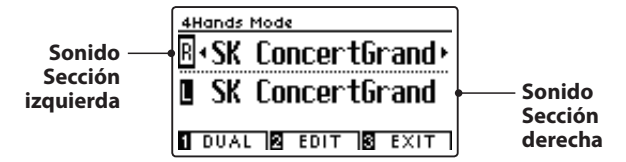

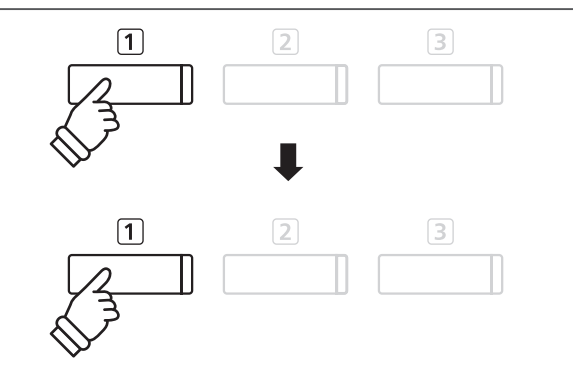

\* Por defecto, las secciones derecha e izquierda se ajustarán ambas en el sonido de "SK Concert Grand".

### **2a. Cambio de los sonidos de la sección derecha/izquierda: Método 1**

*Para seleccionar un sonido diferente para la sección de la derecha:*

Pulse el botón de sonido deseado.

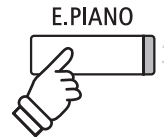

*Ejemplo: Para seleccionar el sonido de "Classic E.Piano" de la sección derecha, pulse el botón E.PIANO.*

\* Las combinaciones de sonido recomendadas del modo cuatro manos en la sección derecha/izquierda se pueden almacenar en una memoria de registro. Consulte la [página 35](#page-34-1) para más información.

*Para seleccionar un sonido diferente para la parte izquierda:*

Pulse y mantenga presionado el botón [1] FUNCTION (DUAL), y seguidamente pulsar el botón de sonido deseado.

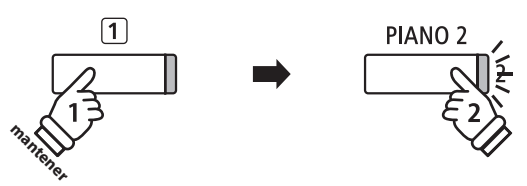

*Ejemplo: Para seleccionar el sonido de "Upright Piano" para la sección de la izquierda, pulse y mantenga presionado el botón FUNCTION, a continuación, pulse el botón PIANO 2.*

### **2b. Cambio de los sonidos de la sección derecha/izquierda: Método 2**

*También es posible cambiar el sonido sección derecha/izquierda sin pulsar ni mantener presionado los botones.*

Pulse los botones  $\bullet$  o  $\blacktriangle$  para mover el cursor de selección de sonido en la parte derecha o de la izquierda.

Pulse los botones  $\triangleleft$  o  $\triangleright$  para navegar por las diferentes variaciones de sonido.

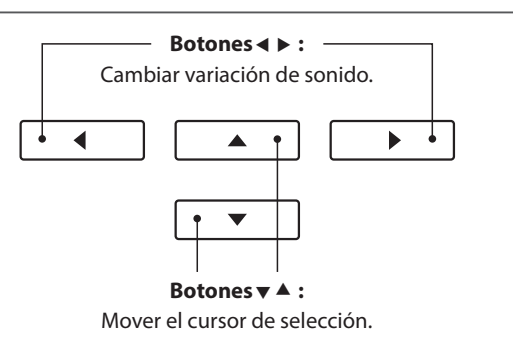

### **3. Cambiar el punto de separación en modo de cuatro manos**

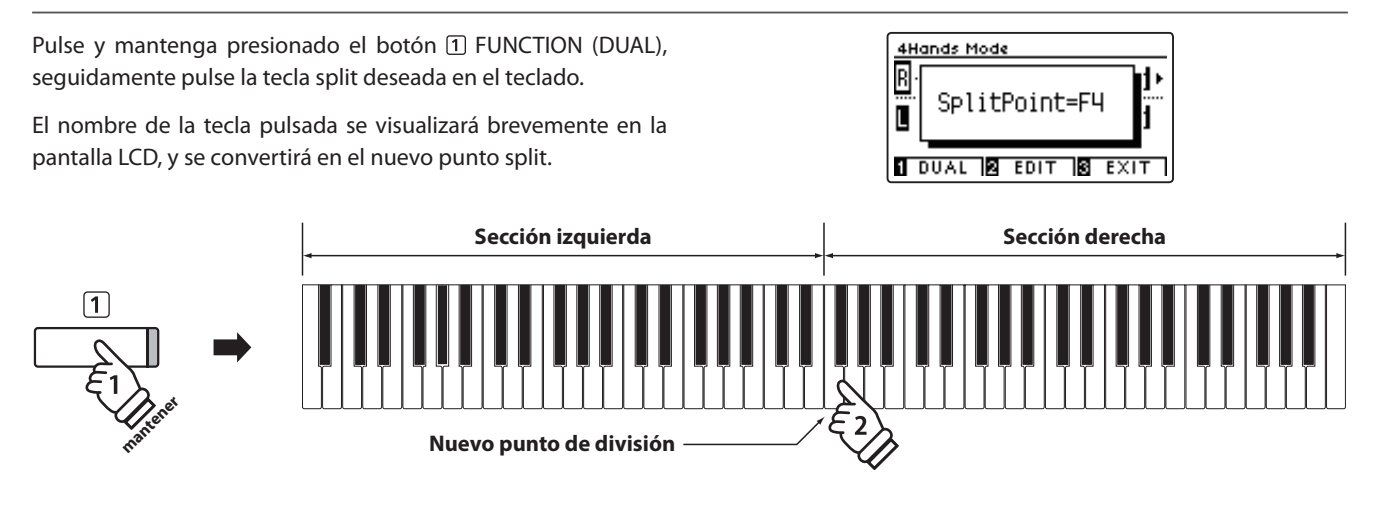

# **Ajustes de modo cuatro manos**

**El menu de configuraciones de modo cuatro manos permite el ajuste de las características del sonido en modo de cuatro manos.**

### **Ajustes de modo cuatro manos**

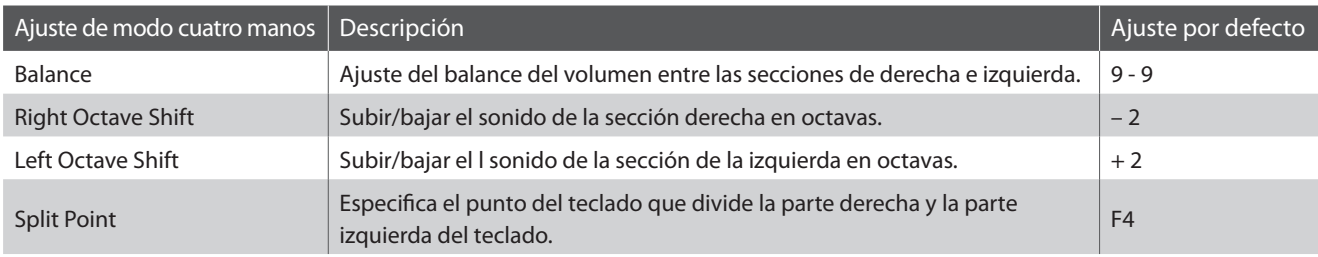

### **Entrar en el menu de configuraciones de modo de cuatro manos**

*Mientras la pantalla de modo cuatro manos se visualiza en la pantalla LCD:*

Pulse el botón 2 FUNCTION (EDIT).

Los ajustes en modo de cuatro manos del menú de configuración se visualizarán en la pantatalla LCD.

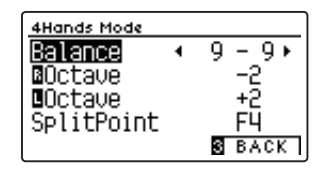

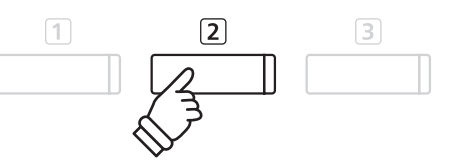

- \* Los cambios realizados en las configuraciones de modo de cuatro manos, no afectarán a la configuración del modo split, y viceversa.
- \* Las funciones preferidas del modo cuatro manos pueden almacenarse en una memoria de registro para su recuperación posterior, o para la memoria de Función de Startup para una selección automática cuando se enciende el instrumento. Para más información consulta [páginas 35](#page-34-1) y [79](#page-78-1).

### **Ajuste de configuraciones de modo cuatro manos**

*Después de entrar en el menú de configuración del modo cuatro manos:*

Pulse los botones  $\blacktriangledown$  o  $\blacktriangle$  para mover el cursor de selección en la posición deseada.

Pulse los botones < o > para ajustar la configuración seleccionada.

\* Para restablecer el ajuste actual al valor predeterminado, pulse los botones  $\blacktriangleleft$  y  $\blacktriangleright$  simultáneamente.

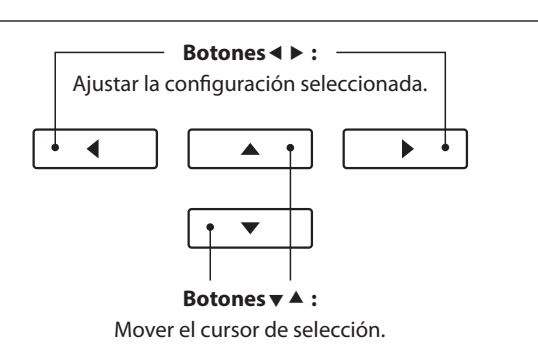

# <span id="page-25-0"></span>**Reverberación**

**Reverb añade reverberación al sonido, simulando el ambiente acústico de una sala, un escenario o una sala de conciertos. Algunos tipos de sonido, como el piano acústico, permiten la reverberación automáticamente para mejorar el realismo acústico. Las características del piano digital CN39 ofrecen seis tipos de reverb distintos.**

### **Tipos de reverbs**

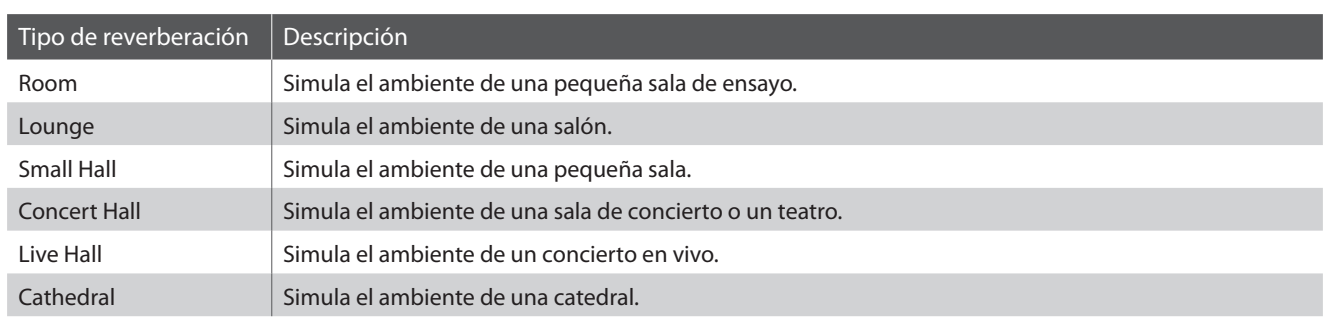

### **1. Encender o apagar el reverb**

Pulse el botón REVERB para encender o apagar.

El indicador LED para el botón REVERB se iluminará para indicar que el reverb está en uso, y su situación actual se visualizará brevemente en la pantalla LCD.

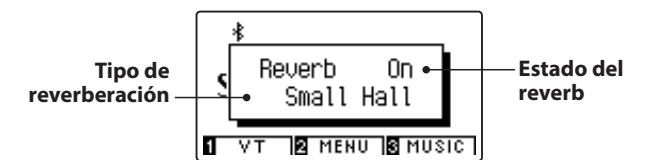

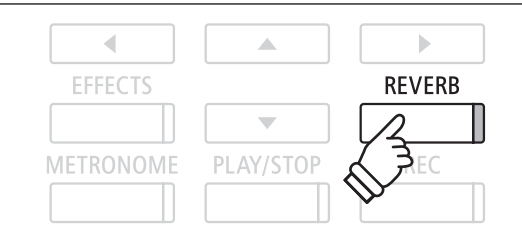

# **Funciones de reverb**

**El menú de configuraciones de reverb permite el ajuste de los tipos y características de reverbs.**

## **Ajustes de reverb**

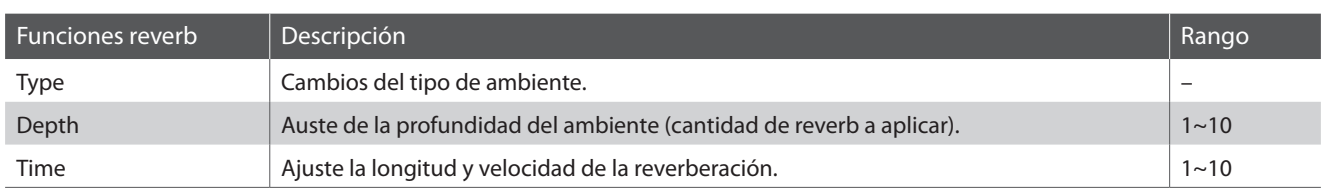

### **Entrar en el menu de las funciones de reverb**

Pulse y mantenga presionado el botón REVERB.

El menu de funciones reverb se visualizará en la pantalla LCD.

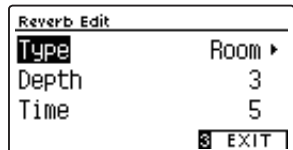

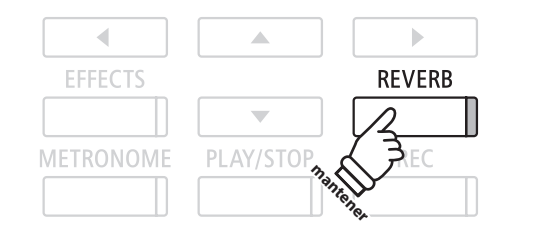

### **Ajuste de la configuración de reverb**

*Después de entrar en el menú de ajustes de reverberación:*

Pulse los botones  $\blacktriangledown$  o  $\blacktriangle$  para mover el cursor de selección en la posición deseada.

Pulse los botones < o > para ajustar la configuración seleccionada.

\* Para restablecer el ajuste actual al valor predeterminado, pulse los botones < y > simultáneamente.

## Ajustar la configuración seleccionada.J.  $\blacktriangleleft$ ▲  $\mathbf{r}$ **Botones :** Mover el cursor de selección.

**Botones :**

### **Salir del menú de ajustes de reverberación**

Pulse el botón 3 FUNCTION (EXIT) para salir del menú de ajustes de reverberación.

- \* Los ajustes de reverberación son independientes para cada variación de sonido.
- \* Los cambios realizados en el tipo de reverberación, la configuración, o encendido/apagado se mantendrán hasta que el instrumento esté apagado.
- \* Las funciones preferidas de reverb pueden almacenarse en una memoria de registro para su recuperación posterior, o para la memoria de Función de Startup para una selección automática cuando se enciende el instrumento. Para más información consulta [páginas 35](#page-34-1) y [79](#page-78-1).

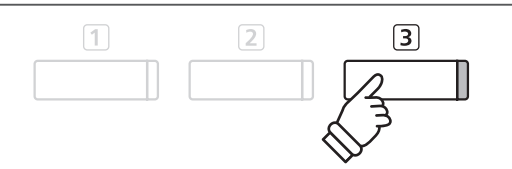

# <span id="page-27-0"></span>**Efectos**

**Además de reverb, pueden aplicarse muchos otros efectos al sonido seleccionado, alterando el carácter tonal y la sensación del instrumento. Además de la reverb, se pueden aplicar algunos tipos de sonido seleccionados con el fin de mejorar la calidad tonal. El piano digital CN39 cuentan con 19 tipos de efectos diferentes, con 2 efectos de la combinación, y 3 efectos adicionales amplificados.**

### **Tipo de efecto**

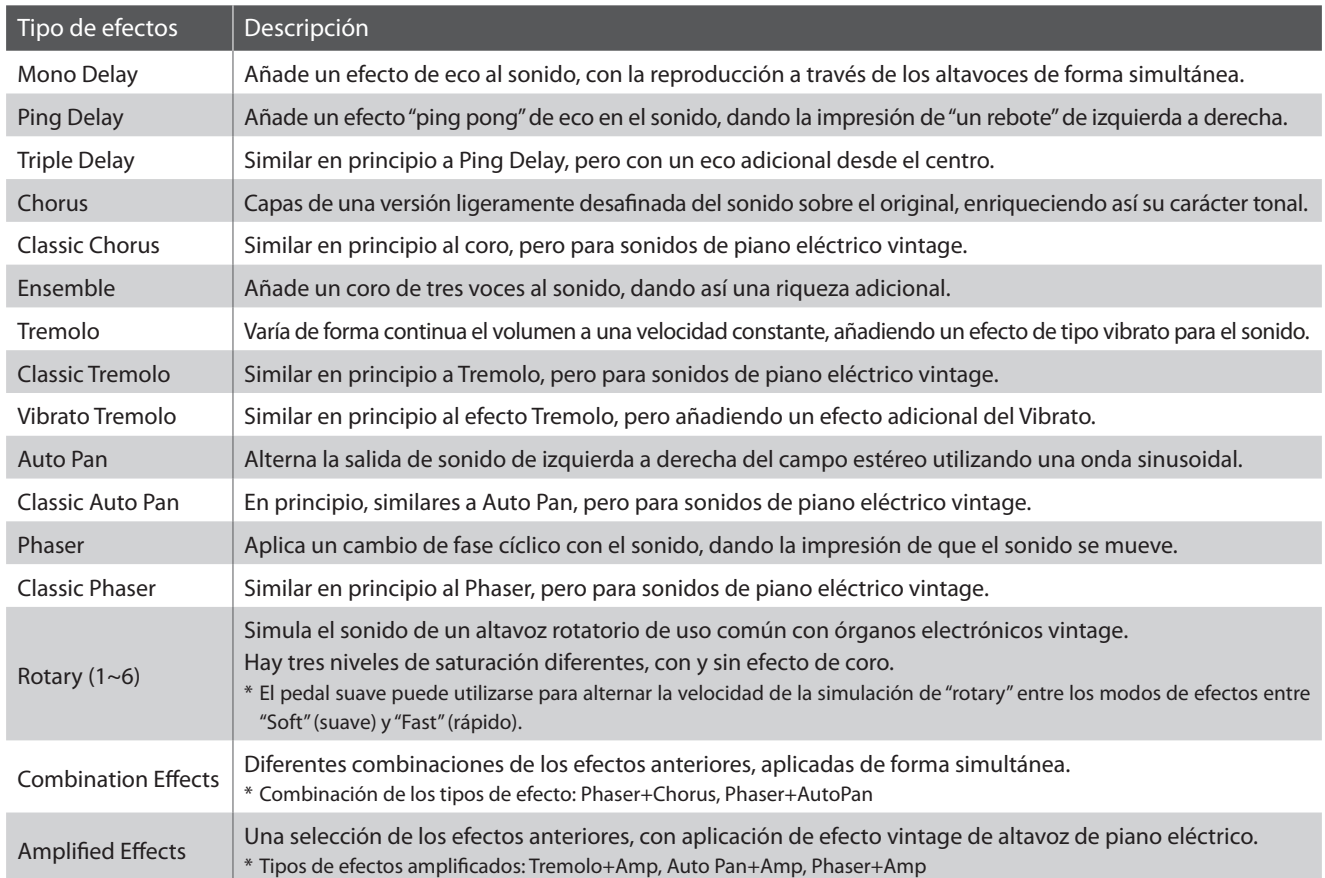

### **1. Encender y apagar efectos**

Pulse el botón EFFECTS para encender o apagar los efectos.

El indicador LED del botón EFFECTS se iluminará para indicar que los efectos están en uso, y la situación actual se mostrará brevemente en la pantalla LCD.

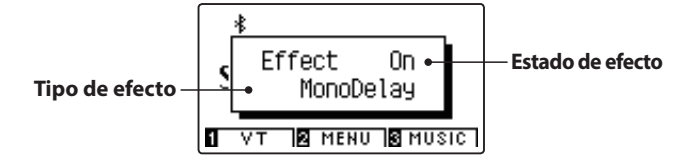

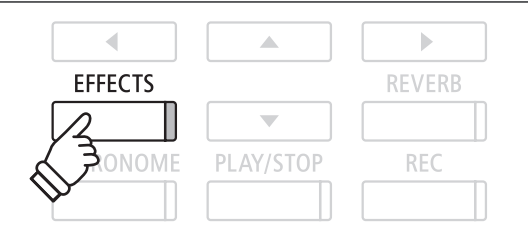

\* Si se selecciona un sonido de batería, la pantalla de edición de efectos no se mostrará.

### **Ajustes de los efectos**

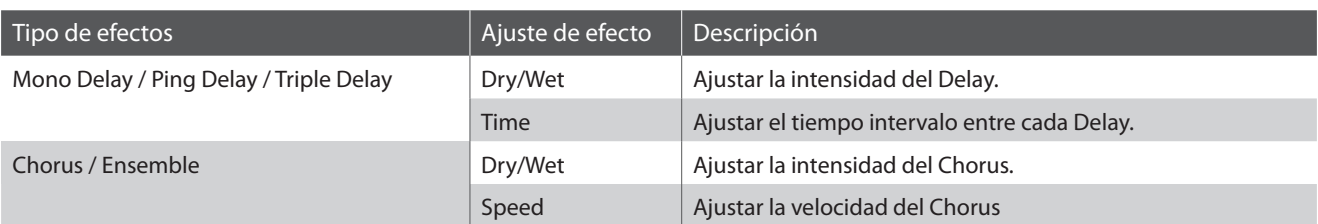

### **Ajustes de los efectos (cont.)**

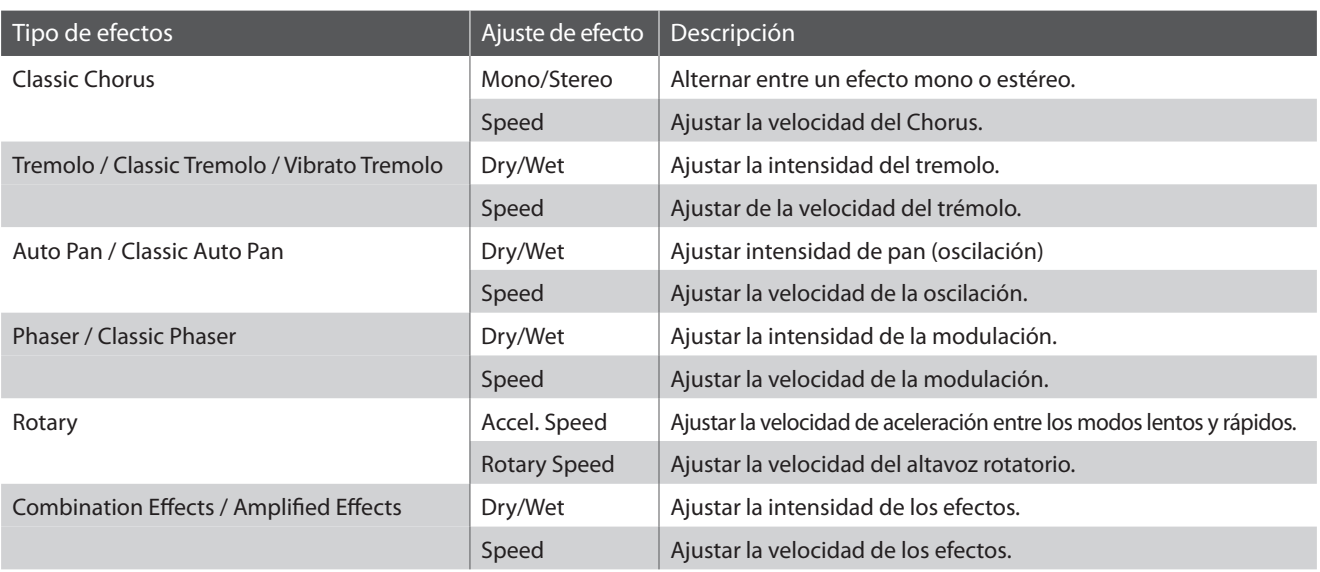

### **Acceso al menú de ajustes de efectos**

### Mantenga pulsado el botón EFFECTS.

El menú de ajustes de efectos se visualizará en la pantalla LCD.

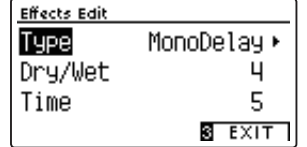

### **Ajuste de configuraciones de efectos**

*Después de entrar en el menú de ajustes de efectos:*

Pulse los botones  $\blacktriangledown$  o ▲ para mover el cursor de selección en la posición deseada.

Pulse los botones < o > para ajustar la configuración seleccionada.

\* Para restablecer el ajuste actual al valor predeterminado, pulse los botones  $\blacktriangleleft$  y  $\blacktriangleright$  simultáneamente.

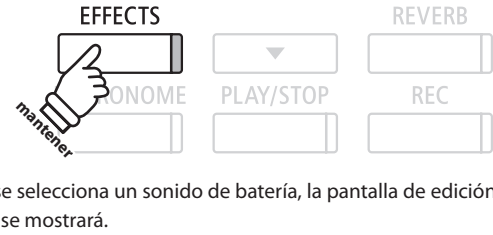

 $\triangleleft$ 

◀

\* Si se selecciona un sonido de batería, la pantalla de edición de efectos no se mostrará.

A

 $\overline{\mathbb{R}}$ 

b

**Botones :** Ajustar la configuración seleccionada.

 $\blacktriangle$ 

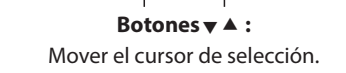

### **Salir del menú de ajustes de efectos**

Pulse el botón 3 FUNCTION (EXIT) para salir del menú de ajustes de efectos.

- \* Los ajustes de efectos son independientes para cada variación de sonido.
- \* Los cambios realizados en el tipo de efectos, ajustes, o encendido/ apagado se mantendrán hasta que el instrumento esté apagado.
- \* Las funciones preferidas de los efectos pueden almacenarse en una memoria de registro para su recuperación posterior, o para la memoria de Función de Startup para una selección automática cuando se enciende el instrumento. Para más información consulta [páginas 35](#page-34-1) y [79](#page-78-1).

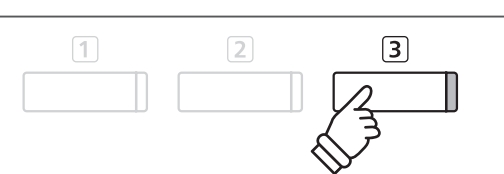

<span id="page-29-0"></span>**Además de las funciones de reverberación y efectos, los sonidos generales del piano acústico CN39 también se pueden ajustar radicalmente mediante la función de Técnico Virtual del instrumento. Hay dos modos de uso del Técnico Virtual: modo inteligente y modo avanzado.**

# **1 Smart Mode (Modo inteligente)**

**En el modo inteligente, el Técnico Virtual realiza de manera inteligente una serie de ajustes en el reproductor, basándose en las diez características predeterminadas, como "Soft" o "Strong", "Brilliant" o "Dark". Este modo se recomienda a los músicos que desean disfrutar de las distintas características del piano sin necesidad de ahondar en los ajustes individuales del modo avanzado.**

### **1. Acceso al modo inteligente del Técnico Virtual**

*Mientras se muestra la pantalla de reproducción normal en la pantalla LCD:*

Pulse el botón [1] FUNCTION (VT).

El menú del Técnico Virtual se mostrará en la pantalla LCD y el modo inteligente se seleccionará automáticamente.

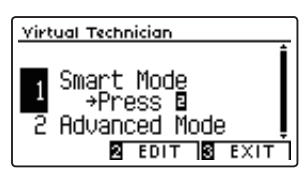

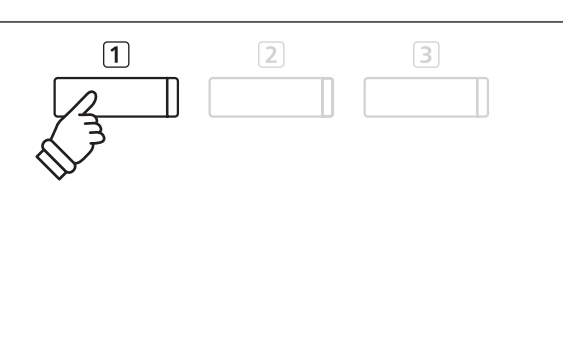

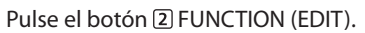

La lista de ajustes del modo inteligente se mostrará en la pantalla LCD.

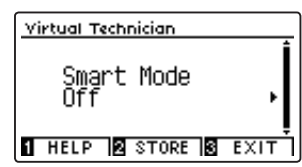

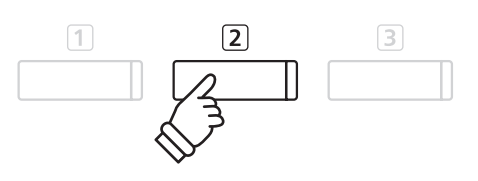

\* El modo inteligente se desactivará por defecto (ajuste "Off"). Al desactivarse, se utilizará la configuración del modo avanzado del Técnico Virtual.

### **2. Selección del ajuste del Técnico Virtual**

*Mientras se muestra la pantalla de ajustes del modo inteligente en la pantalla LCD:*

Pulse los botones < o ▶ para seleccionar el ajuste deseado del modo inteligente del Técnico Virtual.

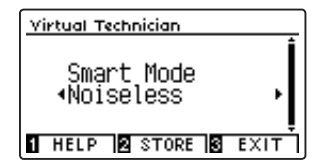

Los ajustes del Técnico Virtual se añadirán al sonido seleccionado inmediatamente.

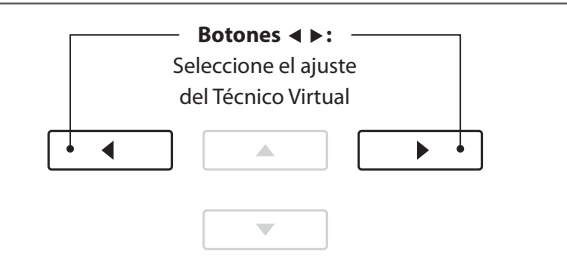

- \* Los ajustes del modo inteligente son independientes para cada variación de sonido.
- \* El ajuste seleccionado del modo inteligente se utilizará para la variación del sonido actual hasta que se apague la corriente. Sin embargo, se puede guardar un ajuste del modo inteligente en un sonido. Para obtener más información, consulte las instrucciones de la página siguiente.

### <span id="page-30-0"></span>**Visualización de la pantalla ayuda del Técnico Virtual**

#### Pulse el botón [1] FUNCTION (HELP).

Se mostrará una breve explicación sobre el ajuste actual del Técnico Virtual en la pantalla LCD.

Pulse los botones v o ▲ para navegar por la explicación si es necesario.

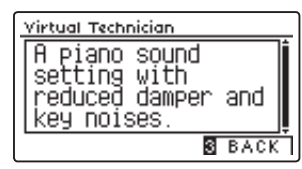

Pulse el botón **3** FUNCTION (BACK) para volver a la pantalla de selección de ajustes del Técnico Virtual.

### **Almacenamiento del ajuste del Técnico Virtual en el sonido seleccionado**

*Tras seleccionar el ajuste del modo inteligente:*

Pulse el botón 2 FUNCTION (STORE).

El ajuste seleccionado del modo inteligente se guardará en la variación de sonido actual y se mostrará brevemente un mensaje de confirmación en la pantalla LCD.

### Virtual Technician SK ConcertGrand Storing **THELP & STORE & EXIT**

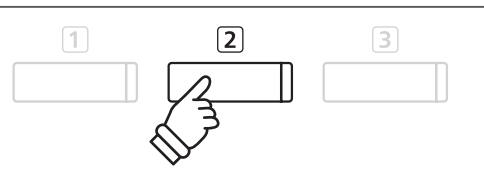

 $\boxed{2}$ 

 $\boxed{2}$ 

 $\Box$ 

 $\boxed{3}$ 

 $\sqrt{3}$ 

\* El ajuste almacenado del modo inteligente continuará después de apagar la corriente y se utilizará automáticamente cuando se seleccione esa variación de sonido.

# **2 Advanced Mode (Modo avanzado)**

**En el modo avanzado, se da al reproductor un control total sobre cada aspecto de la configuración del piano, permitiendo así unos ajustes precisos en la dureza del macillo, la regulación de la acción, el tamaño de la caja y una amplia variedad de características acústicas.**

**Este modo se recomienda a los músicos que disfrutan realizando ajustes en los detalles individuales del sonido del piano para que se adapte a sus preferencias personales.**

\* Para obtener más información sobre los ajustes del Técnico Virtual, consulte la [página 83.](#page-82-1)

### **Acceso al modo avanzado del Técnico Virtual**

*Mientras se muestra la pantalla de reproducción normal en la pantalla LCD:*

Pulse el botón **T** FUNCTION (VT) y manténgalo.

El menú de ajustes del Técnico Virtual se mostrará en la pantalla LCD, permitiendo ajustar los parámetros en el modo avanzado.

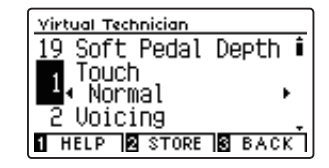

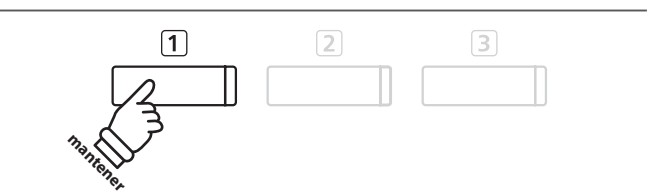

- \* También se puede acceder al modo avanzado mediante el menú del Técnico Virtual o si selecciona Virtual Tech. en los menús de funciones.
- \* También se puede configurar un ajuste del modo inteligente si lo selecciona y accede después al modo avanzado. Sin embargo, los ajustes que se realicen no podrán devolverse a la lista de ajustes del modo inteligente.

# <span id="page-31-0"></span>**Metrónomo / Ritmos de percusión**

**La función de metrónomo proporciona un compás mantenido que ayuda a practicar con el piano en un tempo coherente. Además de los golpes regulares del metrónomo, el piano digital CN39 también ofrece una variedad de ritmos de percusión para acompañar la mayoría de los estilos y géneros musicales.**

**Para una lista completa de ritmos disponibles de percusión, Consulte la [página 148](#page-147-1) de este manual del usuario.**

### **Activación y desactivación del metrónomo**

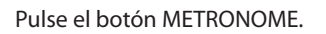

El indicador LED para el botón METRONOME se ilumina para indicar que la función de metrónomo está en uso, y un ritmo de 4/4 comenzará a contar.

El tempo del metrónomo en golpes por minuto (BPM) y el ritmo del compás también se visualizarán en la pantalla LCD.

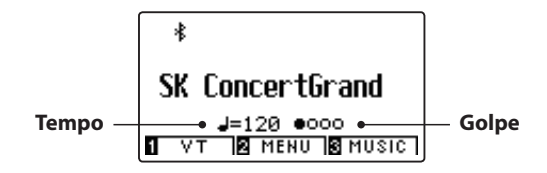

Pulse de nuevo el botón METRONOME para detener el metrónomo. El indicador LED del botón METRONOME se apagará.

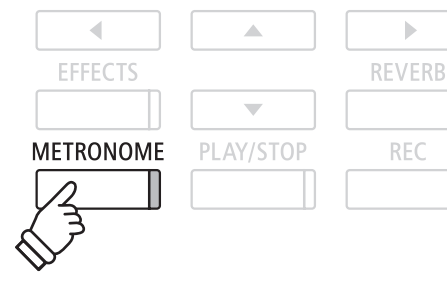

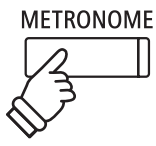

# **Ajustes del metrónomo**

**El menú de configuración del metrónomo permite el ajuste del tempo, el compás, y el volumen del metrónomo.**

### **Ajustes del metrónomo**

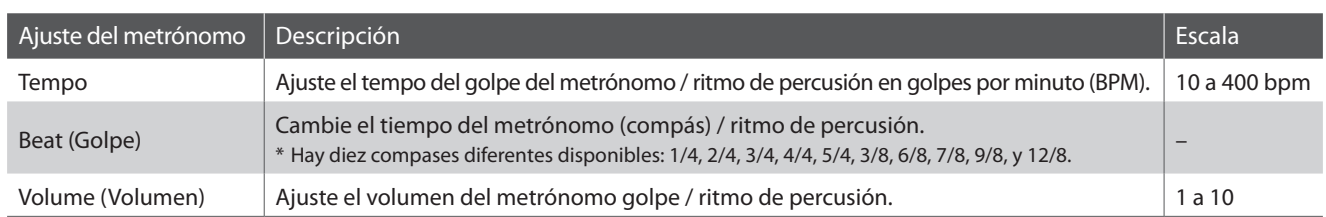

## **Acceso al menú de configuración del metrónomo**

Pulse y mantenga presionado el botón METRONOME.

El menú de configuración del metrónomo se visualizará en la pantalla LCD.

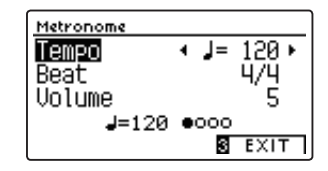

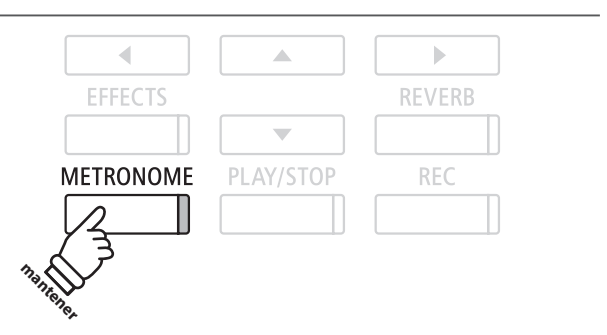

### **Ajustes de la configuración del metrónomo**

*Después de entrar en el menú de configuración del metrónomo:*

Pulse los botones vo ▲ para mover el cursor de selección en la posición deseada.

Pulse los botones < o > para ajustar la configuración seleccionada.

\* Para restablecer el ajuste actual al valor predeterminado, pulse los botones  $\blacktriangleleft$  y  $\blacktriangleright$  simultáneamente.

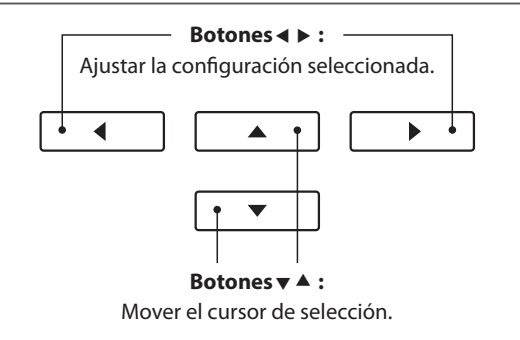

### **Ritmos de percusión**

*Como alternativa para el sencillo ritmo de metrónomo, también es posible seleccionar un patrón de percusión entre uno de los 100 distintos estilos de ritmo.*

Entrar en el menú configuración del metrónomo y seleccionar el ajuste del golpe. Pulse los botones  $\triangleleft$  o  $\triangleright$  para navegar por los tempos disponibles hasta alcanzar el "8 Beat 1" ritmo de percusión.

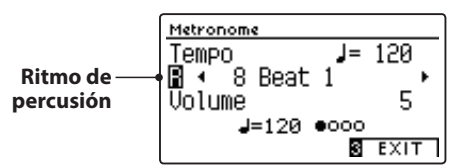

Continúe presionando los botones < o > para seleccionar el ritmo de percusión deseado.

\* Para una lista completa de los ritmos de percusión disponibles, Consulte la [página 148](#page-147-1) de este manual.

### **Salir del menú de configuración del metrónomo**

Pulse el botón 3 FUNCTION (EXIT) para salir del menú de configuración de metrónomo.

- \* Los cambios realizados en el tempo del metrónomo, el compás, o la configuración de ajustes de volumen se mantendrán hasta que el instrumento esté apagado.
- \* Las funciones preferidas de metrónomo pueden almacenarse en una memoria de registro para su recuperación posterior, o para la memoria de Función de Startup para una selección automática cuando se enciende el instrumento. Para más información consulta [páginas 35](#page-34-1) y [79](#page-78-1).

### **Grabación con el metrónomo**

También es posible grabar canciones con el metrónomo activado. Esto es útil para grabar las partes por separado, o si se desea mantener pasajes complejos. Tenga en cuenta que un "clic" del metrónomo no se escuchará cuando la canción se reproduce.

\* Para obtener más información acerca de la función grabadora del instrumento, consulte la [página 50.](#page-49-1)

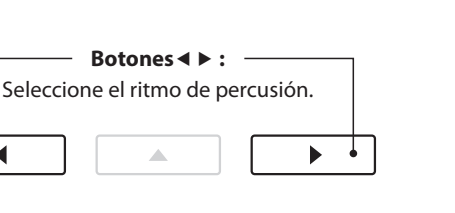

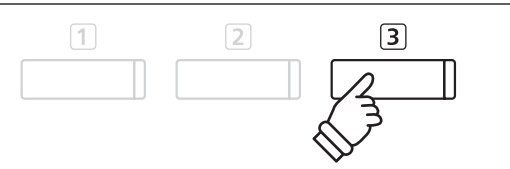

 $\overline{\phantom{0}}$ 

◀

<span id="page-33-0"></span>**La función de registro permite la configuración del instrumento (las selecciones de sonido, punto de división, ajustes de reverb y efectos, y varias opciones distintas del panel) que se almacenan en una memoria al tocar un botón. Hay dos bancos ("A" y "B") para cada botón de registro, lo que permite almacenar hasta 16 memorias de registro diferentes.**

**Los registros también se pueden cargar/guardar en una memoria USB. Consulte las [páginas 117](#page-116-1)[/122](#page-121-1) para más información.**

### **Funciones y ajustes almacenados en las memorias de registro**

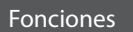

Sonido seleccionado (como el sonido primario de cada categoría) Modo dual/Modo split / Modo cuatro manos (incluyendo la configuración) Reverberación, Efectos (tipo, configuración)

Metrónomo (golpe, el tempo, volumen)

### Configuración

Configuración Básica (con excepciones)

Configuración de Virtual Technician (Técnico Virtual)

### Configuración MIDI

\* Los cambios de ajuste realizados en la función de apagado automático serán almacenados en la memoria de usuario de forma automática.

\* Para ver la lista completa de los ajustes que se pueden guardar en las memorias de registro, consulte las [páginas 140](#page-140-0) y [141](#page-140-1).

**REGISTRATION** 

# **1 Selección de una memoria de registro**

### **Entrada en el modo de registro**

Pulse el botón REGISTRATION.

El indicador LED para el botón REGISTRATION se iluminará para indicar que la función de registro está en uso.

## **Selección de una memoria de registro**

*Cuando la función de registro está en uso:*

Pulse el botón <a>
FUNCTION para alternar entre el banco de la memoria de registro "A" y "B".

Pulse un botón SOUND para seleccionar la memoria de registro deseada.

Se mostrará el nombre de la memoria de registro seleccionada en la pantalla LCD.

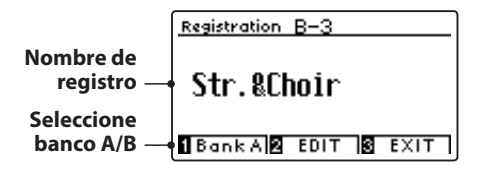

### **Salir del modo de registro**

Pulse el botón REGISTRATION.

El indicador LED para el botón REGISTRATION se apagará, y el botón del panel volverá a su funcionamiento normal.

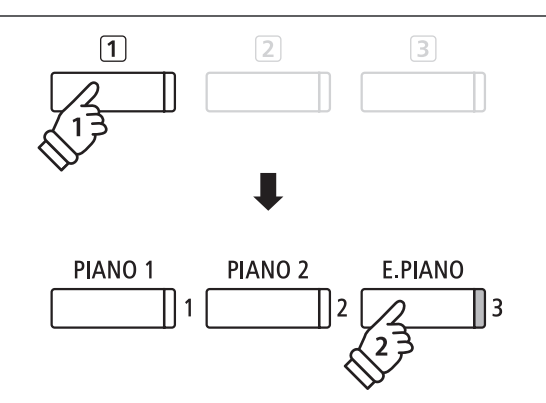

*Ejemplo: Para seleccionar la memoria de registro B-3 (cuando se selecciona el banco "A"), pulse el botón FUNCTION y, a continuación, pulse el botón E.PIANO (memoria 3).*

**REGISTRATION** 

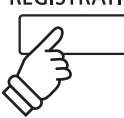

# <span id="page-34-1"></span><span id="page-34-0"></span>**2 Almacenamiento de una memoria de registro**

### **1. Acceso al modo almacenamiento de registro**

*Mientras se muestra la pantalla de reproducción normal en la pantalla LCD:*

Pulse y mantenga presionado el botón REGISTRATION.

Los botones de memoria de registro (SOUND) comenzarán a parpadear.

### **2. Selección de la memoria de registro**

Pulse los botones [1] o [2] FUNCTION para seleccionar el banco de memoria de registro "A" o "B", y a continuación, pulse un botón de registro de memoria (SOUND).

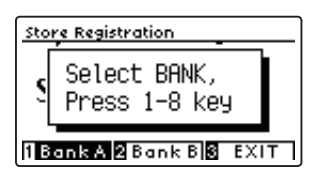

La pantalla del nombre de registro se visualizará en la pantalla LCD.

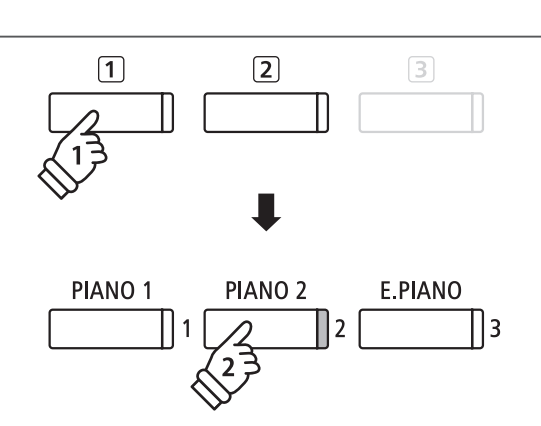

**mantener**

**REGISTRATION** 

*Ejemplo: Para almacenar la configuración del instrumento actual en la memoria A-2, pulse el botón FUNCTION y, a continuación, pulse el botón PIANO 2 (memoria 2).*

### **3. Denominación de la memoria de registro**

Introduzca un nombre para la memoria de registro pulsando el botón  $\mathbf v \circ \blacktriangle$  para navegar por los caracteres alfanuméricos, y el botón ◀ o ▶ para mover el cursor.

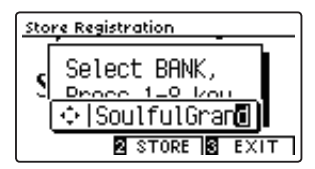

### **4. Almacenamiento de la memoria de registro**

Pulse el botón 2 FUNCTION (STORE) para confirmar la acción de almacenamiento, o el botón 3 FUNCTION (EXIT) para cancelar.

Tras el almacenamiento, sonará un pitido y se mostrará brevemente un mensaje de confirmación en la pantalla LCD.

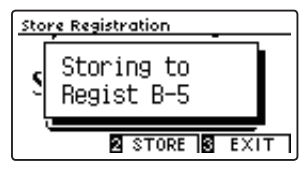

La configuración actual del instrumento se almacenará en la memoria de registro seleccionada con el nombre especificado.

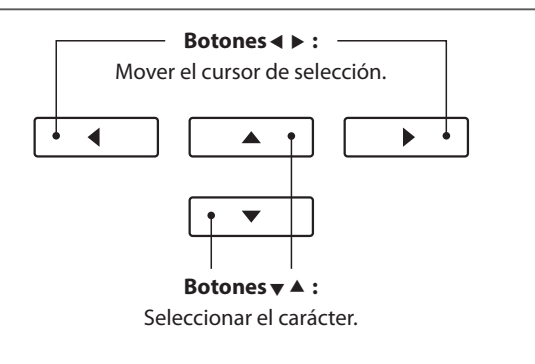

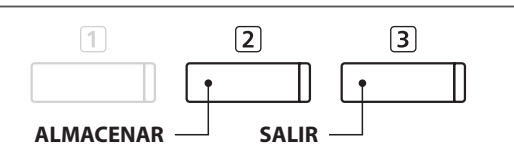

\* El registro almacenado permanecerá en la memoria después de apagar el instrumento o si se desconecta el cable del instrumento de la salida de corriente.

# <span id="page-35-0"></span>**3 Menú de Registration Edit (Edición de registro)**

**El menú de edición de registro permite que la memoria de registro seleccionada se abra en un modo de reproducción normal (para realizar más ajustes o simplemente para comprobar qué sonidos se utilizan, etc.), o que se almacene en la memoria USB.**

### **Acceso al menú edición de registro**

*Cuando la función de registro está en uso:*

Pulse el botón 2 FUNCTION (EDIT).

El menú de edición de registro se visualizará en la pantalla LCD.

## **Apertura del registro**

Pulse el botón  $\blacktriangledown$  o  $\blacktriangle$  para seleccionar la función abrir registro y, a continuación, pulse el botón 2 FUNCTION (OK).

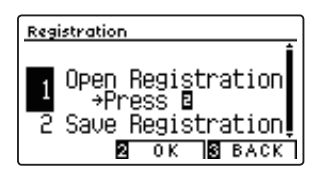

La memoria de registro seleccionada se abrirá en el modo de reproducción normal, permitiendo que se realicen cambios y ajustes adicionales.

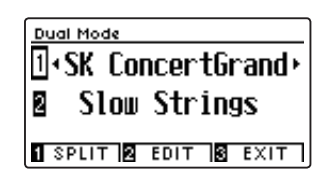

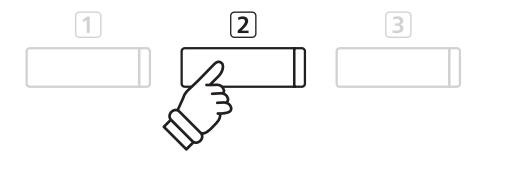

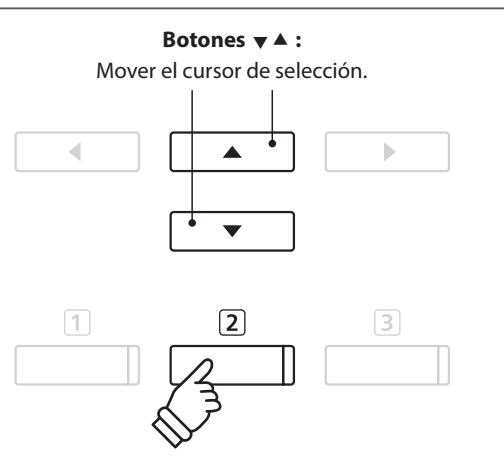

\* Para obtener más información sobre cómo guardar el registro configurado, consulte la [página 35](#page-34-1).

### **Almacenamiento de la memoria de registro actual en USB**

Pulse el botón v o ▲ para seleccionar la función almacenar registro y, a continuación, pulse el botón 2 FUNCTION (OK).

La función Save Regist Single del menú del USB se mostrará en la pantalla LCD con el registro actual seleccionado.

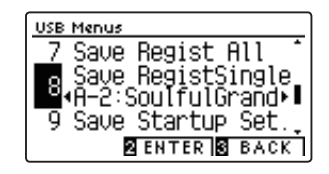

\* Consulte las instrucciones de Save Registration Single en la [página](#page-121-1) [122](#page-121-1).

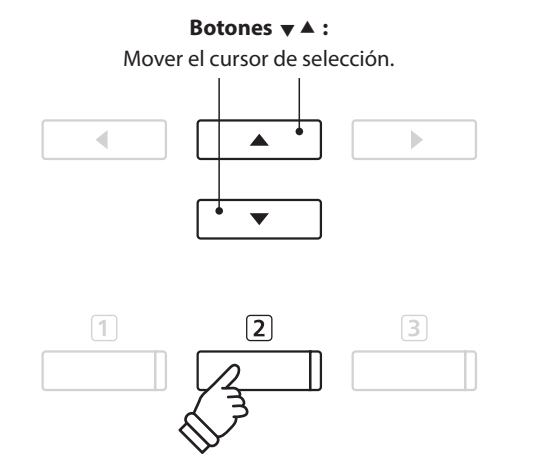

**Reposición de todas las memorias de registro**

Pulse y mantenga presionado los botones REGISTRATION y REC, finalmente pulse el botón de encendido/apagado del instrumento. Todos los registros se restablecerán a los valores predeterminados de fábrica.
## **Panel Lock (Bloqueo del panel)**

**La función de bloqueo del panel permite el bloqueo temporal de todos los botones del panel, evitando la modificación de los sonidos y otros ajustes. Esta función puede resultar útil en ambientes de enseñanza, para asegurar que los estudiantes no se distraigan con cambio de sonidos, etc.**

### **1. Activación del bloqueo del panel**

*Mientras el modo normal se muestra en la pantalla LCD:*

Pulse simultáneamente los botones  $\blacktriangledown \blacktriangle$ .

La pantalla de bloqueo del panel se visualizará en la pantalla LCD, y el instrumento dejará de responder a las pulsaciones de botón del panel.

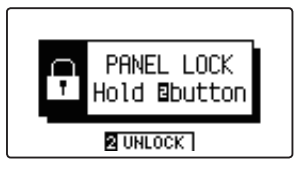

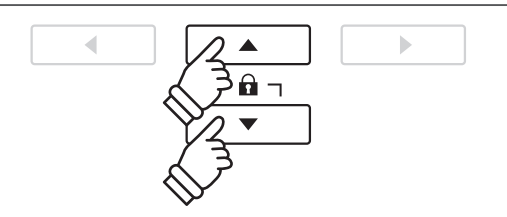

- \* El bloqueo del panel solamente se puede activar desde la pantalla de reproducción principal.
- \* Si se activa el bloqueo del panel, este permanecerá activado hasta que se apague el instrumento o se desactive el bloqueo.
- \* Mientras esté activado el bloqueo del panel, se apagarán los indicadores LED de todos los botones a excepción del indicador LED del botón 2 FUNCTION, que parpadeará.

#### **2. Desactivar el bloqueo del panel**

*Mientras que el bloqueo del panel está activado:*

Pulse y mantenga presionado el botón 2 FUNCTION (UNLOCK).

El bloqueo del panel se desactivará y el instrumento volverá a responder a las pulsaciones de los botones del panel como de costumbre.

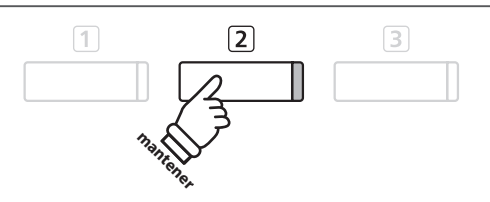

## **Canciones de demostración**

**La función demo ofrece una excelente introducción a las múltiples cualidades del piano digital CN39. Más de 30 distintas canciones de demostración, destacan la rica selección de sonidos de instrumentos de alta calidad y la gran potencia de su sistema de altavoces.**

**Para una lista completa de canciones de demostración, consulte la [página 139](#page-138-0) de este manual.**

#### **Acceso al modo de demostración**

Pulse el botón [3] FUNCTION (MUSIC).

El menú de música se visualizará en la pantalla LCD. Modo de demostración, se seleccionará automáticamente.

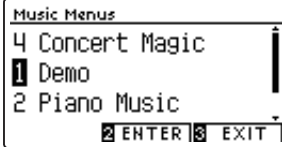

Pulse los botones 2 FUNCTION (ENTER) o PLAY/STOP.

El indicador LED para el botón PIANO 1 comenzará a parpadear, y la canción de demo "SK Concert Grand" comenzará a reproducirse.

#### **Selección de una canción de demostración**

*Mientras que el modo de demostración está seleccionado:*

Pulse un botón SOUND para seleccionar una categoría de sonido. La primera canción de demostración de la categoría de sonido comenzará a reproducirse.

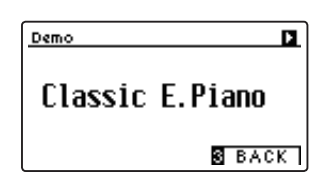

Pulse el botón < o ▶ para recorrer las canciones de demostración en la categoría de sonido seleccionado, y los botones  $\blacktriangledown$  o  $\blacktriangle$ para navegar por las diferentes categorías de sonido.

\* Cuando la canción seleccionada ha terminado, la canción de demostración siguiente en la categoría comenzará a reproducirse automáticamente.

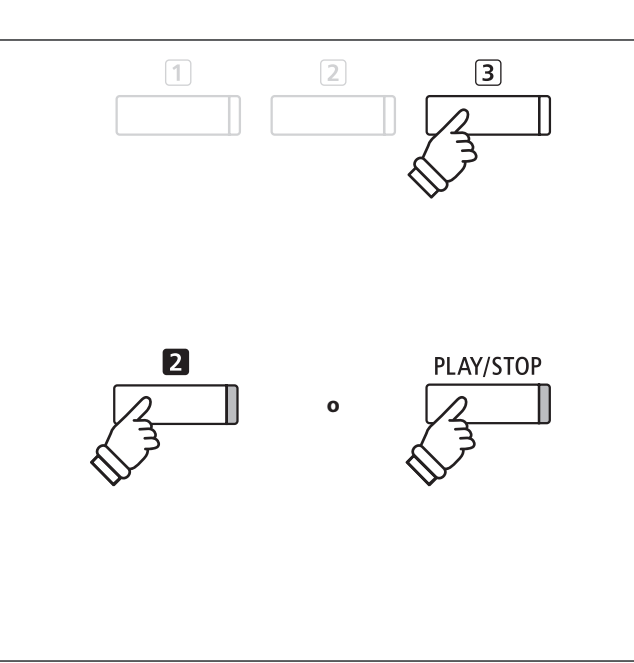

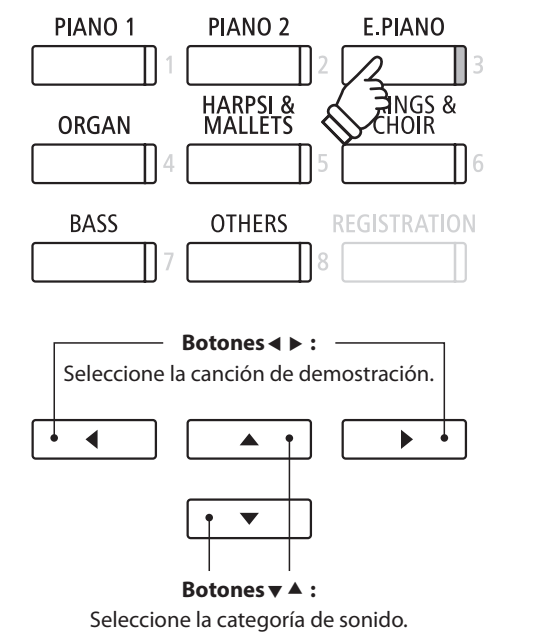

#### **Detener la canción de demo y salir del modo de demo**

Pulse el botón 3 FUNCTION (BACK) o PLAY/STOP, mientras que la canción de demo se está reproduciendo.

El indicador LED del botón de sonido seleccionado deja de parpadear, y la canción de demo se detendrá.

Pulse el botón 3 FUNCTION (EXIT) para salir del menú de música.

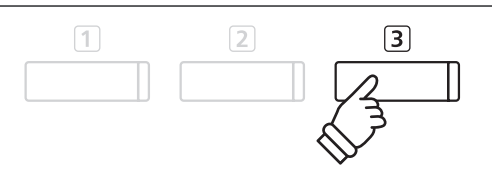

## **Música de Piano**

**Además de las canciones de demostración de sonido, el piano digital CN39 también ofrece una selección de obras populares de música clásica para piano de los períodos barroco y romántico. Las puntuaciones anotadas se proporcionan en el libro "Piano Collection Clásica"\* por separado, ayudando a la apreciación musical y estudio de cada pieza.**

\* Dependiendo de la ubicación del mercado.

**Para obtener una lista completa de piezas de música de piano, consulte el libreto adjunto con las listas de canciones.**

#### **Acceso al modo de piano**

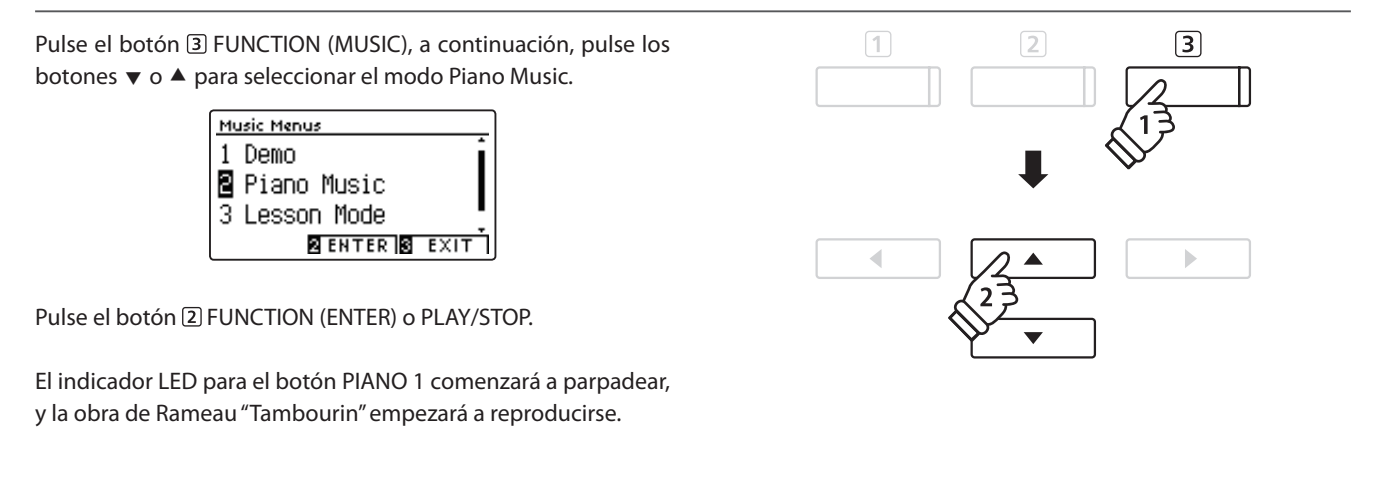

#### **Selección de una pieza musical de piano**

*Mientras que el modo de Piano Music está seleccionado:*

Pulse los botones  $\bullet \bullet$  **A** para recorrer las distintas piezas musicales para piano.

El título y el compositor de la pieza seleccionada se visualizará en la pantalla LCD.

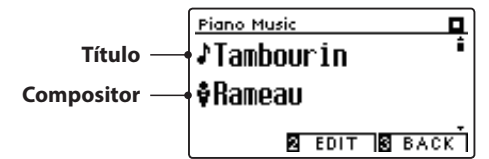

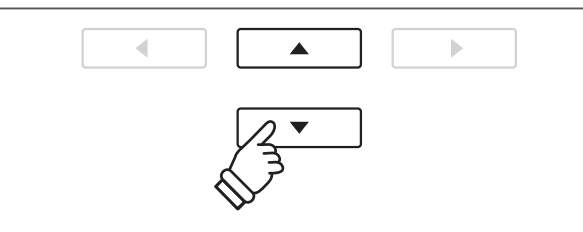

\* El balance de las partes de la mano izquierda y mano derecha se puede ajustar pulsando el botón <a>[2]</a> FUNCTION (EDIT), y ajustar la configuración del balance.

#### **Reproducción de la pieza para piano seleccionada**

*Cuando la pieza de piano de música seleccionado ha finalizado:*

Pulse el botón PLAY/STOP para reproducir la pieza musical de piano.

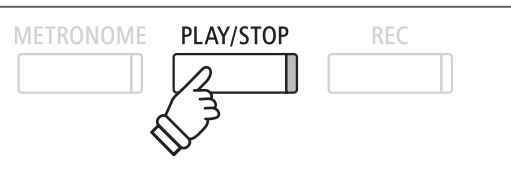

### **Parada de la pieza de música de piano y salir del modo piano**

Pulse el botón **3** FUNCTION (BACK) o PLAY/STOP, durante la reproducción de la pieza de música para piano.

El indicador LED del botón PLAY/STOP se apagará, y la pieza de música para piano dejará de reproducirse.

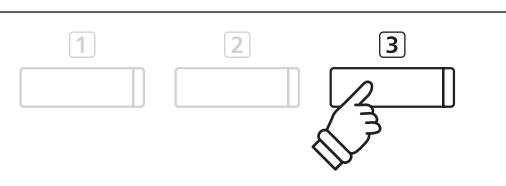

Pulse el botón 3 FUNCTION (EXIT) para salir del menú de música.

## **Función de lección**

**La función de la lección permite a los pianistas noveles, practicar el piano con una selección de libros de canciones incorporadas y ejercicios de dedos. Las partes derecha e izquierda de cada pieza puede ser practicada por separado, ajustando el tempo para perfeccionar los pasajes difíciles, antes de grabarlos para la auto-evaluación.**

#### **Modo libros de "lecciones de canciones" incorporados**

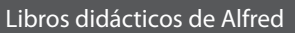

Premier de Alfred Curso de Piano Lesson 1A Premier de Alfred Curso de Piano Lección 1B

Básica de Alfred Piano Library Lección Libro Nivel 1A

Básica de Alfred Piano Library Lección Libro Nivel 1B

Básica de Adultos de Alfred Piano Curso Nivel 1 Lección Libro

\* Los libros de lecciones se venden por separado - consulte el libreto para "Internal Song Lists" por separado para más información.

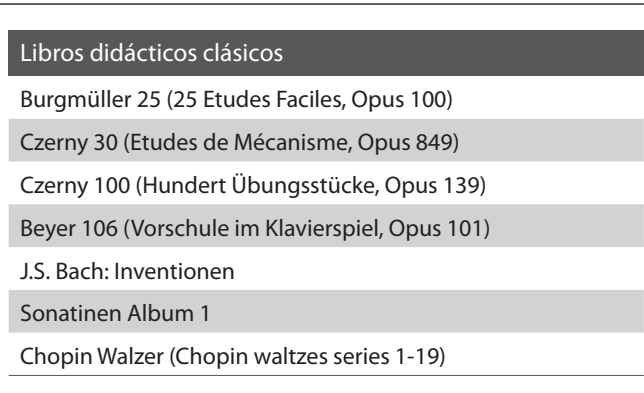

 $\boxed{2}$ 

 $\sqrt{3}$ 

 $\boxed{1}$ 

### **1 Selección de un libro de texto/canción**

#### **1. Entrada al modo lección**

Pulse el botón 3 FUNCTION (MUSIC), y a continuación, pulse los botones  $\blacktriangledown$  o  $\blacktriangle$  para seleccionar el modo lección.

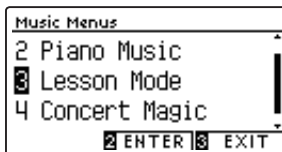

Pulse el botón 2 FUNCTION (ENTER) para entrar en el modo lección.

El nombre del libro de texto seleccionado, la canción, y el compás actual se visualizará en la pantalla LCD.

### **2. Selección de un libro de texto/canción**

Pulse los botones vo ▲ para mover el cursor de selección sobre el nombre del libro de texto o el título de la canción.

Pulse los botones  $\triangleleft$  o  $\triangleright$  para recorrer los distintos libros de lecciones y títulos de canciones.

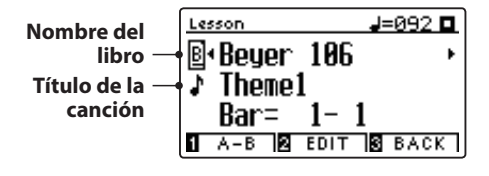

También es posible seleccionar las canciones pulsando y manteniendo presionado el botón 2 FUNCTION (EDIT), y a continuación, pulsar el botón correspondiente en el teclado.

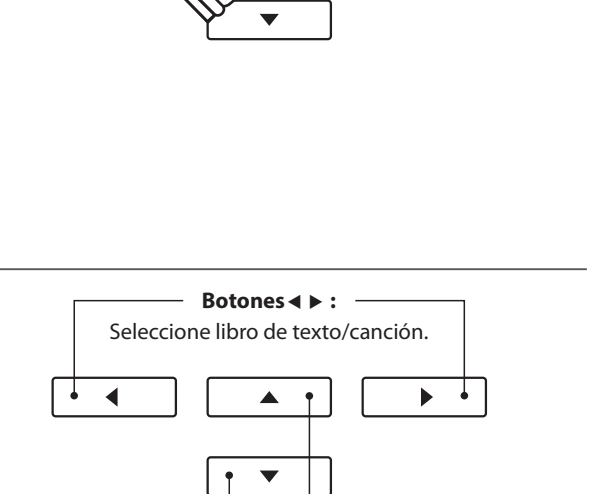

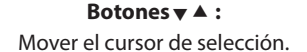

\* Consulte el libreto con "Internal Song Lists" para obtener una lista completa de libros de lecciones disponibles y canciones y sus correspondientes números de notas.

## **2 Escuchar la canción de la lección seleccionada**

**Esta página explicará cómo reproducir y detener la canción de la lección seleccionada, y cambiar la posición de reproducción.**

#### **1. Reproducción de la canción de la lección**

*Después de seleccionar un libro de texto y la canción:*

Pulse el botón PLAY/STOP.

El indicador LED del botón PLAY/STOP se iluminará, y se escuchará un compás antes del comienzo de la reproducción de la canción.

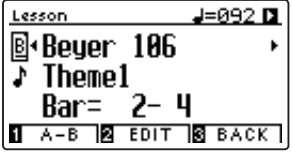

#### **2. Cambiar la posición de reproducción (Bar)**

Pulse los botones  $\blacktriangledown$  o  $\blacktriangle$  para mover el cursor de selección en la tercera línea de la pantalla LCD (Bar).

Pulse el botón < o ▶ para retroceder o indicar la posición de reproducción (Bar) de la canción actual.

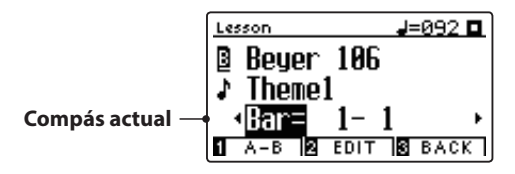

También es posible retroceder o indicar la posición de reproducción sin seleccionar "Bar", seleccionando los botones REVERB o EFFECTS.

Para restablecer la posición de reproducción en el primer compás de la canción, pulse el botón REVERB y EFFECTS a la vez.

#### **Detener y reanudar la canción de la lección**

*Mientras que la canción de la lección se reproduce:*

Pulse el botón PLAY/STOP para detener la reproducción de la canción lección.

Pulse el botón PLAY/STOP de nuevo para reanudar la reproducción desde la posición de parado.

#### **3. Salir del modo de lección**

Pulse el botón 3 FUNCTION (EXIT) para salir del menú de música.

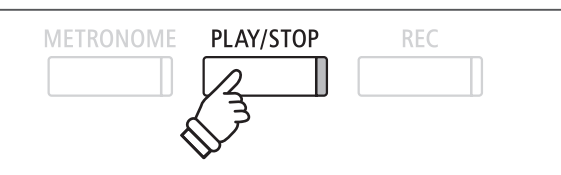

- \* Si el primer compás de la canción comienza en un "up" latido (es decir, pick up), el primer compás se visualizará como cero en la pantalla LCD.
- \* El metrónomo no continuará después del compás de introducción, pero se puede activar manualmente pulsando el botón METRONOME.

◀

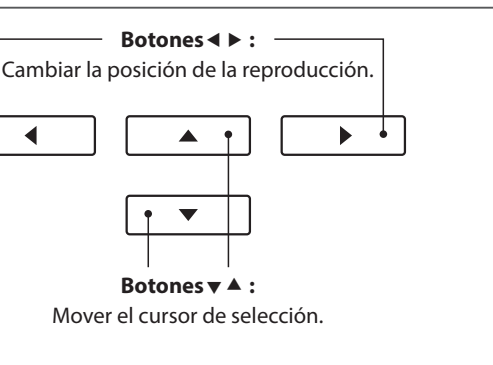

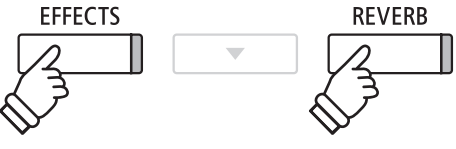

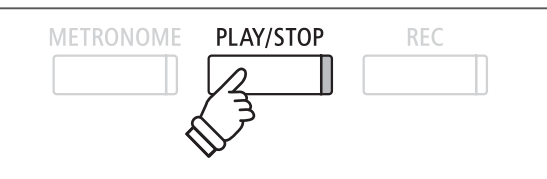

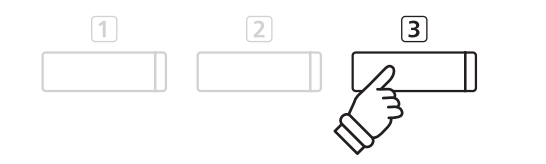

## **3 Ajustes de la función Lección**

**El menu de los ajustes de la función lección permite que los volúmenes de la parte izquierda y derecha de la canción de la lección actual puedan ser ajustados, permitiendo que cada pieza se practique por separado. También es posible ajustar el tempo de reproducción de la canción de la lección actual, permitiendo practicar pasajes difíciles más fácilmente.**

### **Configuración de la función de lección**

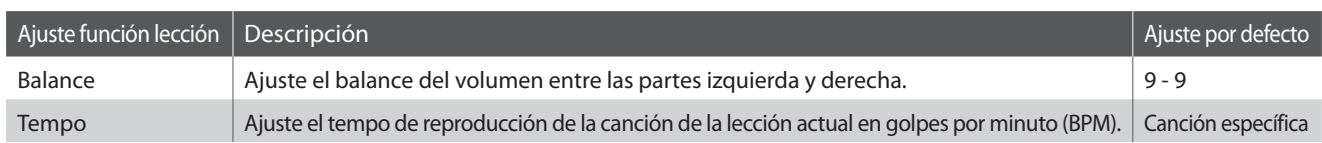

### **Entrar a la función lección, ajustes del menú**

*Después de seleccionar un libro de texto y la canción:*

Pulse el botón 2 FUNCTION (EDIT).

Los ajustes de la función de lección en el menú de configuración se visualizará en la pantalla LCD.

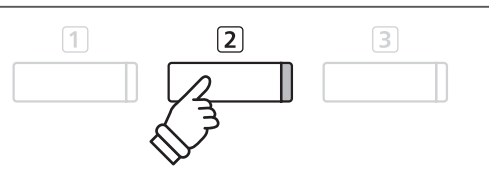

### **Ajuste del volumen de la parte izquierda/derecha**

Pulse los botones vo A para mover el cursor de selección sobre el ajuste de Balance, y continuación, los botones < o > para ajustar el volumen de la parte izquierda/derecha.

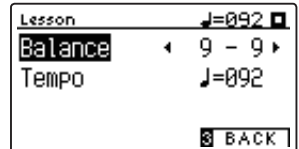

Incrementar el volumen de la parte izquierda reducirá el volumen de la parte derecha, y viceversa.

\* Si se selecciona el libro de texto Beyer, aumentando el valor de la mano izquierda se reduce el volumen de la parte del estudiante, al tiempo que aumentando el valor de la mano derecha se reduce el volumen de la parte del profesor.

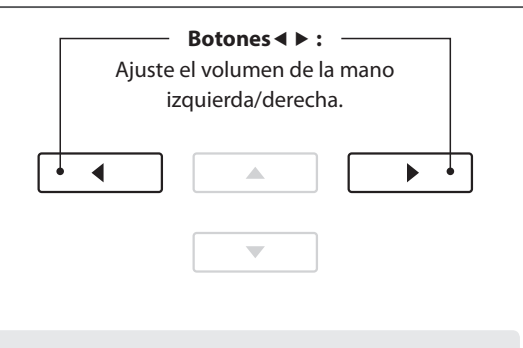

*Ejemplo: Para practicar la parte de la derecha mientras escucha la parte de la izquierda, establezca el equilibrio del volumen en 9-1.*

### **Ajuste el tempo de reproducción de la canción de la lección**

Pulse los botones ▼ o ▲ para mover el cursor de selección sobre el ajuste de tempo, a continuación, pulse los botones  $\triangleleft$  o  $\triangleright$  para ajustar el tempo de reproducción de la canción de la lección.

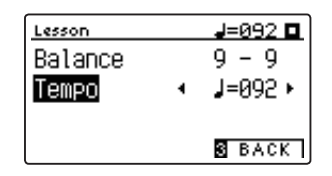

**Botones :** Ajuste el tempo de reproducción. $\blacktriangleleft$  $\Delta$ ь

\* Para restablecer el tempo de la reproducción de la canción de la lección seleccionado con el valor predeterminado, pulse los botones  $\blacktriangleleft$  v  $\blacktriangleright$  simultáneamente.

### **4 Secciones de repetición de una canción de la lección**

**La característica de la función de la lección "A-B LOOP" permite que unas secciones de la canción de la lección seleccionada sean un "bucle" entre dos puntos con el fin de practicar pasajes difíciles de forma continua.**

#### **1. Reproducción de la canción de la lección**

*Después de seleccionar un libro de texto y la canción:*

Pulse el botón PLAY/STOP.

El indicador LED del botón PLAY/STOP se iluminará, y un compás de introducción se escuchará antes del comienzo de la reproducción de la canción.

### **2. Especificación del punto de inicio (A) del bucle**

Pulse el botón 1 FUNCTION (A-B) para especificar el punto inicial del bucle.

El indicador LED del botón 1 FUNCTION comenzará a parpadear, indicando que el punto inicial (A) del bucle se ha establecido.

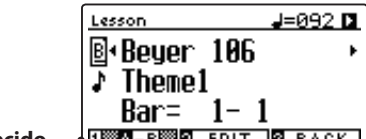

**Punto "A" establecido**

### **3. Especificación del punto final (B) del bucle**

Pulse el botón [1] FUNCTION (A-B) de nuevo para especificar el punto final del bucle.

El indicador LED del botón FUNCTION se iluminará, indicando que el punto final de la (B) del bucle se ha establecido.

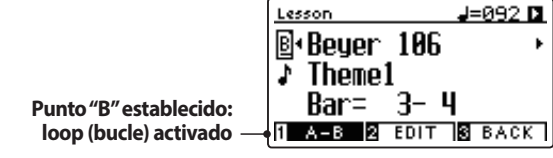

La sección de la canción de la lección definida "A-B" se repite (bucle), lo que permite practicar de forma continua un pasaje en particular.

### **4. Cancelación del bucle "A-B"**

Pulse el botón 1 FUNCTION (A-B), una vez más para cancelar el bucle.

El indicador LED del botón **1** FUNCTION se apagará, y la canción de la lección se reanudará con la reproducción normal.

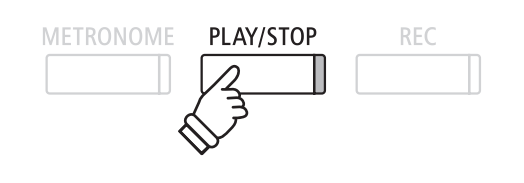

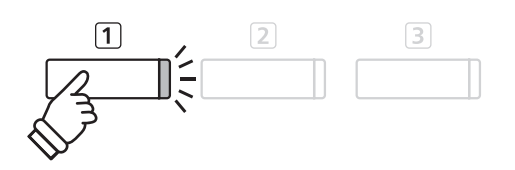

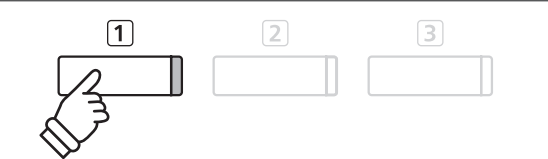

\* Las configuraciones de la función de lección Balance y Tempo pueden seguir siendo ajustadas, mientras que el bucle A-B se encuentra en funcionamiento.

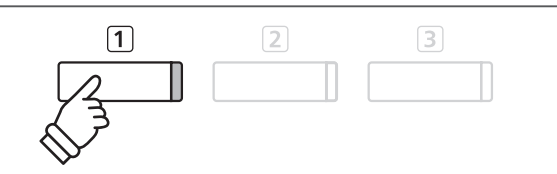

### **Función de lección**

## **5 Grabación de la práctica de una canción de la lección**

**La función de grabación de lección permite que la parte izquierda o derecha de la canción de la lección seleccionada pueda ser grabada en la memoria interna, y luego se reproduzca para la auto-evaluación.**

#### **1. Comenzar la grabación de canción de la lección**

*Después de seleccionar un libro de texto y la canción:*

Pulse el botón REC.

Los indicadores LED para los botones REC y PLAY/STOP se iluminarán para indicar que el modo de grabación está en uso.

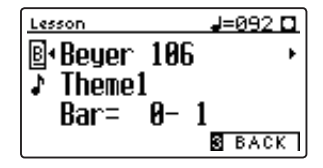

Un compás de introducción se escucha antes de que la canción de la lección comienza a reproducirse y grabarse.

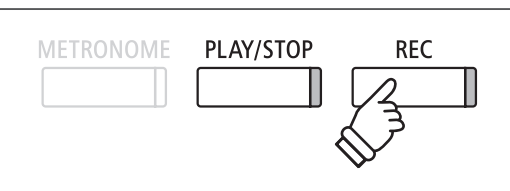

\* Quizás sea conveniente para ajustar el balance y el tempo de la función de lección antes de comenzar la grabación.

#### **2. Detener la grabación de la canción de la lección**

#### Pulse el botón PLAY/STOP.

Los indicadores LED para los botones REC y PLAY/STOP se apagarán, y la grabación de canción de la lección y la reproducción se detendrán.

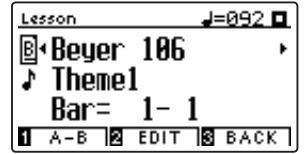

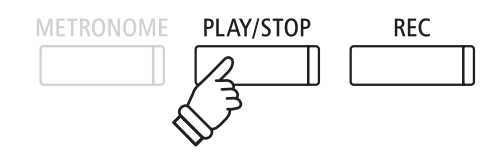

#### **3. Reproducción de la canción de la lección grabada**

#### Pulse el botón PLAY/STOP de nuevo.

El indicador LED del botón PLAY/STOP se iluminará, y un compás de introducción se escuchará antes del comienzo de la reproducción de la canción de la lección grabada.

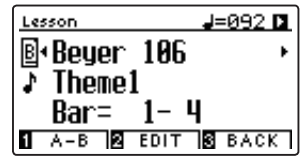

Pulse el botón PLAY/STOP.

El indicador LED del botón PLAY/STOP se apagará, y la canción de la lección grabada dejará de reproducirse.

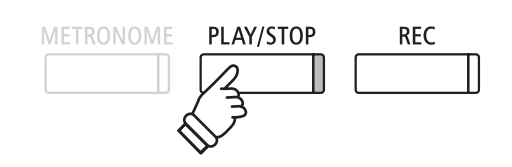

- \* Las configuraciones del Balance y tempo de la función de lección pueden seguir siendo ajustados, mientras que la práctica de la lección de canción grabada se está reproduciendo.
- \* La función de bucle "A-B" no se puede utilizar cuando se graba una práctica de la canción de la lección.
- \* Pulse los botones REC y PLAY/STOP simultáneamente para borrar la práctica de la canción de la lección grabada. La práctica grabada se borrará automáticamente cuando una canción de la lección se seleccione.

# **6 Ejercicios de dedo**

**La función de lección también incluye una selección de ejercicios para los dedos para la práctica de escalas mayores y menores, arpegios, acordes, cadencias, y ejercicios de Hanon, con las puntuaciones anotadas previstas en el libro "Ejercicios de dedo".**

**El piano digital CN39 también puede evaluar la propia práctica, analizando la precisión de la nota, la uniformidad del tempo y la coherencia del volumen de la nota, antes de mostrar los resultados para cada categoría. Con esta función, los músicos pueden revisar objetivamente su interpretación, y concentrarse en la mejora de un área particular de su técnica.**

#### **1. Selección y grabación de un ejercicio de dedo Hanon**

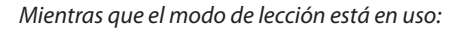

Seleccione el libro de texto Hanon, y a continuación, seleccione un número de canción.

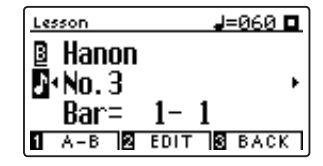

Pulse el botón REC.

Los indicadores LED para los botones REC y PLAY/STOP se iluminarán para indicar que el modo de grabación está en uso. Un compás de introducción se escuchará antes de que el ejercicio de dedos empieza a reproducirse y grabarse.

#### **2. La evaluación del ejercicio de dedo**

#### Pulse el botón PLAY/STOP.

Los indicadores LED para los botones REC y PLAY/STOP se apagarán, y la grabación del ejercicio de dedo y su reproducción se detendrán.

La práctica grabada se evaluará por la exactitud de la nota, la uniformidad y la coherencia del volumen, con los resultados mostrados alternativamente en la pantalla LCD.

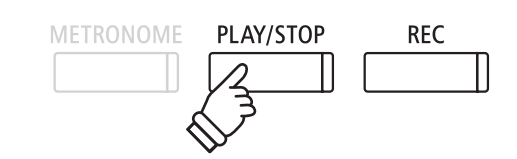

\* Quizás sea conveniente ajustar el equilibrio y la configuración de tempo de la función de lección antes de comenzar la grabación.

PLAY/STOP

**REC** 

METRONOME

\* Pulse los botones REC y PLAY/STOP simultáneamente para borrar la práctica de la canción de la lección grabada. La práctica grabada se borrará automáticamente cuando una canción de la lección se seleccione.

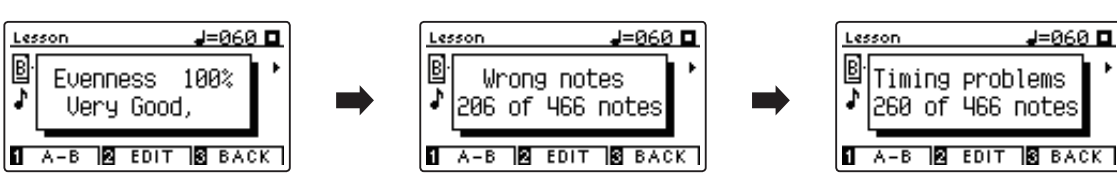

### **3. Reproducción del ejercicio de dedo grabado**

Pulse el botón PLAY/STOP de nuevo.

El indicador LED del botón PLAY/STOP se iluminará, y un compás de introducción se escuchará antes del comienzo de la reproducción del ejercicio de dedo.

Pulse el botón PLAY/STOP, una vez más.

El indicador LED del botón PLAY/STOP se apagará, y la canción grabada del ejercicio de dedo dejará de reproducirse.

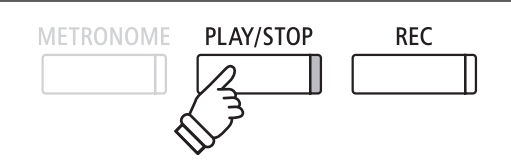

\* Pulse los botones  $\blacktriangledown$  o  $\blacktriangle$  para navegar por los resultados de la evaluación. El ejercicio de dedo grabado puede ser reproducido, incluso después de la cancelación de la pantalla de resultados de la evaluación.

## **Concert Magic Concert Magic**

**La función Concert Magic permite a los completos principiantes disfrutar tocando el piano con solo seleccionar una de las 176 canciones pre-programadas, y a continuación, tocando el teclado con un ritmo y tempo constante. Para obtener una lista completa de canciones Concert Magic, consulte el libreto con las listas de canciones.**

### **1 Interpretar una canción Concert Magic**

**Las 176 canciones de Concert Magic se dividen en los bancos "A" y "B", cada banco contiene 88 canciones.**

#### **1. Entrar en el modo Concert Magic**

Pulse el botón 3 FUNCTION (MUSIC), a continuación, pulse los botones  $\blacktriangledown$  o  $\blacktriangle$  para seleccionar Concert Magic.

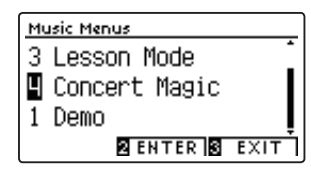

Pulse el botón 2 FUNCTION (ENTER) para entrar en Concert Magic.

El banco, el número y nombre de la canción seleccionada de Concert Magic se visualizarán en la pantalla LCD.

### **2. Selección de una canción de Concert Magic**

*Mientras el modo Concert Magic está en uso:*

Mantenga presionado el botón 2 FUNCTION (EDIT), a continuación, pulse la tecla al que la canción Concert Magic (banco "A") este asignada.

Una canción de Concert Magic del banco "A" será elegida, con el número de la canción y el nombre se visualizará en la pantalla LCD.

\* Para seleccionar una canción del banco "B", pulse la misma tecla. Al presionar repetidamente la misma tecla alternará entre los bancos "A" y "B".

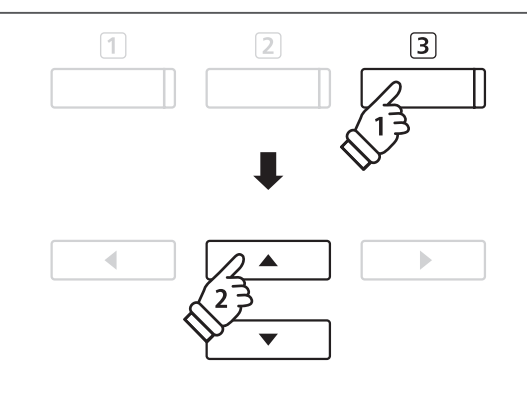

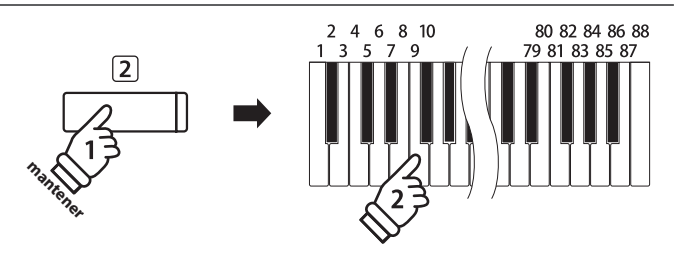

### **3. Interpretación de la canción seleccionada Concert Magic**

Pulse una tecla en el teclado.

La canción avanzará con cada tecla que se presiona. Al pulsar las teclas con suavidad va a producir un sonido suave, mientras se presiona fuerte producirá un sonido fuerte.

A medida que avanza la canción, los símbolos  $\bullet$  que aparecen en la pantalla LCD serán sustituidos por los símbolos . Esto se conoce como Note Navigator.

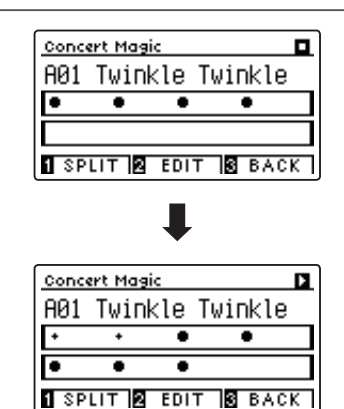

### **4. Cambio del sonido de la reproducción de Concert Magic**

Pulse un botón SOUND para cambiar el sonido utilizado para la canción de Concert Magic (partes de melodía y acompañamiento).

*También es posible seleccionar los sonidos independientes de la melodía y partes de acompañamiento:*

Pulse el botón [1] FUNCTION (SPLIT), para activar el modo de división Concert Magic.

Pulse un botón SOUND para cambiar el sonido de la melodía.

Mantenga presionado el botón 1 FUNCTION (SPLIT), y a continuación, pulse un botón SOUND para cambiar el sonido de acompañamiento.

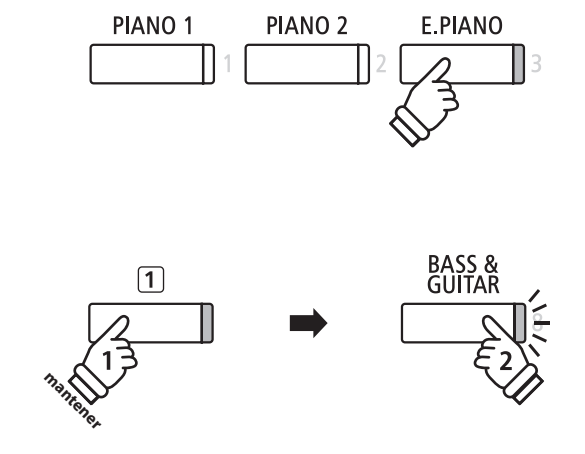

#### **5. Salir del modo Concert Magic**

Pulse el botón 3 FUNCTION (BACK), para salir del modo Concert Magic.

### **2 Concert Magic modo de demostración**

**Esta función permite que todas las canciones de Concert Magic se reproduzcan al azar o en categorías designadas.**

#### **Reproducción aleatoria**

Entrar en el modo Concert Magic y seleccionar la canción deseada.

Pulse el botón PLAY/STOP.

Cada una de las 176 canciones Concert Magic se reproducirán en un orden aleatorio hasta que el botón PLAY/STOP se pulse de nuevo.

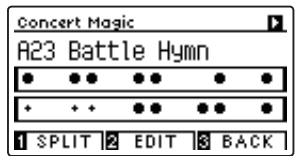

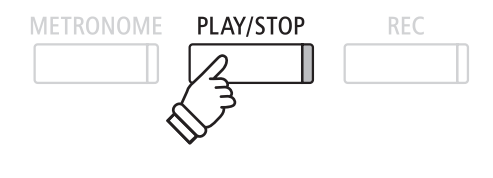

#### **Categoría de reproducción**

Entre en el modo Concert Magic y seleccione la canción deseada.

Mantenga pulsado el botón 2 FUNCTION (EDIT), a continuación, pulse el botón PLAY/STOP.

Las canciones en la misma categoría que la canción seleccionada, se reproducirán en orden secuencial hasta que el botón de PLAY/ STOP se pulse de nuevo.

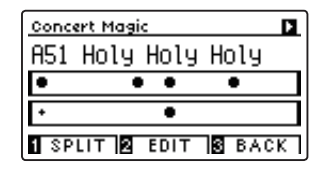

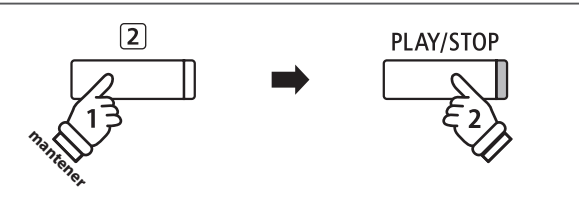

*Ejemplo: Si la canción "Row, Row, Row Your Boat" se selecciona, todas las otras canciones en la categoría "Canciones infantiles" se reproducirán.*

## **3 Configuraciones de Concert Magic**

**El menú de configuración de Concert Magic permite ajustar el tempo y el modo de reproducción asi como el balance del volumen.**

#### **Configuraciones Concert Magic**

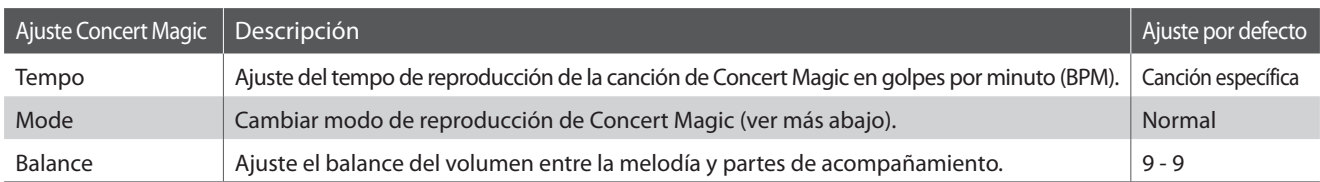

#### **Entrada a menú de ajustes de Concert Magic**

*Mientras el modo Concert Magic está en uso:*

Pulse el botón 2 FUNCTION (EDIT).

El menú de configuración Concert Magic se visualizará en la pantalla LCD.

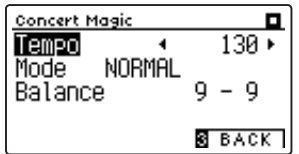

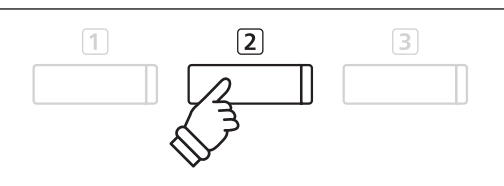

#### **Ajustes de la configuración Concert Magic**

*Después de entrar en el menú de configuración de Concert Magic:*

Pulse los botones  $\blacktriangledown$  o  $\blacktriangle$  para mover el cursor de selección en la posición deseada.

Pulse los botones < o > para ajustar la configuración seleccionada.

\* Para resetear la configuración actual con el valor por defecto, pulse los botones < y > simultáneamente.

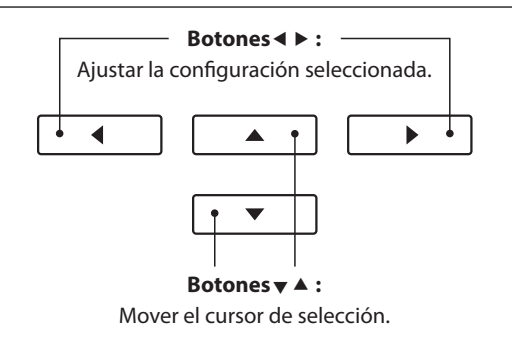

### **Modo de ritmo constante**

**El modo de ritmo constante permite que todas las canciones de Concert Magic se reproduzcan con un simple toque en cualquier tecla con un tiempo estable y constante, independientemente del tipo de arreglo de la canción.**

### **4 Tipos de arreglos de canciones en Concert Magic**

**Las canciones de Concert Magic se dividen en tres tipos de arreglos diferentes, cada uno requiere un nivel diferente de la habilidad para llevarlo a cabo correctamente.**

\* El tipo de arreglo de Concert Magic está indicado para cada canción en el libreto de las listas internas de canciones como "EB", "MP", o "SK".

#### **Easy Beat EB**

Estos son las canciones más fáciles de interpretar. Para llevarlas a cabo, basta con tocar un ritmo constante en cualquier tecla del teclado.

El siguiente ejemplo muestra la puntuación anotada de "Para Elisa", lo que indica que un ritmo constante y sostenido debe mantenerse durante toda la canción. Esta es la característica distintiva de una canción de Easy Beat.

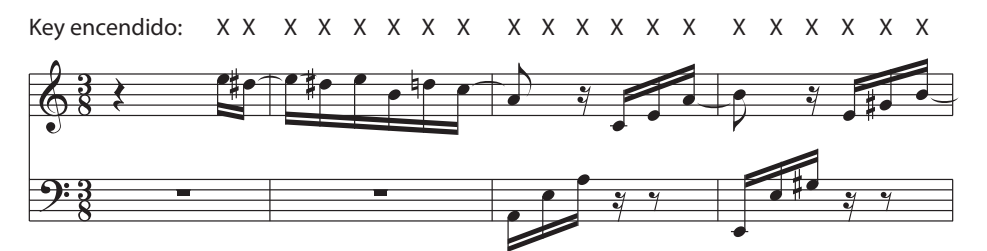

#### **Melody Play (Interpretación de la melodía) MP**

Estas canciones también son relativamente fáciles de interpretar, especialmente si son familiares para el músico. Para llevarlas a cabo, siga el ritmo de la melodía en cualquier tecla del teclado. Cantando al mismo tiempo que se interpreta el ritmo puede ser útil.

El siguiente ejemplo muestra la puntuación anotada de "Twinkle, Twinkle, Little Star".

\* Al interpretar canciones más rápidas de Concert Magic, tal vez sea más fácil tocar teclas diferentes con dos dedos alternos para poder alcanzar una mayor velocidad.

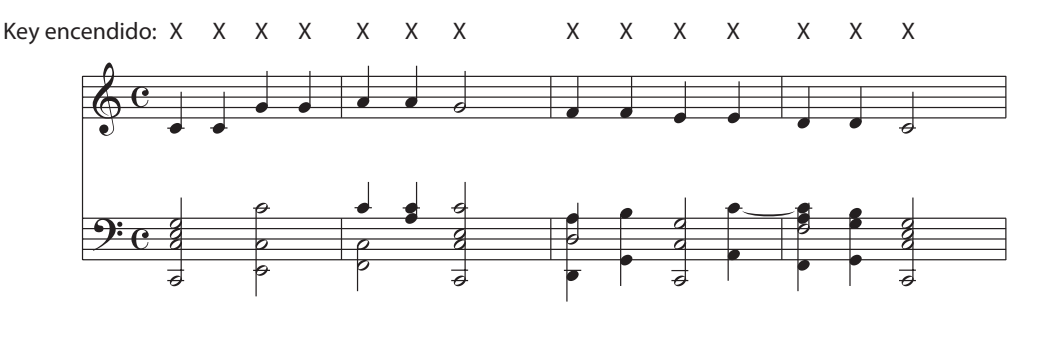

#### **Skillful SK**

Estas canciones van desde una dificultad moderada a difícil. Para llevarlas a cabo, toque siguiendo el ritmo de la melodía y tanto como las notas de acompañamiento en cualquier tecla del teclado. El Navegador de Nota será muy útil cuando se interprete las canciones Skyllful.

El siguiente ejemplo muestra la puntuación anotada de "Vals de las Flores".

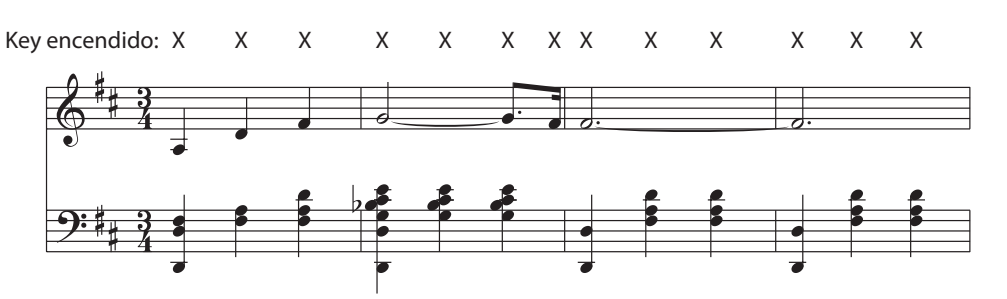

## **Grabación de Canciones (Memoria interna) Grabación de Canciones (Memoria interna)**

**El piano digital CN39 permite grabar hasta 10 canciones diferentes y almacenarlas en la memoria interna, pudiendo reproducirlas pulsando un botón. Cada canción consta de dos pistas separadas - como "partes" - que se pueden grabar y reproducir de forma independiente. Esto permite que la grabación de la parte izquierda de una canción en una pista y grabar la parte derecha en otra pista.**

## **1 Grabación de una Canción**

#### **1. Entrar en modo grabación de canciones**

Pulse el botón REC.

El indicador LED del botón REC comenzará a parpadear y la pantalla interna de grabación se visualizará con la canción seleccionada y el número aparecerá en la pantalla LCD.

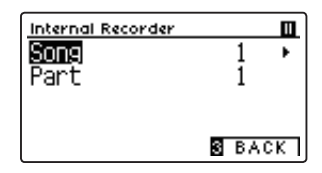

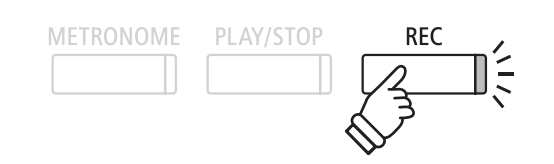

\* Si un dispositivo de memoria USB está conectado, pulse el botón FUNCTION (INT) para seleccionar la grabadora interna de canciones.

#### **2. Selección de la canción / parte de la obra a grabar**

Pulse los botones vo A para mover el cursor de selección sobre el almacenamiento de canciones o de una parte.

Pulse los botones ◀ o ▶ para cambiar la memoria de la canción o parte a grabar.

Si una parte ya ha sido grabada, un símbolo \* aparecerá.

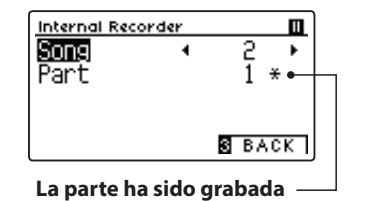

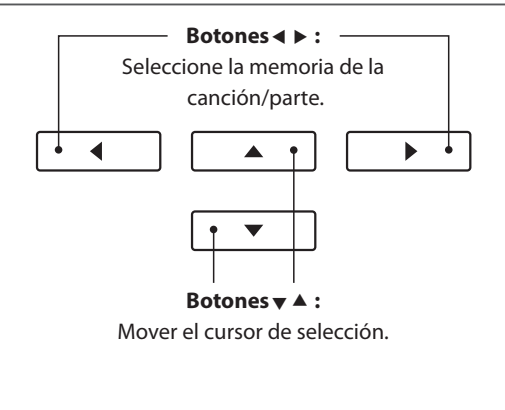

**Al grabar la parte 1 y parte 2 por separado, seleccionar con cuidado el número de canción y la parte elegida para evitar sobrescribir accidentalmente una parte previamente grabada.**

### **3. Comienzo de la grabación de canciones**

Pulse una tecla en el teclado, o pulse el botón PLAY/STOP.

Los indicadores LED para los botones REC y PLAY/STOP se iluminarán, y la grabación comenzará.

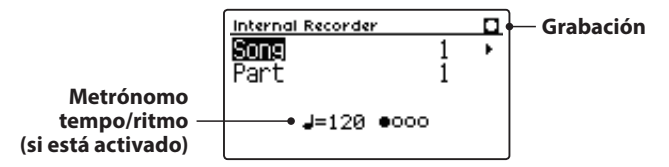

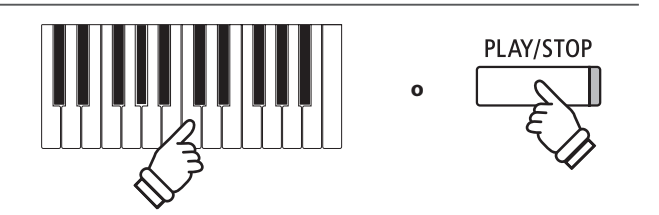

- \* Al pulsar el botón PLAY/STOP se activa un período de descanso o un compás vacío que se inserta al principio de la canción.
- \* Pulse el botón METRONOME antes o durante la grabación para activar el metrónomo. El sonido "clic" del metrónomo no se grabará.

#### **4. Detener la grabación de canciones**

#### Pulse el botón PLAY/STOP.

Los indicadores LED de los botones PLAY/STOP y REC se apagan, la grabadora se detendrá, y la parte/canción se grabará en la memoria interna.

Después de unos segundos, la pantalla de reproducción interna se visualizará en la pantalla LCD, lo que indica que la canción está lista para su reproducción.

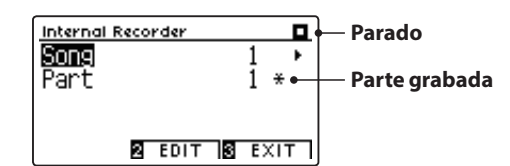

*Para reproducir la música grabada, consulte "Reproducción de una canción" instrucciones en la [página 52.](#page-51-0)*

#### **Grabación de una segunda parte**

Para grabar una segunda parte, repita las instrucciones anteriores, seleccionando la parte que no ha sido grabada.

#### **Grabación con el metrónomo**

También es posible grabar canciones con el metrónomo activado. Esto es útil para grabar las partes por separado, o si se desea mantener pasajes complejos. Tenga en cuenta que el clic del metrónomo no se escucha cuando la canción se reproduce.

\* Para más información acerca de la función de metrónomo del instrumento, consulte la [página 32](#page-32-0).

#### **Cambiar la configuración del panel durante la grabación**

En algunos casos, puede ser conveniente hacer cambios en el sonido o estilo seleccionado durante la grabación de una canción. En las tablas siguientes se enumeran las diversas funciones y que no serán recordadas durante la grabación.

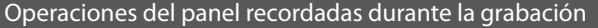

Cambios realizados en el tipo de sonido. (Botones de sonido, etc)

Cambio entre modos dual/split.

Operaciones del panel no se recuerdan durante la grabación\* Cambios realizados en la configuración de reverberación.

\* La capacidad máxima de grabación es de aproximadamente 90.000 notas, incluyendo como nota la pulsación con el botón y la del pedal. \* Si la capacidad de grabación máxima se sobrepasa durante la

PLAY/STOP

**REC** 

\* La grabación de canciones permanecerán en la memoria después de

grabación, la grabadora se detendrá automáticamente.

que se apague el instrumento.

**METRONOME** 

Cambios realizados en la configuración de efectos.

Cambios realizados en el tempo.

Cambios realizados en el modo división balance de volumen dual/split.

Cambios realizados en transposición, afinación, tacto, etc.

\* Los efectos deseados, reverb, y ajustes de tempo, etc deberían estar preparados antes de grabar una nueva canción.

#### **5. Salir de modo de grabación de canciones**

Pulse el botón [3] FUNCTION (EXIT), para salir de la grabadora interna y volver al funcionamiento normal.

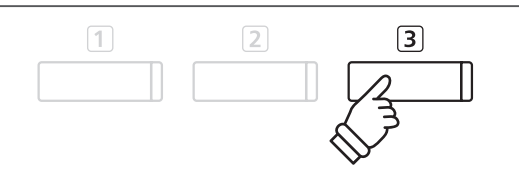

## <span id="page-51-0"></span>**2 Reproducción de una Canción**

**Esta función se utiliza para la reproducción de canciones grabadas y almacenadas en la memoria interna. Para reproducir una canción o parte de ella inmediatamente después de su grabación, iniciar este proceso desde el paso 2.**

#### **1. Entrar en modo reproducción**

#### Pulse el botón PLAY/STOP.

La pantalla de reproducción interna se visualizará en la pantalla LCD.

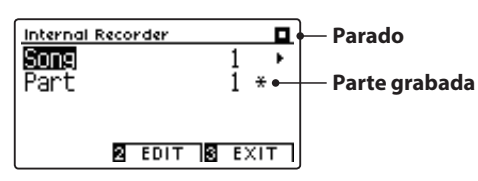

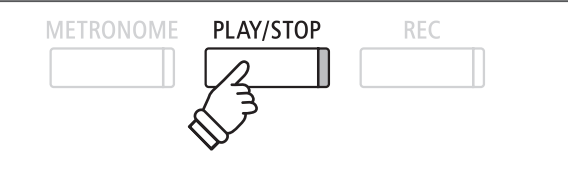

\* Si un dispositivo de memoria USB está conectado, pulse el botón FUNCTION (INT) para seleccionar la grabadora de canciones interna.

#### **2. Selección de la canción/parte (s) que desea reproducir**

Pulse los botones  $\blacktriangledown$  o  $\blacktriangle$  para mover el cursor de selección sobre la memoria de canciones o de una parte.

Pulse los botones ◀ o ▶ para cambiar la memoria de la canción seleccionada (1-10) o parte (1, 2 ó 1 y 2) que desea reproducir.

Si una parte ya ha sido grabada, un símbolo \* aparecerá.

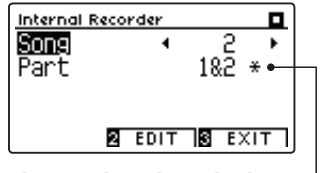

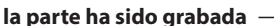

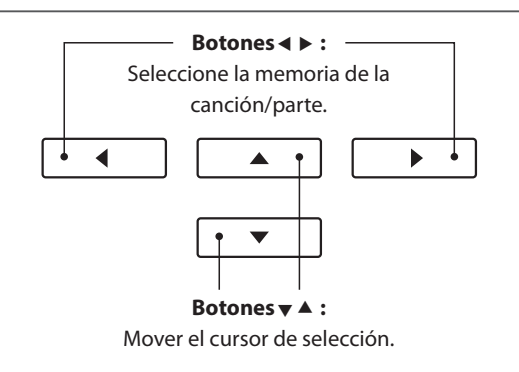

#### **3. Iniciar/detener la reproducción de canciones**

#### Pulse el botón PLAY/STOP.

El indicador LED del botón PLAY/STOP se ilumina, y la canción seleccionada/partes comenzarán a reproducirse.

- \* La parte seleccionada se puede cambiar durante la reproducción de canciones.
- \* Para ajustar el tempo de la reproducción de la canción grabada, pulse y mantenga presionado el botón METRONOME, a continuación, pulse  $\log$  botones  $\blacktriangleleft$  o  $\blacktriangleright$

#### Pulse el botón PLAY/STOP de nuevo.

El indicador de LED para el botón PLAY/STOP se apagará y la canción se detendrá.

### **5. Salir del modo de reproducción de canción**

Pulse el botón 3 FUNCTION (EXIT), para salir de la grabadora interna y volver al funcionamiento normal.

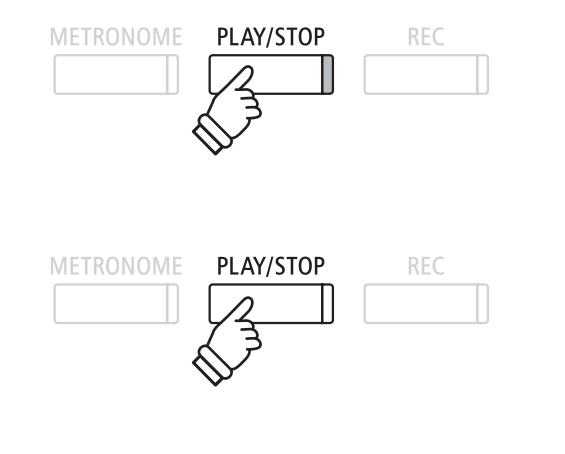

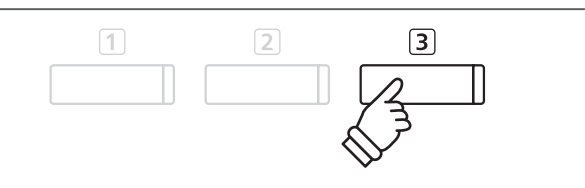

## **3 Menú Edición de Grabadora interna**

**El menú de edición de la pantalla interna cuenta con ajustes que permiten configurar el tono del teclado o la canción en pasos de semitono. Este menú también incluye funciones para borrar la canción, o convertir la canción a un archivo de audio.**

#### **Menu grabadora interna**

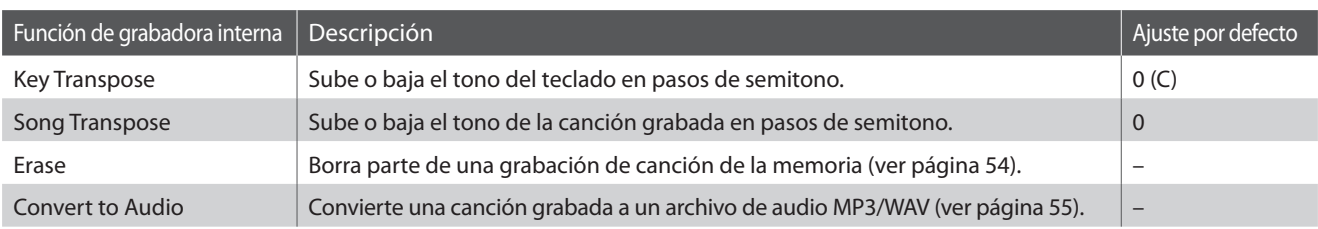

#### <span id="page-52-0"></span>**Acceso al menú de grabadora interna**

*Mientras se muestra la pantalla de reproducción interna en la pantalla LCD:*

Pulse el botón 2 FUNCTION (EDIT).

El menú de la grabadora interior se visualizará en la pantalla LCD.

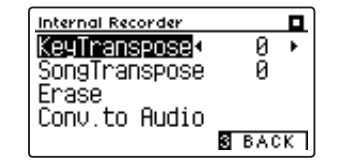

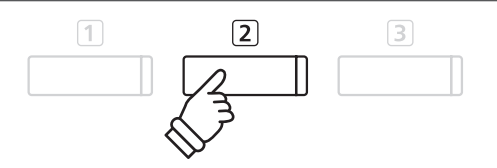

### **Ajuste de las configuraciones y funciones internas del grabadora**

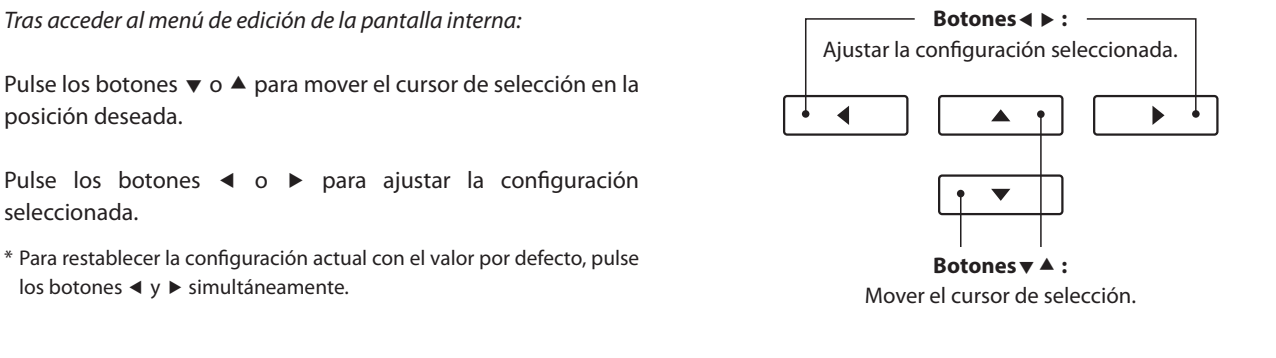

#### **Salir del menú de grabadora interna**

Pulse el botón 3 FUNCTION (BACK), para salir del menú grabadora interior y volver al funcionamiento normal.

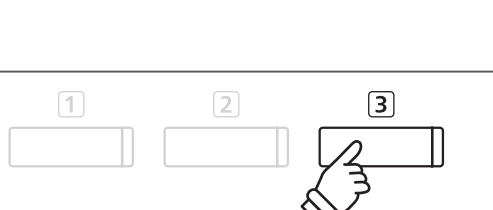

### <span id="page-53-0"></span>**4 Borrado de una parte/canción**

**Esta función se usa para borrar las partes que no se hayan grabado correctamente o canciones que ya no se escuchan. Una vez que una parte/canción ha sido borrada de la memoria no se puede recuperar.**

#### **1. Selección de la función de borrado**

*Tras acceder al menú de edición de la pantalla interna (ver [página 53](#page-52-0)):*

Pulse los botones vo ▲ para mover el cursor de selección sobre la función de borrado.

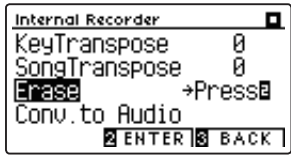

Pulse el botón <a>[2]</a> FUNCTION (ENTER) para seleccionar la función de borrado.

#### **2. Selección de la canción/la parte que desea borrar**

Pulse los botones  $\blacktriangledown$  o ▲ para mover el cursor de selección sobre el almacenamiento de canciones o de una parte.

Pulse los botones < o > para cambiar la memoria de la canción seleccionada (1-10) o parte (1, 2 ó 1 y 2) que desea borrar.

Si una parte ya ha sido grabada, un símbolo \* aparecerá.

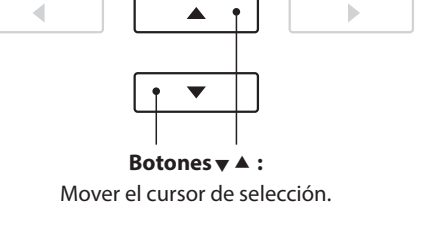

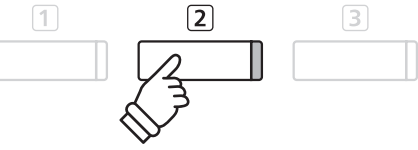

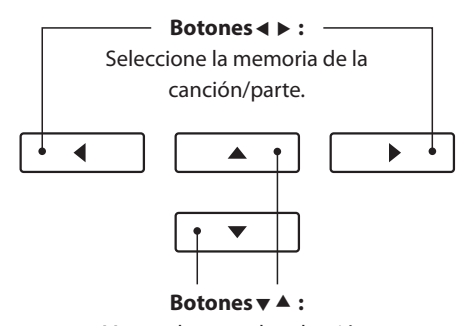

Mover el cursor de selección.

#### **3. Borrado de la canción seleccionada/parte**

Pulse el botón 2 FUNCTION (OK) para borrar la canción seleccionada y parte.

Un mensaje de confirmación se visualizará en la pantalla LCD, lo que permite confirmar o cancelar la operación de borrado.

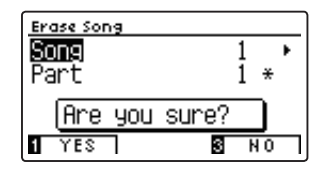

Pulse el botón FUNCTION (YES) para confirmar la operación de borrado, o el botón 3 FUNCTION (NO) para cancelar.

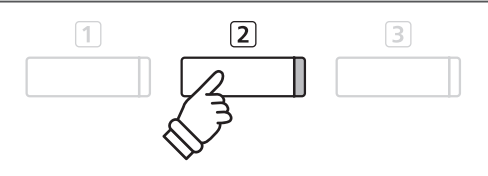

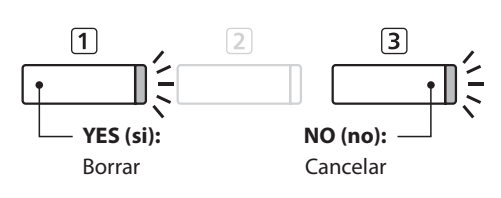

#### **Borrar todas las canciones de la grabadora de memoria**

Mantenga pulsado los botones PLAY/STOP y REC y, a continuación, pulse el botón de encendido/apagado del instrumento.

Todas las canciones grabadas y almacenadas en la memoria se borrarán.

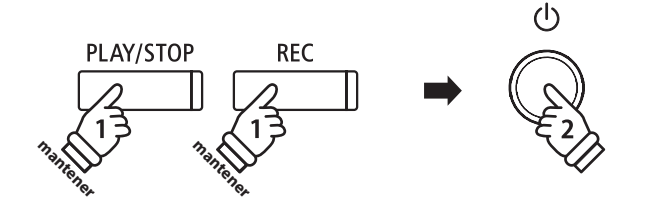

## <span id="page-54-0"></span>**5 Convertir una canción en un archivo de audio**

**Esta función permite que las canciones grabadas almacenadas en la memoria interna que se reproducen y se guardan (convertidas) en un archivo de audio a un dispositivo USB, ya sea en formato MP3 o WAV.**

#### **1. Selección de la función convertir a audio**

*Tras acceder al menú de edición de la pantalla interna (ver [página 53](#page-52-0)):*

Pulse los botones  $\bullet$  o ▲ para mover el cursor de selección sobre el Conversor a la función de audio.

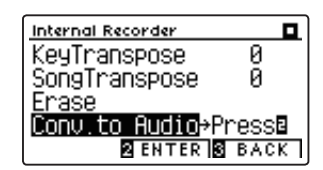

Pulse el botón [2] FUNCTION (ENTER) para seleccionar el conversor a la función de audio.

\* Si no hay ningún dispositivo de memoria USB conectado, aparecerá un aviso.

#### **2. Selección de la canción/la parte que debe convertirse**

Pulse los botones ▼ o ▲ para mover el cursor de selección sobre el almacenamiento de canciones o de una parte.

Pulse los botones < o > para cambiar la memoria de la canción seleccionada (1-10) o parte (1, 2 ó 1 y 2) que desea convertir.

Si una parte ya ha sido grabada, un símbolo \* aparecerá.

Pulse el botón <sup>[2]</sup> FUNCTION (NEXT) para continuar.

#### **3. Selección del formato de archivo de audio**

Pulse los botones  $\triangleleft$  o  $\triangleright$  para seleccionar el formato de archivo deseado de la canción convertida.

También es posible ajustar la ganancia de grabación en esta etapa.

\* Para más información acerca de la configuración de ganancia de grabación del audio del instrumento consulte la [página 56](#page-55-0).

### **4. Comienzo de la conversión**

Pulse el botón PLAY/STOP, o una tecla del teclado.

Los indicadores LED para los botones PLAY/STOP y REC se iluminará, la canción seleccionada se reproducirá, y el proceso de convertir a audio se iniciará.

\* Las notas ejecutadas sobre el teclado también se grabarán en el archivo de audio.

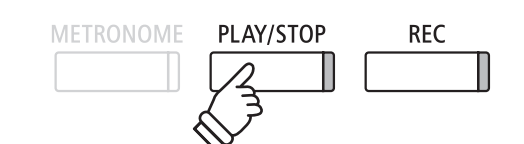

## Â b **Botones :** Mover el cursor de selección.

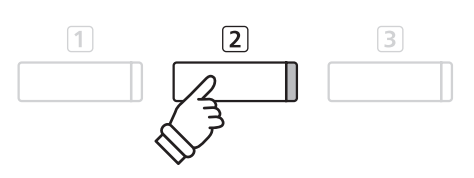

**Botones :** Seleccione la memoria de la canción/parte.  $\blacktriangleleft$  $\blacktriangleright$ ▲  $\overline{\phantom{0}}$ **Botones :** Mover el cursor de selección.

**Botones :** Seleccione el formato de grabación de audio.

 $\blacktriangleright$ 

◀

**Asignar nombre y guardar el archivo de audio convertido**

## <span id="page-55-0"></span>**1 Grabación de un archivo de audio MP3/WAV**

**El piano digital CN39 también pueden grabar interpretaciones en forma de audio digital - almacenando los datos en un dispositivo de memoria USB, ya sea en formato MP3 o WAV. Esta útil función permite grabaciones de calidad profesional producidas directamente en el instrumento - sin la necesidad de un equipo de sonido adicional - enviado por correo electrónico a amigos y familiares, escuchar alejados del instrumento, o editada y remezclada utilizando una terminal de audio.**

#### **Audio Grabador especificaciones de formato**

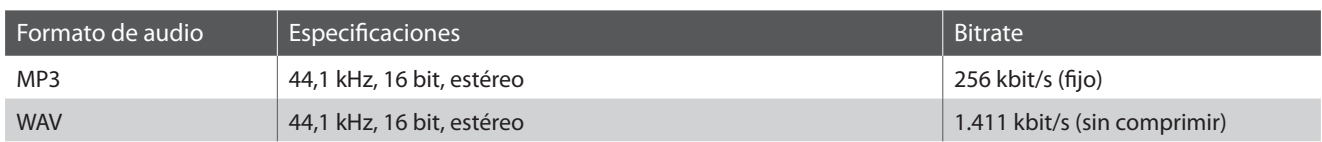

MPEG Layer-3 tecnología de codificación de audio con licencia de Fraunhofer IIS y Thomson.

MP3 codec es Copyright (c) 1995-2007, SPIRIT

### **1. Entrar en el modo USB: grabación**

Conectar un dispositivo de memoria USB al puerto USB.

Pulse el botón REC.

El indicador LED del botón REC comenzará a parpadear, y la grabadora USB formato de pantalla se visualizará en la pantalla LCD.

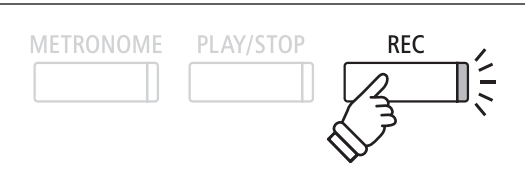

### **2. Selección del grabador USB formato de archivo**

Pulse los botones < o > para seleccionar el formato de archivo (WAV o MP3) de grabación USB deseado.

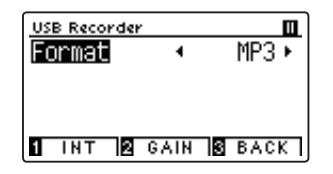

- \* Los archivos de audio MP3 requieren menos espacio de almacenamiento que los archivos de audio WAV.
- \* A 1 GB memoria USB puede almacenar más de 12 horas de datos de audio MP3.

### **Ajuste el volumen de grabación (Ganancia)**

#### Pulse el botón 2 FUNCTION (GAIN).

La pantalla de ajuste de la ganancia y medidor de nivel de grabación se visualizará en la pantalla LCD.

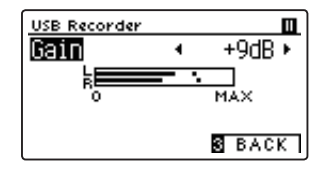

Pulse los botones < o > para ajustar la ganancia de grabación.

\* Para restablecer el ajuste de ganancia en el nivel predeterminado, pulse los botones < y ► simultáneamente.

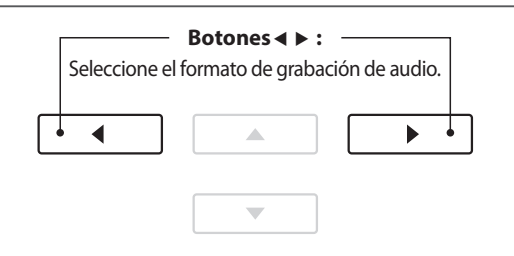

 $\Box$  $\sqrt{2}$  $\sqrt{3}$ 

\* El ajuste de ganancia puede ajustarse dentro del rango de 0 dB + 15 dB.

\* Tenga cuidado al aumentar el valor de la ganancia, ya que al subir el nivel pueden distorsionarse las grabaciones.

#### **3. Acceso a la grabación USB**

Pulse una tecla en el teclado, o pulse el botón PLAY/STOP.

Los indicadores LED para los botones REC y PLAY/STOP se iluminarán, y la grabación comenzará.

El tiempo de grabación actual también se visualizará en la pantalla LCD.

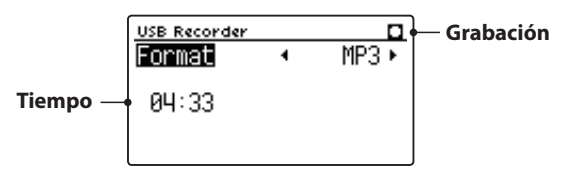

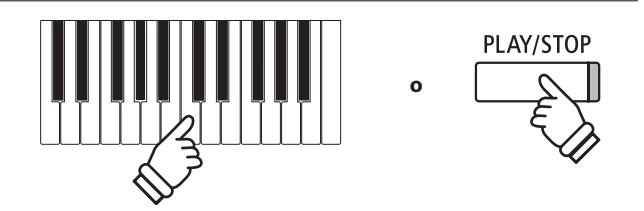

- \* Pulsar el botón PLAY/STOP permite un período de descanso o un compás vacío insertado al principio de la canción.
- \* Presione el botón METRONOME antes o durante la grabación para activar el metrónomo. El sonido "clic" del metrónomo no se grabará, sin embargo los patrones de percusión se grabarán.

#### **4. Detener la grabación USB, guardar el archivo**

#### Pulse el botón PLAY/STOP.

Los indicadores LED de los botones PLAY/STOP y REC se apagarán, y la grabación se detendrá.

Un mensaje de confirmación aparecerá en la pantalla LCD, para confirmar o cancelar la operación.

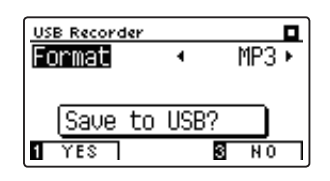

Pulse el botón [1] FUNCTION (YES) para confirmar la operación de almacenamiento, o el botón 3 FUNCTION (NO) para cancelar.

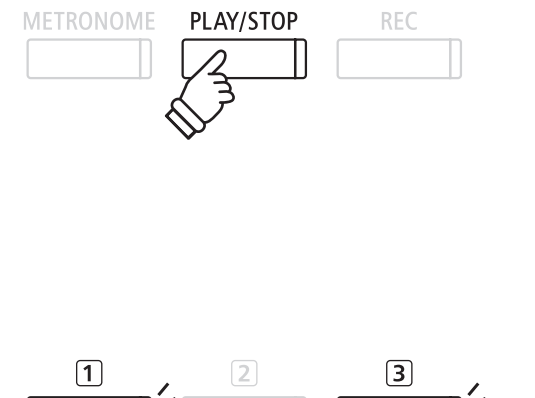

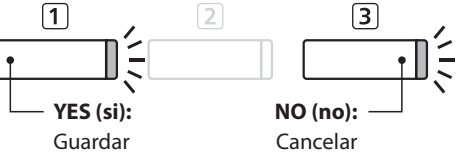

#### <span id="page-56-0"></span>**5. Nombrar el archivo de audio grabado, y confirmar su almacenamiento**

*Después de confirmar la operación de almacenamiento:*

Pulse los botones  $\bullet$  o  $\bullet$  para recorrer los caracteres alfanuméricos, y los botones < o > para mover el cursor.

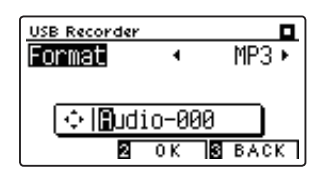

Pulse el botón [2] FUNCTION (OK) para confirmar la operación de almacenamiento, o el botón **3** FUNCTION (BACK) para cancelar.

El archivo de audio grabado se guardará con el nombre especificado.

Después de unos segundos, la pantalla de reproducción del USB se visualizará en la pantalla LCD, lo que indica que el audio está listo para su reproducción.

*Para reproducir el archivo de audio grabado, consulte las instrucciones de la "Reproducción de un archivo de audio MP3/ WAV" en la [página 58.](#page-57-0)*

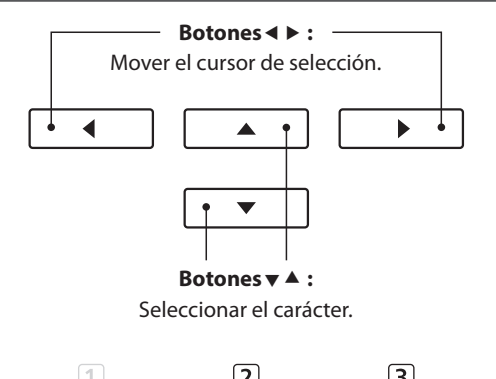

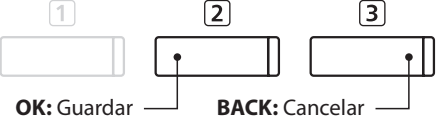

- \* "Audio-000" se utiliza como el nombre por defecto de forma automática para los archivos de audio grabados con el número creciente.
- \* El archivo de audio grabado se guardará en la carpeta raíz del dispositivo de memoria USB. No es posible guardar el archivo en una carpeta diferente.

## <span id="page-57-0"></span>**2 Reproducción de un archivo de audio MP3/WAV**

**El piano digital CN39 también puede reproducir archivos MP3 y WAV de audio almacenados en un dispositivo de memoria USB directamente a través del sistema de altavoces del instrumento. Esta función es particularmente útil cuando se trata de aprender los acordes o la melodía de una pieza nueva, o simplemente para tocar junto con una de sus canciones favoritas.**

### **Especificaciones del formato de compatibilidad del reproductor de audio**

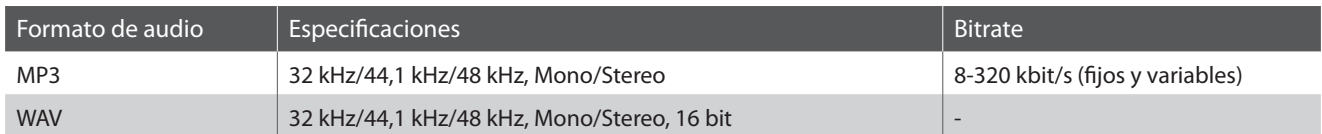

MPEG Layer-3 tecnología de codificación de audio con licencia de Fraunhofer IIS y Thomson. MP3 codec es Copyright (c) 1995-2007, SPIRIT.

 $MP3$ 

### **Preparar el dispositivo de memoria USB**

En primer lugar, preparar una selección de archivos de audio MP3 o WAV, copiando los datos a un dispositivo de memoria USB.

\* Los dispositivos USB deben ser formateados para utilizar sistemas de archivos "FAT" o "FAT32". Consulte la [página 136](#page-135-0) para más información.

#### **1. Entrar en el modo de reproducción USB**

Conectar un dispositivo de memoria USB al puerto USB.

Pulse el botón PLAY/STOP.

El indicador LED del botón PLAY/STOP se iluminará, la pantalla del navegador y la canción se visualizarán en la pantalla LCD.

#### **Navegador de canción de pantalla**

La pantalla del navegador ofrece un listado de los principales archivos y carpetas almacenadas en el dispositivo USB conectado.

El icono ♪ se utiliza para representar un archivo de audio MP3 o WAV. El icono **d** se utiliza para representar una carpeta.

El icono se utiliza para representar a la carpeta actual/anterior.

Se muestra a continuación un ejemplo de una pantalla típica con listado de archivo/carpeta. Tenga en cuenta que la altura visible de la pantalla se ha ampliado con el propósito de esta ilustración.

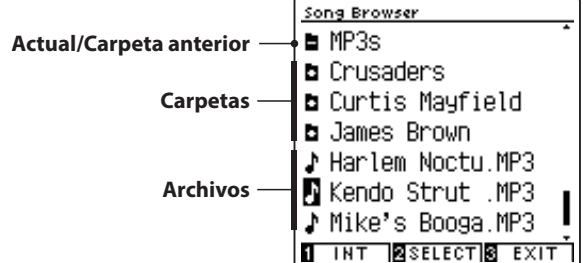

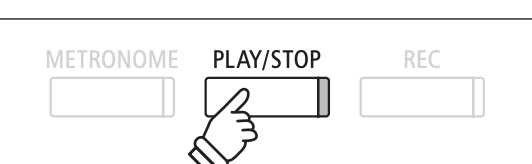

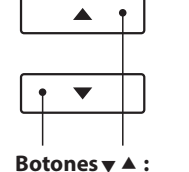

Mover el cursor de selección.

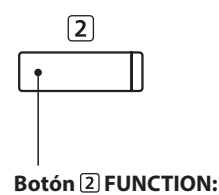

Seleccione el archivo/ carpeta a almacenar.

- \* Los archivos y carpetas se mostrarán en orden alfabético, y dichas carpetas se visualizarán en la parte superior de la pantalla.
- \* Cuando está seleccionada la función de reproducción de la grabadora USB, solo aparecen en la pantalla Song Browser (Navegación de canciones) los archivos MP3, WAV, MID y KSO.
- \* En la pantalla LCD sólo se pueden visualizar nombres de archivos con un máximo de 12 caracteres (+3 sufijo de caracteres). Los nombres de archivo largos de 12 caracteres serán truncados automáticamente.

#### **2. Selección de un archivo de audio**

Pulse los botones v o ▲ para mover el cursor de selección, y a continuación, pulse el botón 2 FUNCTION (SELECT) para seleccionar el archivo de audio.

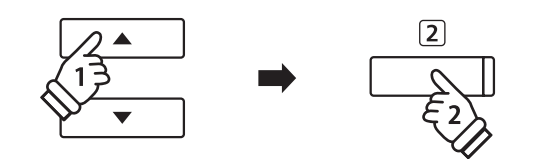

La pantalla de reproducción del USB se visualizará en la pantalla LCD.

#### **3. Reproducción del archivo de audio seleccionado**

Pulse el botón PLAY/STOP.

El archivo de audio seleccionado comenzará a reproducirse, y la información sobre el archivo se visualizará en la pantalla LCD.

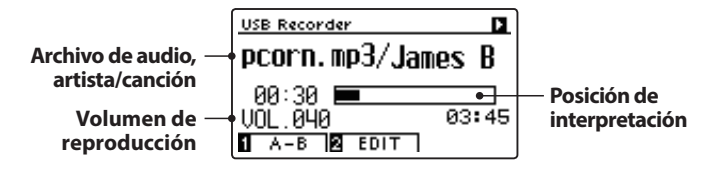

### **Control de reproducción de archivos de audio**

*Mientras que el archivo de audio se reproduce:*

Pulse el botón PLAY/STOP para hacer una pausa y reanudar la reproducción.

Pulse el botón < o > para retroceder o avanzar la posición de reproducción del archivo de audio.

Pulse los botones  $\blacktriangledown$  o  $\blacktriangle$  para ajustar el volumen de reproducción del archivo de audio.

\* El volumen de reproducción se puede ajustar dentro del rango de 1 a 100.

Pulse el botón [1] FUNCTION (A-B) dos veces para ajustar los puntos iniciales y finales del bucle A-B.

\* Pulsando el botón A-B por tercera vez se apagará el circuito.

#### **Menu de edición de la grabadora USB**

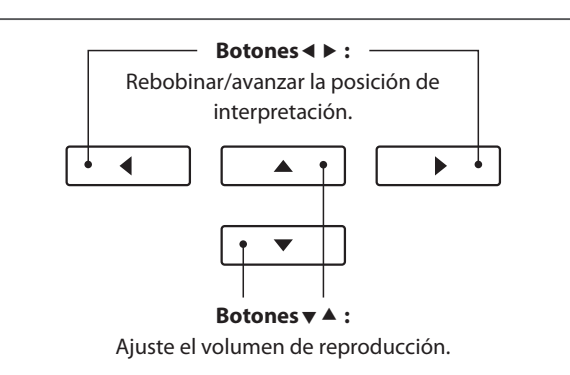

\* Si el archivo de audio seleccionado contiene metadatos incrustados (por ejemplo, las etiquetas ID3), como el nombre del artista y título de la canción, esta información también se visualizará al lado del nombre

PLAY/STOP

REC

\* Puede haber una diferencia notable en el volumen entre la reproducción de archivos de audio y el sonido del teclado CN39. Cuando se reproducen datos de audio, por favor, ajuste el volumen del archivo de audio que desee.

*El menú edición de la grabadora USB permite cambiar el modo de reproducción (Single, 1-Repeat, All-Repeat, Random), e incorporar el tono del teclado en los pasos semi-tono. Consulte la [página 64](#page-63-0) para más información.*

de archivo.

**METRONOME** 

#### **Función Overdub (grabación por capas)**

*La función de Overdub permite grabar el sonido de los CN39 sobre un archivo MP3 o WAV ya existente. Consulte la [página 66](#page-65-0) para más información.*

#### **4. Salir del modo de reproducción USB**

Pulse el botón 3 FUNCTION (BACK) para salir del modo de reproducción USB y volver al funcionamiento normal.

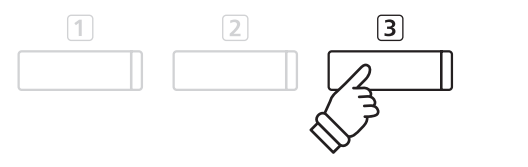

### <span id="page-59-0"></span>**3 Grabación de un archivo de canción MIDI**

**Además de archivos de audio MP3 y WAV, el piano digital CN39 puede grabar canciones en formato SMF (archivo MIDI estándar) de 16 pistas directamente en un dispositivo de memoria USB. Esta práctica función permite crear archivos de interpretaciones con varias pistas parte a parte sin necesidad de usar otros dispositivos de grabación.**

#### **Especificaciones de formato de la grabadora de canciones MIDI**

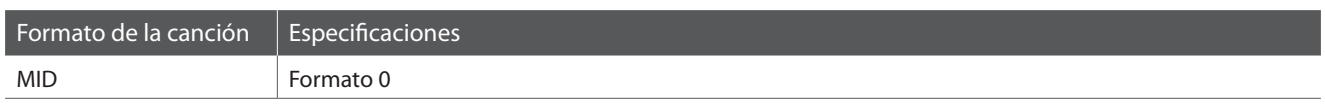

#### **1. Entrar en el modo USB: grabación**

Conectar un dispositivo de memoria USB al puerto USB.

Pulse el botón REC.

El indicador LED del botón REC comenzará a parpadear, y la grabadora USB formato de pantalla se visualizará en la pantalla LCD.

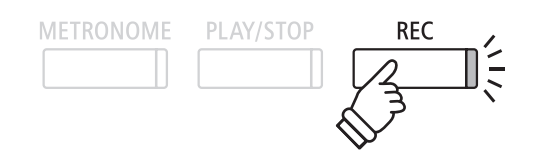

\* También se puede repetir o editar una grabación de una canción MIDI anterior guardada en un dispositivo de memoria USB. Consulte las instrucciones del apartado "Grabación en un archivo de canción MIDI anterior" en la [página 67.](#page-66-0)

#### **2. Seleccionar el formato de archivo de canción MIDI**

Pulse los botones < o > para seleccionar el formato de la canción MIDI.

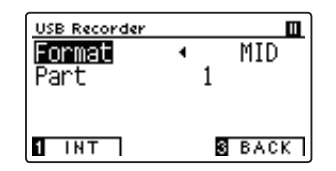

Se mostrará en la pantalla LCD un ajuste adicional: Part (Parte).

#### **3. Seleccionar la parte (pista) que se va a grabar**

Pulse el botón  $\blacktriangledown$  para seleccionar el ajuste Part (Parte) y, a continuación, pulse los botones < o > para seleccionar la parte (es decir, la pista) que va a grabar.

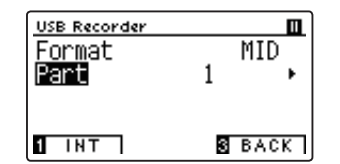

- \* El ajuste Part (Parte) puede ser un número del 1 al 16, o bien MIDI.
- \* Un símbolo asterisco ( ) se visualizará al lado del número que corresponde para indicar que esta parte ha sido grabada y contiene los datos de la canción.
- \* A diferencia de la grabadora de canciones en la memoria interna, con las canciones MIDI no se puede cambiar el sonido de una parte durante la grabación. Por ello, es necesario seleccionar el sonido deseado antes de grabar cada parte.

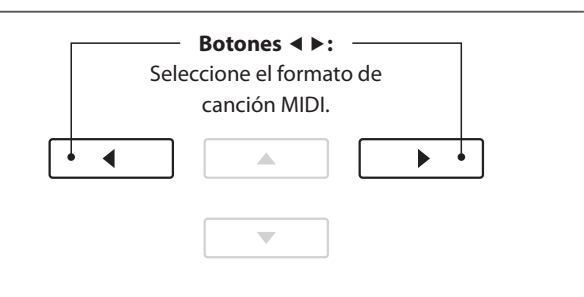

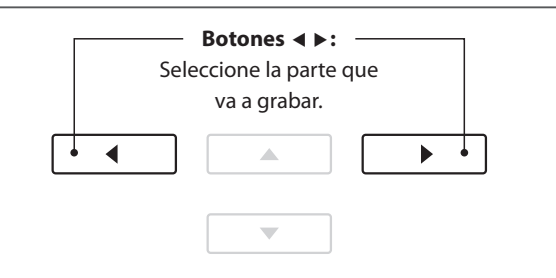

- \* La parte 10 está reservada para la pista de batería. Al seleccionar la parte 10, se selecciona automáticamente un sonido de batería.
- \* Si se selecciona la parte MIDI, todos los datos recibidos a través de los conectores MIDI IN (Entrada de MIDI) o USB MIDI se grabarán en las partes de la 1 a la 16 según su canal MIDI.

#### **4. Acceso a la grabación USB**

Pulse una tecla en el teclado, o pulse el botón PLAY/STOP.

Los indicadores LED para los botones REC y PLAY/STOP se iluminarán, y la grabación comenzará.

El tiempo de grabación actual también se visualizará en la pantalla LCD.

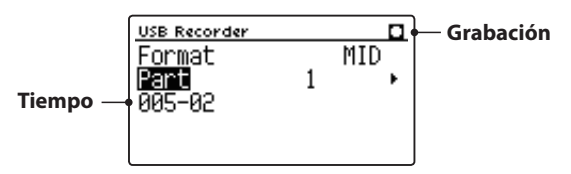

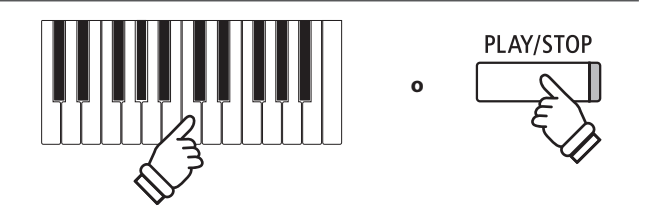

- \* Pulsar el botón PLAY/STOP permite un período de descanso o un compás vacío insertado al principio de la canción.
- \* Para activar el metrónomo, pulse el botón METRONOME antes de la grabación o durante esta. Ni el chasquido del metrónomo ni los patrones de batería se grabarán en la canción MIDI.

#### <span id="page-60-0"></span>**5. Detener la grabación USB, guardar el archivo**

#### Pulse el botón PLAY/STOP.

Los indicadores LED de los botones PLAY/STOP y REC se apagarán, y la grabación se detendrá.

Un mensaje de confirmación aparecerá en la pantalla LCD, para confirmar o cancelar la operación.

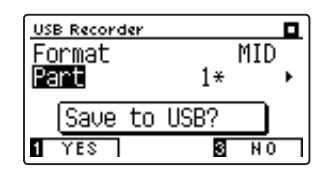

Pulse el botón [1] FUNCTION (YES) para confirmar la operación de almacenamiento, o el botón 3 FUNCTION (NO) para cancelar.

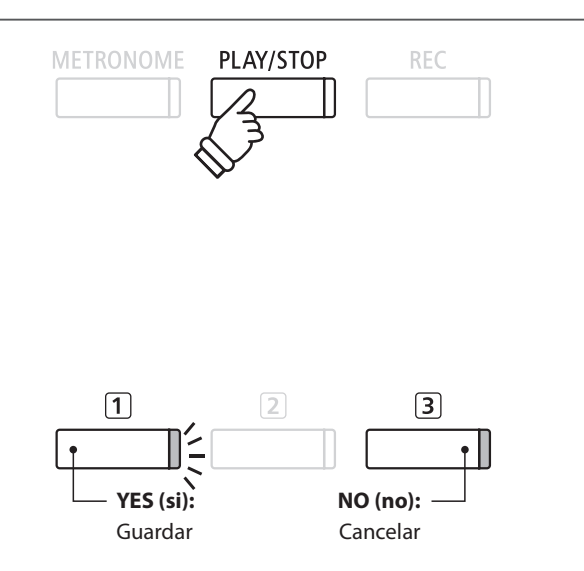

#### **6. Poner un nombre al archivo de canción MIDI grabado y confirmar su almacenamiento**

*Después de confirmar la operación de almacenamiento:*

Pulse los botones  $\bullet \bullet$  o  $\bullet$  para recorrer los caracteres alfanuméricos, y los botones < o ▶ para mover el cursor.

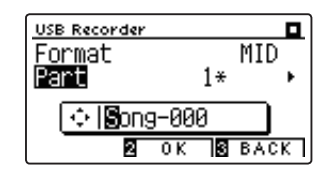

Pulse el botón 2 FUNCTION (OK) para confirmar la operación de almacenamiento, o el botón 3 FUNCTION (BACK) para cancelar.

El archivo de canción MIDI grabado se guardará con el nombre especificado.

*Para reproducir el archivo de canción MIDI grabado, consulte las instrucciones de "Reproducción de un archivo de canción MIDI" en la [página 62.](#page-61-0)*

*Para grabar más partes (pistas) en el archivo de canción MIDI, consulte las instrucciones de "Grabación en un archivo de canción MIDI anterior" en la [página 67.](#page-66-0)*

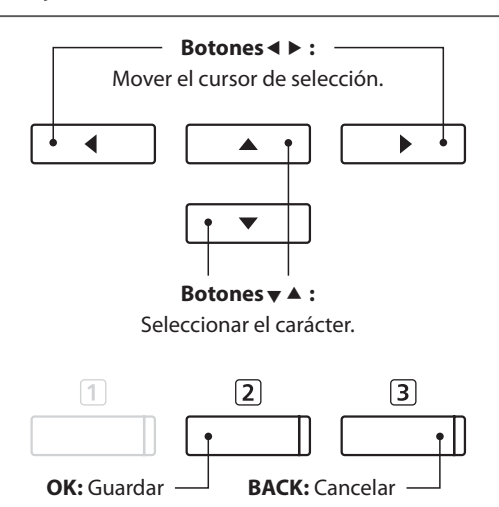

\* "Song-000" se utiliza como el nombre predeterminado del archivo de canción MIDI, con números sucesivos asignados automáticamente.

\* El archivo de canción MIDI grabado se guardará en la carpeta raíz del dispositivo de memoria USB. No es posible guardar el archivo en una carpeta diferente.

### <span id="page-61-0"></span>**4 Reproducción de un archivo de canción MIDI**

**El piano digital CN39 también admite la reproducción de archivo MIDI estándar (SMF) y los archivos de canciones grabadas de CN39 y almacenadas en un dispositivo de memoria USB, lo que permite una amplia selección de música muy asequible para ser escuchada gracias a un fantástico instrumento con mecanismo Progressive Harmonic Imaging.**

#### **Especificaciones de formato de reproductor de canciones**

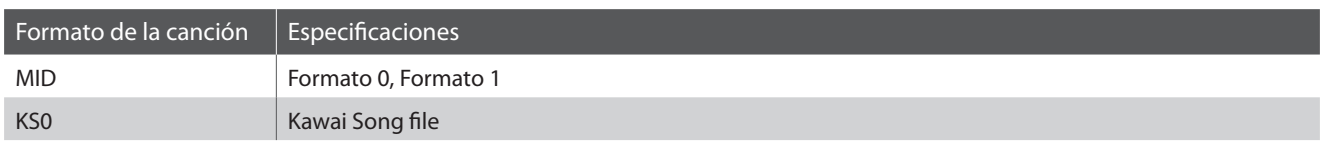

#### **Preparar el dispositivo de memoria USB**

En primer lugar, preparar una selección de archivos de canciones MIDI (SMF), copiando los datos a un dispositivo de memoria USB.

\* Los dispositivos USB deben ser formateadas para utilizar sistemas de archivos "FAT" o "FAT32". Consulte la [página 136](#page-135-0) para más información.

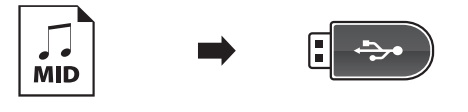

#### **1. Entrar en el modo de reproducción USB**

Conectar un dispositivo de memoria USB al puerto USB.

Pulse el botón PLAY/STOP.

El indicador LED del botón PLAY/STOP se iluminará, y la pantalla de selección de archivo se visualizará en la pantalla LCD.

#### **Navegador de canción de pantalla**

La pantalla del navegador ofrece un listado de los principales archivos y carpetas almacenadas en el dispositivo USB conectado.

El icono  $\mathbf{J}$  se utiliza para representar un archivo de canción MIDI. El icono **s** se utiliza para representar una carpeta.

El icono se utiliza para representar a la carpeta actual/anterior.

Se muestra a continuación un ejemplo de una pantalla típica con listado de archivo/carpeta. Tenga en cuenta que la altura visible de la pantalla se ha ampliado con el propósito de esta ilustración.

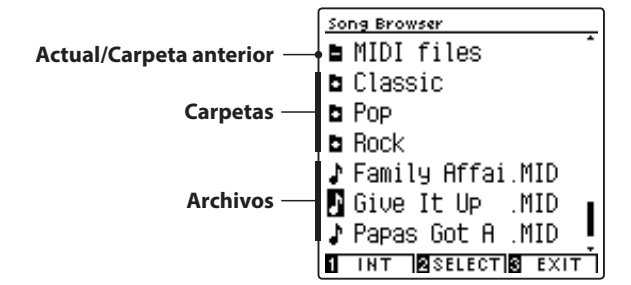

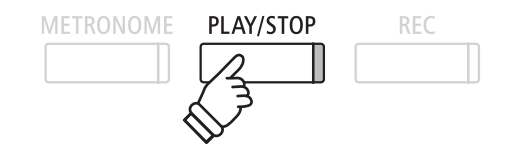

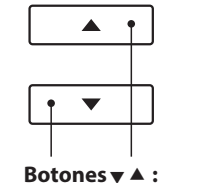

Mover el cursor de selección.

**Botón 2 FUNCTION:** Seleccione el archivo/ carpeta a almacenar.

 $\sqrt{2}$ 

- \* Los archivos y carpetas se mostrarán en orden alfabético, y dichas carpetas se visualizarán en la parte superior de la pantalla.
- \* Cuando está seleccionada la función de reproducción de la grabadora USB, solo aparecen en la pantalla Song Browser (Navegación de canciones) los archivos MP3, WAV, MID y KSO.
- \* En la pantalla LCD sólo se pueden visualizar nombres de archivos con un máximo de 12 caracteres (3 sufijo de caracteres). Los nombres de archivo con más de 12 caracteres serán bloqueados automáticamente.

#### **2. Selección de un archivo MIDI**

Pulse los botones v o ▲ para mover el cursor de selección, y a continuación, pulse el botón 2 FUNCTION (SELECT) para seleccionar el archivo MIDI.

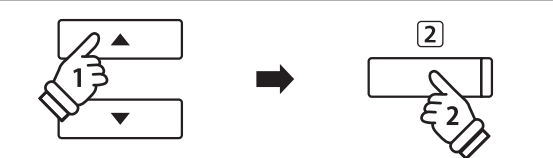

PLAY/STOP

REC

**METRONOME** 

La pantalla de reproducción del USB se visualizará en la pantalla LCD.

#### **3. Reproducción del archivo MIDI seleccionado**

#### Pulse el botón PLAY/STOP.

El archivo MIDI seleccionado comenzará a reproducirse, y la información sobre el archivo se visualizará en la pantalla LCD.

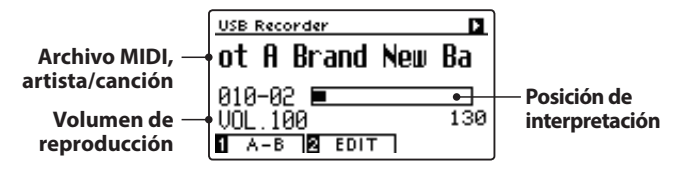

#### **Control de la reproducción de archivos MIDI**

*Mientras que el archivo MIDI está funcionando:*

Pulse el botón PLAY/STOP para hacer una pausa y reanudar la reproducción.

Pulse el botón < o ▶ para retroceder o avanzar la posición de reproducción del archivo MIDI.

Pulse los botones  $\blacktriangle$  o  $\blacktriangledown$  para ajustar el volumen de reproducción del archivo MIDI.

\* El volumen de reproducción se puede ajustar dentro del rango de 1 a 100.

Pulse el botón 1 FUNCTION (A-B) dos veces para ajustar los puntos iniciales y finales del bucle A-B.

\* Pulsando el botón A-B por tercera vez se apagará el circuito.

#### **Menú edición de la grabadora USB**

*El menú USB Recorder Edit (Edición de grabadora USB) permite cambiar el modo de reproducción, ajustar el tempo y la reproducción de las diferentes partes de la canción MIDI, y transportar el tono del teclado o la canción de semitono en semitono. Consulte la [página 64](#page-63-0) para más información.*

#### **Conversión MIDI a la función de audio**

*La conversión MIDI a la función de audio permite que los archivos MIDI o canciones grabadas almacenadas en un dispositivo de memoria USB del CN39 se conviertan en archivos de audio MP3/WAV. Consulte la [página 65](#page-64-0) para más información.*

#### **Salir del modo de reproducción USB**

Pulse el botón 3 FUNCTION (BACK), para salir del menú reproductor interior y volver al funcionamiento normal.

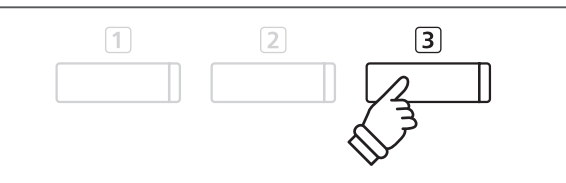

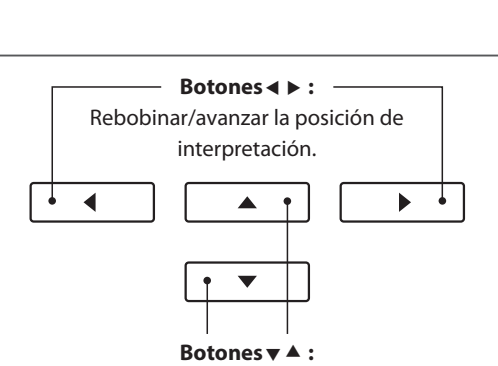

Ajuste el volumen de reproducción.

### <span id="page-63-0"></span>**5 Menú edición de grabadora USB**

**El menú edición de grabadora USB permite que el modo de reproducción del archivo de audio/MIDI cambie a uno de los cuatro tipos. Este menú también cuenta con opciones para ajustar el tempo de reproducción de la canción MIDI, transportar el tono del teclado o la canción MIDI de semitono en semitono y controlar la reproducción de las distintas partes de una canción MIDI.**

#### **Menu grabadora USB**

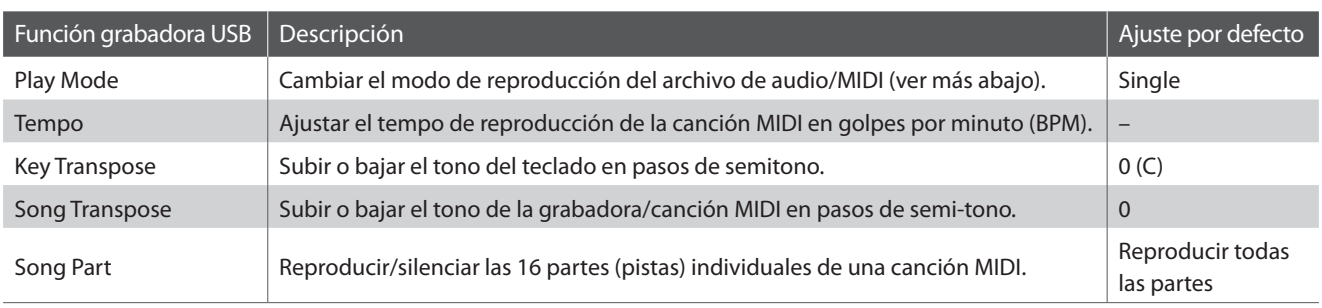

\* Los ajustes Tempo, Song Transpose y Song Part no aparecen cuando está seleccionado un archivo de audio.

#### **Ajustes modo reproducción**

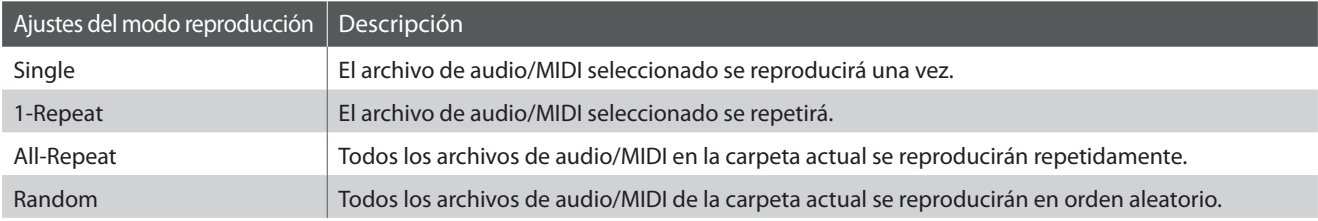

#### **Acceso al menú de grabadora de USB**

*Mientras que la pantalla de la grabadora USB se visualiza en la pantalla LCD:*

Pulse el botón 2 FUNCTION (EDIT).

El menú del grabadora USB se visualizará en la pantalla LCD.

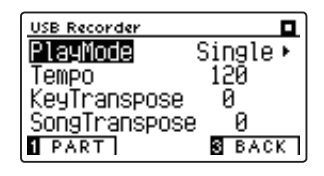

#### **Ajuste de la configuración de la grabadora USB**

*Después de entrar en el menú de la grabadora USB:*

Pulse los botones  $\blacktriangledown$  o  $\blacktriangle$  para mover el cursor de selección en la posición deseada.

Pulse los botones  $\triangleleft$  o  $\triangleright$  para ajustar la configuración seleccionada.

\* Para resetear la configuración actual con el valor por defecto, pulse los botones  $\blacktriangleleft$  y  $\blacktriangleright$  simultáneamente.

#### **Ajuste de Song Part (Parte de canción)**

*Después de entrar en el menú de la grabadora USB:*

Pulse el botón [1] FUNCTION (PART) para entrar en la pantalla de selección de partes.

\* El botón PART solo aparece cuando se ha cargado un archivo de canción MIDI.

Pulse los botones vo ▲ para mover el cursor de selección a la parte deseada.

Pulse los botones < o > para cambiar el ajuste la parte deseada.

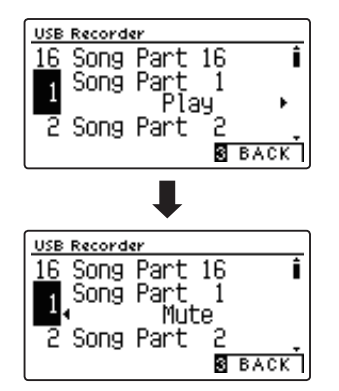

## <span id="page-64-0"></span>**6 Convertir un archivo de canción MIDI a un archivo de audio MP3/WAV**

**Esta función permite que los archivos MIDI o canciones grabadas y almacenados de CN39 en un dispositivo de memoria USB sean reproducidas y guardadas (convertido) en un archivo de audio (para el dispositivo USB), ya sea en formato MP3 o WAV.**

#### **1. Selección de la canción MIDI a convertir**

*Mientras que el navegador de canción en la pantalla del reproductor se visualiza en la pantalla LCD:*

Pulse los botones  $\blacktriangledown$  o  $\blacktriangle$  para mover el cursor de selección sobre el archivo MIDI deseado, y a continuación, pulse el botón REC.

El indicador LED del botón REC comienza a parpadear, y el conversor MIDI a la pantalla de audio se visualizará en la pantalla LCD.

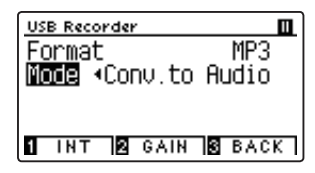

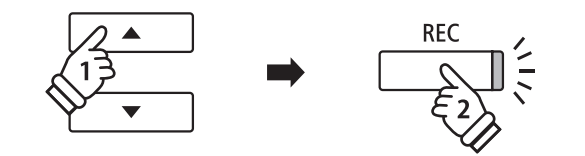

**Botones :** Seleccione el formato de grabación de audio.

 $\Delta$ 

ь

 $\blacktriangleleft$ 

#### **2. Selección del formato de archivo de audio**

Con la opción de ajuste seleccionado pulse los botones  $\triangleleft$  o  $\triangleright$ para seleccionar el formato de archivo (WAV o MP3) de grabación de audio USB.

También es posible ajustar la ganancia de grabación en esta etapa.

- \* Para más información acerca de la configuración de ganancia de grabación del audio del instrumento consulte la [página 56](#page-55-0).
- \* También es posible grabar una nueva canción directamente en el dispositivo USB (es decir, no convertir la canción previamente seleccionada a un archivo de audio), cambiando el modo de ajuste al "New Song".

#### **3. Acceso a la la conversión**

Pulse el botón PLAY/STOP, o una tecla del teclado.

Los indicadores LED para los botones PLAY/STOP y REC se iluminarán, la canción seleccionada se reproducirá, y el proceso de convertir a audio se iniciará.

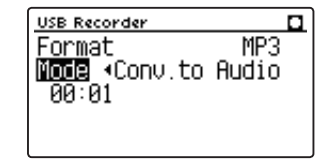

\* Las notas ejecutadas sobre el teclado también se grabarán en el archivo de audio.

Al llegar al final de la canción la confirmación se visualizará en la pantalla LCD.

#### **Asignar nombre y guardar el archivo de audio convertido**

*Siga instrucciones de "Grabación de una archivo audio MP3/WAV" en la [páginas 56](#page-55-0)~[57](#page-56-0) desde el apartado 4.*

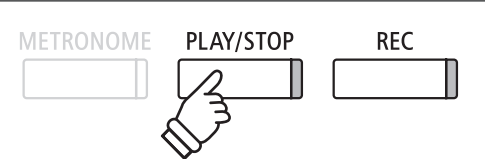

### <span id="page-65-0"></span>**7 Overdubbing (Grabando en capas) un archivo de audio MP3/WAV**

#### **Esta función permite grabar el sonido del CN39 a un MP3 o archivo de audio WAV ya existente.**

\* Esta función graba o dobla a una copia del archivo seleccionado: el archivo de audio original no se modificará.

#### **1. Selección del archivo de audio a grabar**

*Mientras quela pantalla del reproductor de navegador de canción se visualiza en la pantalla LCD:*

Pulse los botones vo ▲ para mover el cursor de selección sobre el archivo deseado MP3/WAV, y a continuación, pulse el botón REC.

El indicador LED del botón REC comienza a parpadear y la pantalla de grabación en capas se visualizará en la pantalla LCD.

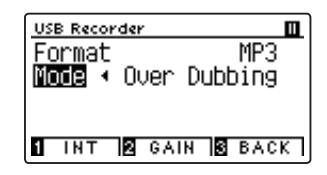

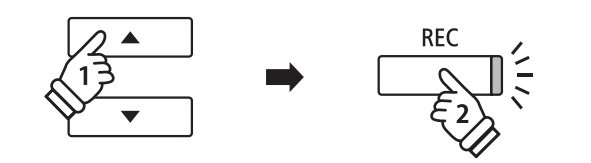

#### **2. Selección del formato de archivo de audio**

Con el ajuste de formato seleccionado, pulse los botones < o para seleccionar la grabación de audio USB de formato de archivo (WAV o MP3).

\* También es posible grabar un nuevo archivo de audio directamente al dispositivo USB (es decir, no sobregrabar el archivo de audio previamente seleccionado) al cambiar el modo de ajuste al "New Song".

#### **3. Inicio de la grabación/sobregrabado**

Pulse el botón PLAY/STOP, o una tecla del teclado. Los indicadores LED para los botones PLAY/STOP y REC se encenderán, el archivo de audio seleccionado se reproducirá, y el proceso de grabación/y sobregrabado comenzará.

Las notas ejecutadas sobre el teclado se grabarán en el archivo de audio.

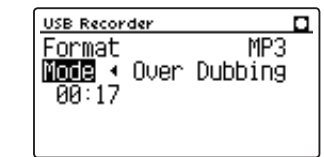

Al pulsar el botón PLAY/STOP, se muestra en la pantalla LCD la pregunta de confirmación para guardar la grabación.

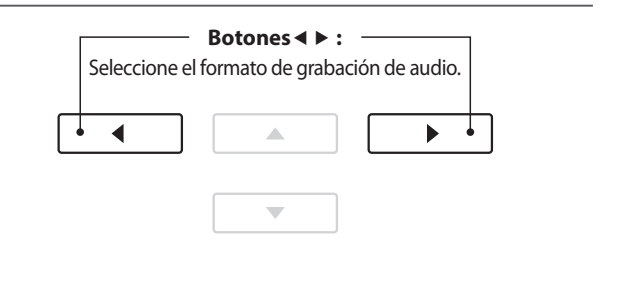

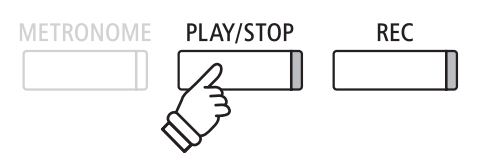

\* El volumen de reproducción del archivo de audio seleccionado se ajustará automáticamente a 100, con el fin de evitar una grabación distorsionada.

**Asignar nombre y guardar el archivo de audio sobregrabado.**

*Siga las instrucciones de "Grabación de archivo de audio MP3/WAV" en la [páginas 56~](#page-55-0)[57](#page-56-0) desde el apartado 4.*

## <span id="page-66-0"></span>**8 Grabación en un archivo de canción MIDI anterior**

**Esta función permite repetir la grabación de las partes (pistas) de un archivo de canción MIDI o añadirle más partes.**

#### **1. Selección del archivo de canción MIDI en el que se desea repetir o añadir la grabación**

*Mientras que el navegador de canción en la pantalla del reproductor se visualiza en la pantalla LCD:*

Pulse los botones vo ▲ para mover el cursor de selección sobre el archivo MIDI deseado, y a continuación, pulse el botón REC.

El indicador LED del botón REC empezará a parpadear y se seleccionará automáticamente el modo 16 Track Record (Grabación de 16 pistas).

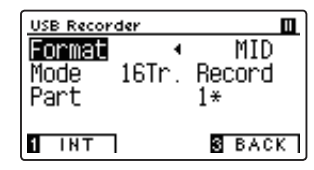

Se mostrará en la pantalla LCD un ajuste adicional: Part (Parte).

#### **2. Seleccionar la parte (pista) que se va a grabar**

Pulse el botón  $\blacktriangledown$  para seleccionar el ajuste Part (Parte) y, a continuación, pulse los botones  $\triangleleft$  o  $\triangleright$  para seleccionar la parte (es decir, la pista) que va a grabar.

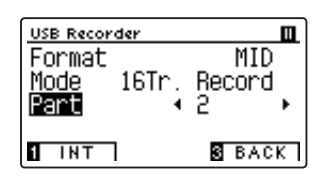

\* Un símbolo asterisco (\*) se visualizará al lado del número que corresponde a la parte deseada para indicar que esta parte ha sido grabada y contiene los datos de la canción.

#### **3. Inicio de la grabación**

Pulse el botón PLAY/STOP, o una tecla del teclado.

Se encenderán los indicadores LED de los botones PLAY/STOP y REC, se reproducirá el archivo de canción MIDI seleccionado y comenzará el proceso de grabación.

Las notas que se toquen con el teclado se grabarán en el archivo de canción MIDI y la parte que haya seleccionado.

Al pulsar el botón PLAY/STOP, se muestra en la pantalla LCD la pregunta de confirmación para guardar la grabación.

#### **Poner nombre al archivo de canción MIDI grabado y guardarlo**

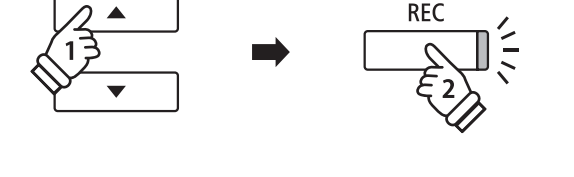

\* También se puede grabar un nuevo archivo de canción MIDI en el dispositivo USB (en lugar de repetir la grabación del archivo de canción seleccionado) cambiando el ajuste Mode (Modo) a New Song (Canción nueva).

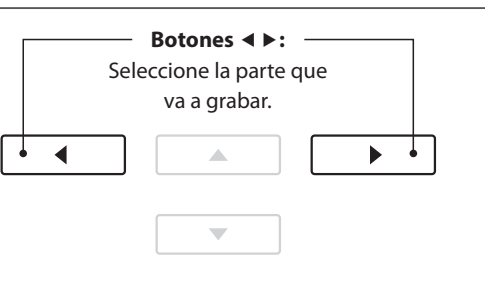

\* Si desea informarse sobre las restricciones que se aplican al grabar en archivos de canción MIDI, consulte la [página 60.](#page-59-0)

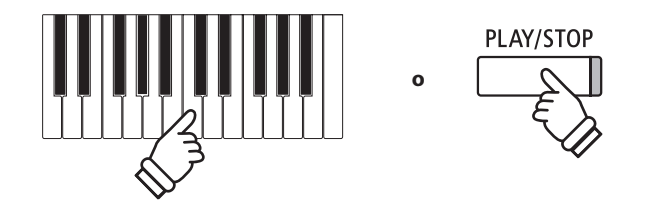

## **Menús de funciones**

**Los menús de funciones contienen una variedad de opciones para ajustar el funcionamiento y el sonido del piano digital CN39. Los ajustes se agrupan por categorías, ofreciendo un cómodo acceso a los controles pertinentes. Una vez ajustada, la configuración se pueden almacenar en una de las 16 memorias de registro del instrumento, o seleccionar por defecto la configuración de encendido con la función de ajuste de inicio ([página 79\)](#page-78-0).**

#### **La introducción de los menús de funciones**

*Mientras la pantalla del modo de reproducción usual se visualizará en la pantalla LCD:*

Pulse el botón 2 FUNCTION (MENU).

Los menús de función se visualizarán en la pantalla LCD.

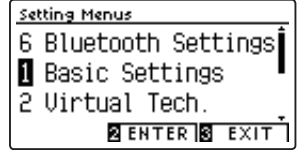

Pulse los botones  $\blacktriangledown$  o  $\blacktriangle$  para recorrer los diferentes menús. Pulse el botón <sup>[2]</sup> FUNCTION (ENTER) para entrar en el menú de la función seleccionada.

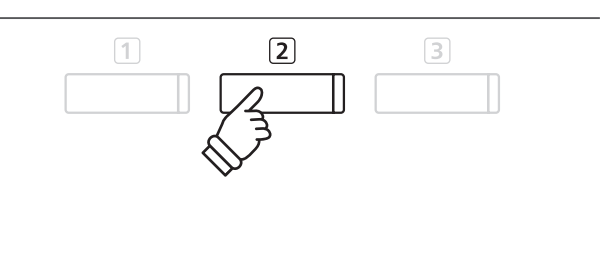

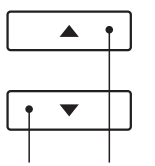

**Botones :** Mover el cursor de selección.

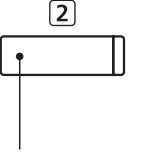

**Botón 2 FUNCTION:** Seleccione la función.

**salir de los menús de función**

Pulse el botón 3 FUNCTION (EXIT) para salir de los menús de función y volver al funcionamiento normal.

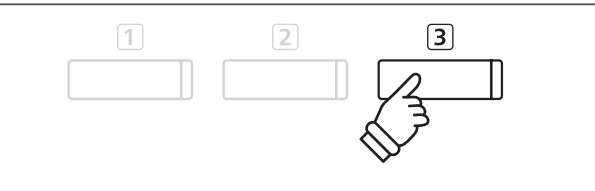

### **Información general de los menús de función**

#### 1. Basic Settings

Key Transpose, Song Transpose, Tone Control, Speaker Volume,

Tuning, Damper Hold, Split, Four Hands, Startup Setting,

Factory Reset, Auto Display Off, Auto Power Off

#### 2. Virtual Technician Settings

Touch Curve, Voicing, Damper Resonance, Damper Noise,

String Resonance, Undamped String Resonance, Cabinet Resonance,

Key-off Effect, Fallback Noise, Hammer Delay, Topboard Simulation,

Decay Time, Minimum Touch, Stretch Tuning, Temperament,

Temperament Key, Key Volume, Half-Pedal Adjust, Soft Pedal Depth 6. Bluetooth Settings

#### 3. Phones Settings

SHS Mode, Phones Type, Phones Volume

#### 4. MIDI Settings

MIDI Channel, Send Program Change No., Local Control,

Transmit Program Change No., Multi-timbral Mode, Channel Mute

#### 5. USB Functions

Load Song, Load Registration All, Load Registration Single,

Load Startup Setting, Save Internal Song, Save SMF Song,

Save Registration All, Save Registration Single, Save Startup Setting, Rename File, Delete File, Format USB

Bluetooth Audio, Bluetooth Audio Volume, Bluetooth MIDI

\* Para más información en relación a las funciones y opciones MIDI, descargue el PDF con el manual suplementario desde la página web de KAWAI Japón:

http://www.kawai-global.com/support/manual/

**El menú de configuración básica contiene los parámetros para ajustar el tono, afinación y el sonido general del instrumento.**

**Este menú también permite el almacenamiento de los ajustes preferidos del panel, o restablecer de nuevo la configuración original de fábrica.**

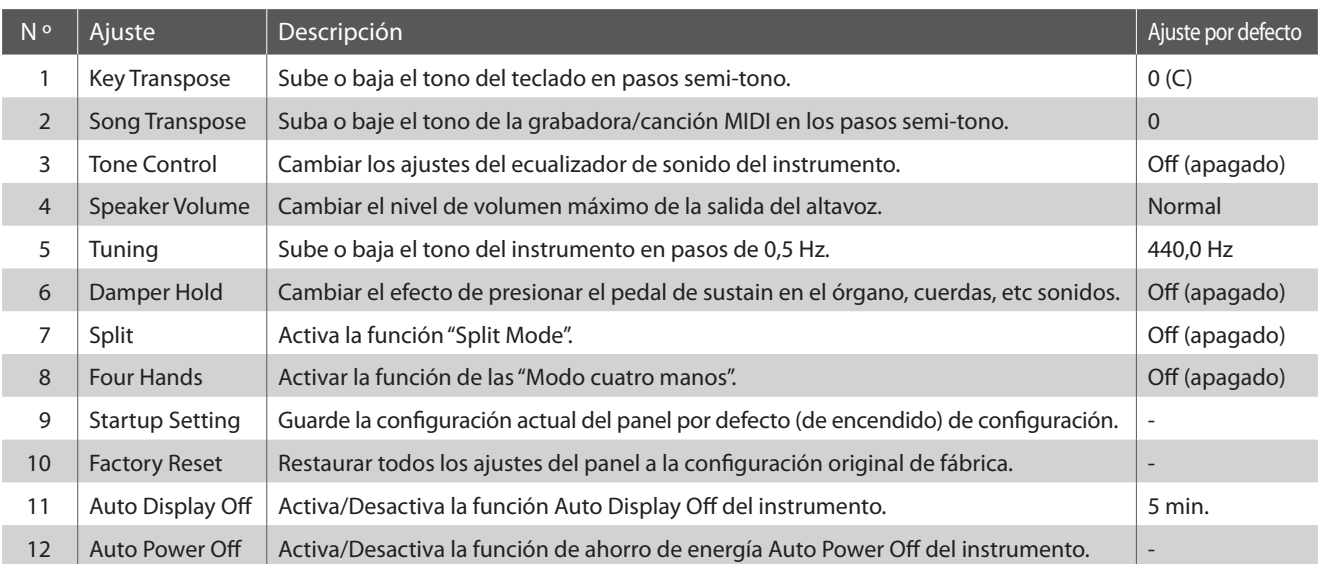

### **Basic Settings (Configuración básica)**

\* Los ajustes por defecto se visualizarán en la primera ilustración de la pantalla LCD (es decir, paso 1) para cada ajuste la explicación a continuación.

### <span id="page-68-0"></span>**Entrar en el menú de configuración básica**

*Mientras el modo normal se muestra en la pantalla LCD:*

Pulse el botón 2 FUNCTION (MENU).

Los menús de función se visualizarán en la pantalla LCD.

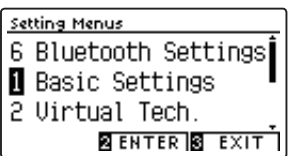

 $\Box$  $\sqrt{2}$  $\sqrt{3}$ 

 $\boxed{2}$ 

 $\boxed{3}$ 

 $\boxed{1}$ 

Pulse el botón 2 FUNCTION (ENTER) para entrar en el menú de configuración básica.

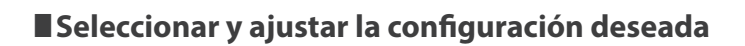

*Después de entrar en el menú de configuración básica:*

Pulse los botones  $\blacktriangledown$  o ▲ para mover el cursor de selección en la posición deseada.

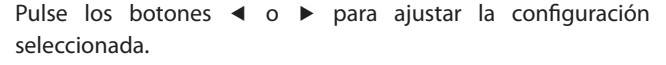

\* Para resetear la configuración actual con el valor por defecto, pulse los **botones**  $\triangleleft$  y  $\triangleright$  simultáneamente.

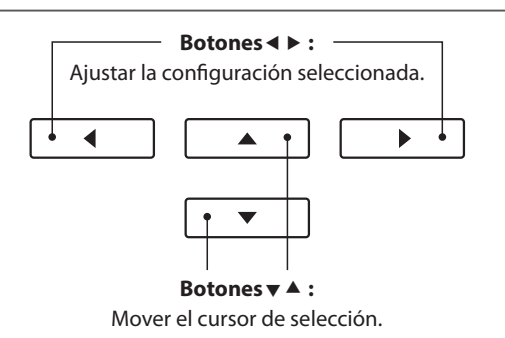

### **1 Key Transpose (Transposición de teclas)**

**El ajuste de transposición de tecla permite que el tono del teclado de piano digital CN39 pueda subir o bajar en pasos de semitono. Esto es particularmente útil cuando acompaña instrumentos afinados en claves diferentes, o cuando una canción aprendida en una de las claves debe ser interpretada en otra clave. Cuando se transpone, la canción puede interpretarse en la clave original, sin embargo, aunque escuchada en una clave diferente.**

#### **1. Selección de ajuste de transposición de tecla**

*Después de entrar en el menú de configuración básica [\(página 69\)](#page-68-0):*

Pulse los botones  $\bullet \bullet$  o  $\bullet$  para seleccionar el ajuste de la transposición de la tecla.

### **2. Ajuste del valor de transposición de la tecla**

Pulse los botones  $\triangleleft$  o  $\triangleright$  para aumentar o disminuir el ajuste de transposición del valor de la tecla.

- \* El tono del teclado se puede subir o bajar hasta 12 semitonos.
- \* Para restablecer el ajuste de valor de la transposición al valor por defecto, pulse los botones  $\blacktriangleleft$  y  $\blacktriangleright$  simultáneamente.
- \* Cualquier cambio hecho en el ajuste de transposición de tecla se mantendrá hasta que el instrumento está apagado.
- \* Las funciones preferidas de transposición de tecla pueden almacenarse en una memoria de registro para su recuperación posterior, o para la memoria de Función de Startup para una selección automática cuando se enciende el instrumento. Para más información consulta [páginas](#page-34-0) [35](#page-34-0) y [79](#page-78-0).

#### **Estado actual de transposición**

Si el ajuste Key Transpose está ajustado en un valor distinto a 0 (C), el icono y el valor de transposición aparecerán en la parte superior de la pantalla.

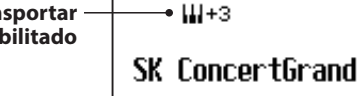

**Transportar habilitado**

**I** VT **E** MENU **S** MUSIC

#### **3. Salir de la tecla de ajuste de transposición**

Pulse el botón [3] FUNCTION (BACK) para salir del ajuste de transposición de la tecla y volver a la pantalla de menús de funciones.

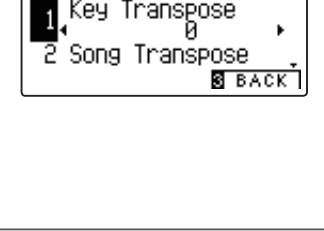

**Auto Power Off** 

î

Basic Settings

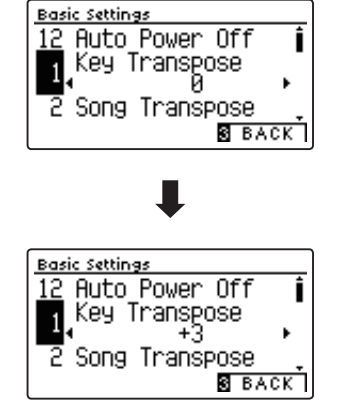

## **2 Song Transpose (Transposición de canción)**

**El ajuste de transposición de canción permite el paso de los archivos o canciones grabadas y almacenadas del CN39 en un dispositivo de memoria USB para subir o bajar en pasos de semi-tono cuando se reproducen.**

#### **1. Selección del ajuste de transposición de canción**

*Después de entrar en el menú de configuración básica [\(página 69\)](#page-68-0):*

Pulse los botones  $\bullet \bullet$  o  $\bullet$  para seleccionar el ajuste de transposición de canción.

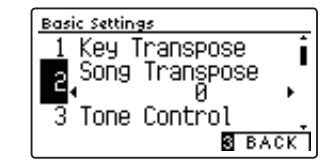

#### **2. Ajustar el valor de transposición de la canción**

Pulse los botones < o > para aumentar o disminuir el valor del ajuste de transposición de canción.

- \* El tono de la canción se puede subir o bajar hasta 12 semitonos.
- \* Para restablecer la transposición de canción establecer el valor por defecto, pulse los botones < y ▶ simultáneamente.
- \* Cualquier cambio hecho al ajuste de transposición de canción se mantendrá hasta que el instrumento está apagado.
- \* Los ajustes de transporte de canciones no se pueden guardar en la memoria de registro ni de ajuste de inicio.

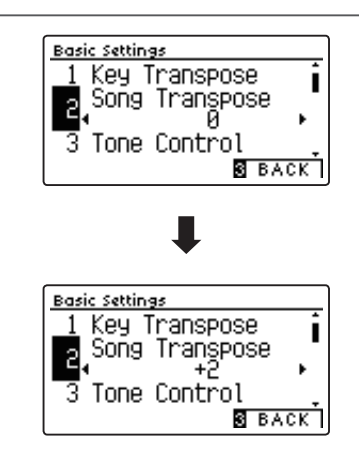

#### **3. Salir del ajuste de transposición de canción**

Pulse el botón 3 FUNCTION (BACK) para salir del ajuste de transposición de canción y volver a la pantalla de menús de funciones.

## **3 Tone Control (Control de tono)**

**La configuración de control de tono permite que el carácter del sonido del piano digital CN39 se ajuste para proporcionar la mejor calidad de sonido dentro del área en el que el instrumento se encuentra. Hay ocho ajustes de ecualización diferentes preestablecidos disponibles, con el establecimiento de un "usuario" adicional se permite un mayor control sobre diferentes bandas de frecuencia.**

### **Ajuste control de tono**

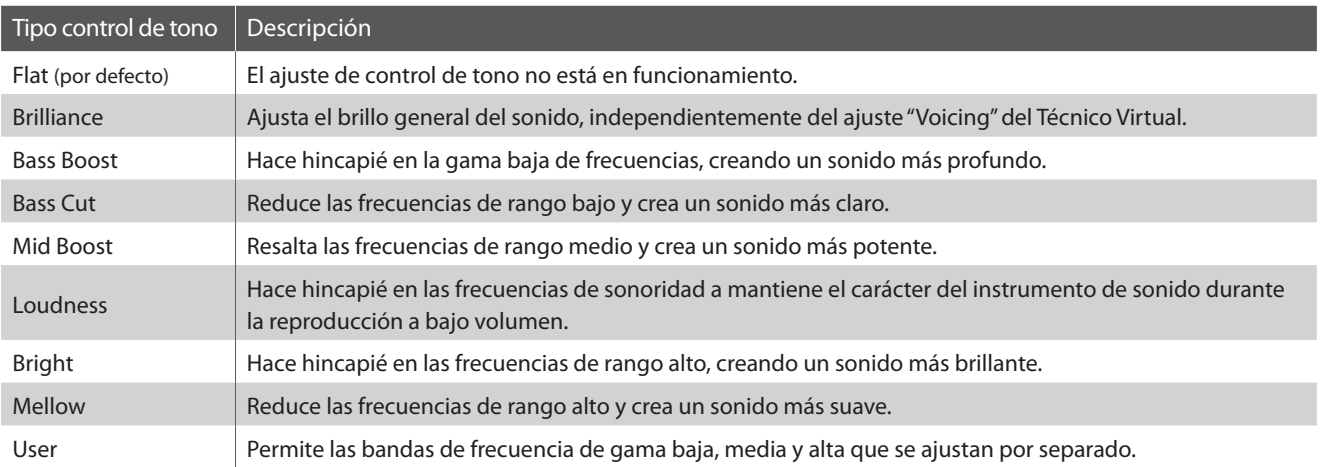

#### **1. Selección del ajuste del control de tono**

*Después de entrar en el menú de configuración básica [\(página 69\)](#page-68-0):*

Pulse los botones  $\blacktriangledown$  o  $\blacktriangle$  para seleccionar el ajuste de control de tono.

#### **2. Cambiar el tipo de control de tono**

Pulse los botones ◀ o ▶ para recorrer los diferentes tipos de control de tonos.

- \* Para restablecer el ajuste de control de tono al tipo por defecto, pulse los botones  $\blacktriangleleft$  y  $\blacktriangleright$  simultáneamente.
- \* Cualquier cambio hecho a la configuración de control de tono se mantendrá hasta que el instrumento está apagado.
- \* Las funciones preferidas de control de tono pueden almacenarse en una memoria de registro para su recuperación posterior, o para la memoria de Función de Startup para una selección automática cuando se enciende el instrumento. Para más información consulta [páginas 35](#page-34-0) y [79](#page-78-0).

### **3. Salir de la configuración de control de tono**

Pulse el botón **E FUNCTION (BACK)** para salir del ajuste de control de tono y volver a la pantalla de menús de funciones.

### **Ajuste del nivel de brillo**

*Cuando se selecciona el tipo de control del tono de brillo:*

Pulse el botón **2** FUNCTION (EDIT) y, a continuación, pulse el botón < o para aumentar/disminuir el valor del ajuste brillo.

\* El valor de brillo se puede ajustar de –10 a +10.

Pulse el botón 3 FUNCTION (BACK) para salir del ajuste de brillo y vuelva al ajuste control de tono.

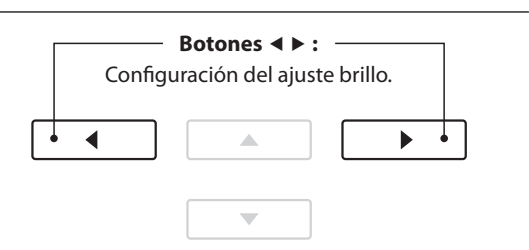

<u> Basic Settings</u>

<u> Basic Settings</u>

प Speaker

<u> Basic Settings</u>

-3

3

3

Song Transpose

Song Transpose

Song Transpose

Tone Control

Loudness प Speaker Volume

Tone Control<br>Flat

Volume

Volume  $\overline{\mathbf{8}}$  back

 $\overline{\mathbf{8}}$  back

Tone Control<br>Flat

Speaker

I

I

I

**B** BACK

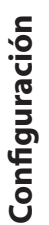
### **User Tone Control (Control de tono de usuario)**

**La opción de control de tono del usuario ofrece un mayor control sobre el carácter del sonido del instrumento, permitiendo que el volumen de las cuatro bandas de frecuencia sean ajustadas de forma individual. También es posible ajustar la gama de frecuencias de las bandas de frecuencia media-baja y media-alta.**

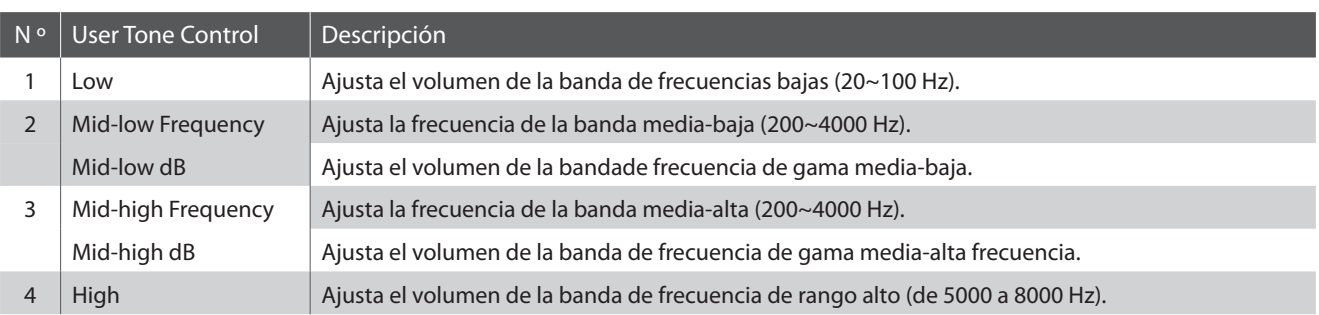

### **Ajuste de control de tono de usuario**

### **1. Selección del ajuste de control de tono de usuario**

*Después de seleccionar la configuración de control de tono ([página 72\)](#page-71-0):*

Pulse los botones < o ► para seleccionar el tipo de control del tono del usuario, pulse el botón 2 FUNCTION (EDIT)

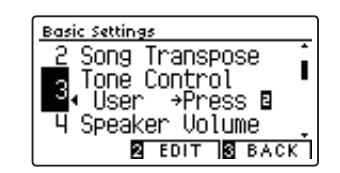

Se visualizará la pantalla del control de tono del usuario en la pantalla LCD.

### **2. Seleccionar y ajustar los ajustes de control de tonos de usuario**

Pulse los botones  $\blacktriangledown$  o  $\blacktriangle$  para seleccionar el ajuste del control de tono del usuario.

Pulse los botones < o > para aumentar o disminuir el valor de la configuración de control de tono de usuario seleccionado.

- \* Cada banda de control de tono de usuario se puede ajustar dentro del rango de –6 dB~+6 dB.
- \* Para restablecer el ajuste de control de tono del usuario al tipo por defecto, pulse los botones < y ▶ simultáneamente.
- \* Cualquier cambio hecho a la configuración de control de tono del usuario se mantendrá hasta que el instrumento está apagado.
- \* Los ajustes recomendados de control de tono del usuario se pueden almacenar en la memoria de Startup Setting. Consulte la [página 79](#page-78-0) para más información.

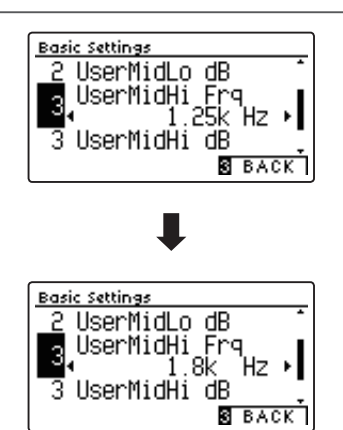

### **3. Salir de la configuración de control de tono de usuario**

Pulse el botón 3 FUNCTION (BACK) para salir del ajuste del control de tono de usuario y volver a la configuración de control de tono.

### **4 Speaker Volume (Volumen del altavoz)**

**El ajuste de volumen del altavoz permite que el nivel máximo de volumen de salida de los altavoces del piano digital CN39 se reduzca, proporcionando un mayor control sobre el ajuste del volumen principal. Este ajuste también puede funcionar como un limitador de volumen, evitando la reproducción demasiada alta en el hogar o en la clase.**

\* Este ajuste no afecta el volumen de los auriculares.

### **Ajuste de volumen del altavoz**

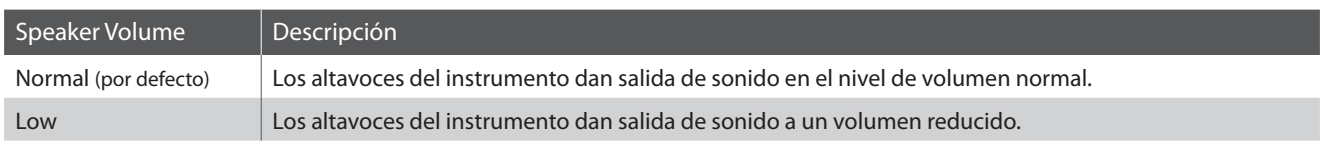

### **1. Selección del ajuste de volumen del altavoz**

*Después de entrar en el menú de configuración básica [\(página 69\)](#page-68-0):*

Pulse los botones  $\blacktriangledown$  o  $\blacktriangle$  para seleccionar el ajuste de volumen del altavoz.

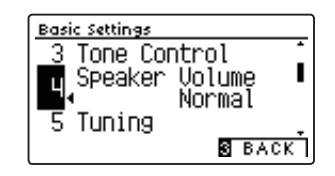

### **2. Cambiar el tipo de volumen del altavoz**

Pulse los botones < o ► para cambiar los ajustes de volumen de los altavoces entre "Normal" y "Low".

- \* Para restablecer el ajuste de volumen del altavoz a la configuración predeterminada, pulse los botones < y > simultáneamente.
- \* Cualquier cambio hecho a la configuración de volumen del altavoz se mantendrá hasta que el instrumento está apagado.
- \* Los valores recomendados de volumen del altavoz se puede almacenar en la memoria de Startup Setting. Consulte la [página 79](#page-78-0) para más información.

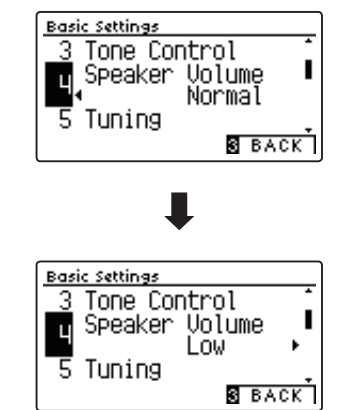

### **3. Salir de la configuración de volumen del altavoz**

Pulse el botón **3** FUNCTION (BACK) para salir del ajuste del volumen del altavoz y volver a la pantalla de menús de funciones.

# **5 Tuning (Afinación)**

**El ajuste de afinación permite que el tono general del piano digital CN39 se suba y baje en pasos de 0,5 Hz, y por lo tanto puede resultar útil cuando se interpreta con otros instrumentos.**

### **1. Selección del ajuste de afinación**

*Después de entrar en el menú de configuración básica [\(página 69\)](#page-68-0):*

Pulse los botones  $\blacktriangledown$  o ▲ para seleccionar el ajuste de afinación.

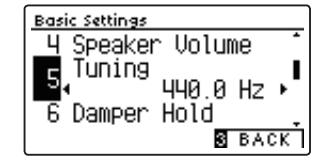

### **2. Ajuste del valor de afinación**

Pulse los botones < o > para aumentar o disminuir el valor del ajuste de afinación.

- \* El valor de la afinación se puede ajustar dentro del rango de 427,0 a 453,0 Hz.
- \* Para restablecer el ajuste de la afinación al valor por defecto, pulse los botones  $\blacktriangleleft$  y  $\blacktriangleright$  simultáneamente.
- \* Cualquier cambio hecho a la configuración de ajuste se mantendrá hasta que el instrumento está apagado.
- \* Las funciones preferidas de afinación pueden almacenarse en una memoria de registro para su recuperación posterior, o para la memoria de Función de Startup para una selección automática cuando se enciende el instrumento. Para más información consulta [páginas 35](#page-34-0) y [79](#page-78-0).

### **3. Salida del ajuste de afinación**

Pulse el botón 3 FUNCTION (BACK) para salir del ajuste de afinación y volver a la pantalla de menús de funciones.

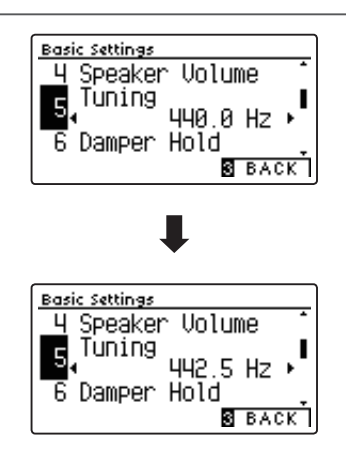

### **6 Damper Hold (Fijador de apagador)**

**La tecla de fijador del apagador se utiliza para determinar si los sonidos, como órgano o instrumentos de cuerdas deben mantenerse fijos cuando la sostenibilidad (amortiguador) del pedal está presionado, o si estos sonidos deben decaer, de forma natural.**

### **Configuración del fijador de apagadores**

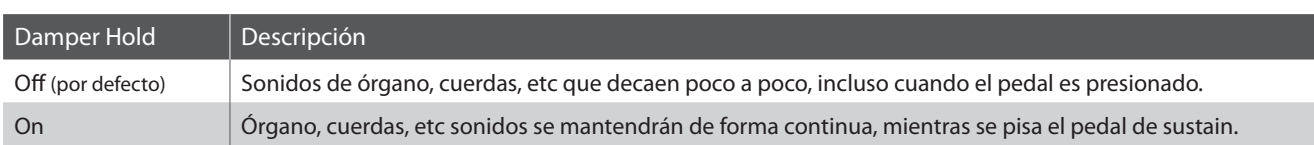

### **1. Selección de la tecla de fijador de apagadores**

*Después de entrar en el menú de configuración básica [\(página 69\)](#page-68-0):*

Pulse los botones  $\blacktriangledown$  o  $\blacktriangle$  para seleccionar la configuración de fijador de apagadores.

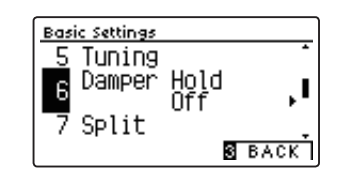

### **2. Cambiar la tecla de fijador de apagadores**

Pulse los botones  $\triangleleft$  o  $\triangleright$  para activar el fijador de apagadores.

- \* Para restablecer Damper Hold se ajusta la configuración por defecto, pulse los botones ◀ y ▶ simultáneamente.
- \* Cualquier cambio hecho a la tecla de fijador del amortiguador se mantendrá hasta que el instrumento está apagado.
- \* Las funciones preferidas en el fijador de apagadores pueden almacenarse en una memoria de registro para su recuperación posterior, o para la memoria de Función de Startup para una selección automática cuando se enciende el instrumento. Para más información consulta [páginas 35](#page-34-0) y [79](#page-78-0).

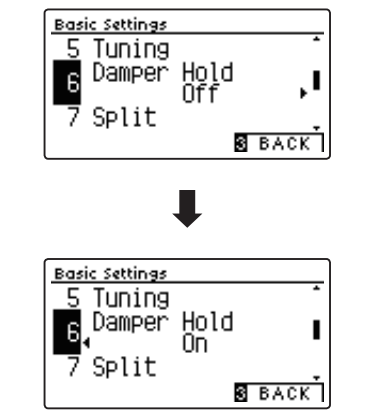

### **3. Salir de la tecla de fijador del apagadores**

Pulse el botón 3 FUNCTION (BACK) para salir del ajuste Damper Hold y volver a la pantalla de menús de funciones.

# **7 Split**

**El ajuste split proporciona un método alternativo para habilitar la función mode a split y puede resultar útil en situaciones o ambientes de enseñanza donde la función debería activarse automáticamente cada vez que se enciende el piano digital CN39.**

**Al activarlo, todas las acciones de control del mode split son idénticas a las que se explican en la [página 22](#page-22-0).**

### **Ajuste del split**

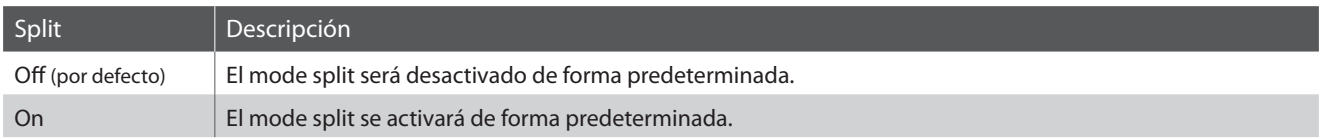

### **1. Selección del ajuste del split**

*Después de entrar en el menú de configuración básica [\(página 69\)](#page-68-0):*

Pulse los botones  $\blacktriangledown$  o  $\blacktriangle$  para seleccionar el ajuste del split.

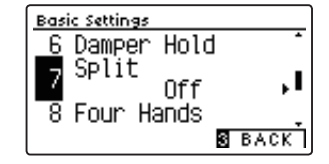

### **2. Cambio ajuste del split**

Pulse los botones < o ► para fijar el encendido o apagadode la función del split.

- \* Para restablecer el ajuste del split para la configuración por defecto, pulse los botones < y ► simultáneamente.
- \* Al activar Split, el modo cuatro manos se desactiva automáticamente.
- \* Cualquier cambio hecho a la configuración del split se mantendrá hasta que el instrumento está apagado.
- \* Las funciones preferidas del split pueden almacenarse en una memoria de registro para su recuperación posterior, o para la memoria de Función de Startup para una selección automática cuando se enciende el instrumento. Para más información consulta [páginas 35](#page-34-0) y [79.](#page-78-0)

### **3. Salir del ajuste del split**

Pulse el botón 3 FUNCTION (BACK) para salir de la configuración del split y volver a la pantalla de menús de funciones.

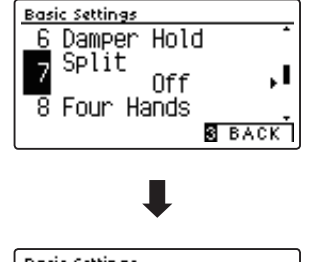

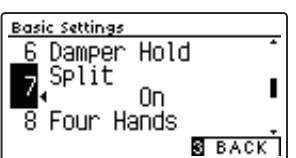

## **8 Four Hands (Cuatro manos)**

**El ajuste de cuatro manos proporciona un método alternativo a la activación de la función modo a cuatro manos, y puede ser útil mostrando los ambientes o situaciones donde la función se activa automáticamente cada vez que se enciende el piano digital CN39.**

**Cuando se activa, el modo de las cuatro manos las operaciones de control son idénticas a los explicados en la [página](#page-24-0) [24.](#page-24-0)**

### **Ajuste de cuatro manos**

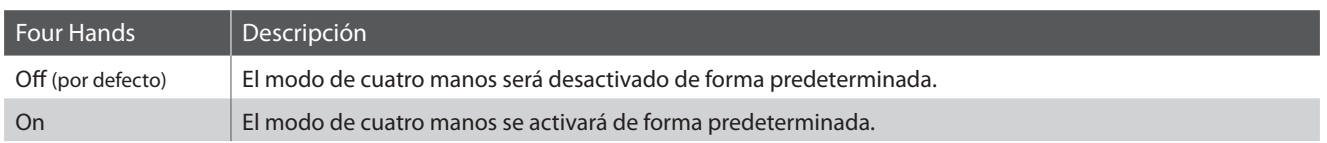

### **1. Selección del ajuste de las cuatro manos**

*Después de entrar en el menú de configuración básica [\(página 69\)](#page-68-0):*

Pulse los botones  $\bullet$  o  $\blacktriangle$  para seleccionar el ajuste de cuatro manos.

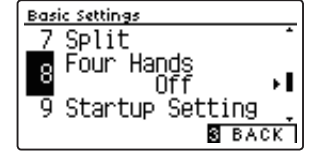

### **2. Cambio ajuste de las cuatro manos**

Pulse los botones < o > para fijar el encendido o apagado de función de cuatro manos.

- \* Para restablecer el ajuste de las cuatro manos para la configuración por defecto, pulse los botones  $\blacktriangleleft$  y  $\blacktriangleright$  simultáneamente.
- \* Al activar el modo cuatro manos, la función Split se desactiva automáticamente.
- \* Cualquier cambio hecho a la configuración de cuatro manos se mantendrá hasta que el instrumento está apagado.
- \* Las funciones preferidas de cuatro manos pueden almacenarse en una memoria de registro para su recuperación posterior, o para la memoria de Función de Startup para una selección automática cuando se enciende el instrumento. Para más información consulta [páginas 35](#page-34-0) y [79](#page-78-0).

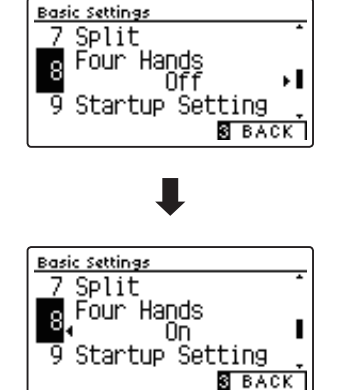

### **3. Salir del ajuste de las cuatro manos**

Pulse el botón 3 FUNCTION (BACK) para salir de la configuración de cuatro manos y volver a la pantalla de menús de funciones.

## <span id="page-78-0"></span>**9 Startup Setting (Ajuste de inicio)**

**La función de ajuste de inicio permite que las funciones del panel recomendados o configuraciones que se almacenan en la memoria del instrumento, se recuperen automáticamente como configuración predeterminada cada vez que se enciende el piano digital CN39.**

\* Los ajustes de inicio también se pueden guardar y cargar desde dispositivos de memoria USB. Consulte las [páginas 123](#page-122-0)[/118](#page-117-0) para más información.

### **Funciones/ajustes almacenados en la memoria de ajuste de inicio**

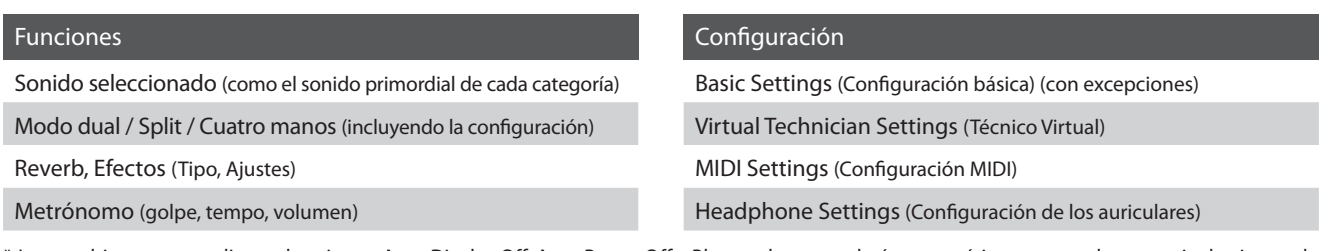

\* Los cambios que se realicen a los ajustes Auto Display Off, Auto Power Off y Bluetooth se guardarán automáticamente en la memoria de ajustes de inicio.

\* Para ver la lista completa de los ajustes que se pueden guardar en la memoria del ajuste de inicio, consulte las [páginas 140](#page-140-0) y [141.](#page-140-1)

### **1. Selección de la función de ajuste de inicio**

*Después de entrar en el menú de configuración básica [\(página 69\)](#page-68-0):*

Pulse los botones  $\blacktriangledown$  o  $\blacktriangle$  para seleccionar la función de ajuste de inicio.

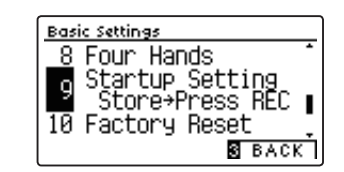

### **2. Almacenamiento de la configuración actual de la memoria de ajuste de inicio**

Pulse el botón REC.

Un mensaje de confirmación aparecerá en la pantalla LCD, y los ajustes actuales del panel serán almacenados en la memoria de ajuste de inicio.

\* La función de restablecimiento de fábrica se pueden utilizar para restaurar todos los ajustes a sus valores predeterminados. Consulte la [página 80](#page-79-0) para más información.

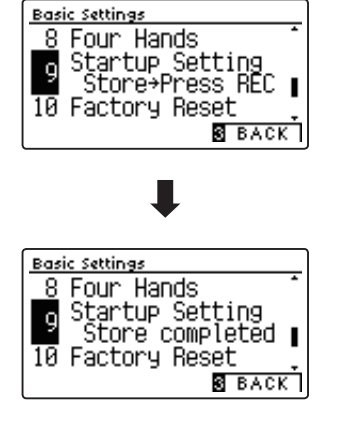

### **3. Salir de la función de ajuste de inicio**

Pulse el botón 3 FUNCTION (BACK) para salir de la función de ajuste de inicio y volver a la pantalla de menús de funciones.

### **Basic Settings (Configuración Básica)**

## <span id="page-79-0"></span>**10 Factory Reset (Reajuste de fábrica)**

**La función de reajuste de fábrica borra todos los ajustes guardados utilizando la función de memoria de usuario, la restauración del piano digital CN39 a sus valores predeterminados de fábrica.**

\* Esta función no borrará las memorias de registro o canciones grabadas y almacenadas en la memoria interna.

### **1. Selección de la función reajuste de fábrica**

*Después de entrar en el menú de configuración básica [\(página 69\)](#page-68-0):*

Pulse los botones  $\blacktriangledown$  o  $\blacktriangle$  para seleccionar el reajuste de fábrica.

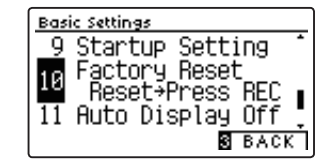

### **2. Restauración de reajuste de fábrica**

Pulse el botón REC.

Un mensaje de confirmación aparecerá en la pantalla LCD, y todos los ajustes se restaurarán a sus valores predeterminados.

Una vez completado, se visualizará automáticamente la pantalla en el modo de reproducción normal.

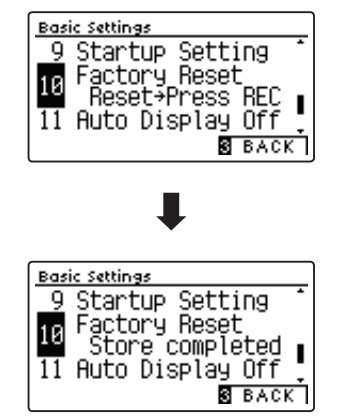

# **11 Auto Display Off**

#### **El ajuste Auto Display Off puede utilizarse para apagar automáticamente la pantalla cuando el panel de control no esté en uso.**

\* Este ajuste se almacena de forma automática, y se recuerda cada vez que se enciende el instrumento.

\* Para evitar que la pantalla OLED del piano digital CN39 "se queme" por mostrar la misma pantalla durante un período de tiempo prolongado, este ajuste está activado de forma predeterminada.

### **Ajuste Auto Display Off**

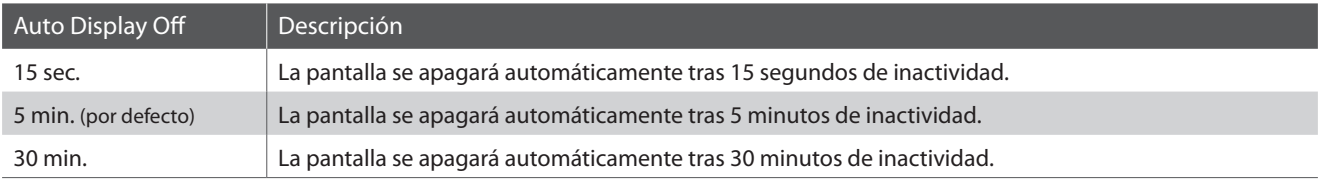

\* Cuando la pantalla se apague automáticamente, pulse cualquier botón del panel del control para volver a encenderla.

### **1. Selección del ajuste de Auto Display Off**

*Después de entrar en el menú de configuración básica [\(página 69\)](#page-68-0):*

Pulse los botones  $\blacktriangledown$  o  $\blacktriangle$  para seleccionar el ajuste de Auto Display Off.

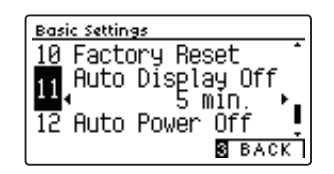

### **2. Cambiar la instalación de Auto Display Off**

Pulse los botones < o > para cambiar la configuración de Auto Display Off.

- \* Para restablecer el ajuste de Auto Display Off para la configuración por defecto, pulse los botones < y ▶ simultáneamente.
- \* La función de Auto Display Off ajuste se guardará de forma automática, y se recuerda cada vez que se enciende el instrumento.

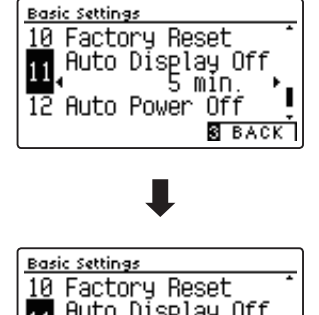

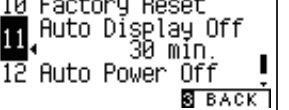

#### **3. Salir de ajuste de Auto Display Off**

Pulse el botón 3 FUNCTION (BACK) para salir de la función de Auto Display Off de ajuste y regresar a la pantalla de menús de función.

## **12 Auto Power Off (Apagado automático)**

**El ajuste apagado automático se puede utilizar para apagar automáticamente el instrumento tras un período específico de inactividad. Esta función se puede activar por defecto, en función de la localización del mercado.**

\* Este ajuste se almacena de forma automática, y se recuerda cada vez que se enciende el instrumento.

### **Instalación del apagado automático**

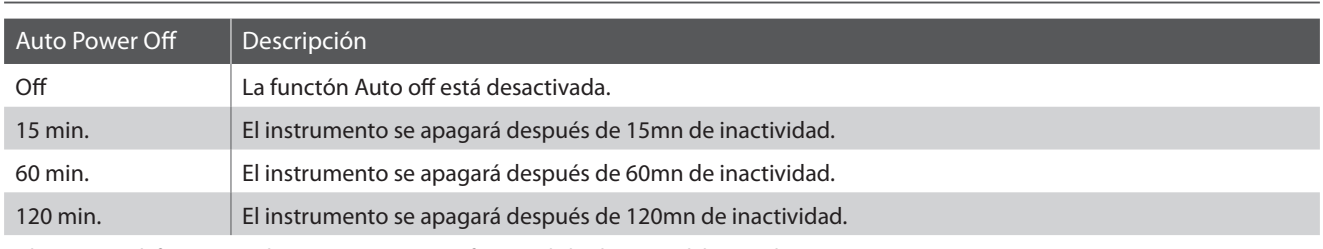

\* El ajuste por defecto apagado automático varía en función de la ubicación del mercado.

### **1. Selección del ajuste de apagado automático**

*Después de entrar en el menú de configuración básica [\(página 69\)](#page-68-0):*

Pulse los botones  $\blacktriangledown$  o  $\blacktriangle$  para seleccionar el ajuste de apagado automático.

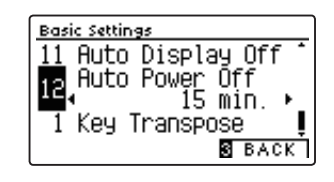

### **2. Cambiar la instalación de apagado automático**

Pulse los botones < o > para cambiar la configuración de apagado automático.

- \* Para restablecer el ajuste de apagado automático para la configuración por defecto, pulse los botones ◀ y ▶ simultáneamente.
- \* La función de apagado automático ajuste se guardará de forma automática, y se recuerda cada vez que se enciende el instrumento.

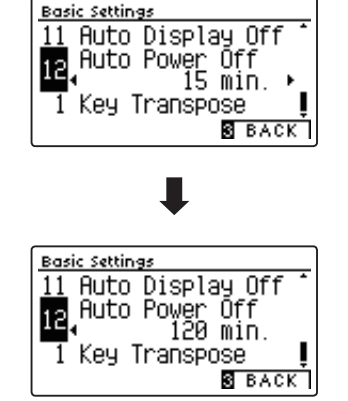

### **3. Salir de ajuste de apagado automático**

Pulse el botón **3** FUNCTION (BACK) para salir de la función de apagado automático de ajuste y regresar a la pantalla de menús de función.

**Los ajustes del Técnico Virtual del piano digital CN39 permiten al pianista ajustar los parámetros avanzados, como la dureza del macillo, la regulación de la acción, el tamaño de la caja y una amplia variedad de características acústicas para que se ajusten a sus preferencias personales. Los ajustes del Técnico Virtual se regulan y se almacenan independientemente para cada variación de sonido, permitiendo así una flexibilidad en el control de las características de cada sonido del piano.**

\* La siguiente tabla indica que la configuración de Técnico Virtual afecta a todos los sonidos (All), o únicamente sonidos de piano acústico (AP) y piano eléctrico (EP).

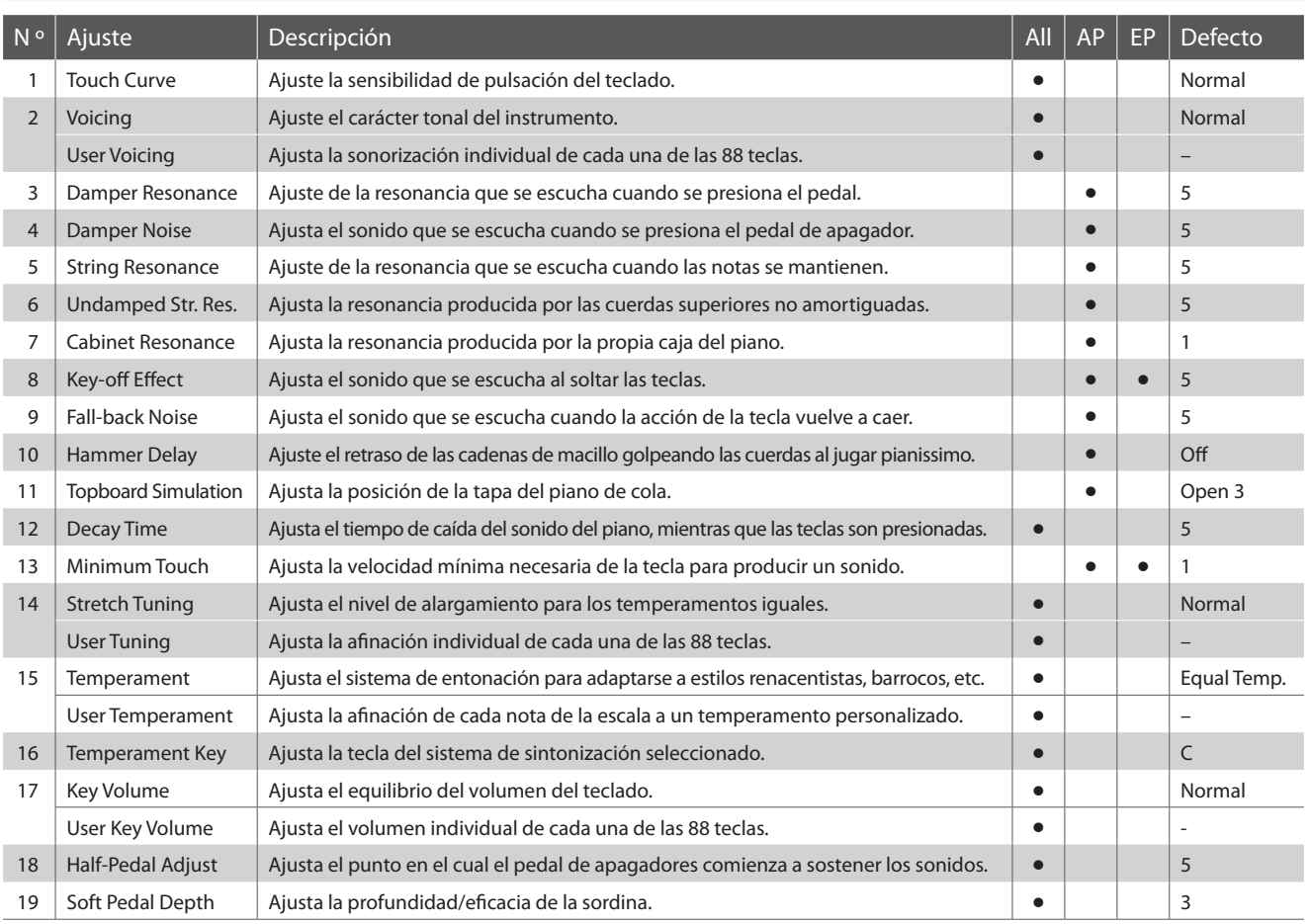

### **Virtual Technician Settings (Técnico Virtual)**

\* Los ajustes por defecto se visualizarán en la primera ilustración de la pantalla LCD (es decir, paso 1) para cada ajuste la explicación a continuación.

### <span id="page-82-0"></span>**Acceso al menú de Técnico Virtual**

*Mientras el modo normal se muestra en la pantalla LCD:*

Pulse el botón 2 FUNCTION (MENU).

Los menús de función se visualizarán en la pantalla LCD.

Pulse los botones v o ▲ para seleccionar el menú de Técnico Virtual.

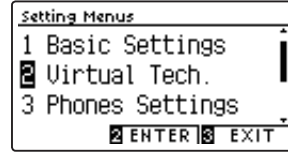

Pulse el botón 2 FUNCTION (ENTER) para entrar en el menú de Técnico Virtual.

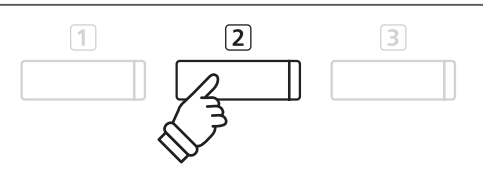

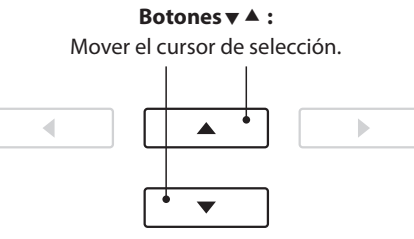

\* También es posible acceder al menú del Técnico Virtual si pulsa el botón FUNCTION (VT) y lo mantiene en la pantalla de reproducción normal.

### **Seleccionar y ajustar la configuración deseada**

*Después de entrar en el menú de Técnico Virtual:*

Pulse los botones vo ▲ para mover el cursor de selección en la posición deseada.

Pulse los botones < o > para ajustar la configuración seleccionada.

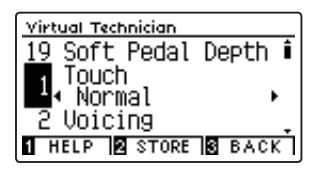

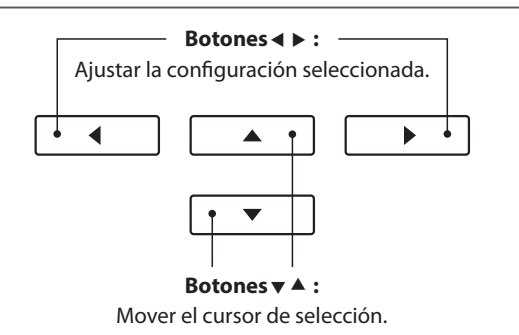

\* Para restablecer el ajuste del Técnico Virtual actual al valor predeterminado, pulse los botones ◀ y ▶ simultáneamente.

### **Visualización de la pantalla ayuda del Técnico Virtual**

Pulse el botón [1] FUNCTION (HELP).

Se mostrará una breve explicación sobre el parámetro actual del Técnico Virtual en la pantalla LCD.

Pulse los botones  $\blacktriangledown$  o  $\blacktriangle$  para navegar por la explicación si es necesario.

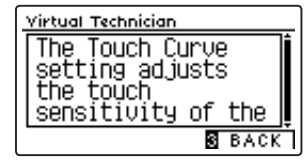

Pulse el botón 3 FUNCTION (BACK) para volver al menú del Técnico Virtual.

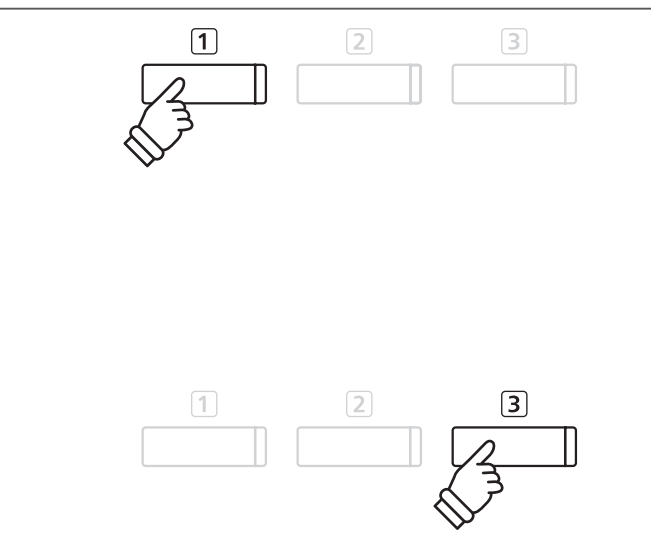

### <span id="page-83-0"></span>**Almacenamiento del ajuste del Técnico Virtual en el sonido seleccionado**

*Tras ajustar un parámetro del Técnico Virtual:*

Pulse el botón 2 FUNCTION (STORE).

La configuración del parámetro del Técnico Virtual se utilizará como el ajuste predeterminado para el sonido seleccionado y se mostrará brevemente un mensaje de confirmación en la pantalla LCD.

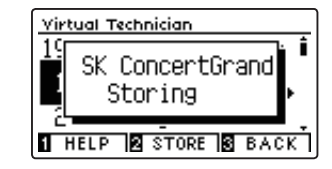

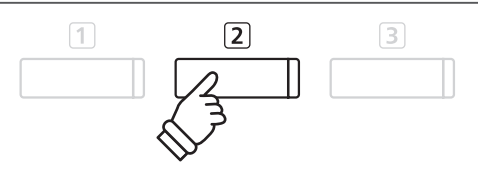

- \* Los ajustes del Técnico Virtual se regulan y se almacenan independientemente para cada variación de sonido.
- \* Solo se almacenarán los valores del Técnico Virtual seleccionado. Para almacenar todos los ajustes del Técnico Virtual simultáneamente, se recomienda utilizar una memoria de registro ([página 35\)](#page-34-0) o la memoria ajuste de inicio ([página 79](#page-78-0)).

#### **Ajustes almacenados de Técnico Virtual**

Como se ha mencionado anteriormente, los ajustes se regulan y se almacenan independientemente para cada sonido. Esto permite que se realicen diferentes ajustes del Técnico Virtual para cada sonido del piano. Por ejemplo, puede que se desee dar al piano SK Concert Grand un sonido un poco más brillante que al piano de EX Concert Grand, o aumentar la resonancia del apagador, la cuerda y la caja del sonido de "Mellow Grand", mientras se deja el sonido de "Studio Grand" como está.

## **1 Touch Curve (Curva de pulsación)**

**Al igual que con un piano acústico, el piano digital CN39 produce un sonido más fuerte cuando se pulsan las teclas con fuerza, y un sonido más suave cuando se tocan las teclas con suavidad. El carácter del volumen y del tono cambian en relación con la fuerza y la velocidad de interpretación. En un piano digital, este sistema se conoce como "sensibilidad de pulsación".**

**El ajuste de curva de pulsación permite la sensibilidad de pulsación del teclado para ser convenientemente ajustada. Hay diez configuraciones preestablecidas disponibles para la curva de pulsación, además de dos configuraciones de usuario adicionales ("User") con las que los intérpretes pueden modificar a su gusto la sensibilidad del teclado del instrumento de acuerdo con su manera de tocar.**

**El ajuste predeterminado "Normal" está diseñado para recrear de manera precisa la pulsación de un piano de cola de concierto de Kawai. Sin embargo, si el teclado parece demasiado suave o se consigue el fortissimo muy fácilmente, puede que desee seleccionar una curva de pulsación más pesada. Si, de otro modo, el teclado parece demasiado pesado o se consigue el fortissimo con gran dificultad, puede que desee seleccionar una curva de pulsación más suave.**

\* Este ajuste de Técnico Virtual afectará a todos los sonidos.

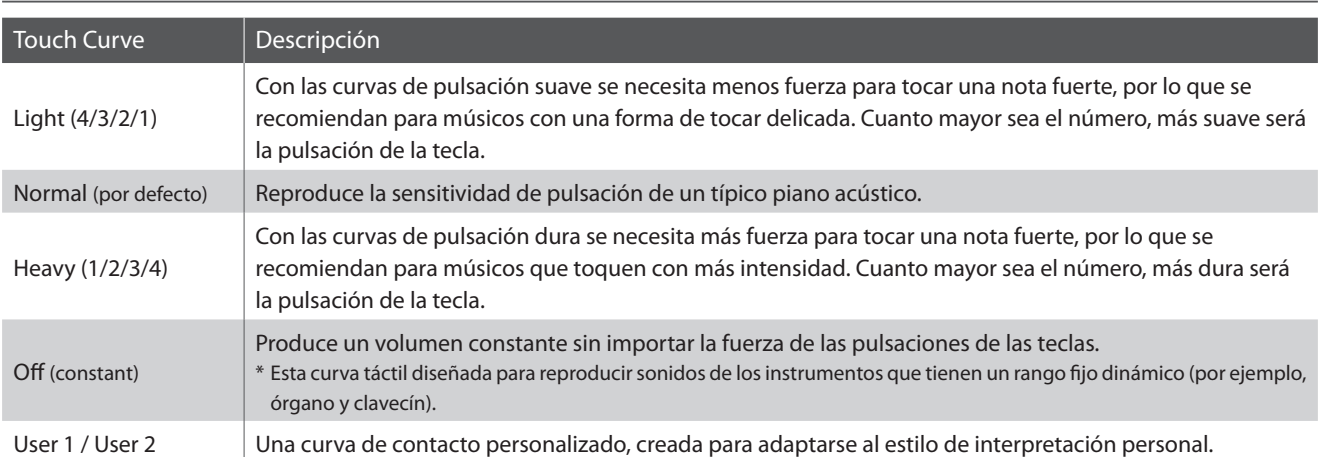

### **Tipos de curva de la pulsación**

### **Gráfica de la curva de la pulsación**

La siguiente ilustración ofrece una representación visual de los valores de diferentes curvas de pulsación.

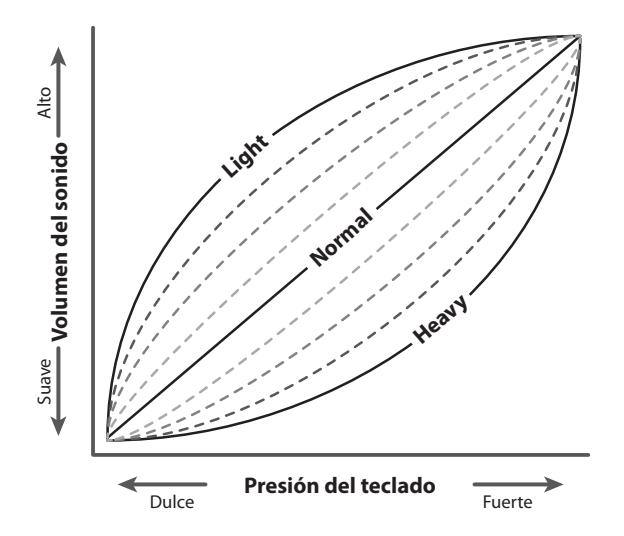

### **1. Selección del ajuste de curva de pulsación**

*Después de entrar en el menú de Técnico Virtual [\(página 83](#page-82-0)):*

Pulse los botones v o ▲ para seleccionar el ajuste de curva de pulsación.

#### <u>Virtual Technician</u> 19 Soft Pedal Depth i Touch  $\mathbf{1}$ ∙ Normal 2 Voicing **THELP & STORE & BACK**

### **2. Cambiar el tipo de curva de pulsación**

Pulse los botones < o > para cambiar entre las diferentes curvas de pulsación.

- \* Para restablecer la configuración de curva de pulsación al tipo por defecto, pulse los botones < y ▶ simultáneamente.
- \* Cualquier cambio realizado al tipo de curva de pulsación o el ajuste de tacto de usuario se mantendrá hasta que el instrumento está apagado.
- \* Se pueden almacenar los ajustes de las curvas de pulsación preferidos en la memoria del sonido o en una memoria de registro para recordarlos. Consulte las [páginas 84](#page-83-0) y [35](#page-34-0) para obtener más información.

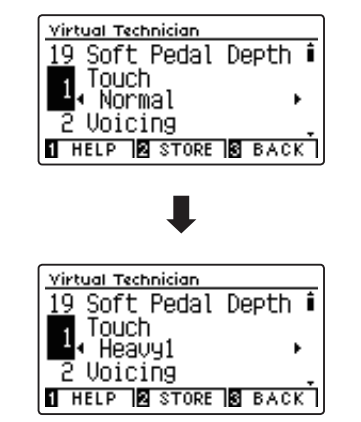

### **3. Salir de la curva de ajuste**

Pulse el botón 3 FUNCTION (BACK) para salir de la curva de pulsación y volver a la pantalla de menús de funciones.

### **User Touch Curve (Curva de pulsación de usuario)**

### **Crear una curva de pulsación**

*Después de seleccionar el ajuste de curva de pulsación:*

Pulse los botones < o ▶ para elegir la curva de pulsación del User 1 o User 2, seguidamente pulse el botón REC.

Un mensaje se visualizará, para poder tocar el teclado.

Tocar el piano de forma dinámica a partir de muy suave a muy fuerte, permite examinar la técnica de interpretación personal.

- \* Más de un intento puede ser necesario con el fin de crear una curva de usuario táctil precisa.
- \* Reducir el fader de volumen maestro en la posición más baja antes de crear la curva de pulsación del usuario puede ayudar a reducir las distracciones de los usuarios, mejorando así la precisión.
- Pulse el botón PLAY/STOP.

La nueva curva de pulsación del usuario será almacenada en el "User" el tipo de pulsación, y se seleccionarán automáticamente.

\* Si lo desea, pulse el botón FUNCTION (STORE) para asegurarse de que el tipo de pulsación del usuario permanece después de haber desconectado el instrumento.

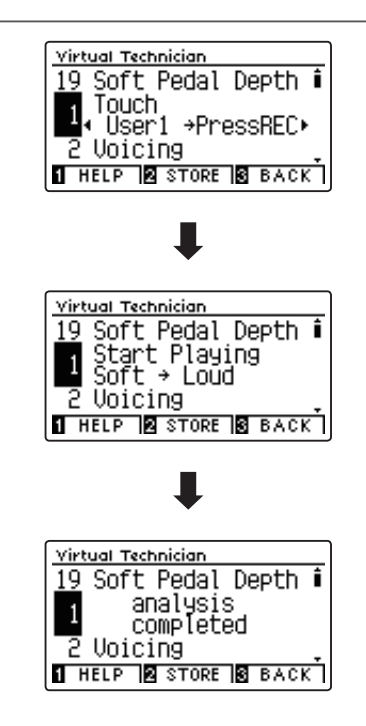

# **2 Voicing (Sonorización)**

**En un piano acústico, la forma, densidad y textura de los macillos influyen en el carácter tonal del sonido del instrumento. Los técnicos utilizan una variedad de herramientas, como agujas, limas y cepillos, para manipular la sensación de los macillos, con el fin de conseguir un carácter tonal equilibrado en todo el teclado.**

**El ajuste de sonorización recrea varias propiedades del macillo, lo que permite que se pueda ajustar el carácter tonal general del piano digital CN39. Hay seis ajustes de sonorización predefinidos (que se aplican de manera uniforme en todas las teclas) y cuatro ajustes adicionales del usuario ("User") que permiten a los intérpretes adaptar a su gusto cada una de las teclas.**

**Aunque la configuración predeterminada de sonoridad "Normal" sea apropiada para una amplia variedad de géneros musicales, puede que desee seleccionar un carácter tonal más suave para obras románticas o un tono más brillante y agresivo para estilos modernos.**

\* Este ajuste Técnico Virtual afectará a todos los sonidos.

### **Tipos de expresando**

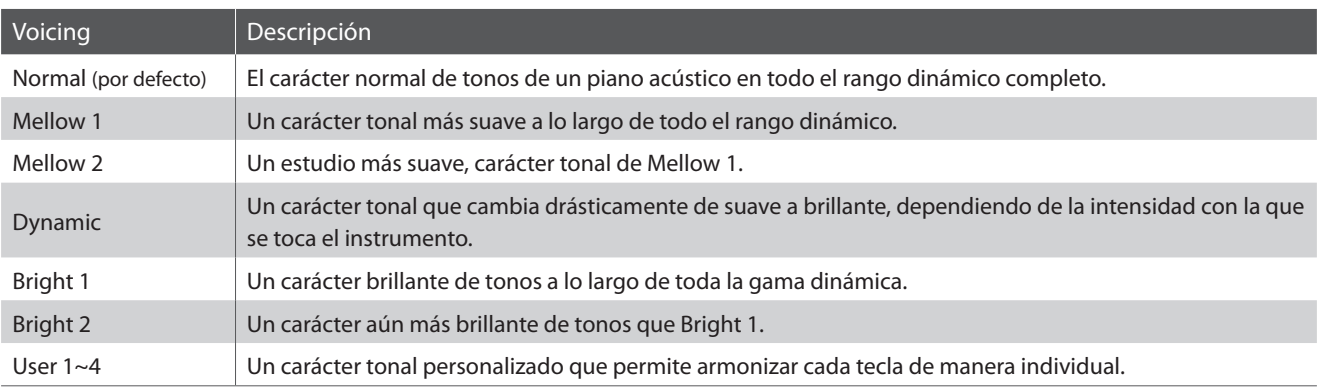

### **1. Selección del ajuste de sonorización**

*Después de entrar en el menú de Técnico Virtual [\(página 83](#page-82-0)):*

Pulse los botones  $\blacktriangledown$  o  $\blacktriangle$  para seleccionar el ajuste de sonoridad.

### **2. Cambiar el tipo de sonorización**

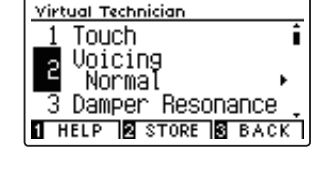

Pulse los botones  $\triangleleft$  o  $\triangleright$  para cambiar entre los diferentes tipos de sonorización.

- \* Para restablecer el ajuste Voicing el tipo por defecto, pulse los botones  $\blacktriangleleft$  y  $\blacktriangleright$  simultáneamente.
- \* Cualquier cambio hecho a la configuración de sonorización se mantendrá hasta que el instrumento está apagado.
- \* Se pueden almacenar los ajustes de sonorización preferidos en la memoria del sonido o en una memoria de registro para recordarlos. Consulte las [páginas 84](#page-83-0) y [35](#page-34-0) para obtener más información.

### **3. Salir de la configuración de sonorización**

Pulse el botón 3 FUNCTION (BACK) para salir de la sonoridad y volver a la pantalla de los menús de función.

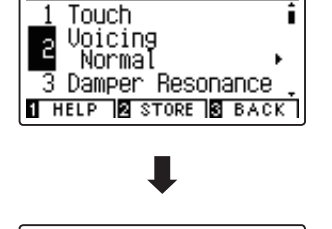

Virtual Technician

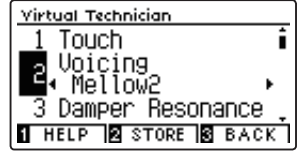

### **User Voicing (Sonorización del usuario)**

**La función sonorización del usuario permite armonizar cada una de las 88 teclas de manera individual.**

### **1. Seleccionar el tipo de sonorización del usuario**

*Tras seleccionar el ajuste sonorización:*

Pulse el botón ◀ o ▶ para seleccionar el tipo de sonorización de usuario.

\* Se pueden crear y guardar hasta cuatro memorias de sonorización del usuario.

Pulse el botón 2 FUNCTION (EDIT).

La pantalla sonorización del usuario se visualizará en la pantalla LCD.

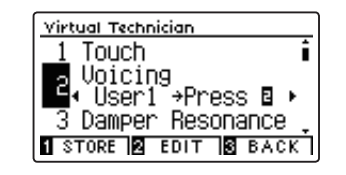

### **2. Selección de la nota, ajuste del valor de sonorización del usuario**

Pulse el botón  $\blacktriangledown$  o  $\blacktriangle$  para seleccionar la nota que desea ajustar.

\* Para seleccionar una nota directamente, pulse el botón 2 FUNCTION (+ KEY) y manténgalo y, a continuación, pulse la tecla deseada.

Pulse el botón < o > para ajustar el valor de la sonorización del usuario para la nota seleccionada.

- \* El valor de la sonorización del usuario puede ajustarse dentro del intervalo de –5 a +5, con valores más bajos para crear un sonido más suave y valores más altos para crear un sonido más brillante.
- \* Para restablecer el ajuste de la sonorización del usuario al valor predeterminado, pulse los botones < y > simultáneamente.
- \* Los valores de sonorización del usuario se guardarán automáticamente en la memoria seleccionada.

### **3. Salida de la función sonorización del usuario**

Pulse el botón 3 FUNCTION (BACK) para salir de la pantalla de sonorización del usuario y vuelva al ajuste de User Voicing.

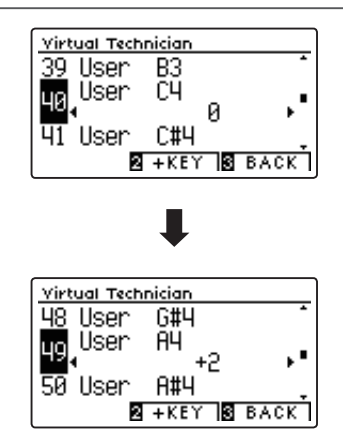

## **3 Damper Resonance (Resonancia del apagador)**

**Al presionar el pedal de un piano acústico se levantan todos los apagadores, permitiendo la libre vibración de las cuerdas. Cuando una nota o un acorde se toca en el piano con el pedal presionado, no sólo las cuerdas de las notas tocadas vibrarán, sino que las otras cuerdas vibrarán por resonancia simpática.**

**El piano digital CN39 recrea este fenómeno, con la resonancia del apagador permitiendo que el volumen de este sonido de resonancia se ajuste según se desee.**

\* Este ajuste de Técnico Virtual solamente afectará el sonido de piano acústico.

### **1. Selección del ajuste de resonancia del apagador**

*Después de entrar en el menú de Técnico Virtual [\(página 83](#page-82-0)):*

Pulse los botones  $\blacktriangledown$  or  $\blacktriangle$  para seleccionar el ajuste de la resonancia del apagador.

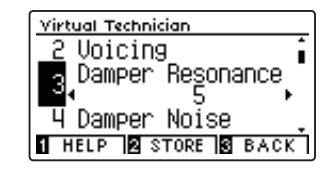

### **2. Ajustar el volumen de la resonancia del apagador**

Pulse los botones < o > para aumentar o disminuir el volumen de la configuración de resonancia damper.

- \* El volumen de la resonancia del apagador puede ajustarse dentro del intervalo de apagado, de 1 a 10, con altos valores resultantes en una resonancia más fuerte.
- \* Para restablecer el ajuste de la resonancia damper establezca el valor por defecto, pulse los botones < y > simultáneamente.
- \* Cualquier cambio hecho a la configuración de la resonancia del apagador se mantendrá hasta que el instrumento está apagado.
- \* Se pueden almacenar los ajustes de resonancia del apagador preferidos en la memoria del sonido o en una memoria de registro para recordarlos. Consulte las [páginas 84](#page-83-0) y [35](#page-34-0) para obtener más información.

### **3. Salir de la configuración de resonancia del apagador**

Pulse el botón FUNCTION (BACK) para salir de la resonancia damper y volver a la pantalla de menús de funciones.

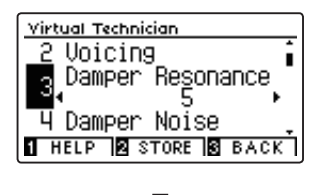

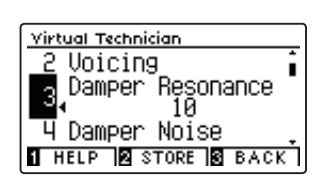

### **Virtual Technician Settings (Técnico Virtual)**

### **4 Damper Noise (Sonido del apagador)**

**Cuando el pedal de un piano acústico pulsado se suelta, a menudo es posible escuchar el sonido de la almohadilla del apagador al tocar y soltar las cuerdas.**

**El piano digital CN39 reproduce este sonido, con la posibilidad de ajustar el volumen del ruido del amortiguador del ruido permite que el volumen de este sonido que desea ajustar. La velocidad a la que se pisa el pedal del apagador también influirá en la prominencia del sonido del apagador. Si se pisa muy rápidamente, se creará un sonido muy pronunciado.**

\* Este ajuste Técnico Virtual solamente afectará al sonido de piano acústico.

### **1. Selección del ajuste del sonido del apagador**

*Después de entrar en el menú de Técnico Virtual [\(página 83](#page-82-0)):*

Pulse los botones  $\blacktriangledown$  o  $\blacktriangle$  para seleccionar el ajuste del sonido del apagador.

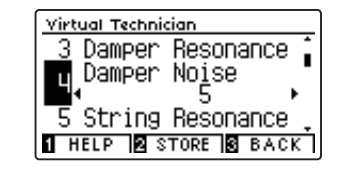

### **2. Ajustar el volumen del sonido del apagador**

Pulse los botones  $\triangleleft$  o  $\triangleright$  para aumentar o disminuir el volumen de la configuración del amortiguador del ruido.

- \* El volumen del sonido del apagador puede ajustarse dentro del intervalo de apagado, de 1 a 10, con altos valores resultantes en un ruido más fuerte.
- \* Para restablecer el ajuste del ruido damper al valor por defecto, pulse los botones ◀ y ▶ simultáneamente.
- \* Cualquier cambio hecho a la configuración del sonido del apagador se mantendrá hasta que el instrumento está apagado.
- \* Se pueden almacenar los ajustes de sonido del apagador preferidos en la memoria del sonido o en una memoria de registro para recordarlos. Consulte las [páginas 84](#page-83-0) y [35](#page-34-0) para obtener más información.

### **3. Salir de la configuración del sonido del apagador**

Pulse el botón 3 FUNCTION (BACK) para salir de la configuración de ruido damper y volver a la pantalla de menús de funciones.

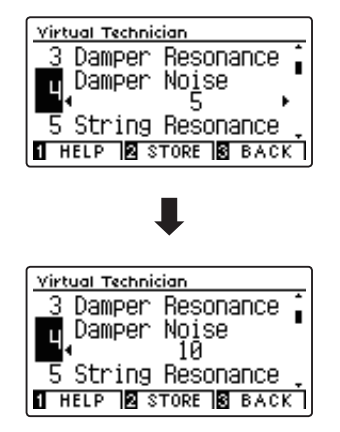

# **5 String Resonance (Resonancia de cuerda)**

**La resonancia de la cuerda hace referencia al fenómeno existente en los pianos acústicos en los que las cuerdas de las notas sostenidas resuenan "favorablemente" con otras notas de la misma serie de sobretonos armónicos.**

**El piano digital CN39 recrea este fenómeno, con el ajuste de la resonancia de cuerdas permitiendo el ajuste del volumen de esta resonancia.**

\* Este ajuste de Técnico Virtual solamente afectará el sonido de piano acústico.

### **Demostración de la resonancia de cuerdas**

Para experimentar el fenómeno de la resonancia de cuerdas, mantenga pulsada la tecla "C" cuidadosamente, como se muestra en la imagen, y, a continuación, toque (pulse y suelte rápidamente) cualquiera de las teclas marcadas con el símbolo  $\bullet$ . Además del sonido de cada nota tocada, también debería ser posible escuchar las cuerdas de la primera resonanciade la tecla "C", "por simpatía", lo que demuestra la resonancia de cuerdas.

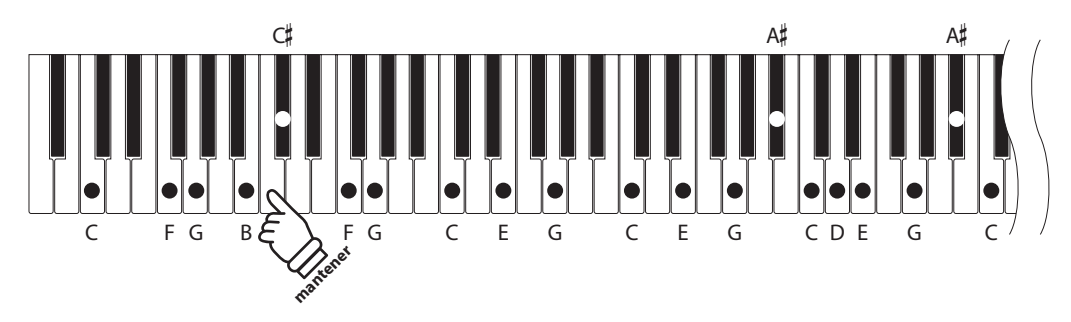

### **1. Selección del ajuste de la resonancia de cuerdas**

*Después de entrar en el menú de Técnico Virtual [\(página 83](#page-82-0)):*

Pulse los botones  $\blacktriangledown$   $\blacktriangledown$   $\blacktriangle$  para seleccionar el ajuste de la resonancia de cuerdas.

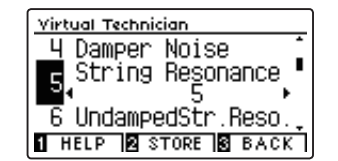

### **2. Ajustar el volumen de la resonancia de cuerdas**

Pulse los botones < o ▶ para aumentar o disminuir el volumen de la configuración de la resonancia de cuerdas.

- \* El volumen de la resonancia de cuerda puede ajustarse dentro del intervalo de apagado, de 1 a 10, con altos valores resultantes en una resonancia más fuerte.
- \* Para restablecer la resonancia de cuerdas establecer el valor por defecto, pulse los botones < y ▶ simultáneamente.
- \* Cualquier cambio hecho a la configuración de la resonancia de cuerdas se mantendrá hasta que el instrumento está apagado.
- \* Se pueden almacenar los ajustes de resonancia de cuerda preferidos en la memoria del sonido o en una memoria de registro para recordarlos. Consulte las [páginas 84](#page-83-0) y [35](#page-34-0) para obtener más información.

### **3. Salir de la configuración de la resonancia de cuerdas**

Pulse el botón 3 FUNCTION (BACK) para salir de la resonancia de cuerdas y volver a la pantalla de menús de funciones.

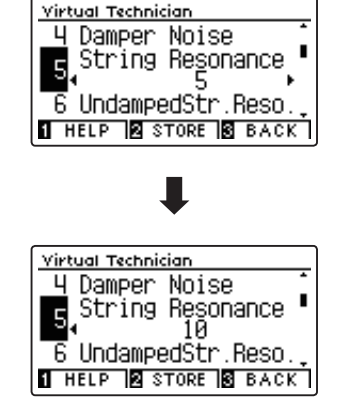

## **6 Undamped String Resonance (Resonancia de cuerda sin amortiguación)**

**Los apagadores de un piano acústico abarcan casi la totalidad de la anchura del teclado. Sin embargo, las 18 teclas superiores (aproximadamente, 1,5 notas) no incorporan apagadores, ya que las cuerdas más cortas para estas notas agudas caen rápidamente y, por tanto, no necesitan amortiguación.**

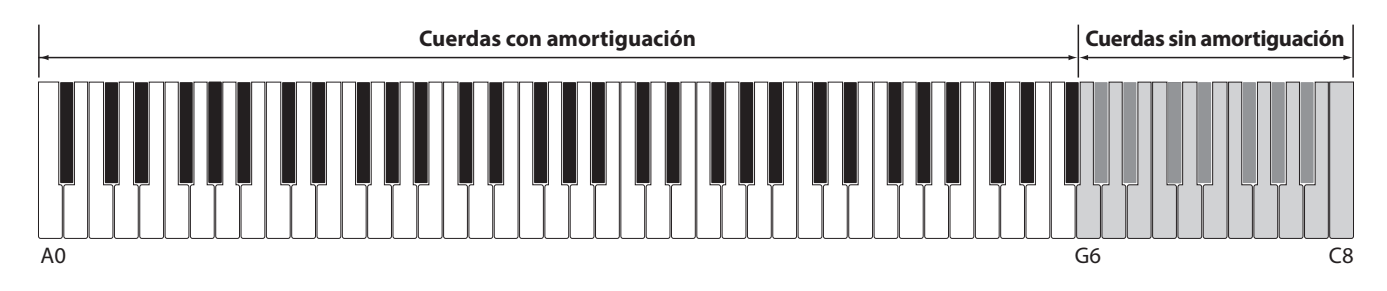

**Como resultado, las cuerdas de estas notas agudas sin amortiguación pueden vibrar favorablemente en resonancia con las teclas inferiores, independientemente de la posición del pedal del apagador, ayudando así a enriquecer el sonido con una armonía adicional y un color tonal.**

**El piano digital CN39 recrea este fenómeno y el ajuste de resonancia de cuerda sin amortiguación permite que se ajuste el volumen de esta resonancia.**

\* Este ajuste del Técnico Virtual afectará solo a los sonidos de piano acústico.

### **1. Selección del ajuste resonancia de cuerda sin amortiguación**

*Tras acceder al menú del Técnico Virtual [\(página 83](#page-82-0)):*

Pulse el botón  $\bullet$  o ▲ para seleccionar el ajuste de resonancia de cuerda no amortiguada.

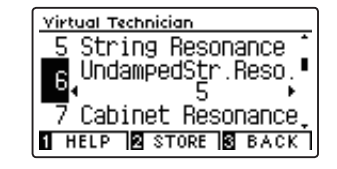

### **2. Ajuste del volumen de la resonancia de cuerda no amortiguada**

Pulse el botón < o ▶ para subir o bajar el volumen del ajuste de la resonancia de cuerda no amortiguada.

- \* El volumen de la resonancia de cuerda no amortiguada puede ajustarse dentro del intervalo de apagado, de 1 a 10, con altos valores resultantes en una resonancia más fuerte.
- \* Para restablecer el ajuste de la resonancia de cuerda no amortiguada al valor predeterminado, pulse los botones < y > simultáneamente.
- \* Todos los cambios que se realicen en el ajuste de la resonancia de cuerda no amortiguada permanecerán hasta que se apague la corriente.
- \* Se pueden almacenar los ajustes de la resonancia de cuerda no amortiguada preferidos en la memoria del sonido o en una memoria de registro para recordarlos. Consulte las [páginas 84](#page-83-0) y [35](#page-34-0) para obtener más información.

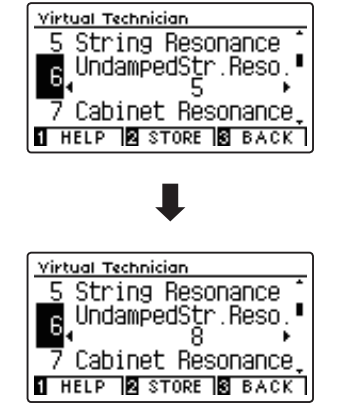

### **3. Salida del ajuste resonancia de cuerda sin amortiguación**

Pulse el botón 3 FUNCTION (BACK) para salir del ajuste de la resonancia de cuerda no amortiguada y vuelva a la pantalla de menús de funciones.

## **7 Cabinet Resonance (Resonancia de la caja)**

**Mientras el sonido principal de un piano acústico se produce al vibrar las cuerdas, transmitiendo energía mediante una caja de resonancia de pícea, la caja del instrumento también proporciona una variedad de características tonales sutiles que enriquecen la experiencia de la interpretación y su audición. La base del teclado, los bordes interiores y exteriores, la placa de hierro y los barrajes influyen en la propagación de la energía del sonido, y a su vez ofrecen al piano una calidad muy realista.**

**El piano digital CN39 recrea estas características acústicas naturales y el ajuste de resonancia de la caja permite que se ajuste el volumen de esta resonancia.**

\* Este ajuste de Técnico Virtual solamente afectará el sonido de piano acústico.

### **1. Selección del ajuste resonancia de la caja**

*Tras acceder al menú del Técnico Virtual [\(página 83](#page-82-0)):*

Pulse el botón v o ▲ para seleccionar el ajuste resonancia de la caja.

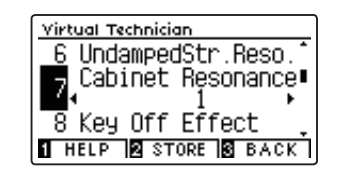

### **2. Ajuste del volumen de la resonancia de la caja**

Pulse el botón < o ▶ para subir o bajar el volumen del ajuste de la resonancia de la caja.

- \* El volumen de la resonancia de la caja puede ajustarse dentro del intervalo de Off, 1 a 10, con altos valores resultantes en una resonancia más fuerte.
- \* Para restablecer el ajuste de resonancia de la caja al valor predeterminado, pulse los botones < y ▶ simultáneamente.
- \* Todos los cambios que se realicen en el ajuste de la resonancia de la caja permanecerán hasta que se apague la corriente.
- \* Se pueden almacenar los ajustes de la resonancia de la caja preferidos en la memoria del sonido o en una memoria de registro para recordarlos. Consulte las [páginas 84](#page-83-0) y [35](#page-34-0) para obtener más información.

### **3. Salida del ajuste resonancia de la caja**

Pulse el botón 3 FUNCTION (BACK) para salir del ajuste de la resonancia de la caja y vuelva a la pantalla de menús de funciones.

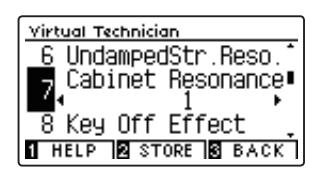

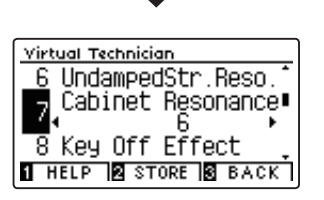

### **Virtual Technician Settings (Técnico Virtual)**

## **8 Key-off Effect (Efecto Key-Off)**

**Durante la reproducción de un piano acústico – particularmente en la sección de los tonos más bajos del teclado – Si una tecla se toca con fuerza y se suelta rápidamente, a menudo es posible escuchar el débil sonido del apagador contra las cuerdas inmediatamente después de que el sonido se silencie.**

**Además. la velocidad a la que las teclas se sueltan también afectará el carácter del sonido. Por ejemplo, si se sueltan rápidamente (ej: tocando staccato) la "reproducción" de la porción de sonido será notablemente mas corta que si la tecla se suelta despacio (tocando legato).**

**El piano digital CN39 reproduce ambas características, con el ajuste de efecto Key-off que permite ajustar el volumen del sonido en Key Off, y el de la detección de la velocidad a la que se suelta la tecla que puede estar encendido o apagado.**

\* Este ajuste de Virtual Technician afectará a los sonidos de piano acústico y a la mayoría de sonidos de piano eléctrico, así como a los sonidos de clavicordio y contrabajo.

### **1. Selección del ajuste de efecto Key-Off**

*Después de entrar en el menú de Técnico Virtual [\(página 83](#page-82-0)):*

Pulse los botones  $\bullet \bullet$  **e** para seleccionar el ajuste de efecto Key-Off.

### **2. Ajustar el volumen de efecto Key-Off**

Pulse los botones  $\triangleleft$  o  $\triangleright$  para aumentar o disminuir el volumen de la configuración de efecto Key-Off.

- \* El volumen del efecto Key-off puede ajustarse dentro del intervalo de apagado, de 1 a 10, con altos valores resultantes en un efecto más fuerte.
- \* Cuando el ajuste de efectos Key-off está apagado, la detección de velocidad a la que se suelta las teclas, estará apagada y por tanto no afectará el carácter del sonido.
- \* Para restablecer el ajuste de efecto Key-off para el valor por defecto, pulse los botones < y ► simultáneamente.
- \* Cualquier cambio hecho a la configuración de efecto Key-Off se mantendrá hasta que el instrumento está apagado.
- \* Se pueden almacenar los ajustes de efecto Key-Off preferidos en la memoria del sonido o en una memoria de registro para recordarlos. Consulte las [páginas 84](#page-83-0) y [35](#page-34-0) para obtener más información.

### **3. Salir de la configuración de efecto Key-Off**

Pulse el botón 3 FUNCTION (BACK) para salir del ajuste de efectos de Key-off y volver a la pantalla de menús de funciones.

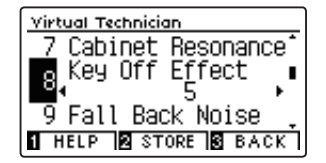

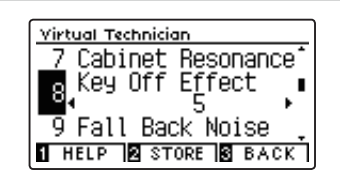

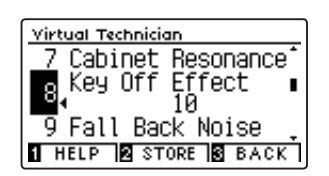

**Configuración**

Configuración

## **9 Fall-back Noise (Sonido de retroceso)**

**Durante la interpretación en un piano acústico, a menudo es posible escuchar el débil sonido de retroceso del mecanismo del teclado es decir, vuelta a la posición neutral después de soltar una tecla.**

**El piano digital CN39 reproduce este sonido de retroceso cuyo volumen se puede ajustar.**

**Mientras el valor predeterminado es apropiado para simular el nivel de volumen natural de las teclas cuando vuelven a su posición neutral, puede que puntualmente se desee ajustar el volumen de este sonido. Por ejemplo, reducir el volumen durante la reproducción de piezas muy suaves, donde el sonido de retroceso puede llegar a ser demasiado prominente.**

\* Este ajuste de Virtual Technician afectará a los sonidos de piano acústico, a los sonidos de clavecín y a los sonidos de piano de cola eléctrico.

### **1. Selección del ajuste de sonido de retroceso**

*Después de entrar en el menú de Técnico Virtual [\(página 83](#page-82-0)):*

Pulse los botones  $\blacktriangledown$  or  $\blacktriangle$  para seleccionar el ajuste de sonido de retroceso.

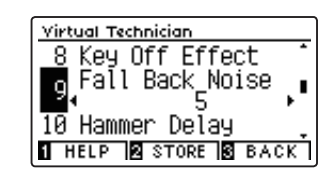

### **2. Ajuste del volumen del sonido de retroceso**

Pulse los botones < o > para aumentar o disminuir el volumen de la configuración de sonido de retroceso.

- \* El volumen del sonido de retroceso puede ajustarse dentro del intervalo de apagado, de 1 a 10, con altos valores resultantes en un ruido más fuerte.
- \* Para restablecer el valor del sonido de retroceso en el valor predeterminado, pulse los botones < y > simultáneamente.
- \* Cualquier cambio hecho a la configuración de sonido de retroceso se mantendrá hasta que el instrumento está apagado.
- \* Se pueden almacenar los ajustes de volumen de sonido preferidos en la memoria del sonido o en una memoria de registro para recordarlos. Consulte las [páginas 84](#page-83-0) y [35](#page-34-0) para obtener más información.

### **3. Salir de la configuración de sonido de retroceso**

Pulse el botón 3 FUNCTION (BACK) para salir de la configuración de sonido de retroceso y volver a la pantalla de menús de funciones.

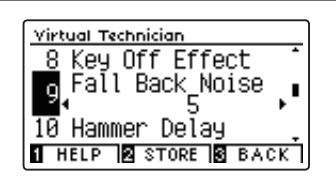

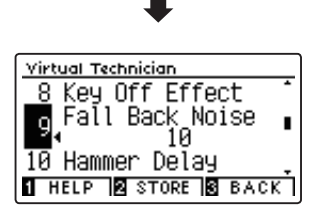

### **Virtual Technician Settings (Técnico Virtual)**

### **10 Hammer Delay (Retraso de macillo)**

**Durante la reproducción de pasajes pianissimo con un piano acústico, puede haber un retraso entre la percepción de pulsación de una tecla y el macillo golpeando las cuerdas.**

**Si lo desea, el piano digital CN39 puede recrear este retraso, con el ajuste que cambia la longitud del retraso como lo desea.**

**Mientras que el valor predeterminado "Off" pretende reproducir un piano de cola de concierto bien ajustado, con una conexión inmediata entre el teclado y los macillos, es posible que algunos pianistas deseen introducir un breve retraso con el fin de imitar los diferentes tipos de piano o instrumentos con el mecanismo de un teclado un poco gastado.**

\* Este ajuste de Técnico Virtual solamente afectará el sonido de piano acústico.

### **1. Configuración del ajuste del retraso del macillo**

*Después de entrar en el menú de Técnico Virtual [\(página 83](#page-82-0)):*

Pulse los botones  $\blacktriangledown$  o  $\blacktriangle$  para seleccionar el ajuste del retraso del macillo.

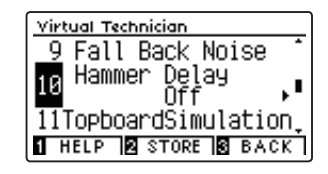

### **2. El ajuste del valor de retraso del macillo**

Pulse los botones < o > para aumentar o disminuir el valor del ajuste del retraso del macillo.

- \* El valor de retardo de macillo se puede ajustar dentro del intervalo de apagado, 1~10, con altos valores resultantes en un retardo mayor.
- \* Para restablecer el ajuste de retardo de macillo en el valor predeterminado, pulse los botones ◀ y ▶ simultáneamente.
- \* Cualquier cambio hecho a la configuración de retraso de macillo se mantendrá hasta que el instrumento está apagado.
- \* Se pueden almacenar los ajustes de retraso de macillo preferidos en la memoria del sonido o en una memoria de registro para recordarlos. Consulte las [páginas 84](#page-83-0) y [35](#page-34-0) para obtener más información.

#### Virtual Technician 9 Fall Back Noise Delay<br>Off Hammer 10 TITopboardSimulation **THELP & STORE & BACK**

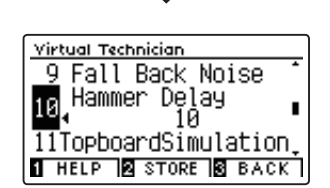

### **3. Salir del ajuste de retraso de macillo**

Pulse el botón [3] FUNCTION (BACK) para salir del ajuste de retardo de macillo y regresar a la pantalla de menús de funciones.

## **11 Topboard Simulation (Simulación de tapa)**

**Cuando se reproduce un piano de cola acústico, la posición de la tapa del instrumento (la tapa) afecta tanto el volumen como la "apertura" del tono producido. Una tapa totalmente abierta permite que las ondas de sonido se reflejen desde la superficie de la tapa pulida y se proyecten en la sala, mientras que una tapa cerrada tiene el efecto opuesto, dando lugar a un tono más oscuro, el tono más opaco.**

#### **El piano digital CN39 simula estas características, con cuatro posiciones diferentes de la tapa.**

\* Este ajuste de Técnico Virtual solamente afectará el sonido de piano acústico.

### **Posiciones de la tapa**

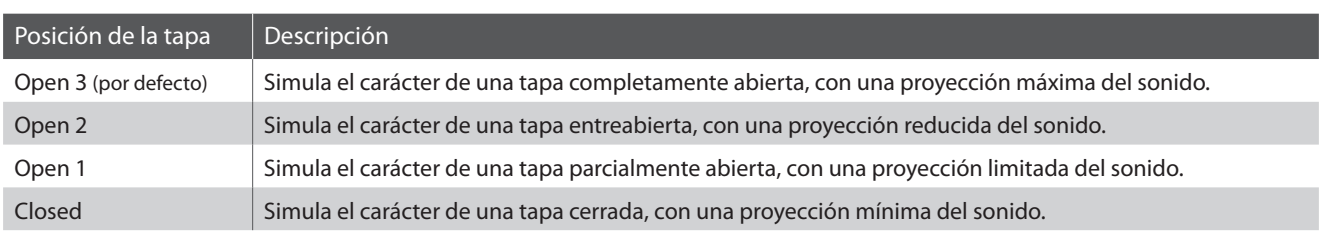

### **1. Selección del ajuste de Topboard**

*Después de entrar en el menú de Técnico Virtual [\(página 83](#page-82-0)):*

Pulse los botones  $\blacktriangledown$  o  $\blacktriangle$  para seleccionar el ajuste de Topboard.

#### <u>Virtual Technician</u> 10 Hammer Delay TopboardSimulation 12 Decay Time **THELP BSTORE BBACK**

Virtual Technician 10 Hammer Delay TopboardSimulation

12 Decay Time **THELP & STORE & BACK** 

### **2. Cambiar la posición de Topboard**

Pulse los botones  $\triangleleft$  o  $\triangleright$  para recorrer los diferentes tipos de Topboard.

- \* Para restablecer el valor de Topboard a la posición por defecto, pulse  $\log$  botones  $\blacktriangleleft$  y  $\blacktriangleright$  simultáneamente.
- \* Cualquier cambio hecho a la configuración de Topboard se mantendrá hasta que el instrumento está apagado.
- \* Se pueden almacenar los ajustes de simulación de tapa preferidos en la memoria del sonido o en una memoria de registro para recordarlos. Consulte las [páginas 84](#page-83-0) y [35](#page-34-0) para obtener más información.

### Virtual Technician 10 Hammer Delay Ũ 12 Decay Time

**THELP & STORE & BACK** 

Configuración **Configuración**

### **3. Salir de la configuración Topboard**

Pulse el botón 3 FUNCTION (BACK) para salir de la configuración Topboard y volver a la pantalla de menús de funciones.

### **Virtual Technician Settings (Técnico Virtual)**

## **12 Decay Time (Tiempo de caída)**

**Cuando se reproduce un piano de cola acústico, la longitud del instrumento influye en la velocidad de la decadencia de las notas, con pianos de cola más largos (es decir, las cuerdas más largas) que se caracterizan por su largo tiempo de caida.**

**El piano digital CN39 simula esta característica, con el ajuste de tiempo de caída permitiendo la longitud de la decadencia, mientras se pulsan las teclas que desea ajustar.**

\* Este ajuste Técnico Virtual afectará a todos los sonidos.

### **1. Selección del ajuste de tiempo de caída**

*Después de entrar en el menú de Técnico Virtual [\(página 83](#page-82-0)):*

Pulse los botones  $\blacktriangledown$  o  $\blacktriangle$  para seleccionar el ajuste de tiempo de caída.

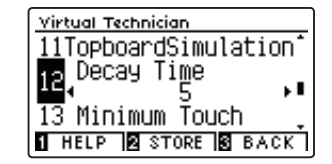

### **2. Ajusta el volumen del tiempo de caída**

Pulse los botones < o > para aumentar o disminuir el valor de la configuración de tiempo de caída.

- \* El valor de tiempo de caída se puede ajustar dentro del rango de 1 a 10, con valores más grandes que resulta en el aumento de los tiempos de caída.
- \* Para restablecer el tiempo de caída y establecer el valor por defecto, pulse los botones < y ► simultáneamente.
- \* Cualquier cambio hecho a la configuración de tiempo de caída se mantendrá hasta que el instrumento está apagado.
- \* Se pueden almacenar los ajustes de tiempo de caída preferidos en la memoria del sonido o en una memoria de registro para recordarlos. Consulte las [páginas 84](#page-83-0) y [35](#page-34-0) para obtener más información.

### **3. Salir de la configuración de tiempo de caída**

Pulse el botón 3 FUNCTION (BACK) para salir del ajuste tiempo de caída y volver a la pantalla de menús de funciones.

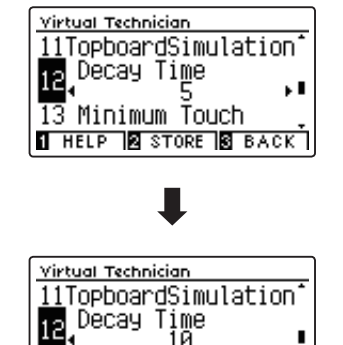

13 Minimum Touch **THELP & STORE & BACK** 

# **13 Minimum Touch (Pulsación mínima)**

**La configuración de pulsación mínima permite la velocidad mínima de tecla, necesaria para producir un sonido a ajustar. Por defecto, esta opción recrea la sensibilidad al tacto muy fino de un piano de cola de concierto, lo que permite un sonido muy suave que se produce con el menor de los tactos de sus teclas. Sin embargo, puede ser deseable reducir esta sensibilidad, cuando se desea volver a crear la sensibilidad de un piano de cola pequeño o un piano vertical.**

\* Este ajuste de Virtual Technician afectará a los sonidos de piano acústico y a la mayoría de sonidos de piano eléctrico.

### **1. Selección de la configuración pulsación mínima**

*Después de entrar en el menú de Técnico Virtual [\(página 83](#page-82-0)):*

Pulse los botones  $\blacktriangledown$  o  $\blacktriangle$  para seleccionar el ajuste pulsación mínima.

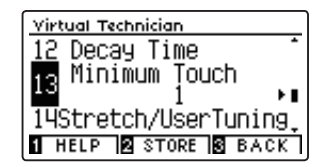

### **2. Ajuste del valor de pulsación mínima**

Pulse los botones < o > para aumentar o disminuir el valor de la configuración de pulsación mínima.

- \* El valor pulsación mínima se puede ajustar dentro del rango de 1 a 20, con mayores valores que requieren una pulsación de la tecla más fuerte para reproducir un sonido. Por ejemplo, un valor de 10 requiere que el teclado se toque a una velocidad de 10 o superior para producir un sonido.
- \* Para restablecer el ajuste de pulsación mínima con el valor por defecto, pulse los botones < y ► simultáneamente.
- \* Cualquier cambio hecho a la configuración pulsación mínima se mantendrá hasta que el instrumento está apagado.
- \* Se pueden almacenar los ajustes de pulsación mínima preferidos en la memoria del sonido o en una memoria de registro para recordarlos. Consulte las [páginas 84](#page-83-0) y [35](#page-34-0) para obtener más información.

### **3. Salir de la configuración pulsación mínima**

Pulse el botón 3 FUNCTION (BACK) para salir de la configuración pulsación mínima y volver a la pantalla de menus de funciones.

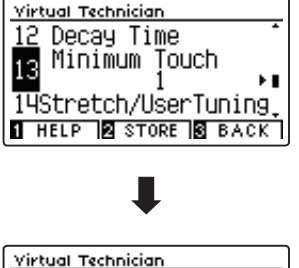

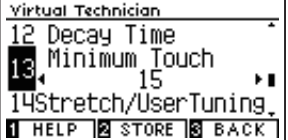

## **14 Stretch Tuning (Afinación estirada)**

**La afinación estirada es un método de afinación específico del piano empleado por los técnicos de piano, en donde la afinación para las notas más bajas es ligeramente más baja y la afinación de las notas más altas es ligeramente más alta para adaptarse al sonido natural de un piano acústico.**

**El ajuste afinación estirada permite que la opción de afinación estirada se ajuste cuando se selecciona el temperamento igual, o que se desactive completamente. También es posible la creación de métodos personalizados de afinación mediante el ajuste del tono de cada tecla.**

\* Este ajuste Técnico Virtual afectará a todos los sonidos.

### **Ajuste afinación por estiramiento**

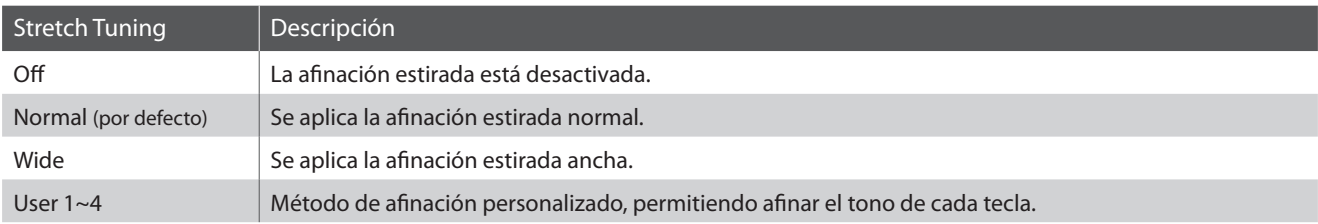

#### <span id="page-99-0"></span>**1. Selección de la configuración de afinación estirada**

*Después de entrar en el menú de Técnico Virtual [\(página 83](#page-82-0)):*

Pulse los botones  $\blacktriangledown$  o  $\blacktriangle$  para seleccionar el ajuste de afinación estirada.

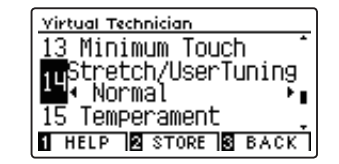

### **2. Cambiar el tipo de afinación estirada**

Pulse los botones < o ▶ para alternar ajustes afinación estirada entre "Off", "Normal", "Wide" y "User 1~4".

- \* Para restablecer el ajuste de afinación estirada all tipo por defecto, pulse los botones < y ► simultáneamente.
- \* Cualquier cambio hecho a la configuración de optimización de afinación estirada se mantendrá hasta que el instrumento está apagado.
- \* Se pueden almacenar los ajustes de afinación estirada preferidos en la memoria del sonido o en una memoria de registro para recordarlos. Consulte las [páginas 84](#page-83-0) y [35](#page-34-0) para obtener más información.

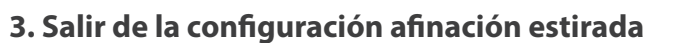

Pulse el botón 3 FUNCTION (BACK) para salir del ajuste de afinación estirada y volver a la pantalla de menús de funciones.

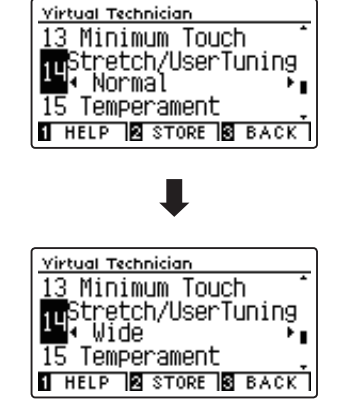

### **User Tuning (Entonación del usuario)**

**La función de entonación del usuario permite a cada una de las 88 teclas afinarse de forma individual.**

### **1. Seleccionar el tipo de entonación del usuario**

*Después de seleccionar el ajuste Stretch Tuning [\(página 100\)](#page-99-0):*

Pulse el botón < o ▶ para seleccionar el tipo de entonación del usuario.

\* Hasta cuatro memorias diferentes de entonación del usuario pueden ser creadas y almacenadas.

Pulse el botón 2 FUNCTION (EDIT).

La pantalla de entonación del usuario se visualizará en la pantalla LCD.

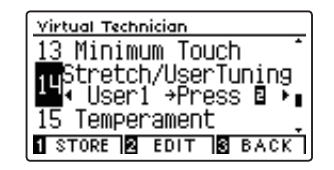

### **2. Selección de la nota, ajustar el valor de ajuste de usuario**

Pulse los botones  $\blacktriangledown$  o  $\blacktriangle$  para seleccionar la nota deseada que desea ajustar.

\* Para seleccionar una nota directamente, pulse y mantenga presionado el botón 2 FUNCTION (+ KEY) y pulse la tecla deseada.

Pulse los botones < o ▶ para ajustar el valor de afinación de usuario para la nota seleccionada.

- \* Valor de la entonación del usuario puede ajustarse dentro del intervalo de –50 a +50. Un valor superior a 20 indica un aumento del tono de 20 cents.
- \* Para restablecer la sintonía de usuario para el valor por defecto, pulse los botones  $\blacktriangleleft$  y  $\blacktriangleright$  simultáneamente.
- \* Cualquier cambio hecho a la configuración de optimización de entonación del usuario se mantendrá hasta que el instrumento está apagado.
- \* Los valores de entonación del usuario se guardarán automáticamente en la memoria seleccionada.

### **3. Salir de la función entonación del usuario**

Pulse el botón 3 FUNCTION (BACK) para salir de la pantalla del ajuste de User Tuning y regresar a la configuración de ajuste Stretch Tuning.

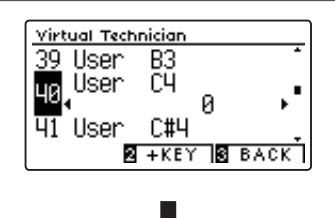

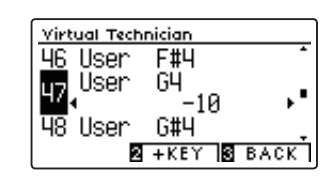

# **15 Temperament (Temperamento)**

**El ajuste de temperamento permite que el sistema de ajuste utilizado por el piano digital CN39 pueda además del temperamento "equal" el más estandar, tener acceso a temperamentos populares de periodos del Renacimiento y el Barroco. También es posible crear temperamentos personalizados utilizando la función de usuario Temperamento.**

\* Este ajuste Técnico Virtual afectará a todos los sonidos.

### **Tipos de temperamento**

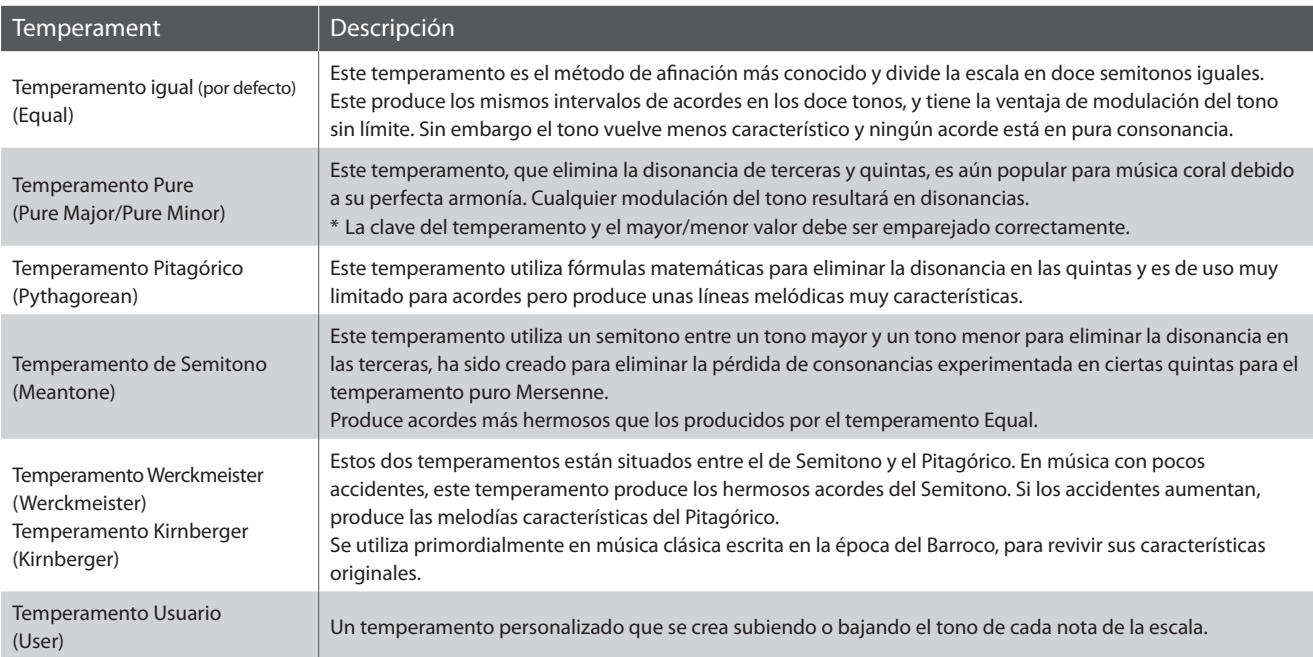

### <span id="page-101-0"></span>**1. Selección del ajuste de temperamento**

*Después de entrar en el menú de Técnico Virtual [\(página 83](#page-82-0)):*

Pulse los botones  $\bullet \bullet$  o  $\bullet$  para seleccionar el ajuste de temperamento.

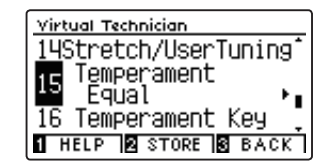

### **2. Cambiar el tipo de temperamento**

Pulse los botones  $\triangleleft$  o  $\triangleright$  para recorrer los tipos de temperamento diferente.

- \* Para restablecer el ajuste de temperamento de tipo por defecto, pulse  $\log$  botones  $\blacktriangleleft$  v  $\blacktriangleright$  simultáneamente.
- \* Cualquier cambio hecho a la configuración de temperamento se mantendrá hasta que el instrumento está apagado.
- \* Se pueden almacenar los ajustes de temperamento preferidos en la memoria del sonido o en una memoria de registro para recordarlos. Consulte las [páginas 84](#page-83-0) y [35](#page-34-0) para obtener más información.

### **3. Salir de la configuración temperamento**

Pulse el botón 3 FUNCTION (BACK) para salir del ajuste de temperamento y volver a la pantalla de menús de funciones.

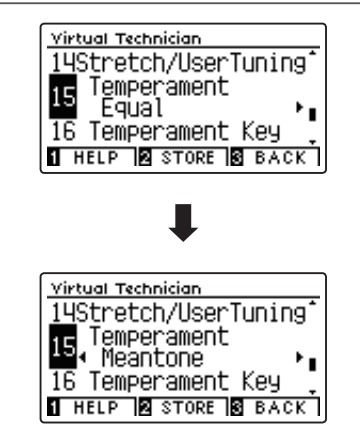

### **User Temperament (Temperamento de usuario)**

**La función del temperamento del usuario permite crear temperamentos customizados.**

### **1. Selección del temperamento del usuario**

*Después de seleccionar la configuración de temperamento ([página 102\)](#page-101-0):*

Pulse los botones < o > para seleccionar el temperamento del usuario, a continuación, pulse la botón 2 FUNCTION (EDIT).

La pantalla del temperamento del usuario se visualizará en la pantalla LCD.

### **2. Selección de la nota, ajustar el valor del temperamento del usuario**

Pulse los botones  $\blacktriangledown$  o  $\blacktriangle$  para seleccionar la nota deseada que desea ajustar.

Pulse el botón < o ▶ para ajustar el valor del temperamento de usuario para la nota seleccionada.

- \* El valor de temperamento de usuario puede ajustarse dentro del intervalo de –50 a +50. Un valor superior a 20 indica un aumento del tono de 20 cents.
- \* Para restablecer el temperamento del usuario estableciendo el valor por defecto, pulse los botones ◀ y ▶ simultáneamente.
- \* Cualquier cambio hecho a la configuración del temperamento del usuario se mantendrá hasta que el instrumento está apagado.
- \* Se pueden almacenar los ajustes de temperamento de usuario preferidos en la memoria del sonido o en una memoria de registro para recordarlos. Consulte las [páginas 84](#page-83-0) y [35](#page-34-0) para obtener más información.

### **3. Salir de la función del temperamento del usuario**

Pulse el botón 3 FUNCTION (BACK) para salir de la pantalla de usuario de temperamento y volver a la configuración de temperamento.

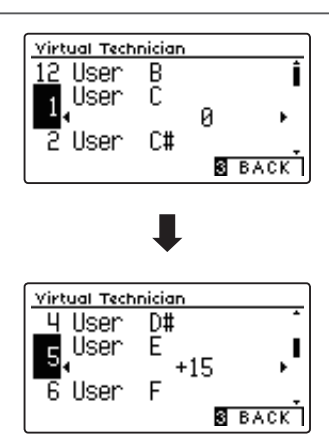

Virtual Technician

14Stretch/UserTuning Temperament<br>■ User →Press B 16 Temperament Key STORE **S** EDIT S BACK

### **Virtual Technician Settings (Técnico Virtual)**

## **16 Temperament Key (Tecla de temperamento)**

**La configuración de la tecla de temperamento permite especificar dicha tecla. Cuando se utiliza un temperamento distinto del "Equal", utilice esta opción para especificar la tonalidad de la obra.**

\* Este ajuste Técnico Virtual afectará a todos los sonidos.

\* Este ajuste solo afecta al balance del sistema de afinación; el tono del teclado permanecerá como está.

### **1. Selección de la configuración de la clave de temperamento**

*Después de entrar en el menú de Técnico Virtual [\(página 83](#page-82-0)):*

Pulse los botones  $\blacktriangledown$  o  $\blacktriangle$  para seleccionar la configuración de la clave de temperamento.

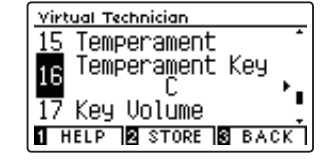

### **2. Ajuste de la clave de temperamento**

*Después de seleccionar un temperamento que no sea los tipos temperamento igual [\(página 102\)](#page-101-0):*

*Pulse los botones* *→ para cambiar la clave de temperamento.* 

- \* La clave de temperamento puede ajustarse dentro del intervalo de C a B.
- \* Para restablecer la configuración de la clave del temperamento de la clave por defecto, pulse los botones < y > simultáneamente.
- \* Cualquier cambio hecho a la configuración de la clave del temperamento se mantendrá hasta que el instrumento está apagado.
- \* Se pueden almacenar los ajustes de clave de temperamento preferidos en la memoria del sonido o en una memoria de registro para recordarlos. Consulte las [páginas 84](#page-83-0) y [35](#page-34-0) para obtener más información.

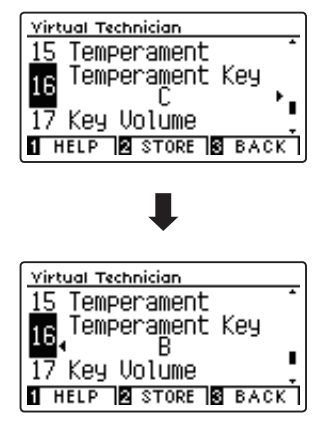

### **3. Salir de la configuración de la clave del temperamento**

Pulse el botón 3 FUNCTION (BACK) para salir de la configuración de la clave del temperamento y volver a la pantalla de menús de funciones.

# **17 Key Volume (Volumen de tecla)**

**El ajuste de volumen de tecla permite reducir sutilmente el volumen de las diferentes zonas del teclado. Hay cuatro ajustes del apagador diferentes con una opción adicional de usuario que permite a los pianistas realizar ajustes sutiles en el volumen de cada tecla.**

**Aunque la tecla de volumen "Normal" sea adecuada para una amplia variedad de géneros musicales, puede que desee experimentar con diferentes ajustes del apagador o del usuario para atenuar o ampliar el volumen de cada tecla.**

\* Este ajuste de Técnico Virtual afectará a todos los sonidos.

### **Tipos de volumen de tecla**

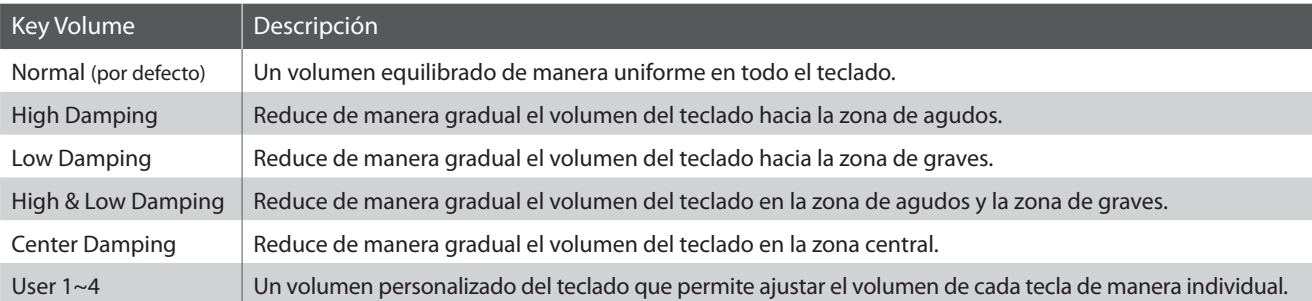

### **1. Selección de la configuración del volumen de tecla**

*Después de entrar en el menú de Técnico Virtual [\(página 83](#page-82-0)):*

Pulse los botones  $\blacktriangledown$  o  $\blacktriangle$  para seleccionar el ajuste de volumen de clave.

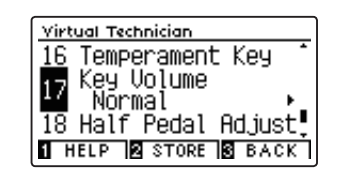

### **2. Cambio del tipo de volumen de tecla**

Pulse el botón < o ▶ para navegar por los diferentes tipos de volumen de tecla.

- \* Para restablecer el ajuste actual al valor predeterminado, pulse los botones  $\blacktriangleleft$  y  $\blacktriangleright$  simultáneamente.
- \* Cualquier cambio hecho a la configuración de volumen permanecerá hasta que el instrumento está apagado.
- \* Se pueden almacenar los ajustes de volumen de tecla preferidos en la memoria del sonido o en una memoria de registro para recordarlos. Consulte las [páginas 84](#page-83-0) y [35](#page-34-0) para obtener más información.

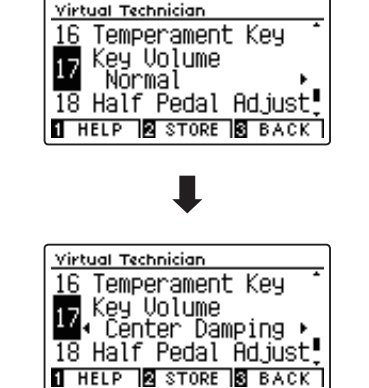

### **3. Salir de la función de volumen**

Pulse el botón 3 FUNCTION (BACK) para salir de la pantalla de ajuste del volumen de tecla y vuelva a la pantalla de menús de funciones.

### **User Key Volume (Volumen de tecla del usuario)**

**Los ajustes de volumen de tecla de usuario permiten que el volumen de cada una de las 88 teclas se ajusten individualmente.**

### **1. Selección del tipo de volumen de tecla de usuario**

*Tras seleccionar el ajuste sonorización de teclas:*

Pulse el botón ◀ o ▶ para seleccionar el tipo de volumen de tecla de usuario.

\* Se pueden crear hasta cuatro memorias diferentes de volumen de tecla de usuario y almacenarlas.

Pulse el botón <a>[2]</a> FUNCTION (EDIT).

La pantalla de volumen de tecla de usuario se visualizará en la pantalla LCD.

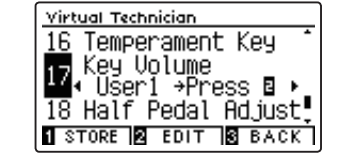

### **2. Selección de la nota, ajusta el volumen de clave de usuario**

Pulse los botones  $\bullet \bullet$  **A** para seleccionar la nota que desea ajustar.

\* Para seleccionar una nota directamente, pulse y mantenga presionado el botón 2 FUNCTION (+ KEY) y pulse la tecla deseada.

Pulse el botón < o ▶ para ajustar el valor del volumen de tecla de usuario para la nota seleccionada.

- \* El valor del volumen de tecla de usuario se puede ajustar en un intervalo de –50 a +50, con valores inferiores para atenuar el sonido y valores más altos para aumentar el sonido.
- \* Los valores de volumen de teclas del usuario se guardarán automáticamente en la memoria seleccionada.
- \* Para restablecer el ajuste actual al valor predeterminado, pulse los botones  $\blacktriangleleft$  y  $\blacktriangleright$  simultáneamente.

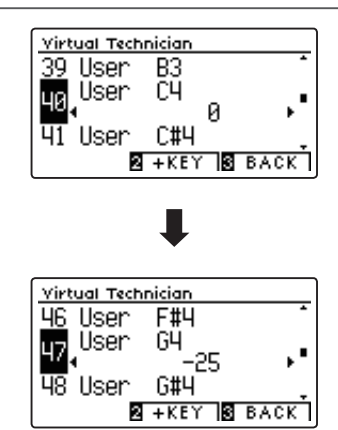

### **3. Salir de la función de volumen de usuario**

Pulse el botón 3 FUNCTION (BACK) para salir de la pantalla de volumen de tecla de usuario y vuelva al ajuste de volumen de tecla.

## **18 Half-Pedal Adjust (Ajuste de medio pedal)**

**El ajuste del medio pedal permite que el punto en el cual el pedal damper/sustain se hace efectivo (es decir, cuando los apagadores del piano comienzan a levantar las cuerdas), sea ajustado. Esta opción puede ser útil para los pianistas que habitualmente posan el pie derecho en el pedal de damper/sustain, pero no necesariamente quieren sostener el sonido.**

\* Este ajuste Técnico Virtual afectará a todos los sonidos.

### **1. Selección de ajuste del medio pedal**

*Después de entrar en el menú de Técnico Virtual [\(página 83](#page-82-0)):*

Pulse los botones  $\blacktriangledown$  o  $\blacktriangle$  para seleccionar el ajuste del medio pedal.

### **2. Ajuste del valor de medio pedal**

Pulse los botones < o > para aumentar o disminuir el valor del medio pedal.

- \* El ajuste de valor del medio pedal se puede ajustar dentro del rango de 1 a 10, con altos valores resultantes en un punto de pedal amortiguador posterior.
- \* Para restablecer el ajuste del medio pedal establecer el valor por defecto, pulse los botones < y ▶ simultáneamente.
- \* Cualquier cambio hecho al ajuste del medio pedal se mantendrá hasta que el instrumento está apagado.
- \* Se pueden almacenar los ajustes de medio pedal preferidos en la memoria del sonido o en una memoria de registro para recordarlos. Consulte las [páginas 84](#page-83-0) y [35](#page-34-0) para obtener más información.

### **3. Salida del ajuste del medio pedal**

Pulse el botón 3 FUNCTION (BACK) para salir del ajuste del medio pedal y volver a la pantalla de menús de funciones.

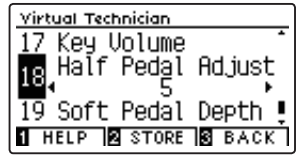

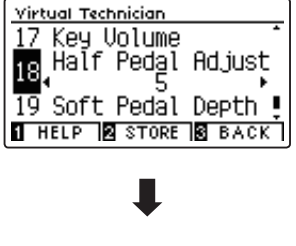

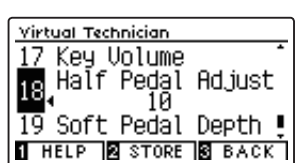

### **Virtual Technician Settings (Técnico Virtual)**

### **19 Soft Pedal Depth (Profundidad del pedal suave)**

**La opción de profundidad del pedal suave ajusta la medida en la que el pedal suave (izquierda) del piano digital CN39 suaviza el sonido de las notas que se tocan.**

**Aunque el valor predeterminado es apropiado para reproducir el efecto de un pedal Una Corda de concierto, es posible que el pianista desee aumentar o disminuir el valor de esta opción para que se ajuste a su estilo de interpretación.**

**En un piano acústico, al pisar el pedal Una Corda, se eleva el mecanismo del teclado ligeramente hacia la derecha, haciendo que los macillos pulsen dos cuerdas en lugar de tres, que es lo común, reduciendo así el volumen de cada nota.**

\* Este ajuste Técnico Virtual afectará a todos los sonidos.

### **1. Selección de la configuración de profundidad de pedal suave**

*Después de entrar en el menú de Técnico Virtual [\(página 83](#page-82-0)):*

Pulse los botones  $\bullet$  o  $\blacktriangle$  para seleccionar el ajuste de profundidad de pedal suave.

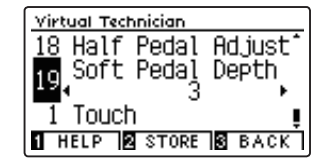

### **2. Ajuste del valor de profundidad del pedal suave**

Pulse los botones < o > para aumentar o disminuir el valor de la profundidad del pedal suave.

- \* El valor de profundidad del pedal suave puede ser ajustado dentro de la gama de 1 a 10, con altos valores resultantes en un sonido más suave.
- \* Para restablecer la configuración de profundidad de pedal suave en el valor predeterminado, pulse los botones < y > simultáneamente.
- \* Cualquier cambio hecho a la configuración de profundidad de pedal suave se mantendrá hasta que el instrumento está apagado.
- \* Se pueden almacenar los ajustes de profundidad del pedal suave preferidos en la memoria del sonido o en una memoria de registro para recordarlos. Consulte las [páginas 84](#page-83-0) y [35](#page-34-0) para obtener más información.

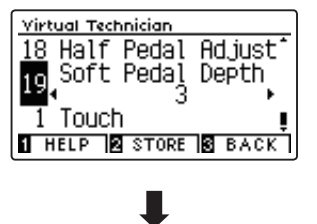

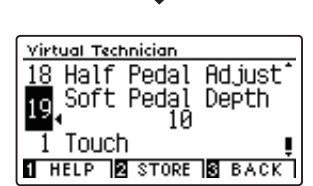

### **3. Salir de la configuración de profundidad de pedal suave**

Pulse el botón 3 FUNCTION (BACK) para salir del ajuste de profundidad del pedal suave y volver a la pantalla de función de menús.
**El menú configuración de auriculares contiene las opciones para seleccionar el modo SHS (sonido espacial del auricular),el tipo de auriculares que se van a utilizar y el volumen de salida de los auriculares conectados.**

#### **Configuración de auriculares**

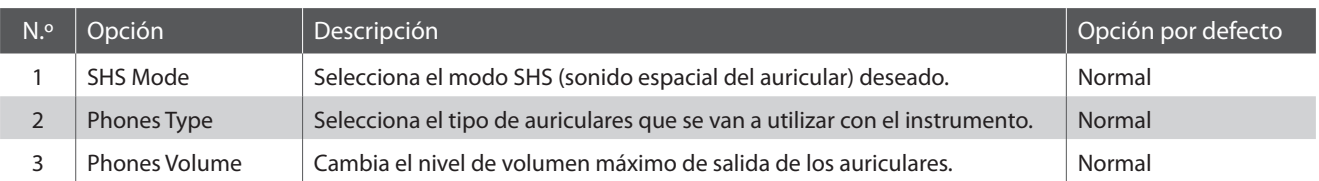

\* Las opciones por defecto se visualizarán en la primera ilustración de la pantalla LCD (paso 1) para cada opción que se explica a continuación.

#### <span id="page-108-0"></span>**Acceso al menú configuración de auriculares**

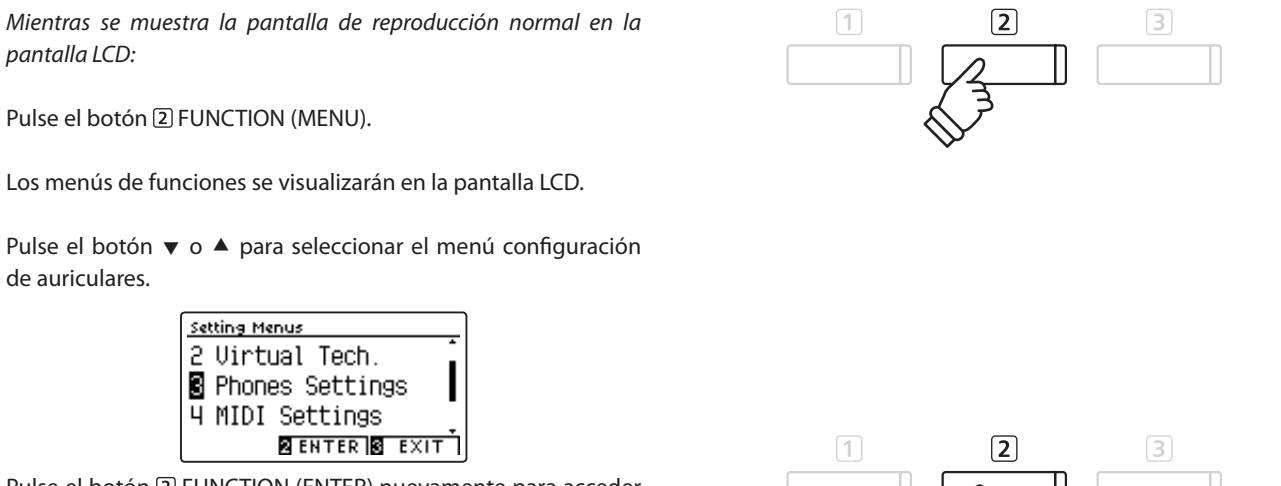

Pulse el botón 2 FUNCTION (ENTER) nuevamente para acceder al menú configuración de auriculares.

#### **Selección y ajuste de la opción deseada**

Tras acceder al menú configuración básica:

Pulse el botón v o ▲ para mover el cursor de selección hacia la opción deseada.

Pulse el botón < o > para ajustar la opción seleccionada.

\* Para restablecer el ajuste actual al valor predeterminado, pulse los **botones**  $\blacktriangle$  y  $\blacktriangleright$  simultáneamente. **Botones**  $\blacktriangleright$  **: Botones**  $\blacktriangleright$  **:** 

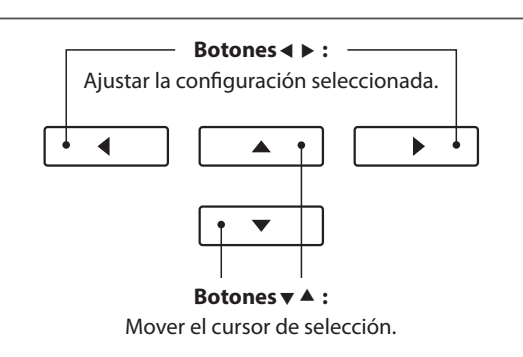

### <span id="page-109-0"></span>**1 SHS Mode (Modo SHS)**

**El SHS (sonido espacial del auricular) es una característica especial del piano digital CN39 que potencia la profundidad y el realismo del sonido del piano acústico cuando se escucha a través de los auriculares.**

**El modo SHS permite al pianista seleccionar uno de los tres ajustes acústicos diferentes que configuran la posición espacial del sonido mientras ayuda a reducir la fatiga auditiva al utilizar auriculares durante largos períodos de tiempo.**

\* Este ajuste no afecta al altavoz ni al sonido de salida de línea.

#### **Opción modo SHS**

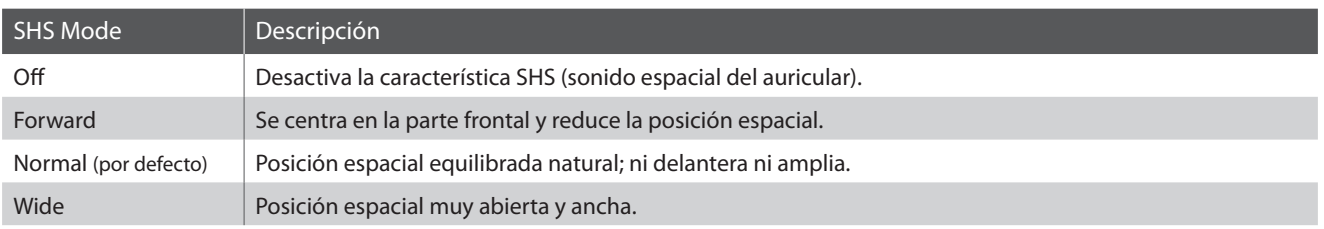

#### **1. Selección del ajuste modo SHS**

*Tras acceder al menú configuración de auriculares ([página 109](#page-108-0)):*

Pulse el botón v o ▲ para seleccionar el ajuste modo SHS.

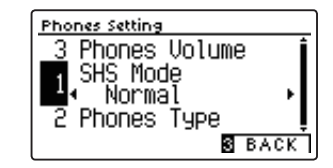

#### **2. Selección del ajuste modo SHS**

Pulse el botón < o ▶ para navegar por los diferentes tipos de modos SHS.

- \* Para restablecer el ajuste del modo SHS al valor predeterminado, pulse los botones  $\blacktriangleleft$  y  $\blacktriangleright$  simultáneamente
- \* Todos los cambios que se realicen en el ajuste del modo SHS permanecerán hasta que se apague la corriente.
- \* Se pueden almacenar los ajustes del modo SHS en la memoria ajuste de inicio para recordarlos. Consulte la [página 79](#page-78-0) para obtener más información.

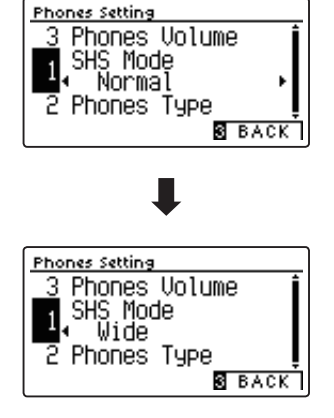

#### **3. Salida del ajuste modo SHS**

Pulse el botón 3 FUNCTION (BACK) para salir del ajuste de modo SHS y vuelva a la pantalla de menús de funciones.

## <span id="page-110-0"></span>**2 Phones Type (Tipo de auriculares)**

#### **El ajuste tipo de auriculares optimiza el sonido del piano digital CN39 al escuchar a través de distintos tipos de auriculares.**

\* Este ajuste no afecta al altavoz ni al sonido de salida de línea.

#### **Ajuste tipo de auriculares**

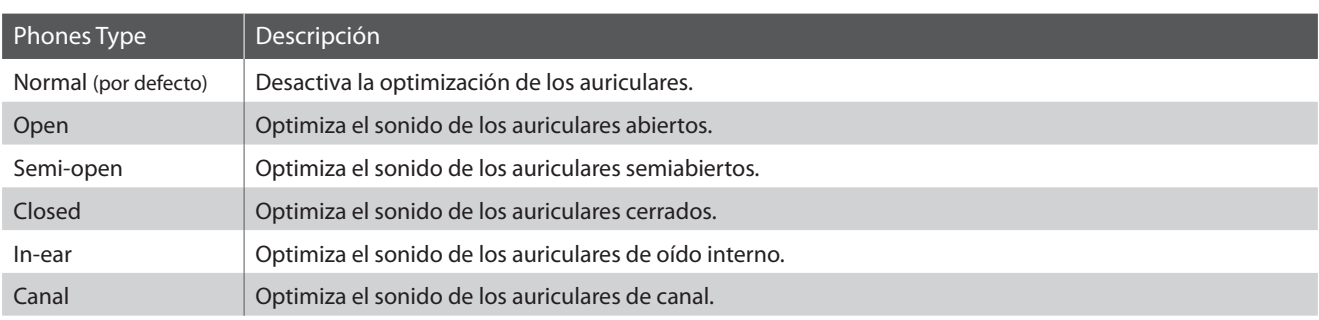

#### **1. Selección del ajuste tipo de auriculares**

*Tras acceder al menú configuración de auriculares ([página 109](#page-108-0)):*

Pulse el botón  $\bullet$  o  $\bullet$  para seleccionar el ajuste tipo de auriculares.

#### **2. Cambio del ajuste tipo de auriculares**

Pulse el botón  $\triangleleft$  o  $\triangleright$  para navegar por los diferentes tipos de auriculares.

- \* Para restablecer el ajuste del tipo de auriculares al valor predeterminado, pulse los botones < y ► simultáneamente
- \* Todos los cambios que se realicen en el ajuste tipo de auriculares permanecerán hasta que se apague la corriente.
- \* Se pueden almacenar los ajustes tipo de auriculares en la memoria ajuste de inicio para recordarlos. Consulte la [página 79](#page-78-0) para obtener más información.

#### **3. Salida del ajuste tipo de auriculares**

Pulse el botón 3 FUNCTION (BACK) para salir del ajuste tipo de auriculares y vuelva a la pantalla de menús de funciones.

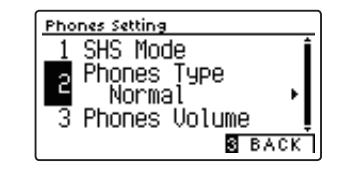

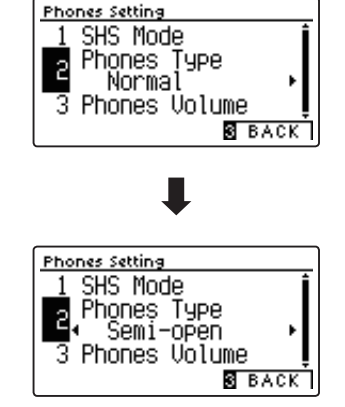

### <span id="page-111-0"></span>**3 Phones Volume (Volumen de los auriculares)**

**El ajuste de volumen de los auriculares permite el aumento del nivel de volumen de salida de los auriculares hasta el máximo.**

**El ajuste predeterminado de volumen de los auriculares es "Normal" con el fin de proteger los oídos de un individuo respecto a los niveles de volumen excesivos. El ajuste "High" se puede seleccionar cuando se utilizan auriculares con una impedancia alta o en situaciones en las que es deseable aumentar el nivel de volumen al máximo de la salida de auriculares.**

\* Este ajuste no afecta al altavoz ni al sonido de salida de línea.

#### **Ajuste de volumen de auriculares**

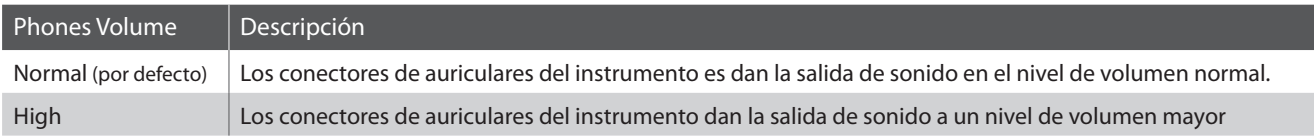

#### **1. Selección del ajuste de volumen de los auriculares**

*Tras acceder al menú configuración de auriculares ([página 109](#page-108-0)):*

Pulse los botones  $\blacktriangledown$  o  $\blacktriangle$  para seleccionar el ajuste de volumen de los auriculares.

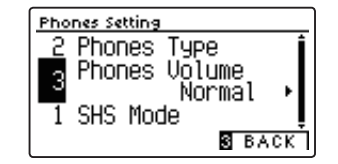

#### **2. Cambiar el tipo de volumen de los auriculares**

Pulse los botones < o ▶ para cambiar entre "Normal" y "High" la configuración del volumen de los auriculares.

- \* Para restablecer el ajuste de volumen de los auriculares a la configuración predeterminada, pulse los botones < y > simultáneamente.
- \* Cualquier cambio hecho a la configuración de volumen de los auriculares se mantendrá hasta que el instrumento está apagado.
- \* Se pueden almacenar los ajustes volumen de los auriculares en la memoria ajuste de inicio para recordarlos. Consulte la [página 79](#page-78-0) para obtener más información.

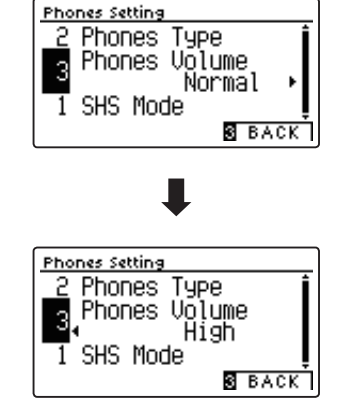

#### **3. Salir de la configuración de volumen de los auriculares**

Pulse el botón 3 FUNCTION (BACK) para salir del ajuste volumen de los auriculares y volver a la pantalla de menús de funciones.

## <span id="page-112-0"></span>**USB MIDI (USB a la conexión)**

**El piano digital CN39 dispone de un conector del tipo "USB to Host", para conectar el instrumento a un ordenador y utilizarlo como un dispositivo MIDI. Depende del tipo de ordenador y el sistema operativo instalado, puede necesitar driver software adicional para el funcionamiento correcto de la comunicación USB MIDI.**

#### **Driver USB MIDI**

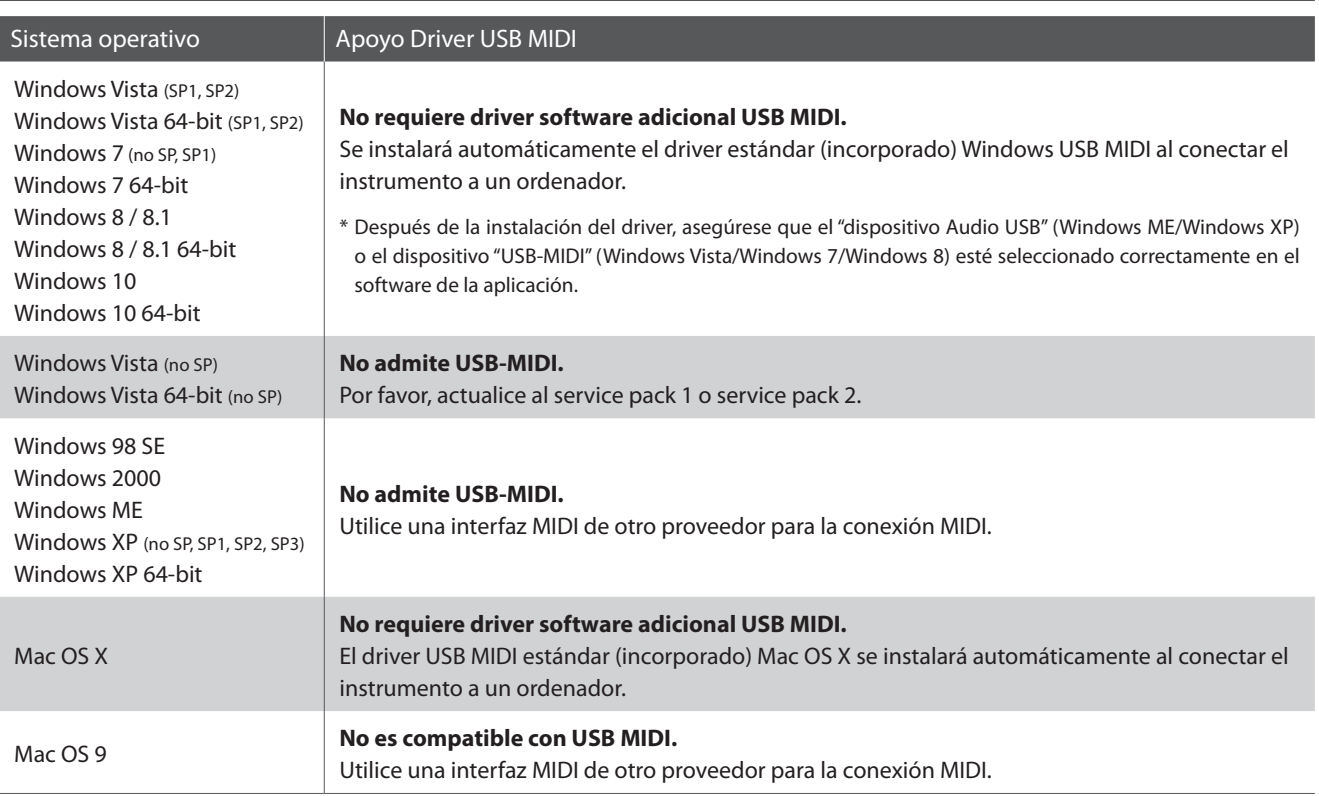

#### **Información USB MIDI**

- Si los conectores MIDI IN/OUT y puerto USB MIDI están conectados simultáneamente, el puerto USB MIDI tendrá prioridad.
- Asegúrese que el instrumento esté apagado antes de intentar conectar el cable MIDI.
- Al conectar el instrumento a un ordenador utilizando el puerto USB MIDI, puede haber una ligera espera antes del comienzo de comunicaciones.
- Si el instrumento está conectado a un ordenador vía USB y la comunicación USB MIDI puede ser inestable, por favor conecte el cable USB MIDI directamente a uno de los puertos USB del ordenador.
- Desconectar de repente el cable USB MIDI o encender/apagar el instrumento mientras utiliza el USB MIDI puede causar inestabilidad en el ordenador en las siguientes situaciones:
	- mientras se instala el driver USB MIDI
	- mientras inicia el ordenador
	- mientras aplicaciones MIDI están haciendo tareas
	- mientras el ordenador está en el modo de ahorrar energía
- Si se experimenta más problemas con la comunicación USB MIDI mientras que sea conectado el instrumento, por favor revise todas las conexiones y ajustes MIDI pertinentes en el sistema operativo del ordenador.
- \* "Windows" es una marca registrada de Microsoft Corporation.
- \* "Macintosh" es una marca registrada de Apple Computer, Inc.
- \* Otros nombres de empresas y productos aquí mencionados pueden ser marcas registradas o marcas de propietarios respectivos.

## **Menú USB**

**El menú contiene las funciones USB para cargar/guardar las memorias de registro y grabador de canciones desde/ hacia un dispositivo de memoria USB. Este menú también permite renombrar y borrar archivos, y formatear el dispositivo de memoria USB.**

#### **Funciones de menú USB**

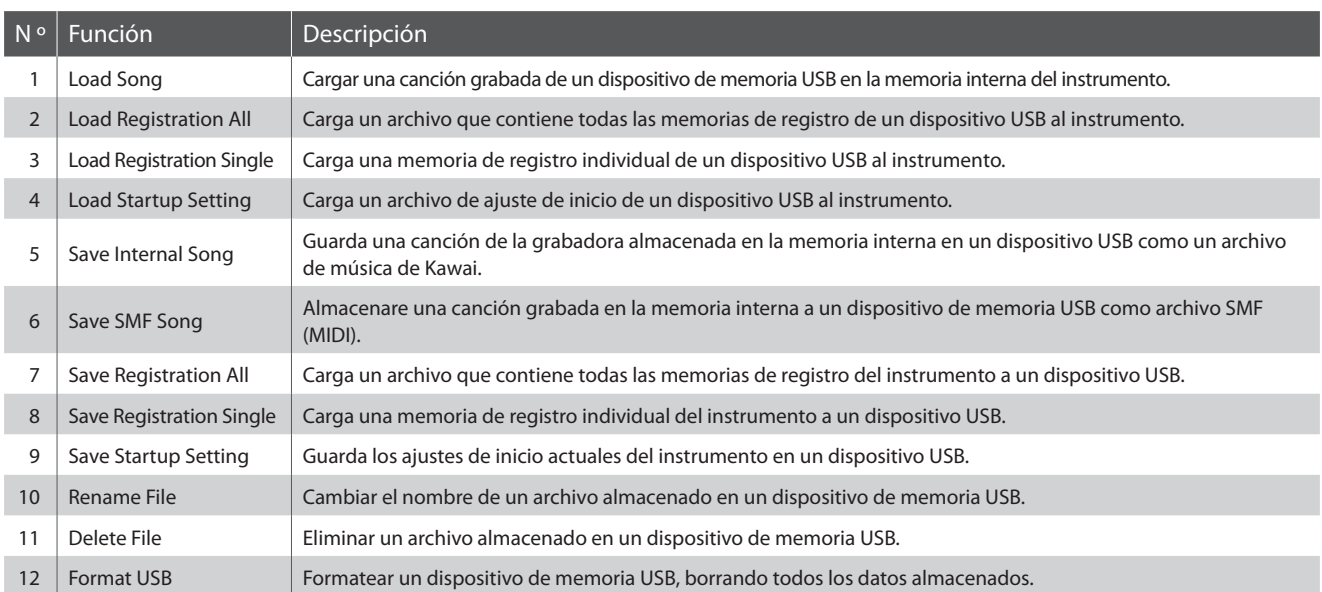

#### <span id="page-113-0"></span>**Entrada en el menú USB**

*Mientras el modo normal se muestra en la pantalla LCD:*

Pulse el botón 2 FUNCTION (MENU).

Los menús de función se visualizarán en la pantalla LCD.

Pulse los botones v o ▲ para seleccionar el menú USB.

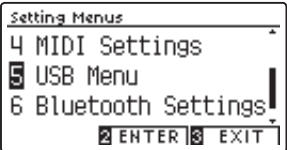

Pulse el botón <a>[2]</a> FUNCTION (ENTER) para entrar en el menú USB.

#### **Selección de la función deseada del menú USB**

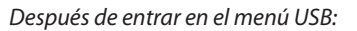

Pulse los botones  $\blacktriangledown$  o ▲ para mover el cursor de selección sobre la función deseada.

Pulse el botón 2 FUNCTION (ENTER) para seleccionar la función.

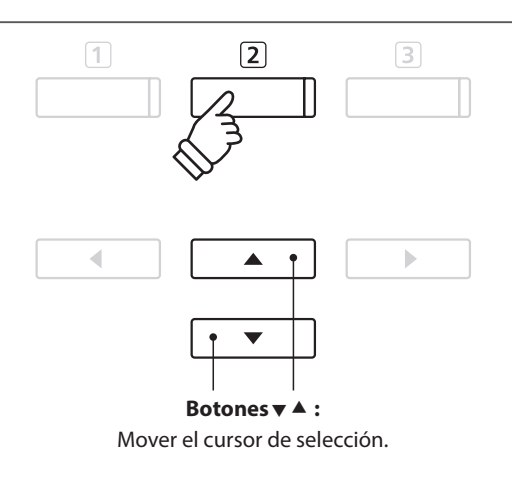

▲  $\mathbf{r}$ 

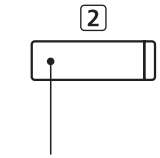

**Botones :** Mover el cursor de selección.

**Botón 2 FUNCTION:** Seleccione la función.

## **1 Load Song (Carga de canción)**

#### **La función de carga de canción se utiliza para cargar canciones de CN39 grabadas y almacenadas en un dispositivo de memoria USB en la memoria interna del instrumento.**

\* Esta función sustituirá todos los datos de canciones almacenadas en la memoria de canción seleccionada.

\* Para más información sobre la función del instrumento "Grabador interno de canciones", Consulte la [página 50](#page-50-0).

#### **1. Selección de la función de carga de canción**

*Después de entrar en el menú USB [\(página 114\)](#page-113-0):*

Pulse los botones  $\blacktriangledown$  o  $\blacktriangle$  para seleccionar la función de carga de canción.

#### **2. Selección de la memoria de canciones**

Pulse los botones < o > para seleccionar el almacenamiento de canciones interno de la canción para ser cargado en.

\* Si una memoria de canción contiene ya datos de la canción, se visualizará el símbolo \*.

Pulse el botón [2] FUNCTION (ENTER).

La pantalla de selección de archivo se visualizará en la pantalla LCD, enumerando los archivos de música del CN39 almacenados en el dispositivo de memoria USB.

#### **3. Selección de la canción que se cargue**

Pulse los botones  $\blacktriangledown$  o  $\blacktriangle$  para mover el cursor de selección, a continuación, Pulse el botón 2 FUNCTION (LOAD) para seleccionar el archivo de la canción.

Un mensaje de confirmación aparecerá en la pantalla LCD, para confirmar o cancel arla operación de carga.

#### **4. Confirmación de la operación de carga**

Pulse el botón <a>
FUNCTION (YES) para confirmar la operación de carga, o el botón 3 FUNCTION (NO) para cancelar.

#### **5. Salir de la función de carga de canción**

Pulse el botón 3 FUNCTION (BACK) para salir de la función carga de canción y volver a la pantalla de los menús de función.

*Para reproducir el archivo de la canción cargada, consulte la "Reproducción de una canción" las instrucciones en la [página 52](#page-51-0).*

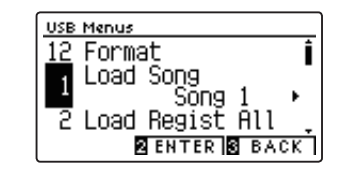

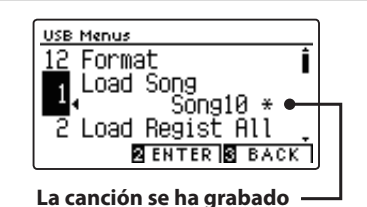

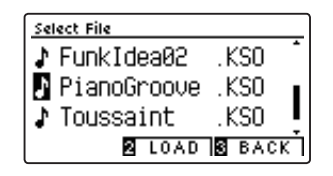

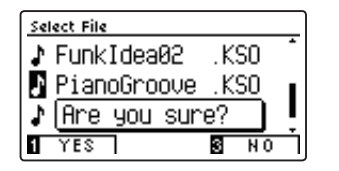

### **Menú USB**

### **2 Load Registration All (Cargar todo el registro)**

**La función cargar todo el registro se utiliza para cargar un archivo que contiene los 16 registros del CN39 almacenados en un dispositivo USB en la memoria de registro del instrumento.**

\* Esta función cancelará todas las memorias de registro existentes.

\* Para más información sobre la función de registro del instrumento, consulte la [página 34.](#page-34-0)

#### **1. Selección de la función de cargar todo el registro**

*Después de entrar en el menú USB [\(página 114\)](#page-113-0):*

Pulse los botones  $\bullet$  o  $\blacktriangle$  para seleccionar la función de cargar todo el registro.

Pulse el botón <a>[2]</a> FUNCTION (ENTER).

La pantalla de selección de archivo se visualizará en la pantalla LCD, enumerando archivos de registro de CN39 almacenados en el dispositivo de memoria USB.

#### **2. Selección del archivo de registro para ser cargado**

Pulse los botones  $\bullet$  o  $\blacktriangle$  para mover el cursor de selección, a continuación, Pulse el botón 2 FUNCTION (LOAD) para seleccionar el archivo de registro.

Un mensaje de confirmación aparecerá en la pantalla LCD, para confirmar o cancelar la operación.

#### **3. Confirmación de la operación de carga**

Pulse el botón **I** FUNCTION (YES) para confirmar la operación de carga, o el botón 3 FUNCTION (NO) para cancelar.

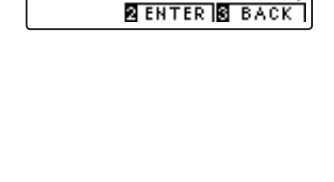

Load Regist All<br>→Press ⊠ Load RegistSingle

Ĩ

USB Menus

Select File

DualPianos

James' Sounds. KM3 TakuyaReg

KM3

.KM3 **Z** LOAD B BACK I

Load Song

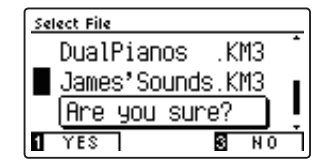

#### **4. Salir de la función de cargar todo el registro**

Pulse el botón 3 FUNCTION (BACK) para salir de la función de cargar todo el registro y regresar a la pantalla de menús de funciones.

*Para utilizar los registros cargados, refiérase a las instrucciones de registro en la [página 34](#page-34-0).*

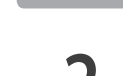

## **3 Load Registration Single (Cargar un registro)**

#### **La función cargar un registro se utiliza para cargar un archivo del CN39 almacenado en un dispositivo USB en la memoria de registro del instrumento.**

- \* Esta función sobrescribirá la memoria de registro seleccionada.
- \* Para más información sobre la función de registro del instrumento, consulte la [página 34.](#page-34-0)

#### **1. Selección de la función de cargar un registro**

*Después de entrar en el menú USB [\(página 114\)](#page-113-0):*

Pulse los botones  $\bullet$  o  $\blacktriangle$  para seleccionar la función de cargar un registro.

#### **2. Selección de la memoria de registro**

Pulse el botón < o ▶ para seleccionar la memoria de registro en la que se va a realizar la carga.

Pulse el botón <a>[2]</a> FUNCTION (ENTER).

La pantalla de selección del archivo se visualizará en la pantalla LCD, mostrando una lista de canciones del CN39 almacenadas en el dispositivo USB.

#### **3. Selección del archivo de registro para ser cargado**

Pulse los botones  $\bullet$  o  $\blacktriangle$  para mover el cursor de selección, a continuación, Pulse el botón 2 FUNCTION (LOAD) para seleccionar el archivo de registro.

Un mensaje de confirmación aparecerá en la pantalla LCD, para confirmar o cancelar la operación.

#### **4. Confirmación de la operación de carga**

Pulse el botón [1] FUNCTION (YES) para confirmar la operación de carga, o el botón 3 FUNCTION (NO) para cancelar.

#### **5. Salir de la función de cargar un registro**

Pulse el botón 3 FUNCTION (BACK) para salir de la función de cargar un registro y regresar a la pantalla de menús de funciones.

*Para utilizar la función de carga de registro, consulte las instrucciones de registro en la [página 34](#page-34-0).*

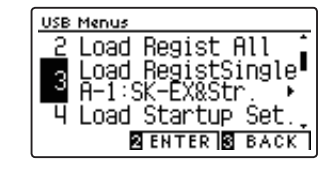

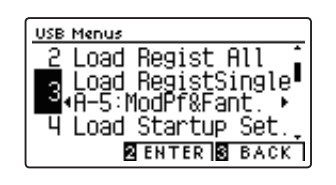

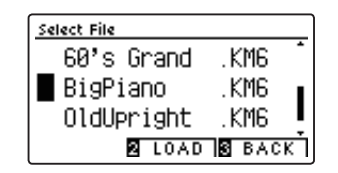

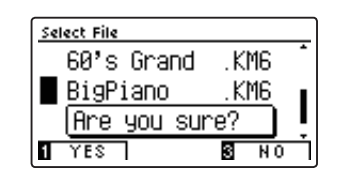

### **Menú USB**

### **4 Load Startup Setting (Carga de ajuste de inicio)**

**La función de carga de ajuste de inicio es para cargar el archivo de ajuste de inicio CN39 a un dispositivo de memoria USB en una memoria de inicio del instrumento. Los ajustes de carga se utilizan como los ajustes por defecto cada vez que se enciende el piano digital CN39.**

\* Esta función se sobrepone a la memoria de ajustes de inicio almacenados previamente.

\* Para más información sobre la función del instrumento de ajuste de inicio, consulte la [página 79.](#page-78-0)

#### **1. Seleccionar la función de carga de ajuste de inicio**

*Después de entrar en el menú USB [\(página 114\)](#page-113-0):*

Pulse los botones vo ▲ para seleccionar la función de carga de ajuste de inicio.

Pulse el botón 2 FUNCTION (ENTER).

La pantalla de selección de archivo se visualizará en la pantalla LCD, enumerando los archivos de ajustes de inicio de CN39 almacenados en el dispositivo de memoria USB.

#### **2. Selección del archivo de ajustes de inicio que se va a cargar**

Pulse los botones  $\bullet$  o  $\blacktriangle$  para mover el cursor de selección, a continuación, Pulse el botón 2 FUNCTION (LOAD) para seleccionar el archivo de ajustes de inicio.

Un mensaje de confirmación aparecerá en la pantalla LCD, para confirmar o cancelar la operación.

#### **3. Confirmación de la operación de carga**

Pulse el botón 1 FUNCTION (YES) para confirmar la operación de carga, o el botón 3 FUNCTION (NO) para cancelar.

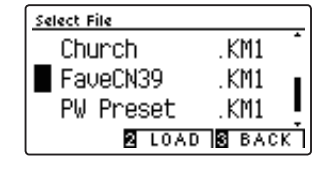

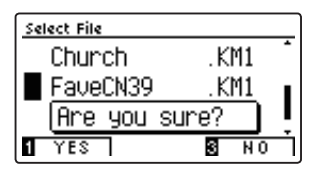

#### **4. Salir de la función de carga de ajuste de inicio**

Pulse el botón 3 FUNCTION (BACK) para salir de la función de carga de ajuste de inicio y volver a la pantalla de menús de funciones.

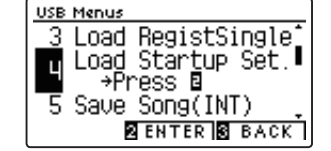

## **5 Save Internal Song (Guardar una canción interna)**

#### **La función guardar una canción interna se emplea para guardar las canciones de la grabadora del CN39 almacenadas en la memoria interna del instrumento en un dispositivo USB en el formato de canción original de Kawai.**

\* Las canciones guardadas en el formato de canción original de Kawai se pueden volver a cargar posteriormente en la memoria interna de la grabadora del instrumento.

\* Para más información sobre la función del instrumento "Grabador interno de canciones", Consulte la [página 50](#page-50-0).

#### **1. Selección de la función guardar canción**

*Después de entrar en el menú USB [\(página 114\)](#page-113-0):*

Pulse los botones  $\bullet$  o  $\blacktriangle$  para seleccionar la función guardar canción.

#### **2. Selección de la memoria de canciones que va a ser guardada**

Pulse el botón ◀ o ▶ para elegir la canción en memoria interna a guardar.

\* Si una memoria de canción contiene ya datos de la canción, se visualizará el símbolo \*.

Pulse el botón 2 FUNCTION (ENTER).

La pantalla de entrada de nombre de archivo se visualizará en la pantalla LCD.

#### **3. Nombres de la canción**

Pulse los botones  $\bullet$  o  $\bullet$  para recorrer los caracteres alfanuméricos, y los botones < o > para mover el cursor.

Pulse el botón <a>[2]</a>FUNCTION (SAVE) para guardar la canción, o el botón 3 FUNCTION (BACK) para cancelar.

Un mensaje de confirmación aparecerá en la pantalla LCD, para confirmar o cancelar la operación.

#### **4. Confirmación de la operación de guardar**

Pulse el botón FUNCTION (YES) para confirmar la operación de almacenamiento, o el botón FUNCTION (NO) para cancelar.

\* El archivo de la canción se guardará en la carpeta raíz del dispositivo de memoria USB. No es posible guardar el archivo en una carpeta diferente.

#### **5. Salir de la función guardar canción**

Pulse el botón 3 FUNCTION (BACK) para salir de la función guardar canción y volver a la pantalla de menús de funciones.

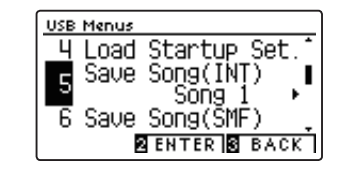

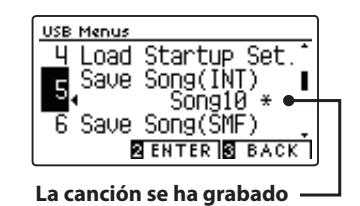

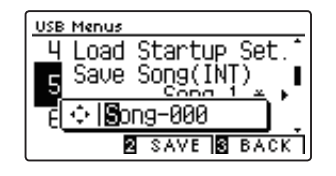

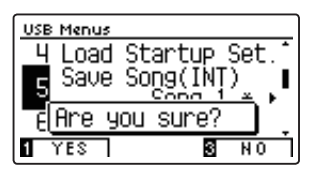

### **Menú USB**

## **6 Save SMF Song (Guardar canción SMF)**

#### **La función guardar canción SMF se utiliza para guardar canciones del CN39 grabadas y almacenadas en la memoria interna del instrumento a un dispositivo de memoria USB como un archivo MIDI estándar (SMF).**

- \* Las canciones guardadas en formato SMF no se pueden volver a cargar posteriormente en la memoria de la grabadora interna del instrumento, pero los archivos de canción MIDI guardados en un dispositivo de memoria USB se pueden editar con la función de grabadora de 16 pistas.
- \* Para más información sobre la función del instrumento "Grabador interno de canciones", Consulte la [página 50.](#page-50-0) Para obtener más información sobre la grabadora de 16 pistas, consulte la [página 60.](#page-59-0)

#### **1. Selección de la función guardar canción SMF**

*Después de entrar en el menú USB [\(página 114\)](#page-113-0):*

Pulse los botones  $\bullet$  o  $\blacktriangle$  para seleccionar la función guardar canción SMF.

#### **2. Selección de la memoria de canciones que va a ser guardada**

Pulse el botón < o > para elegir la canción en memoria interna a guardar.

\* Si una memoria de canción contiene ya datos de la canción, se visualizará el símbolo \*.

Pulse el botón [2] FUNCTION (ENTER).

La pantalla de entrada de nombre de archivo se visualizará en la pantalla LCD.

#### **3. Nombrar la canción SMF**

Pulse los botones  $\bullet \bullet$  o  $\bullet$  para recorrer los caracteres alfanuméricos, y los botones < o > para mover el cursor.

Pulse el botón 2 FUNCTION (SAVE) para guardar la canción, o el botón 3 FUNCTION (BACK) para cancelar.

Un mensaje de confirmación aparecerá en la pantalla LCD, para confirmar o cancelar la operación.

#### **4. Confirmación de la operación de guardar**

Pulse el botón [1] FUNCTION (YES) para confirmar la operación de almacenamiento, o el botón 3 FUNCTION (NO) para cancelar.

\* El archivo de la canción SMF se guardará en la carpeta raíz del dispositivo de memoria USB. No es posible guardar el archivo en una carpeta diferente.

#### **5. Salir de la función guardar canción SMF**

Pulse el botón 3 FUNCTION (BACK) para salir de la función guardar canción SMF y volver a la pantalla de menús de funciones.

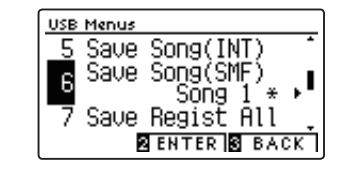

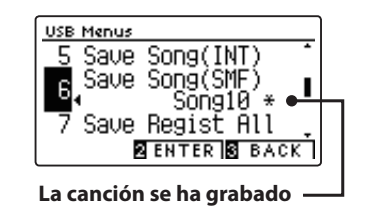

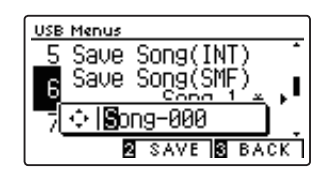

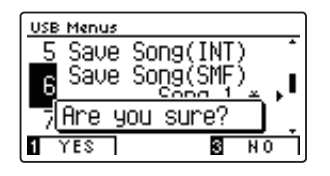

### **7 Save Registration All (Guardar todo el registro)**

**La función guardar todo el registro se emplea para guardar todas las memorias de registro del CN39 almacenadas en el instrumento en un dispositivo USB.**

\* Para más información sobre la función de registro del instrumento, consulte la [página 34.](#page-34-0)

#### **1. Selección de la función guardar todo el registro**

*Después de entrar en el menú USB [\(página 114\)](#page-113-0):*

Pulse los botones  $\blacktriangledown$  o  $\blacktriangle$  para seleccionar la función guardar todo el registro.

Pulse el botón [2] FUNCTION (ENTER).

La pantalla de entrada de nombre de archivo se visualizará en la pantalla LCD.

#### **2. Nombrar el archivo de registro**

Pulse los botones  $\bullet$  o  $\bullet$  para recorrer los caracteres alfanuméricos, y los botones o ▶ para mover el cursor.

Pulse el botón 2 FUNCTION (SAVE) para guardar el archivo de registro, o el botón 3 FUNCTION (BACK) para cancelar.

Un mensaje de confirmación aparecerá en la pantalla LCD, para confirmar o cancelar la operación.

#### **3. Confirmación de la operación de salvar**

Pulse el botón <a>
FUNCTION (YES) para confirmar la operación de almacenamiento, o el botón 3 FUNCTION (NO) para cancelar.

\* El archivo de registro se guardará en la carpeta raíz del dispositivo de memoria USB. No es posible guardar el archivo en una carpeta diferente.

#### **4. Salir de la función guardar todo el registro**

Pulse el botón 3 FUNCTION (BACK) para salir de la función guardar todo el registro y regresar a la pantalla de menús de funciones.

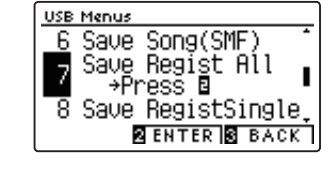

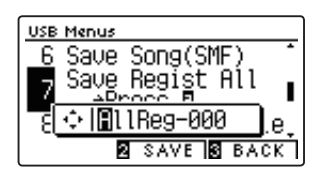

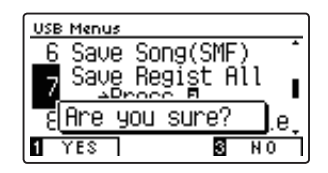

### **Menú USB**

### **8 Save Registration Single (Guardar un registro)**

**La función guardar un registro se emplea para guardar una memoria de registro del CN39 almacenada en el instrumento en un dispositivo USB.**

\* Para más información sobre la función de registro del instrumento, consulte la [página 34.](#page-34-0)

#### **1. Selección de la función guardar un registro**

*Después de entrar en el menú USB [\(página 114\)](#page-113-0):*

Pulse los botones  $\blacktriangledown$  o  $\blacktriangle$  para seleccionar la función guardar un registro.

#### **2. Selección de la memoria de registro que se va a guardar**

Pulse el botón  $\bullet$  o  $\blacktriangle$  para seleccionar la memoria de registro que desea guardar.

Pulse el botón [2] FUNCTION (ENTER).

La pantalla de entrada del nombre del fichero se visualizará en la pantalla LCD.

#### **3. Nombrar el archivo de registro**

Pulse los botones  $\bullet$  o  $\bullet$  para recorrer los caracteres alfanuméricos, y los botones < o ▶ para mover el cursor.

Pulse el botón 2 FUNCTION (SAVE) para guardar la memoria de registro, o el botón 3 FUNCTION (BACK) para cancelar.

Un mensaje de confirmación aparecerá en la pantalla LCD, para confirmar o cancelar la operación.

#### **4. Confirmación de la operación de salvar**

Pulse el botón [1] FUNCTION (YES) para confirmar la operación de almacenamiento, o el botón 3 FUNCTION (NO) para cancelar.

\* El archivo de registro se guardará en la carpeta raíz del dispositivo de memoria USB. No es posible guardar el archivo en una carpeta diferente.

#### **5. Salir de la función guardar un registro**

Pulse el botón 3 FUNCTION (BACK) para salir de la función guardar un registro y regresar a la pantalla de menús de funciones.

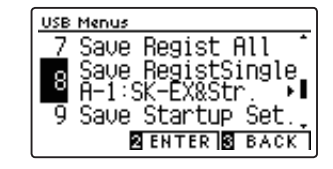

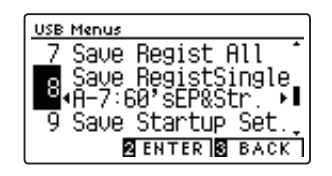

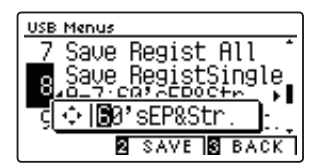

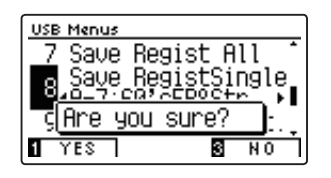

### **9 Save Startup Setting (Guardar ajuste de inicio)**

#### **La función de guardar el ajuste de inicio se utiliza para guardar los ajustes de inicio del CN39 actual a un dispositivo de memoria USB.**

\* Para más información sobre la función del instrumento de ajuste de inicio, consulte la [página 79.](#page-78-0)

#### **1. Selección de la función de guardar el ajuste de inicio**

*Después de entrar en el menú USB [\(página 114\)](#page-113-0):*

Pulse los botones v o ▲ para seleccionar la función de ajuste de inicio.

Pulse el botón <a>[2]</a> FUNCTION (ENTER).

La pantalla de entrada de nombre de archivo se visualizará en la pantalla LCD.

#### **2. Nombrar el archivo de ajuste de inicio**

Pulse los botones  $\bullet$  o  $\bullet$  para recorrer los caracteres alfanuméricos, y los botones o ▶ para mover el cursor.

Pulse el botón 2 FUNCTION (SAVE) para guardar el archivo de los ajustes de inicio, o el botón 3 FUNCTION (BACK) para cancelar.

Un mensaje de confirmación aparecerá en la pantalla LCD, para confirmar o cancelar la operación.

#### **3. Confirmación de la operación de guardar**

Pulse el botón [1] FUNCTION (YES) para confirmar la operación de almacenamiento, o el botón 3 FUNCTION (NO) para cancelar.

\* El archivo de los ajustes de inicio se guardará en la carpeta raíz del dispositivo de memoria USB. No es posible guardar el archivo en una carpeta diferente.

#### **4. Salir de la función de guardar el ajuste de inicio**

Pulse el botón 3 FUNCTION (BACK) para salir de la función de guardar el ajuste de inicio y volver a la pantalla de menús de funciones.

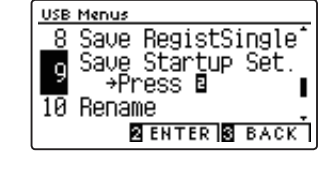

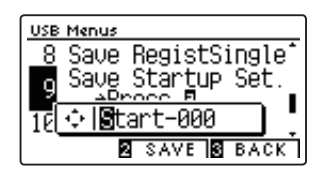

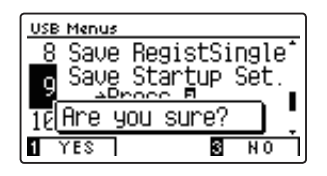

### **Menú USB**

## **10 Rename File (Cambiar el nombre del archivo)**

**La función de cambio de nombre se utiliza para cambiar el nombre de la canción, audio y archivos de registro almacenados en un dispositivo de memoria USB.**

#### **1. Selección de la función de cambio de nombre**

*Después de entrar en el menú USB [\(página 114\)](#page-113-0):*

Pulse los botones  $\blacktriangledown$  o  $\blacktriangle$  para seleccionar la función de cambio de nombre.

Pulse el botón [2] FUNCTION (ENTER).

La pantalla de selección de archivo se visualizará en la pantalla LCD, con lista de archivos almacenados en el dispositivo de memoria USB.

#### **2. Seleccionar el archivo a cambiar el nombre**

Pulse los botones  $\blacktriangledown$  o  $\blacktriangle$  para mover el cursor de selección y pulse el botón 2 FUNCTION (RENAME) para seleccionar el archivo a renombrar.

La pantalla de entrada de nombre de archivo se visualizará en la pantalla LCD.

#### **3. Cambiar el nombre del archivo seleccionado**

Pulse los botones  $\bullet$  o  $\bullet$  para recorrer los caracteres alfanuméricos, y los botones < o ▶ para mover el cursor.

Pulse el botón 2 FUNCTION (RENAME) para cambiar el nombre del archivo, o el botón 3 FUNCTION (BACK) para cancelar.

Un mensaje de confirmación se visualizartá en la pantalla LCD, para confirmar o cancelar la operación de cambio de nombre.

#### **4. Confirmación de la operación de cambio de nombre**

Pulse el botón **I** FUNCTION (YES) para confirmar la operación de cambio de nombre, o el botón **E** FUNCTION (NO) para cancelar.

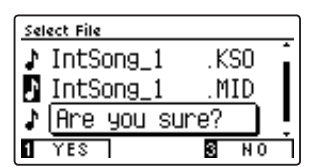

#### **5. Salir de la función de cambio de nombre**

Pulse el botón 3 FUNCTION (BACK) para salir de la función de cambio de nombre y volver a la pantalla de menús de funciones.

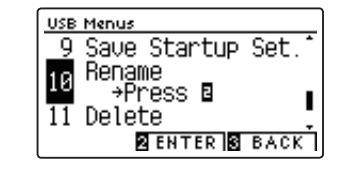

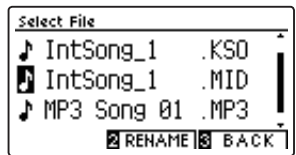

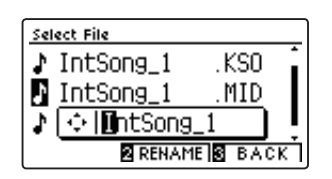

**Configuración**

Configuración

## **11 Delete File (Eliminar archivo)**

**La función de eliminación de archivos se utiliza para eliminar archivos de música, audio, y el registro almacenado en un dispositivo de memoria USB.**

**Una vez que un archivo ha sido borrado del dispositivo USB no se puede recuperar.**

#### **1. Selección de la función eliminar archivo**

*Después de entrar en el menú USB [\(página 114\)](#page-113-0):*

Pulse los botones  $\blacktriangledown$  o  $\blacktriangle$  para seleccionar la función eliminar archivo.

Pulse el botón 2 FUNCTION (ENTER).

La pantalla de selección de archivo se visualiza en la pantalla LCD, con la lista de archivos de música almacenados en el dispositivo de memoria USB.

#### **2. Seleccionar el archivo que desea borrar**

Pulse los botones  $\blacktriangledown$  o  $\blacktriangle$  para mover el cursor de selección. y seguidamente el botón 2 FUNCTION (OK) para borrar el archivo.

Un mensaje de confirmación se visualizara en la pantalla LCD, para confirmar o cancelar la operación de eliminación.

#### **3. Confirmación de la operación de eliminación**

Pulse el botón [1] FUNCTION (YES) para confirmar la operación de eliminación, o el botón 3 FUNCTION (NO) para cancelar.

#### **4. Salir de la función eliminar archivo**

Pulse el botón 3 FUNCTION (BACK) para salir de la función eliminar archivo y volver a la pantalla de menús de funciones.

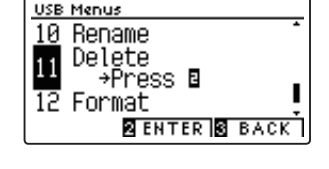

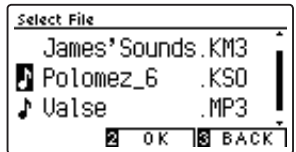

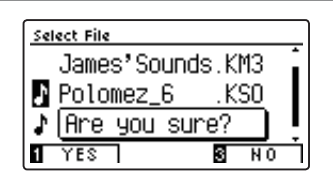

## <span id="page-125-0"></span>**12 Format USB (Formato USB)**

**La función de formato USB se utiliza para formatear el dispositivo USB conectado a la memoria, borrando todos los datos almacenados.**

**La función formato USB borra todos los datos almacenados en el dispositivo de memoria USB conectado. Tenga cuidado al usar esta función con el fin de evitar la pérdida accidental de datos.**

#### **1. Selección de la función formato USB**

*Después de entrar en el menú USB [\(página 114\)](#page-113-0):*

Pulse los botones  $\blacktriangledown$  o  $\blacktriangle$  para seleccionar la función formato USB.

Pulse el botón <a>[2]</a> FUNCTION (ENTER).

Un mensaje de confirmación se visualizará en la pantalla LCD, para confirmar o cancelar la operación de formateo.

#### **2. Confirmación de la operación de formateo**

Pulse el botón [1] FUNCTION (YES) para confirmar la operación de formateo, o el botón 3 FUNCTION (NO) para cancelar.

#### **3. Salir de la función formato USB**

Pulse el botón 3 FUNCTION (BACK) para salir de la función de formateo USB y volver a la pantalla función de menús.

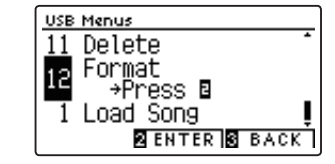

**USB Menus** Delete Format

 $\overline{\text{YES}}$ 

vor. Are you sure?

> $\overline{s}$  $\overline{N}$

12

<span id="page-126-0"></span>**El menú Bluetooth Settings contiene ajustes para activar/desactivar Bluetooth MIDI y el audio Bluetooth, además de para ajustar el volumen de la entrada de audio por Bluetooth.**

\* Disponibilidad de la función de Bluetooth MIDI dependiendo de la ubicación del mercado.

#### **Configuración de Bluetooth**

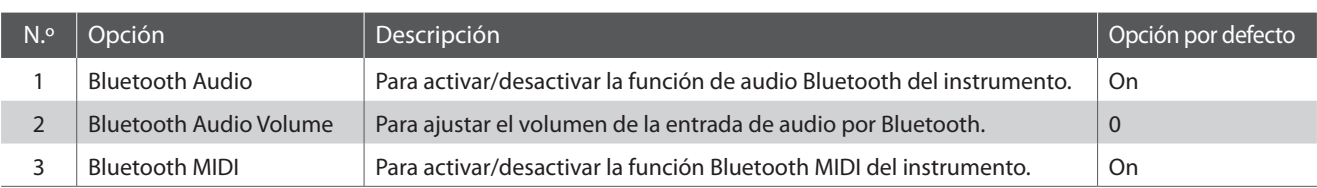

 $\sqrt{1}$ 

 $\sqrt{1}$ 

 $\sqrt{2}$ 

 $\sqrt{3}$ 

 $\sqrt{3}$ 

\* Las opciones por defecto se visualizarán en la primera ilustración de la pantalla LCD (paso 1) para cada opción que se explica a continuación.

#### **Acceso al menú configuración de Bluetooth**

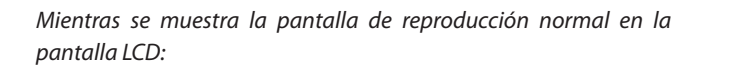

Pulse el botón <a>[2]</a> FUNCTION (MENU).

Los menús de funciones se visualizarán en la pantalla LCD.

Pulse el botón v o ▲ para seleccionar el menú configuración de Bluetooth.

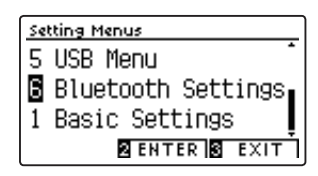

Pulse el botón <a>[2]</a> FUNCTION (ENTER) nuevamente para acceder al menú configuración de Bluetooth.

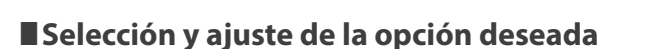

Tras acceder al menú configuración básica:

Pulse el botón v o ▲ para mover el cursor de selección hacia la opción deseada.

Pulse el botón ◀ o ▶ para ajustar la opción seleccionada.

\* Para restablecer el ajuste actual al valor predeterminado, pulse los **botones**  $\bullet$  y  $\bullet$  simultáneamente.

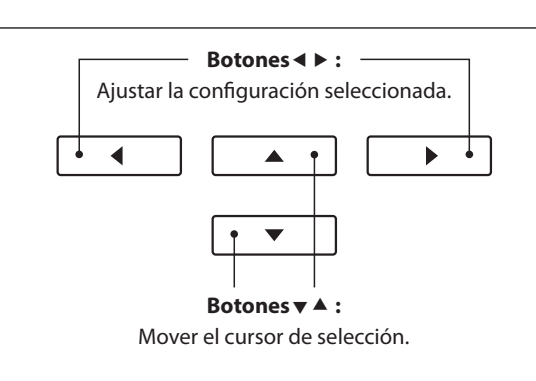

 $\sqrt{2}$ 

## **1 Bluetooth Audio**

**El ajuste Bluetooth Audio se usa para activar o desactivar la función de audio Bluetooth del piano digital CN39. Cuando está activada, el piano digital CN39 puede conectarse a smartphones, tabletas y otros dispositivos para facilitar la comunicación de audio inalámbrica y permitir que la música guardada en un dispositivo se reproduzca a través de los auriculares o el sistema de altavoces del instrumento.**

\* Este ajuste se almacena de forma automática, y se recuerda cada vez que se enciende el instrumento.

#### **Ajuste de Bluetooth Audio**

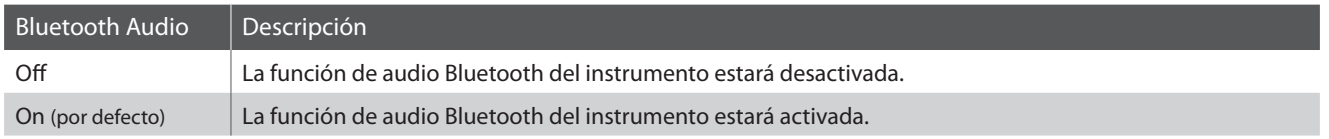

#### **1. Selección del ajuste de Bluetooth Audio**

*Después de entrar en el menú de configuración de Bluetooth ([página 127](#page-126-0)):*

Pulse los botones  $\blacktriangledown$  o  $\blacktriangle$  para seleccionar el ajuste Bluetooth Audio.

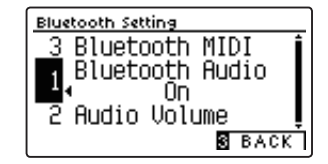

#### **2. Cambio ajuste de Bluetooth Audio**

Pulse los botones < o > para activar o desactivar la función Bluetooth Audio.

- \* Para restablecer la configuración predeterminada del ajuste Bluetooth Audio, pulse los botones < y ▶ simultáneamente.
- \* La función de Bluetooth Audio ajuste se guardará de forma automática, y se recuerda cada vez que se enciende el instrumento.

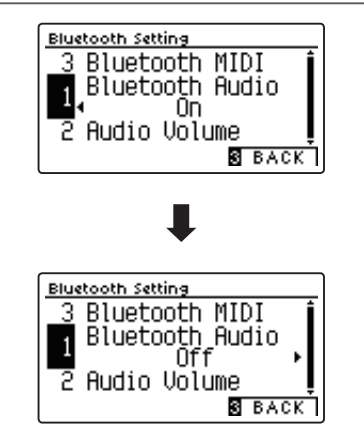

#### **3. Salir del ajuste Bluetooth Audio**

Pulse el botón 3 FUNCTION (BACK) para salir del ajuste Bluetooth Audio y volver a la pantalla de menús de funciones.

#### **Conexión del piano digital CN39 a un dispositivo Bluetooth Audio**

Una vez activada la función Bluetooth Audio del piano digital CN39, active la comunicación por Bluetooth en el dispositivo. Al cabo de unos segundos, debería aparecer "CN39 Audio" en la lista de dispositivos de la configuración de Bluetooth de ese dispositivo. Pulse la opción "CN39 Audio" para conectar el instrumento al dispositivo. A continuación, el audio emitido por el dispositivo debería poder escucharse a través de los auriculares o el sistema de altavoces del instrumento.

\* Si se pierde la conexión o no se escucha bien el sonido, consulte al fabricante del dispositivo para comprobar si es compatible con el audio Bluetooth.

- \* Para una lista de las posibilidades y soluciones recomendadas con la utilización de bluetooth en las comunicaciones, consulta la [página 138](#page-137-0) del manual de usuario.
- \* El ajuste de Auto Power Off (apagado automático) permanecerá activo al reproducir un audio via Audio Bluetooth.

## **2 Bluetooth Audio Volume**

**El ajuste Bluetooth Audio Volume se usa para subir o bajar el nivel de volumen al que se reproduce el audio por Bluetooth.**

**En general es preferible ajustar el nivel de volumen del audio en el dispositivo que lo emite, pero este ajuste puede resultar útil en determinadas situaciones.**

\* Este ajuste se almacena de forma automática, y se recuerda cada vez que se enciende el instrumento.

#### **1. Selección del ajuste de Bluetooth Audio Volume**

*Después de entrar en el menú de configuración de Bluetooth ([página 127](#page-126-0)):*

Pulse los botones  $\blacktriangledown$  o  $\blacktriangle$  para seleccionar el ajuste Bluetooth Audio Volume.

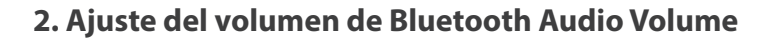

Pulse los botones  $\triangleleft$  o  $\triangleright$  para incrementar o disminuir el nivel del ajuste Bluetooth Audio Volume.

- \* El ajuste Bluetooth Audio Volume se puede configurar dentro del intervalo de –15 a +16.
- \* Para restablecer la configuración predeterminada del ajuste Bluetooth Audio Volume, pulse los botones < y > simultáneamente.
- \* Si el ajuste Bluetooth Audio Volume se aumenta por encima de los niveles normales, es posible que el audio se distorsione o que disminuya la calidad del sonido.
- \* La función de Bluetooth Audio Volume ajuste se guardará de forma automática, y se recuerda cada vez que se enciende el instrumento.

#### **3. Salir de ajuste de Bluetooth Audio Volume**

Pulse el botón 3 FUNCTION (BACK) para salir de la función de Bluetooth Audio Volume de ajuste y regresar a la pantalla de menús de función.

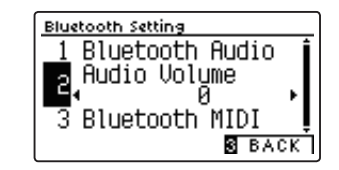

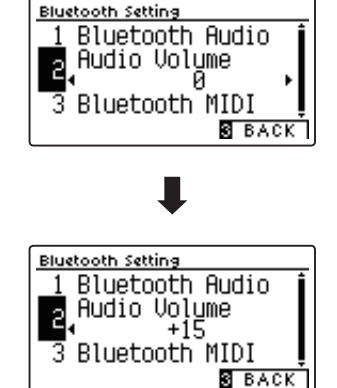

## <span id="page-129-0"></span>**3 Bluetooth MIDI**

**La función Bluetooth MIDI se utiliza para activar y desactivar este ajuste en el piano digital CN39. Cuando está activado, el piano digital CN39 puede conectarse a un smart phone o cualquier otro dispositivo para facilitar la comunicación MIDI inalámbrica, permitiendo disfrutar de un amplio abanico de aplicaciones musicales.**

\* Este ajuste se guardará automáticamente, aplicándose la próxima vez que se encienda el equipo.

#### **Ajuste de Bluetooth MIDI**

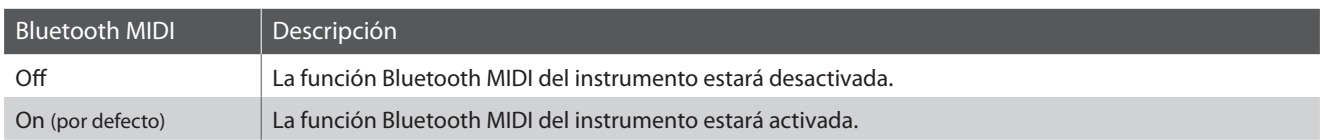

#### **1. Selección del ajuste de Bluetooth MIDI**

*Después de entrar en el menú de configuración de Bluetooth ([página 127](#page-126-0)):*

Pulse los botones  $\blacktriangledown$  o  $\blacktriangle$  para seleccionar el ajuste Bluetooth MIDI.

# Bluetooth Audio

#### **2. Cambio ajuste de Bluetooth MIDI**

Pulse los botones  $\triangleleft$  o  $\triangleright$  para activar o desactivar la función Bluetooth MIDI.

- \* Para restablecer la configuración predeterminada del ajuste Bluetooth MIDI, pulse los botones ◀ y ▶ simultáneamente.
- \* La función de Bluetooth MIDI ajuste se guardará de forma automática, y se recuerda cada vez que se enciende el instrumento.

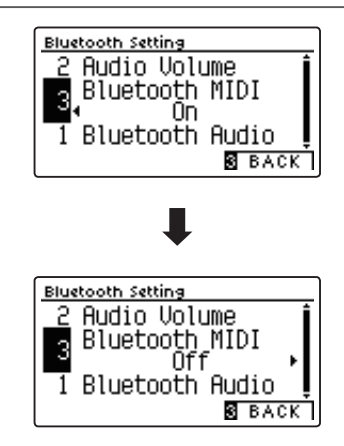

 $\overline{\mathbf{S}}$  back

Bluetooth Setting **Audio Volume** Bluetooth WIDI

-3

#### **3. Salir del ajuste Bluetooth MIDI**

Pulse el botón 3 FUNCTION (BACK) para salir del ajuste Bluetooth MIDI y volver a la pantalla de menús de funciones.

#### **Conexión del piano digital CN39 a un dispositivo Bluetooth MIDI**

Una vez activada la función Bluetooth MIDI del piano digital CN39, active la comunicación por Bluetooth en el dispositivo y, a continuación, abra la aplicación MIDI que desee. Al cabo de unos segundos, debería aparecer "CN39" en la lista de dispositivos de la aplicación. Pulse la entrada de la conexión del "CN39" para conectar el instrumento al dispositivo. Ahora debería ser posible la comunicación inalámbrica de las aplicaciones de MIDI con el piano digital CN39.

- \* Cuando el piano digital CN39 esté conectado a un dispositivo inteligente mediante Bluetooth MIDI, los conectores USB MIDI y MIDI IN/OUT (Entrada/ salida MIDI) se desactivarán.
- \* Verifique la compatibilidad del Bluetooth MIDI con el dispositivo y la aplicación.
- \* Para una lista de las posibilidades y soluciones recomendadas con la utilización de bluetooth en las comunicaciones, consulta la [página 137](#page-136-0) del manual de usuario.
- \* Para ver instrucciones más detalladas sobre el emparejamiento vía Bluetooth, consulte la Guía de conectividad de Bluetooth® adicional, disponible en el sitio web internacional de Kawai: http://www.kawai-global.com/support/manual

## **Instrucciones de montaje**

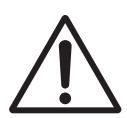

**Lea estas instrucciones de montaje antes de intentar montar el piano digital CN39. Asegúrese de que dos o más personas asistan al montaje del piano digital CN39 digital, especialmente al levantar el cuerpo principal del instrumento sobre el soporte.**

#### **Incluye piezas**

Antes de tratar de armar el piano digital CN39, garantizar que todas las partes detalladas seguidamente están incluidas. Un destornillador Phillips (no incluido) también se requiere con el fin de ensamblar el instrumento.

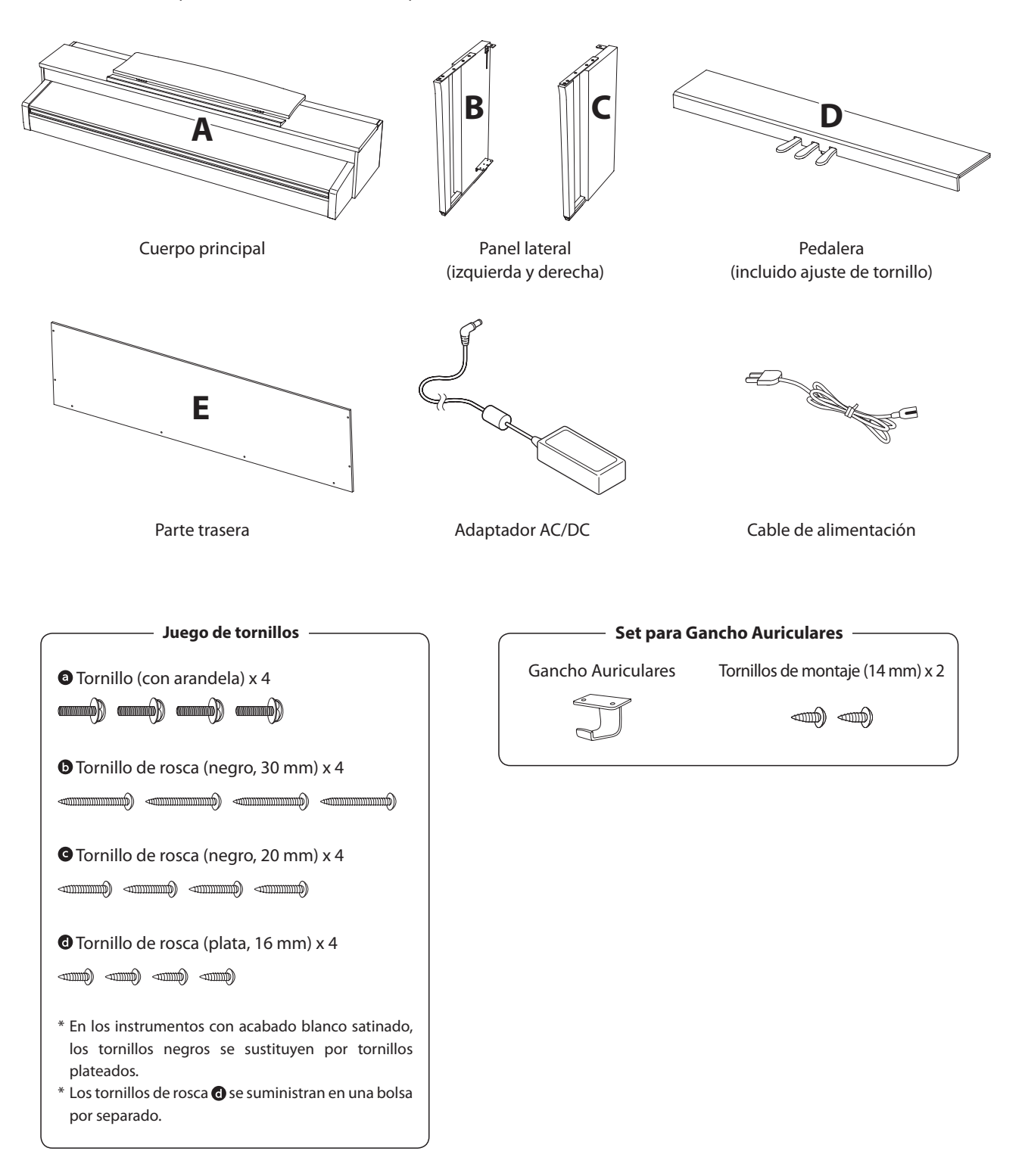

#### **1. Colocación de los paneles laterales de la pedalera**

- Desatar y extender el cable de conexión del pedal conectado a la parte inferior del tablero del pedal (D).
- Conecte el pedal (D) a la izquierda (B) ya la derecha los paneles laterales (C) utilizando los tornillos de montaje temporalmente ubicados en cada extremo de la pedalera.
- Asegúrese de que la pedalera y los paneles laterales tengan contacto cercano, y que no haya grandes diferencias entre las piezas monatadas.
- 4 Inserte los cuatro tornillos plateados de rosca @ en los orificios como se muestra y fije firmemente el pedal de los paneles laterales izquierdo y derecho.

#### **2. Colocación de la tapa posterior**

 $\boxed{1}$  Permite el montaje de la pedalera con los paneles laterales para que permanezcan en pie o en posición vertical en el suelo.

\* Asegúrese de que el tornillo de ajuste esté atornillado a la pedalera.

- Monte la placa posterior (E) a los paneles laterales izquierdo y derecho usando los cuatro tornillos largos negros  $\bullet$ .
- Monte la placa posterior de la pedalera con los cuatro tornillos de longitud media negros .
- Ajuste la posición de la pedalera, paneles laterales, y el tablero para asegurarse de que todas las partes están en la alineación, luego apriete los tornillos en los pasos  $\boxed{2}$  y  $\boxed{4}$ .

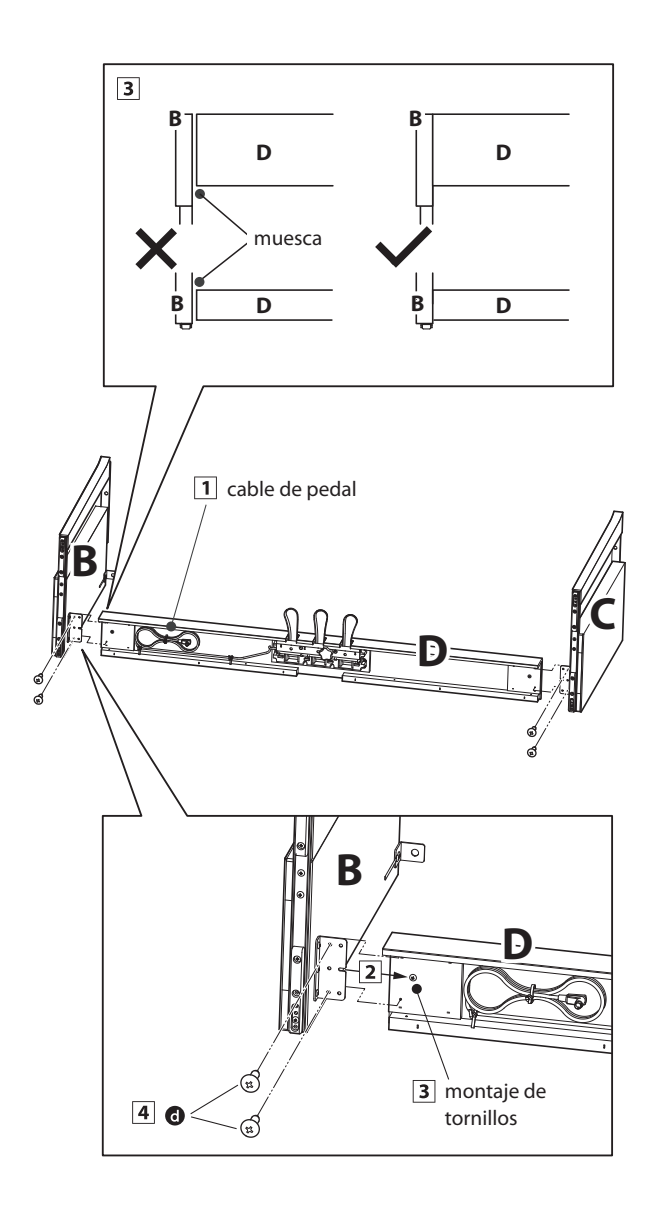

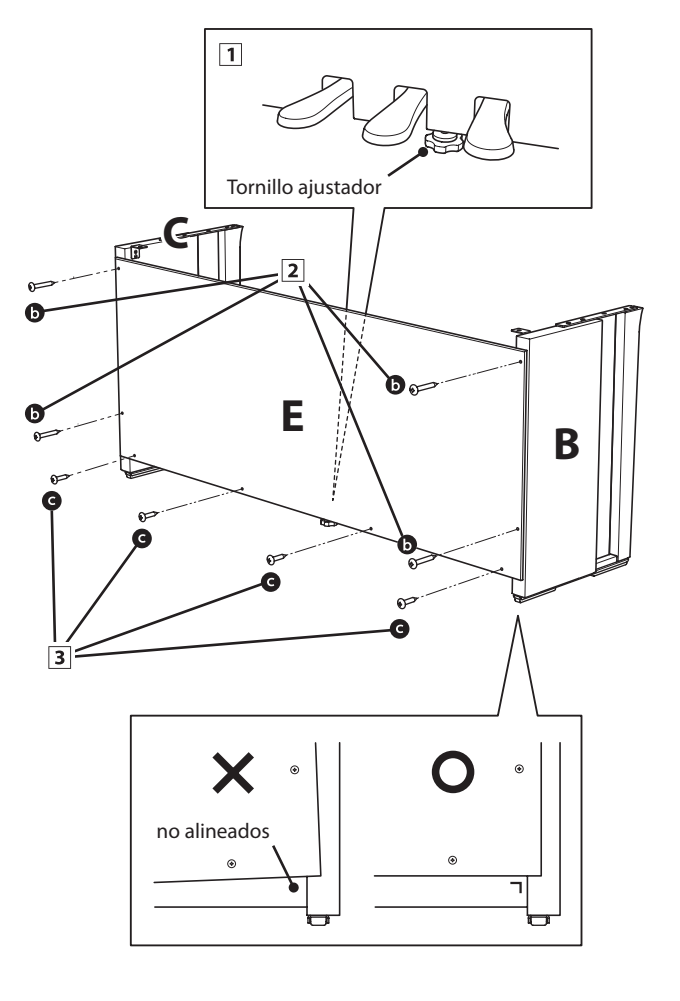

**Apéndice**

#### **3. Montaje del cuerpo principal en el soporte**

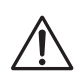

**Asegurarse de que dos o más personas realizan el siguiente paso del proceso de montaje.**

- Levante el cuerpo principal (A) y colocarlo en el soporte. Posicionar el mueble principal hacia la parte delantera del soporte, para que los orificios de metal queden a la vista mirandolo desde arriba.
- 2 Con cuidado deslizar el mueble principal hacia atrás hasta que la base se introduzca en las fijaciones del soporte y se coloque en su sitio. Al tener la posición correcta, los orificios de los tornillos deberían ser visibles desde la parte inferior de la unidad principal en el soporte.
	- \* Si los agujeros de los tornillos no son visibles, vuelva a ajustar (aflojar) los tornillos fijados en el paso 2-4.

**Al levantar el cuerpo principal en el soporte, tenga cuidado de no pillarse las manos o los dedos.**

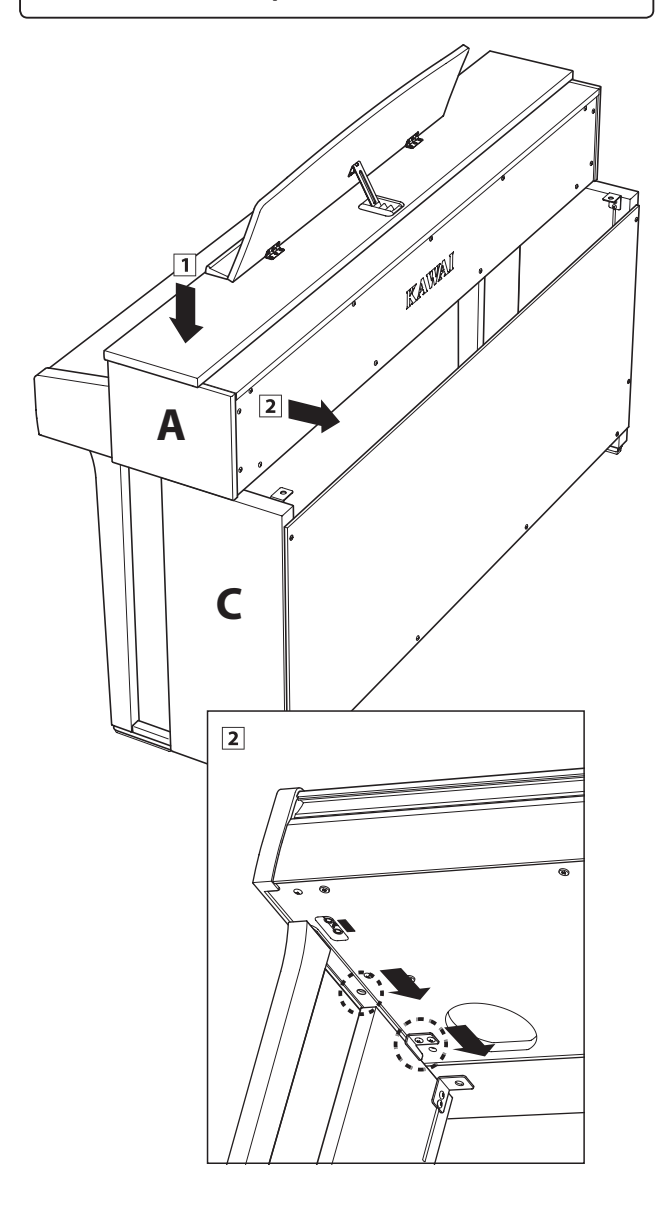

#### **4. Fijación del cuerpo principal en el soporte**

- Ver la parte frontal del instrumento para asegurar que el cuerpo principal y los paneles laterales están en alineación.
	- \* Si las partes no están en la alineación, vuelva a ajustar (aflojar) los tornillos fijados en el paso  $2-\overline{4}$ .
- Sujetar ligeramente la parte frontal del mueble principal al soporte de la parte inferior, utilizando dos tornillos  $\bullet$  a cada lado con una arandela.
- Sujetar ligeramente la parte posterior del mueble principal al soporte desde la parte inferior, utilizando dos tornillos <sup>o</sup> restantes a cada lado (con arandelas).
- Cuando los cuatro tornillos que se adjuntan y el cuerpo principal están correctamente colocados en la parte superior del soporte, apriete todos los tornillos.

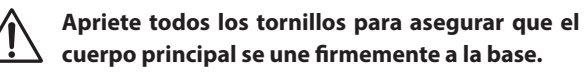

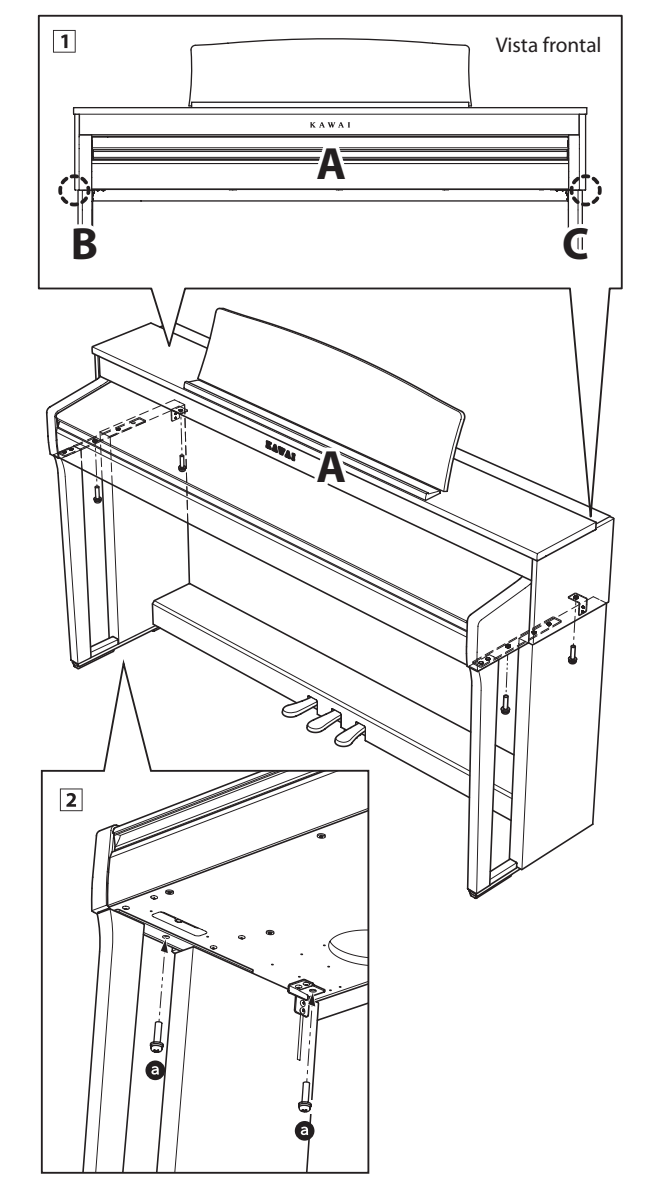

#### <span id="page-133-0"></span>**5. Conexión de los cables del pedal y la alimentación**

- Conecte el adaptador de corriente a la toma DC IN ubicada en la parte inferior del cuerpo principal; a continuación, pase el cable por la abertura de la placa posterior y hacia el exterior de la parte posterior del instrumento.
- 2 Pasar el cable del pedal (que se extiende desde la parte trasera del tablero de pedales) a través de la abertura en la parte delantera del cuerpo principal, y conectarlo al terminal de PEDAL.
- Con los cables de los pedales y el adaptador de corriente conectados, utilice las bridas para fijar los cables en su lugar y dar un aspecto ordenado.

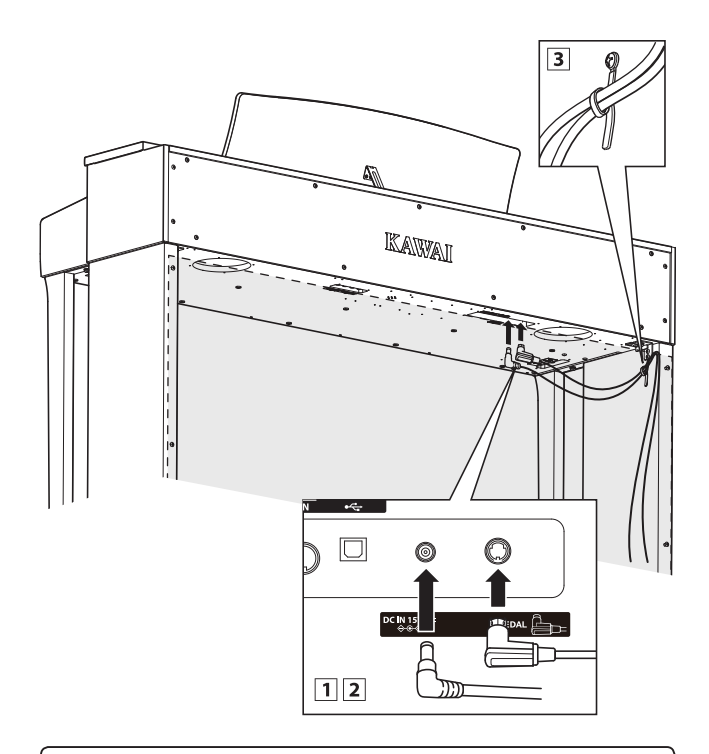

**Para no dañar las conexiones ni doblar las clavijas, introduzca los conectores con la orientación correcta y sin aplicar una fuerza excesiva.**

#### **6. Fijación del gancho para auriculares (opcional)**

*Un gancho de auriculares se incluye con el piano digital CN39 y se puede utilizar para colgar los auriculares cuando no estén en uso.*

1 Si se desea, colocar el gancho de auriculares en la parte inferior del cuerpo principal con los dos tornillos autorroscantes suministrados.

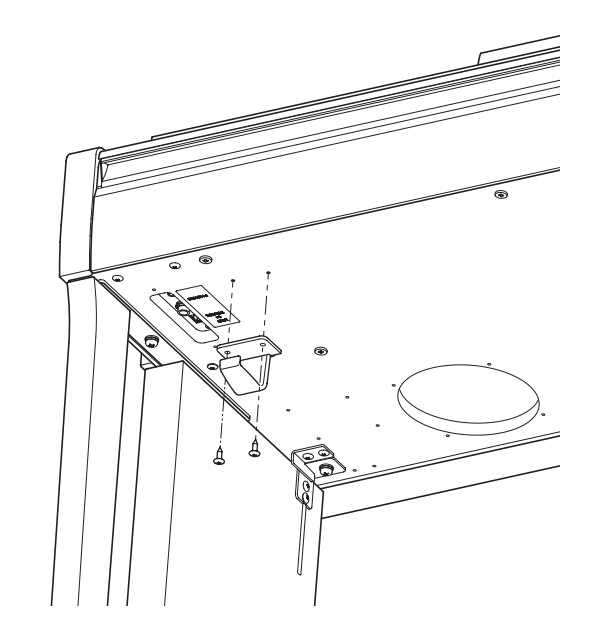

#### <span id="page-133-1"></span>**7. Ajuste el perno del soporte del pedal**

Girar el perno de soporte del pedal en sentido contrario a las agujas del reloj, hasta que haga contacto con el suelo y soportan firmemente los pedales.

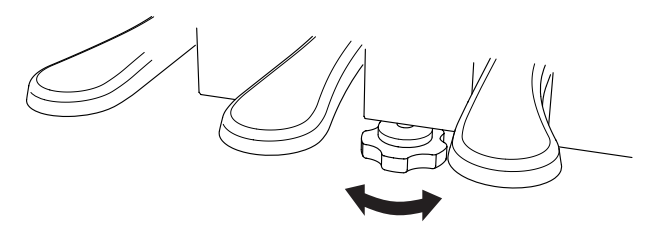

**Al mover el instrumento, ajustar o quitar el perno de soporte del pedal, ajustar de nuevo cuando el instrumento está en su nueva posición.**

## **Conectar a Otros Dispositivos**

**El piano digital CN39 ofrecen una variedad de conectores que permiten que el instrumento se conecte a dispositivos MIDI, ordenadores, altavoces, y mezcladores. También es posible conectar fuentes de audio externas, como por ejemplo un reproductor de MP3, una tableta o un teclado secundario, al amplificador del instrumento y el sistema de altavoz. En la ilustración siguiente se ofrece una descripción visual de los conectores y sus aplicaciones típicas.**

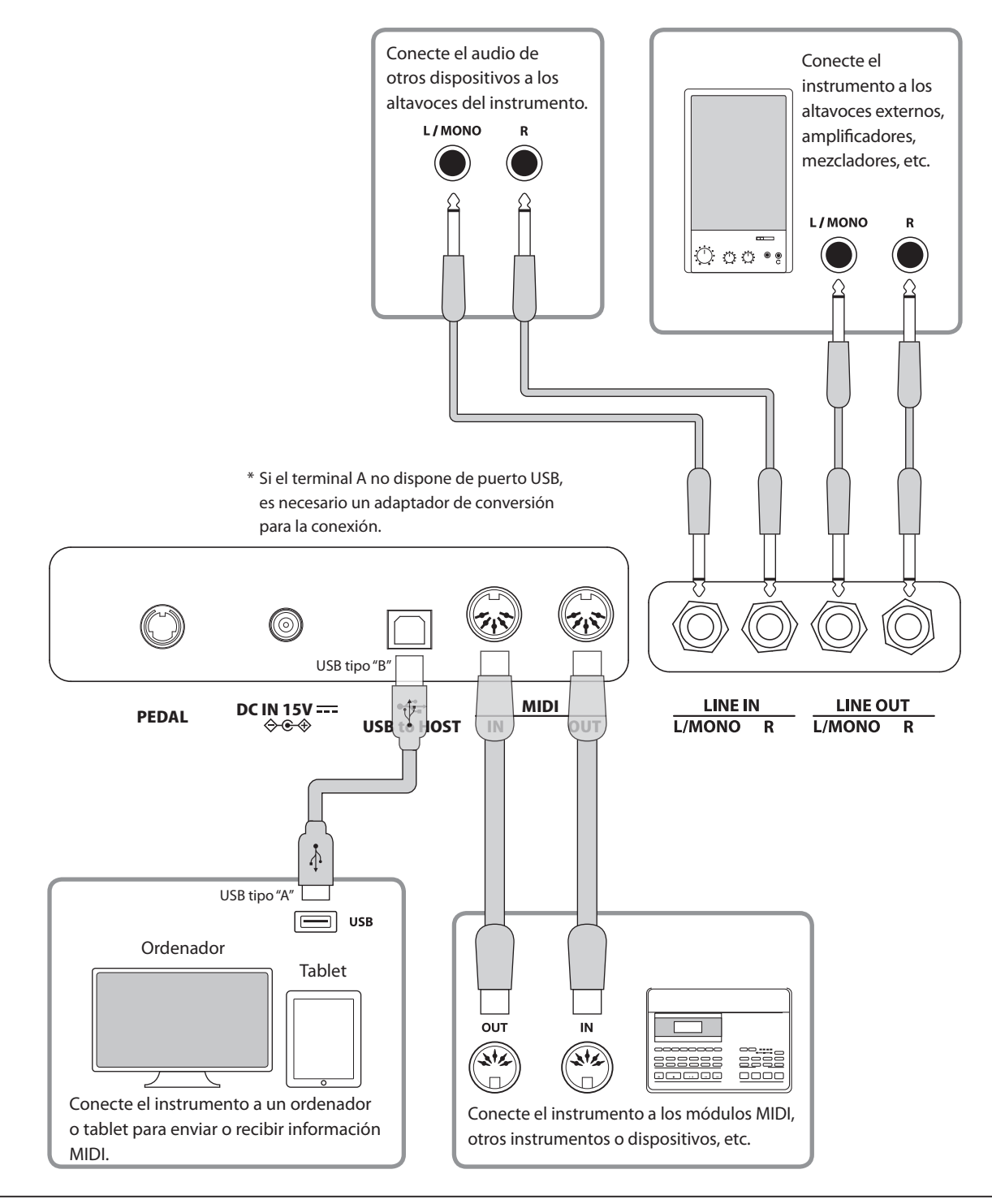

**Antes de conectar el piano digital CN39 a otros dispositivos, asegúrese de que la corriente para el instrumento y el otro dispositivo está apagada. Si se establecen las conexiones, mientras que la corriente está activada, un ruido extraño puede dañar el piano digital CN39 y activar el circuito de protección del amplificador del instrumento, y prevenir cualquier sonido. Si esto ocurre, apague el instrumento y vuelva a encenderlo para restablecer el circuito de protección del amplificador.**

**No conecte la toma LINE IN y LINE OUT del piano digital CN39 junto con el mismo cable. Se produciría un bucle de audio (mezclador de oscilación), produciendo daños a la unidad.**

### **Panel Jack**

#### **Conectores LINE IN (1/4" phone jacks)**

Estas tomas se utilizan para conectar un par de salidas estéreo de otros instrumentos o equipos electrónicos de audio a los altavoces del piano digital CN39. Para ajustar el Nivel de línea, utilice los controles de volumen en el propio dispositivo.

Para conectar un dispositivo en mono, conecte el cable a la toma L / MONO.

#### **Conectores LINE OUT (1/4" phone jacks)**

Estas tomas se utilizan para conectar la salida estéreo del sonido del piano digital CN39 a altavoces externos, amplificadores, mezcladores, dispositivos de grabación y equipos similares.

Para extraer una señal mono, conecte un cable individual al conector L/MONO.

El nivel de LINE OUT se puede configurar mediante el control deslizante MASTER VOLUME.

#### **Puerto USB to HOST (a Host) (tipo "B")**

Este puerto USB se utiliza para conectar el piano digital CN39 a un ordenador mediante un cable USB de bajo costo. Una vez conectado, el instrumento puede ser utilizado como un dispositivo MIDI estándar, lo que le permite enviar una recepción de datos MIDI. Conecte una "B" el tipo de conector USB al instrumento, y una "A" Tipo de conector USB al ordenador.

\* Por favor, consulte la [página 113](#page-112-0) para obtener más información acerca de USB MIDI.

Utilizando adaptadores de conversión adicionales, este conector se puede utilizar también para conectar el piano digital CN39 a tabletas y a otros dispositivos móviles.

#### **Puerto MIDI IN/OUT**

Estos conectores se utilizan para conectar el piano digital CN39 a dispositivos externos MIDI o a un ordenador (mediante una interfaz MIDI-USB) como alternativa al puerto "USB to Host".

- \* Consulte la página 1 de "Manual de ajustes MIDI CN39" para obtener más información acerca de MIDI.
- \* Cuando el piano digital CN39 esté conectado a un dispositivo inteligente mediante Bluetooth MIDI, los conectores USB to Host y MIDI IN/OUT (Entrada/salida MIDI) se desactivarán.

### <span id="page-135-0"></span>**Panel de auriculares**

#### **Conectores de PHONES (1/4" y 1/8" phone jacks)**

Se utilizan estos conectores para conectar auriculares estero al piano digital CN39. Se puede conectar y utilizar simultaneamente dos juegos de auriculares. Cuando están conectados los auriculares, los altavoces no emitirán sonido.

#### **Información del dispositivo USB**

- La función del dispositivo USB del piano digital CN39 está conforme a los USB2.0 HI-speed estandards. Los dispositivos más antiguos pueden utilizarse, pero la velocidad de transmisión de datos será limitada a la del propio dispositivo.
- El dispositivo USB se utiliza para conectar dispositivos de memoria USB, sin embargo, dichos dispositivos, también se pueden usar para guardar canciones grabadas y almacenarlas en la memoria interna, o reproducir archivos de canciones SMF.

#### **Puerto USB to DEVICE (a Dispositivo) (tipo "A")**

Este puerto USB se utiliza para conectar un dispositivo de memoria USB al piano digital CN39. Esto permite que los archivos MP3/WAV audio y archivos de canciones SMF se reproduzcan directamente. También es posible grabar actuaciones en los archivos de audio MP3/WAV, y guardar canciones grabadas y almacenarlas las en la memoria interna.

- Puede ser necesario formatear el dispositivo de memoria USB antes de que pueda ser utilizado con el piano digital CN39. Si es así, consulte las instrucciones de la función USB de formato en la [página 126](#page-125-0). Formatear el dispositivo borrará todos los datos.
- Evitar sacar el dispositivo USB mientras se graban o almacenan los datos, o mientras se cambian los nombres o se borran los archivos, o se formatea.
- Otros dispositivos, como el ratón, el teclado, cargador de batería, etc. no pueden utilizarse con este instrumento.

<span id="page-136-0"></span>**Las tablas siguientes resumen problemas que se pueden presentar con un piano digital CN39, explicándo las causas típicas y las soluciones recomendadas.**

#### **Alimentación**

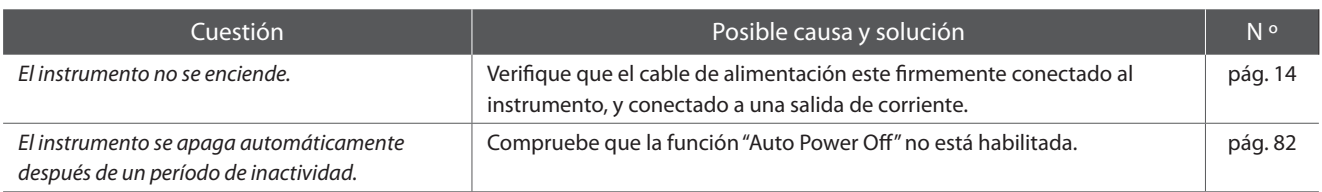

#### **Sonido**

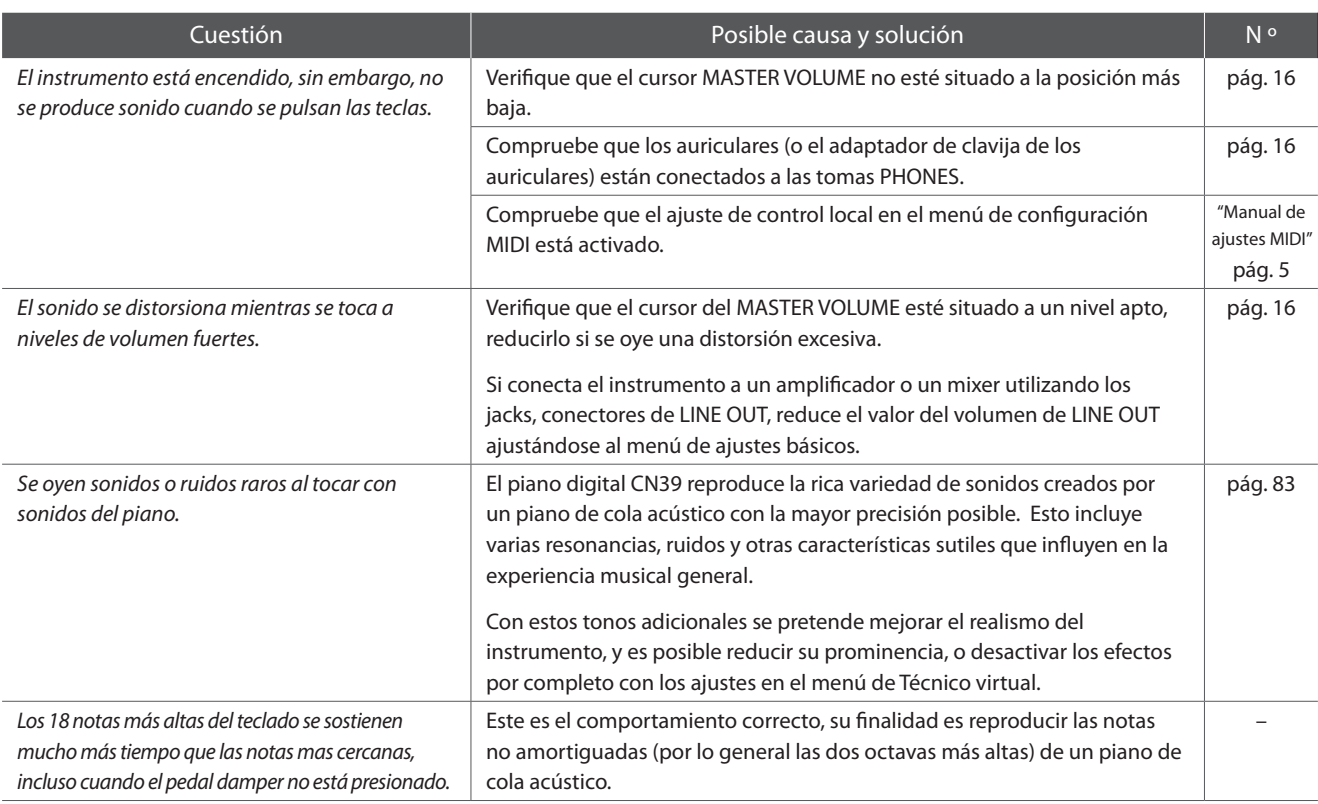

#### **Pedales**

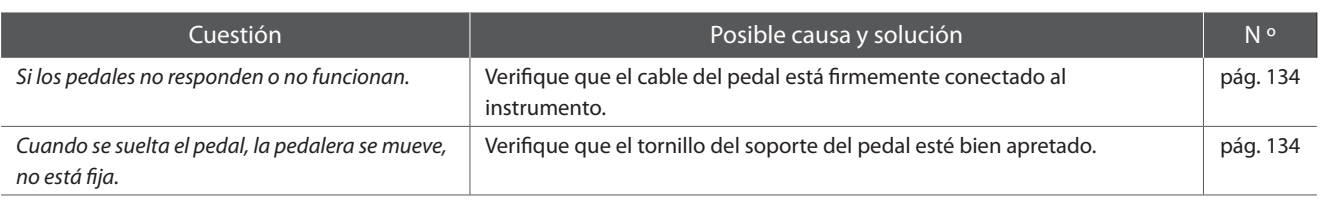

#### **Auriculares**

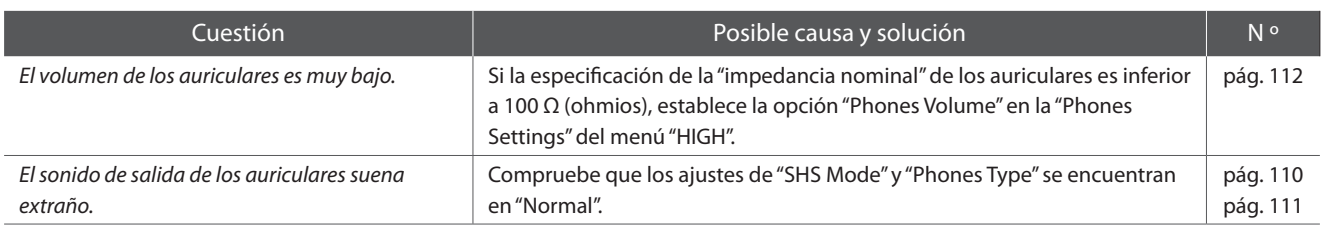

#### **USB (dispositivo de memoria)**

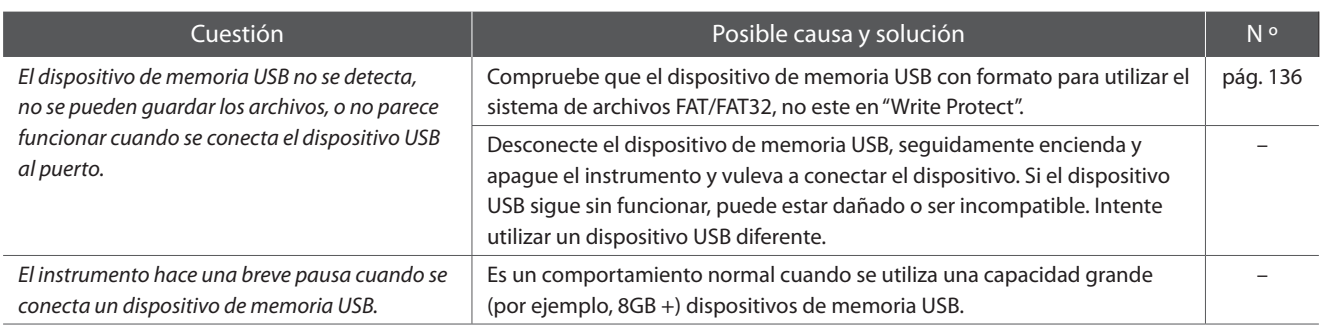

#### <span id="page-137-0"></span>**USB MIDI, MIDI, Bluetooth® MIDI**

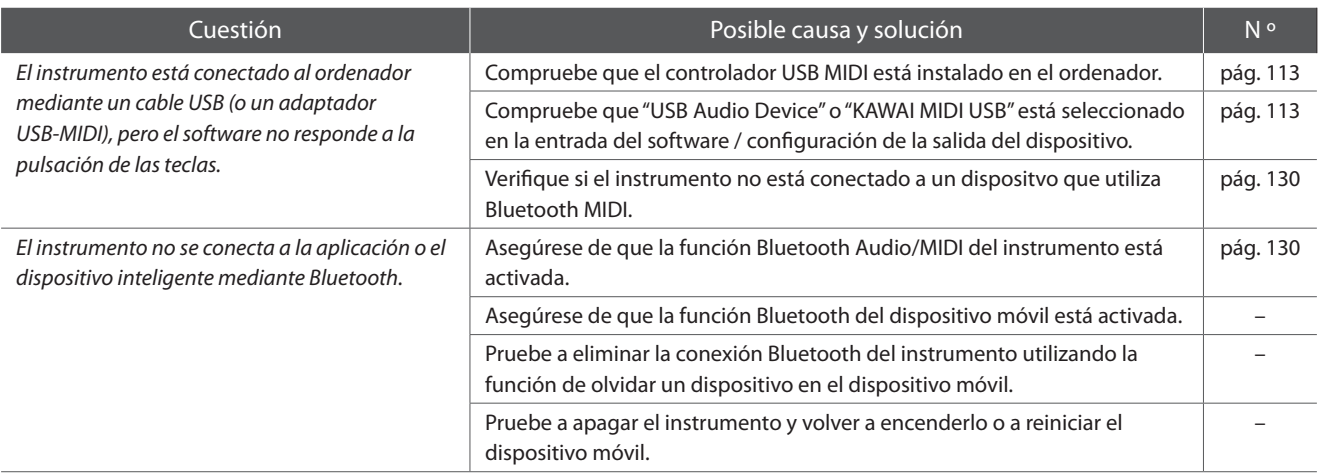

#### **Archivos MP3/WAV/SMF**

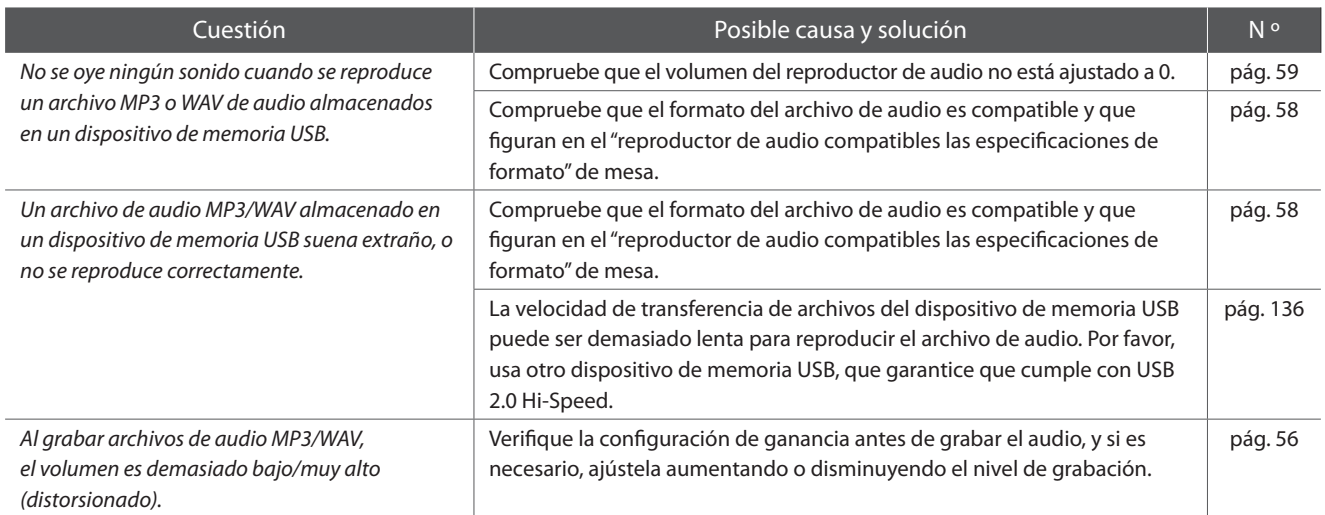

# **Lista de canción de demo**

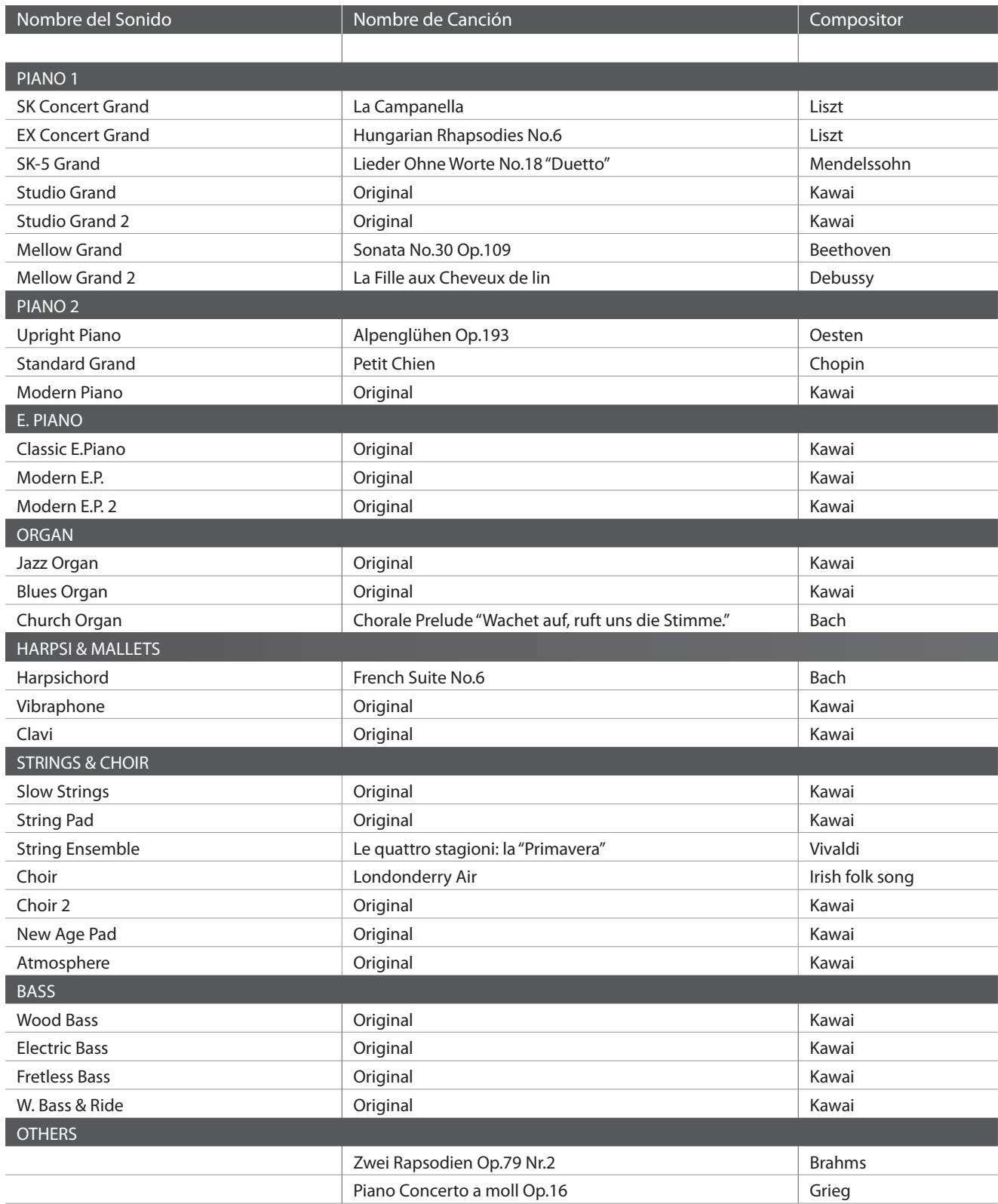

## **Lista de ajustes**

**Las tablas nos muestran toda la lista de ajustes y funciones que pueden ser ajustadas al piano digital CN39, además de ajustes tipos o por defecto disponibles y compatibilidades de almacenamiento de registro y Startup Setting.**

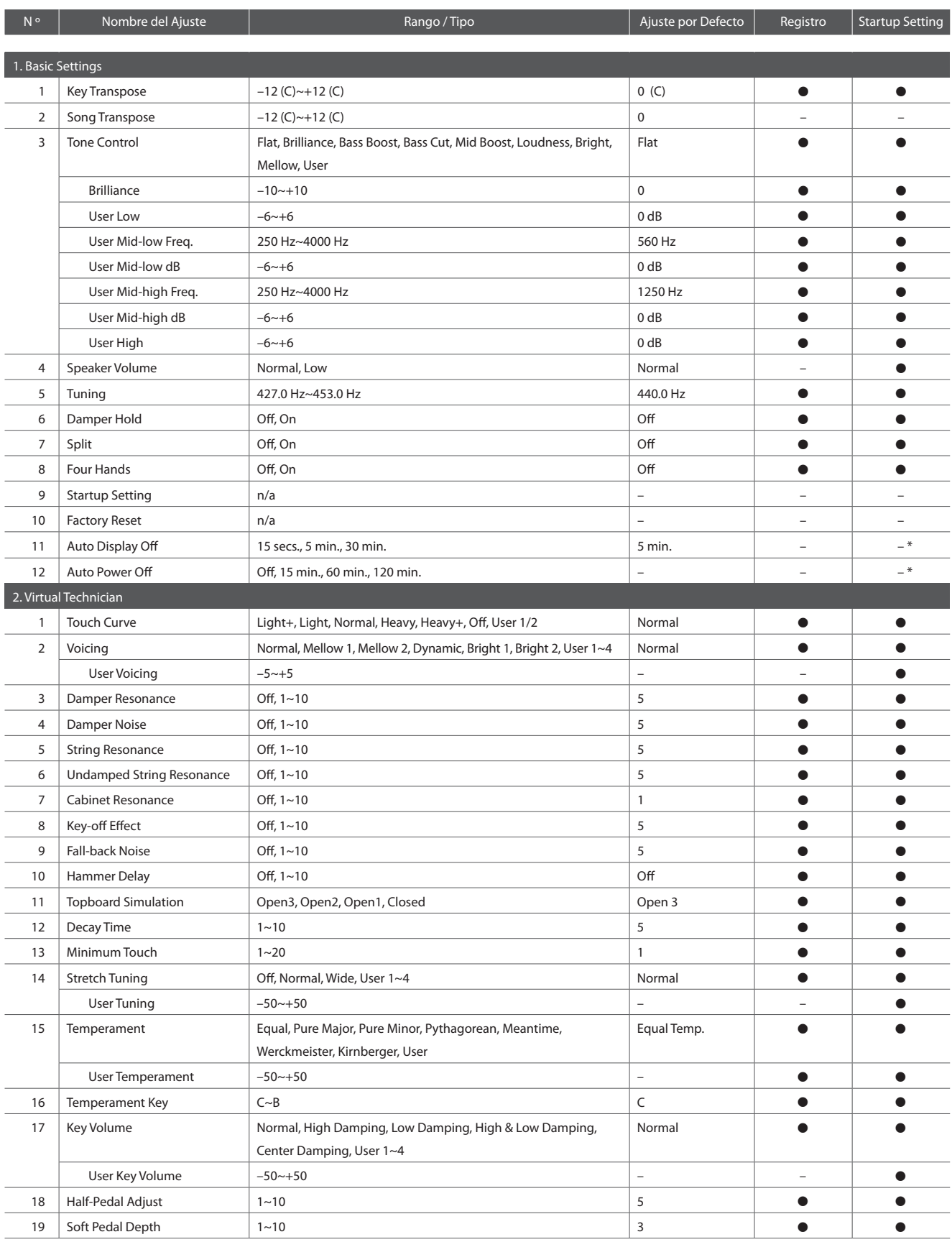

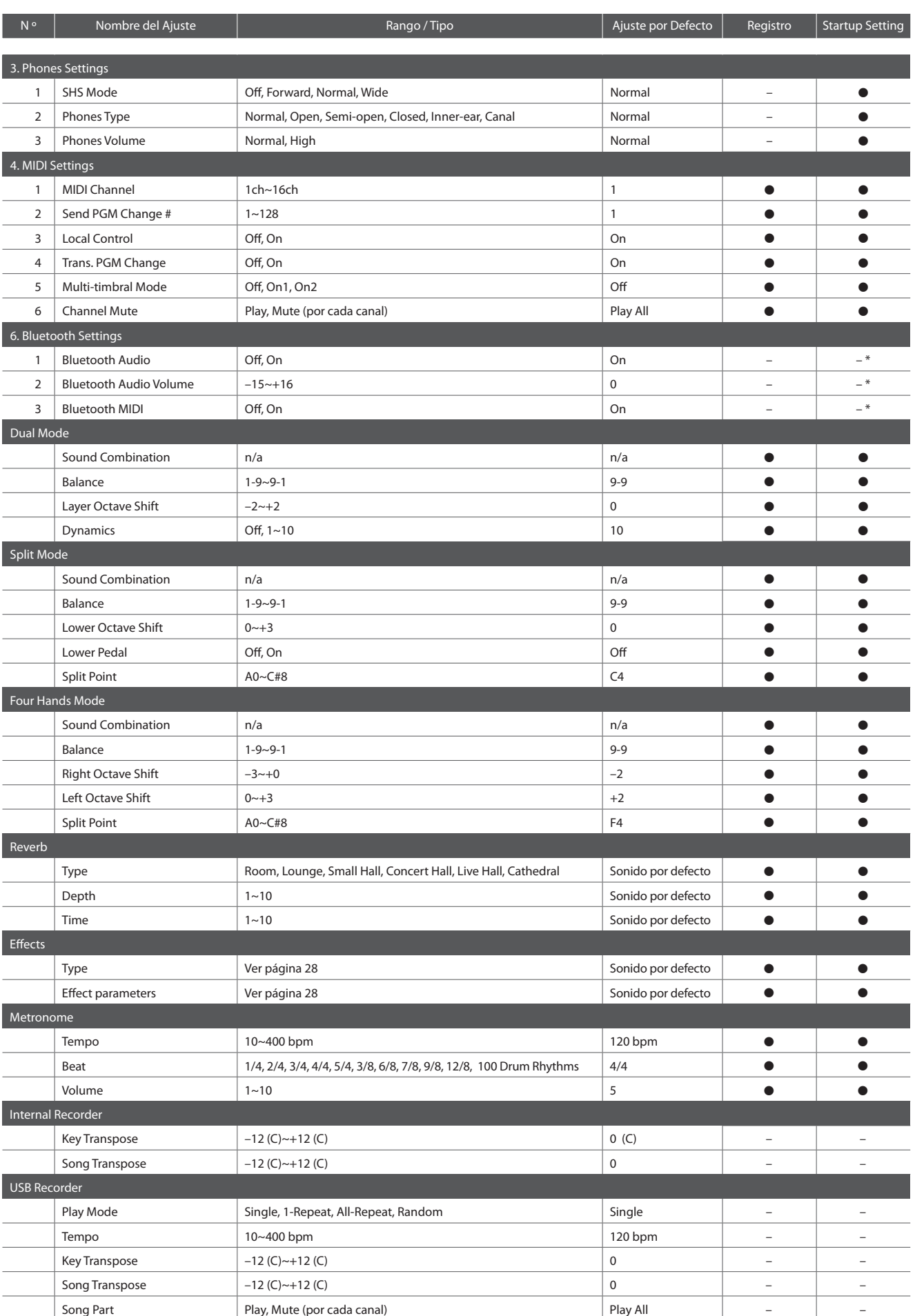

# **Lista de sonidos**

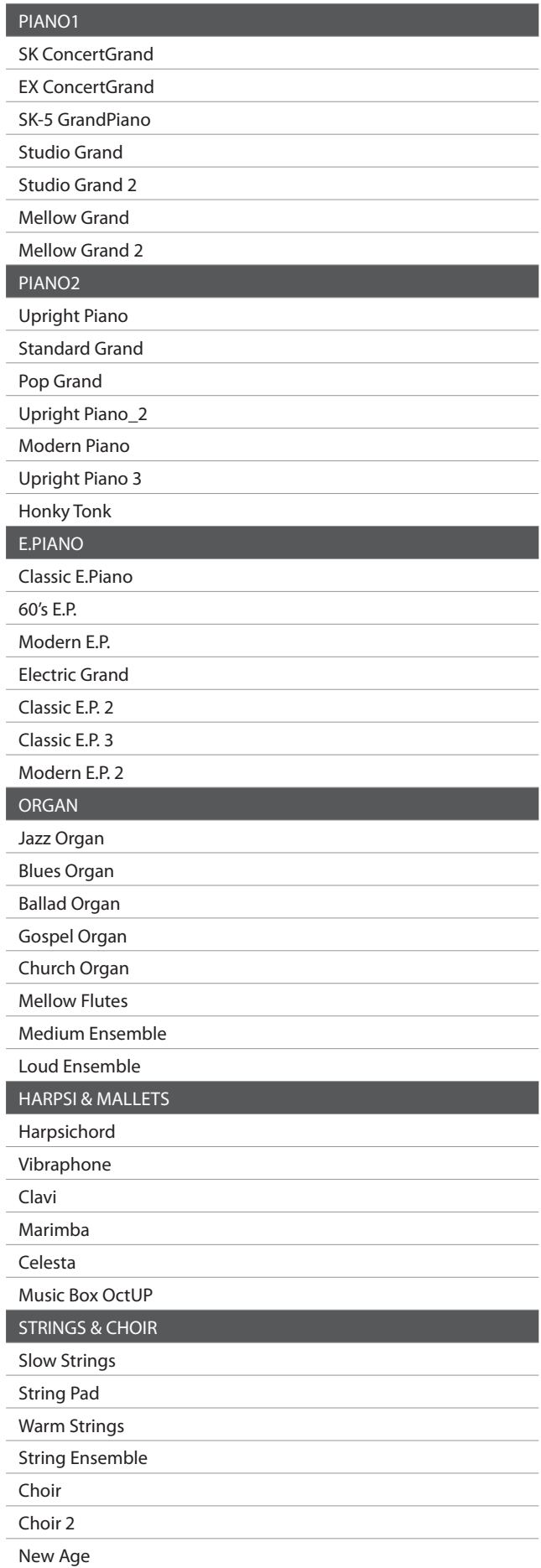

۳

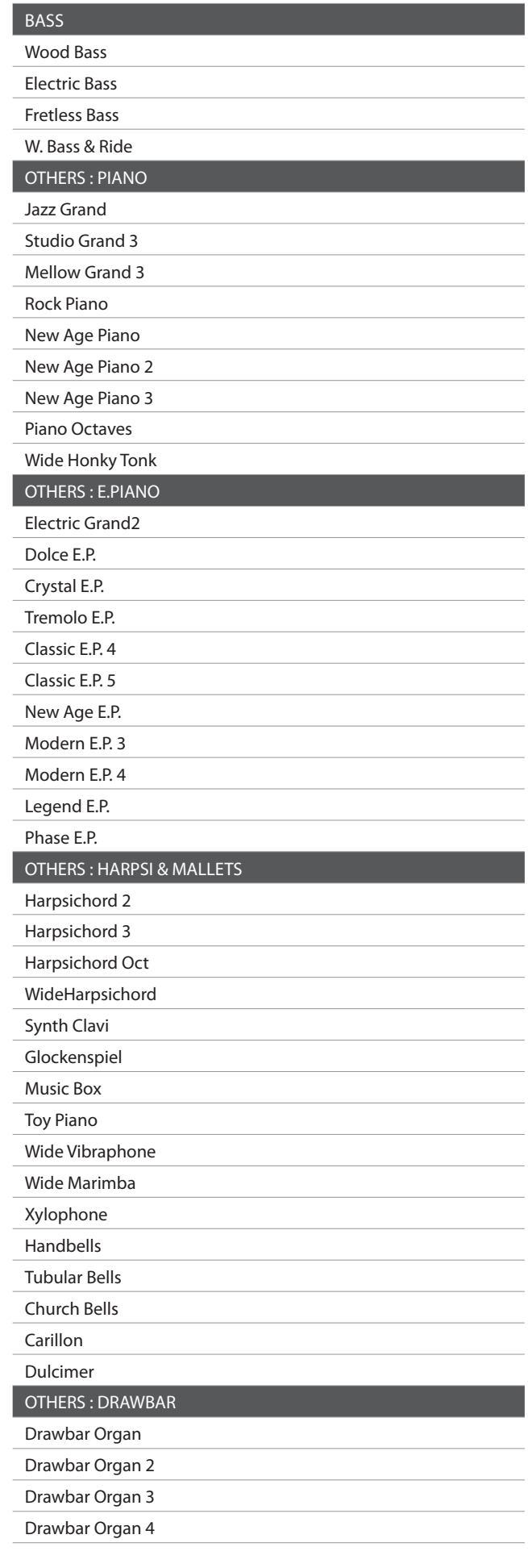

Atmosphere

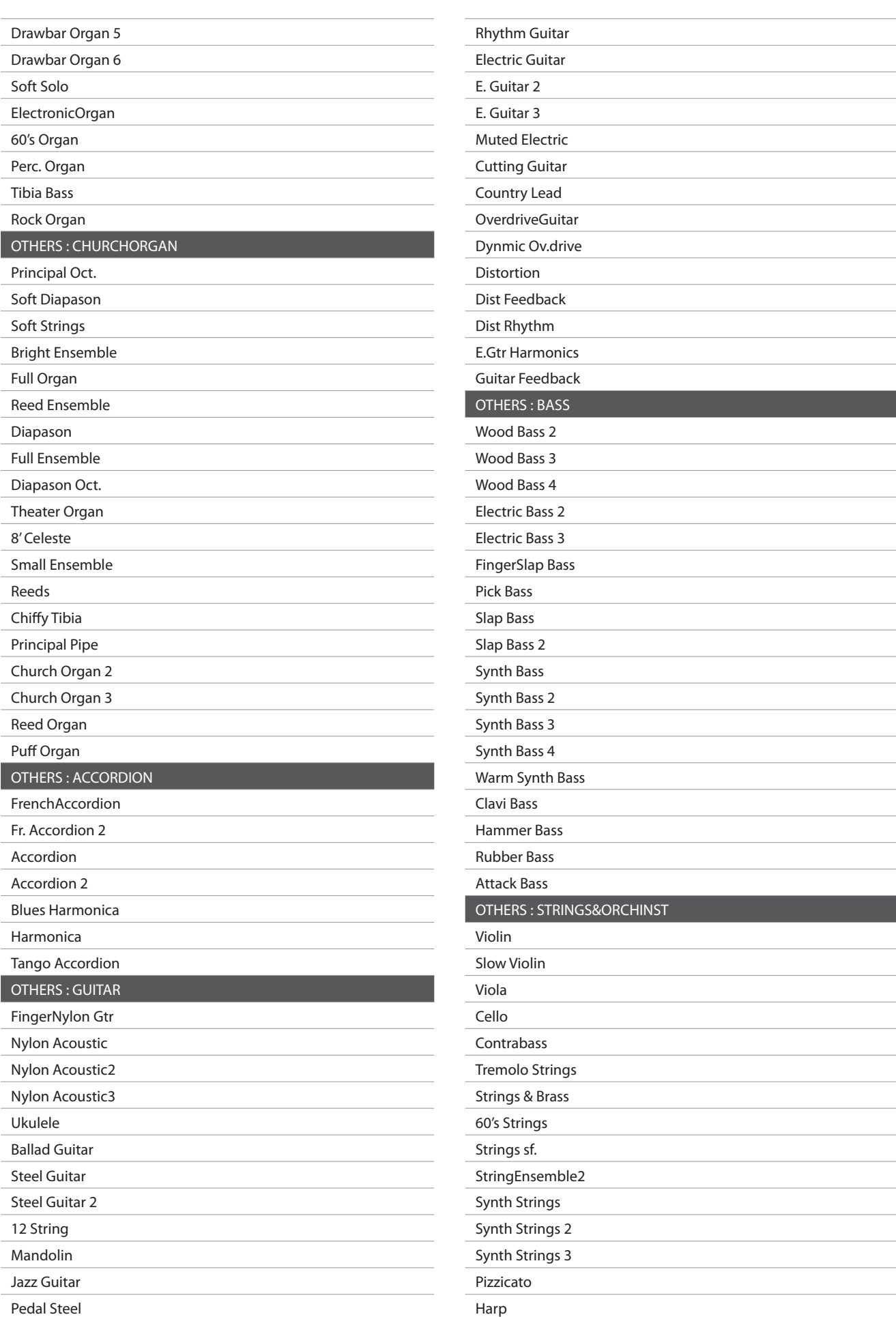

### **Lista de sonidos**

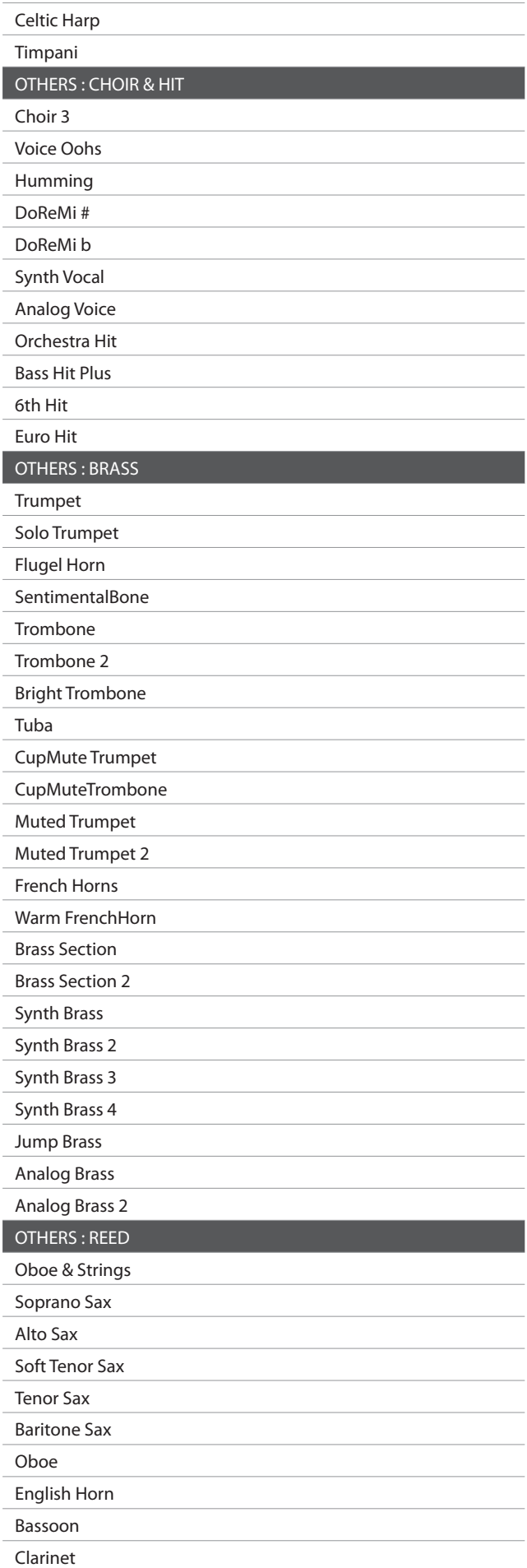

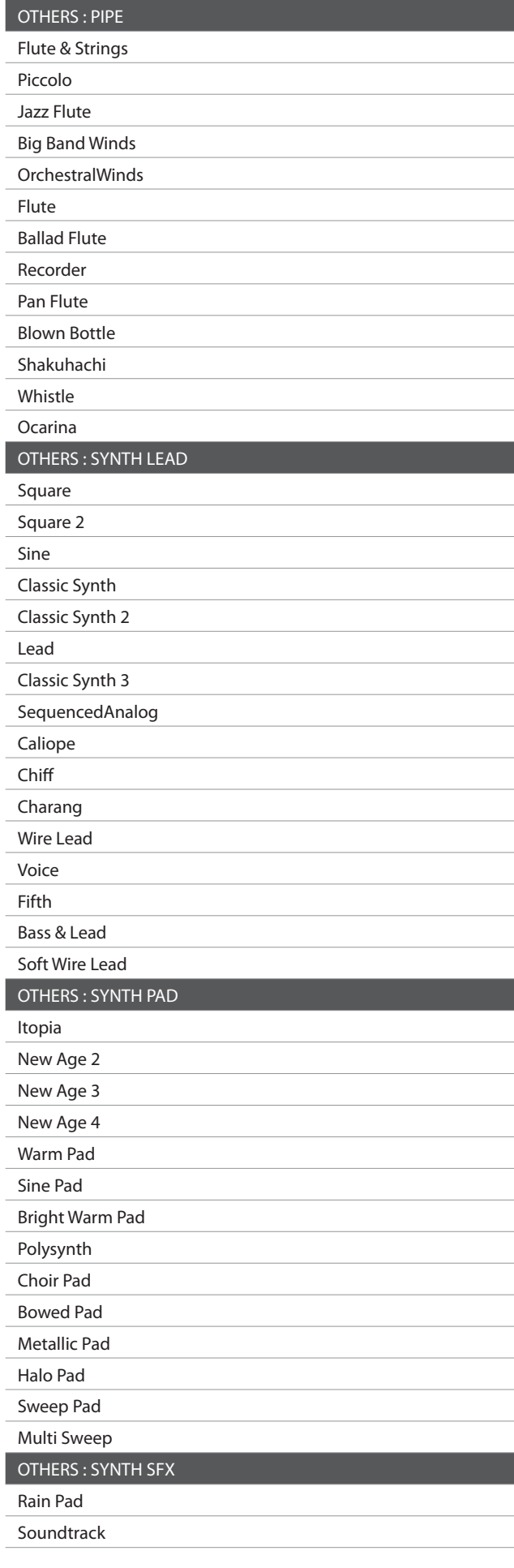
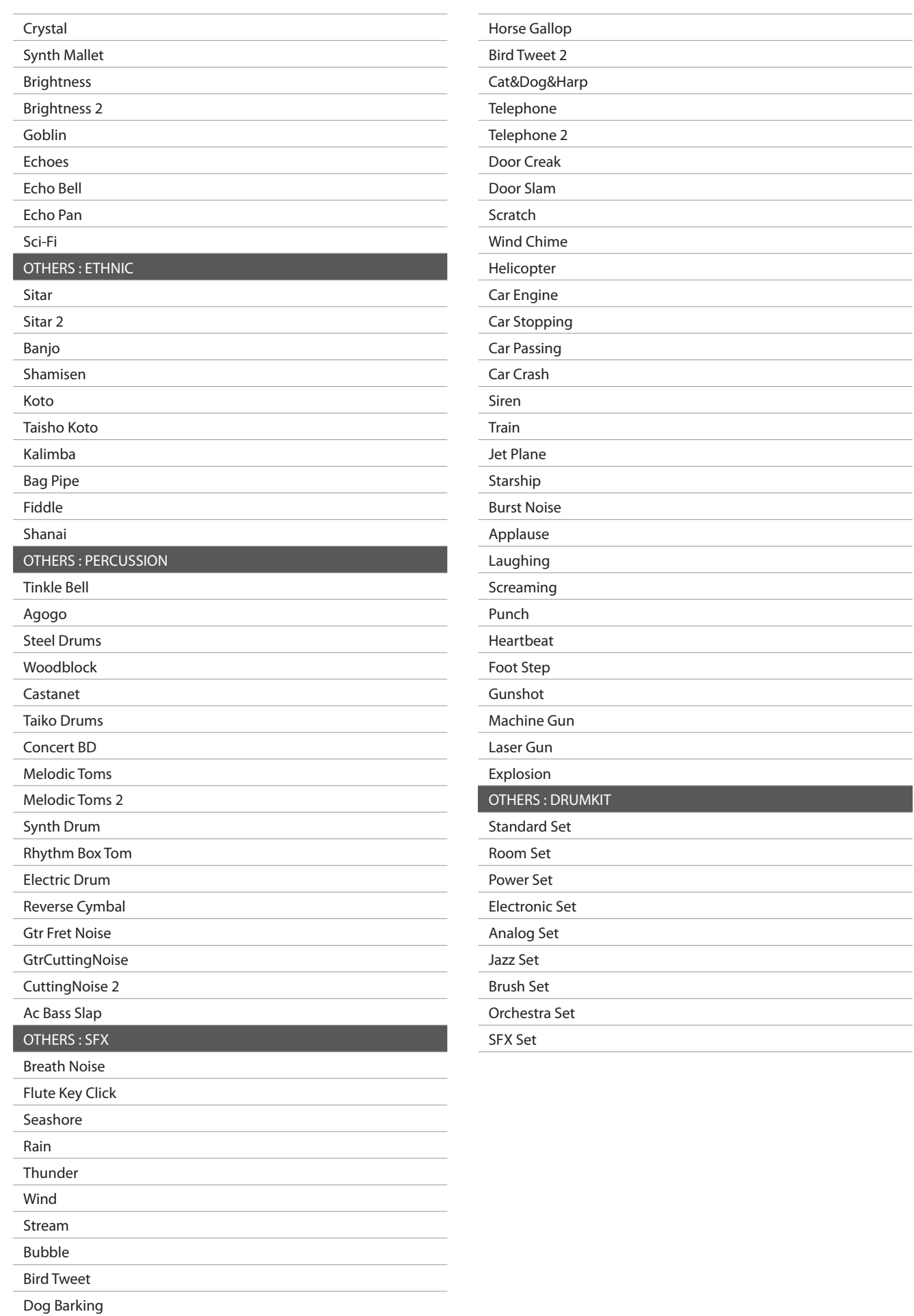

**Contract Contract** 

 $\overline{\phantom{0}}$ 

 $\overline{\phantom{0}}$ 

> $\mathcal{L}^{\text{max}}_{\text{max}}$

 $\mathcal{L}^{\text{max}}_{\text{max}}$  , where  $\mathcal{L}^{\text{max}}_{\text{max}}$ 

and the control of the conand the control of the control of the 

<u> 1989 - Johann Barbara, martin a</u> 

## **Lista sonidos de batería**

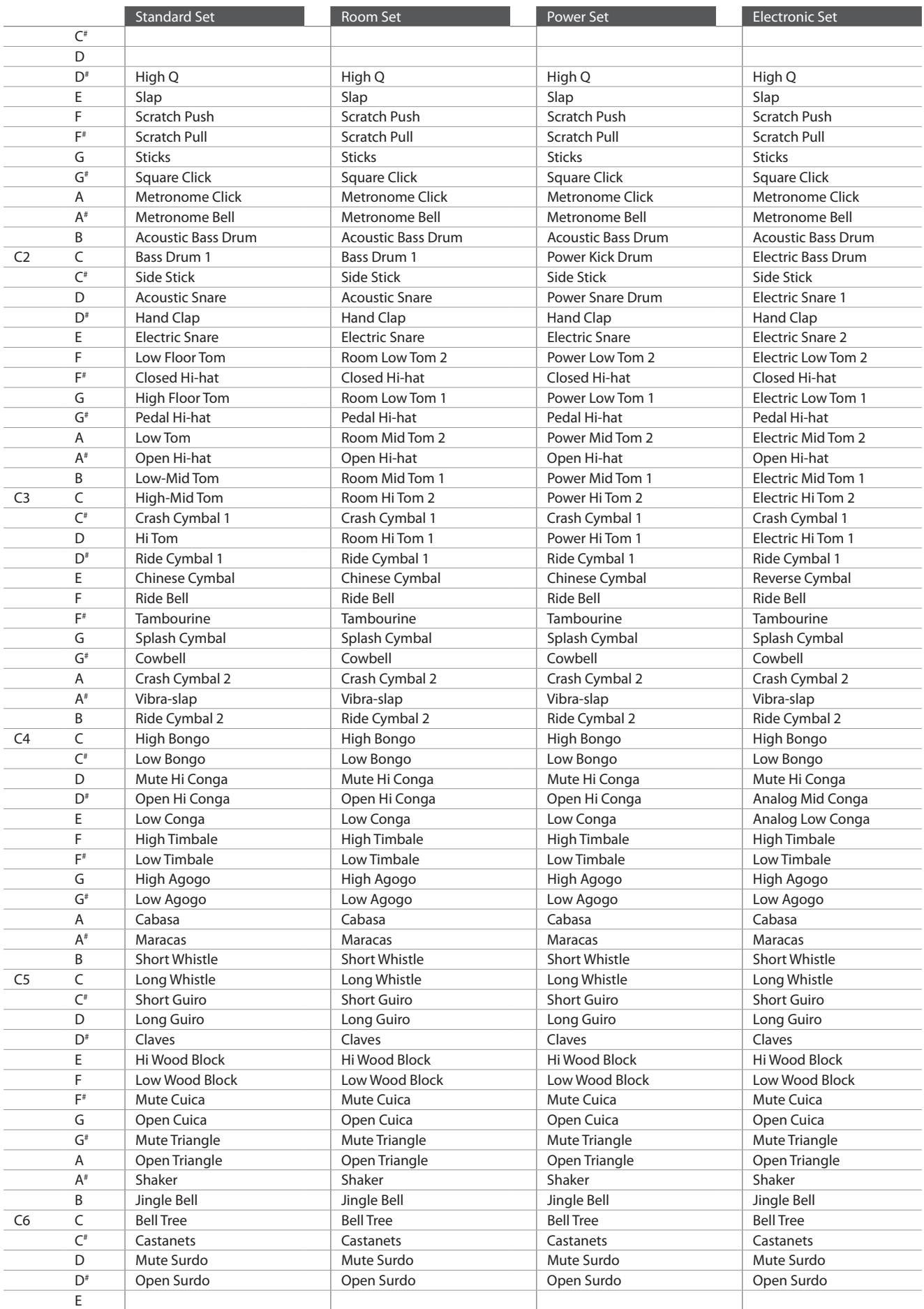

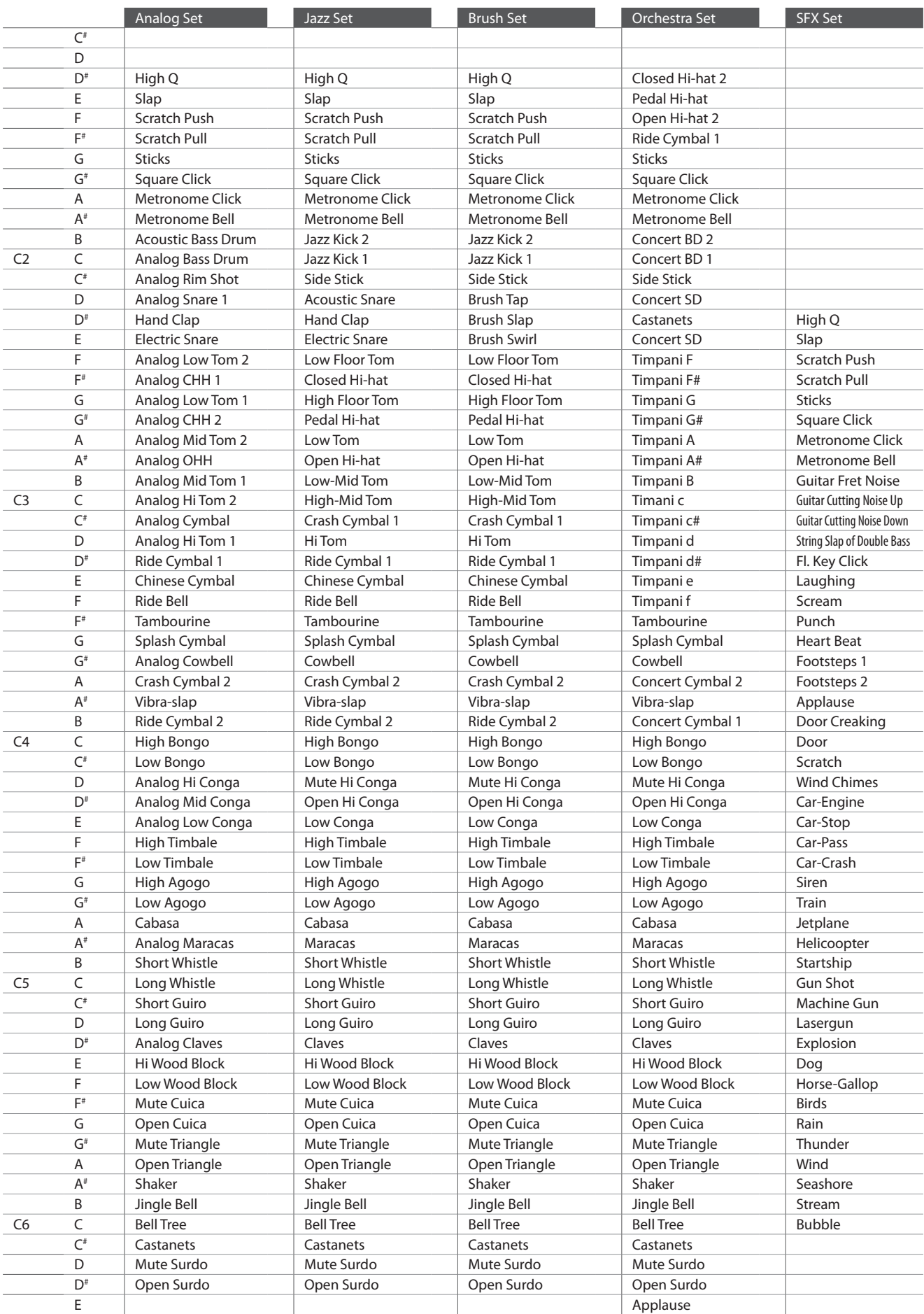

## **Lista de ritmos de percusión**

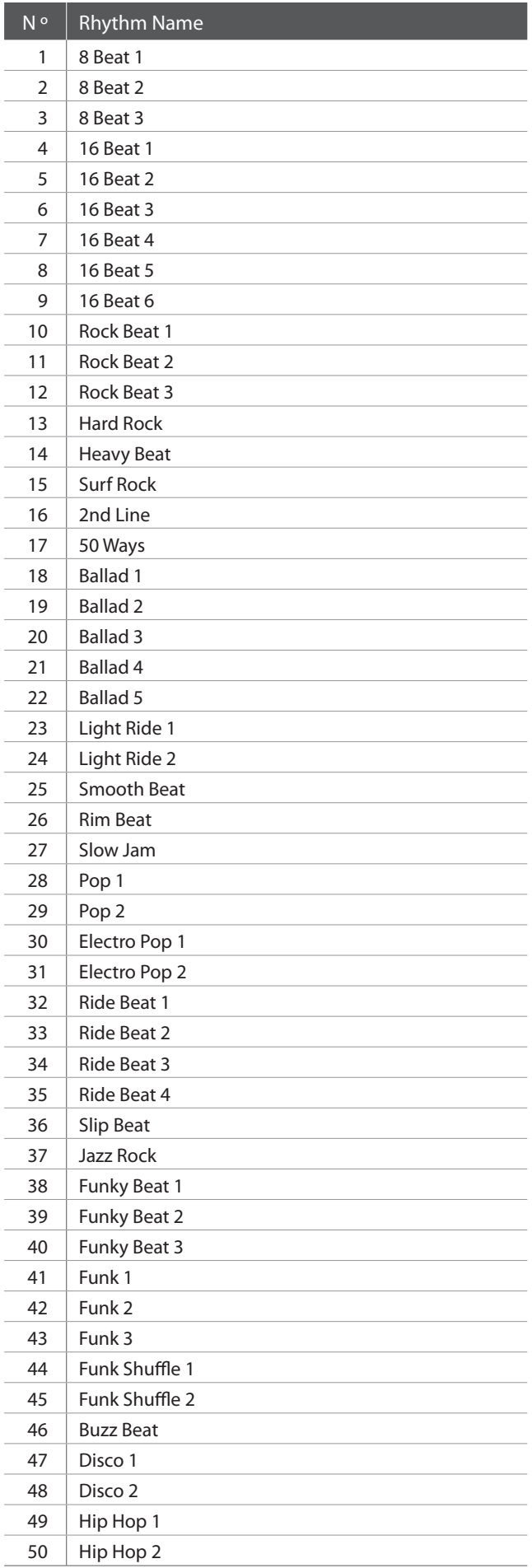

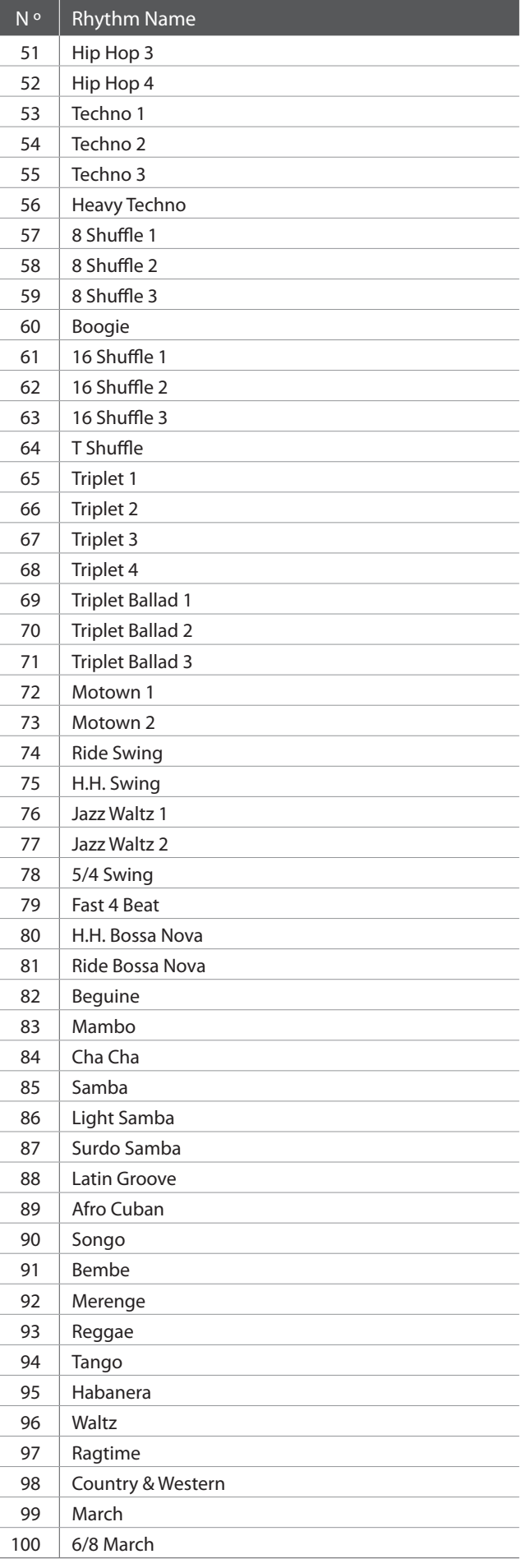

## **Epecificaciones**

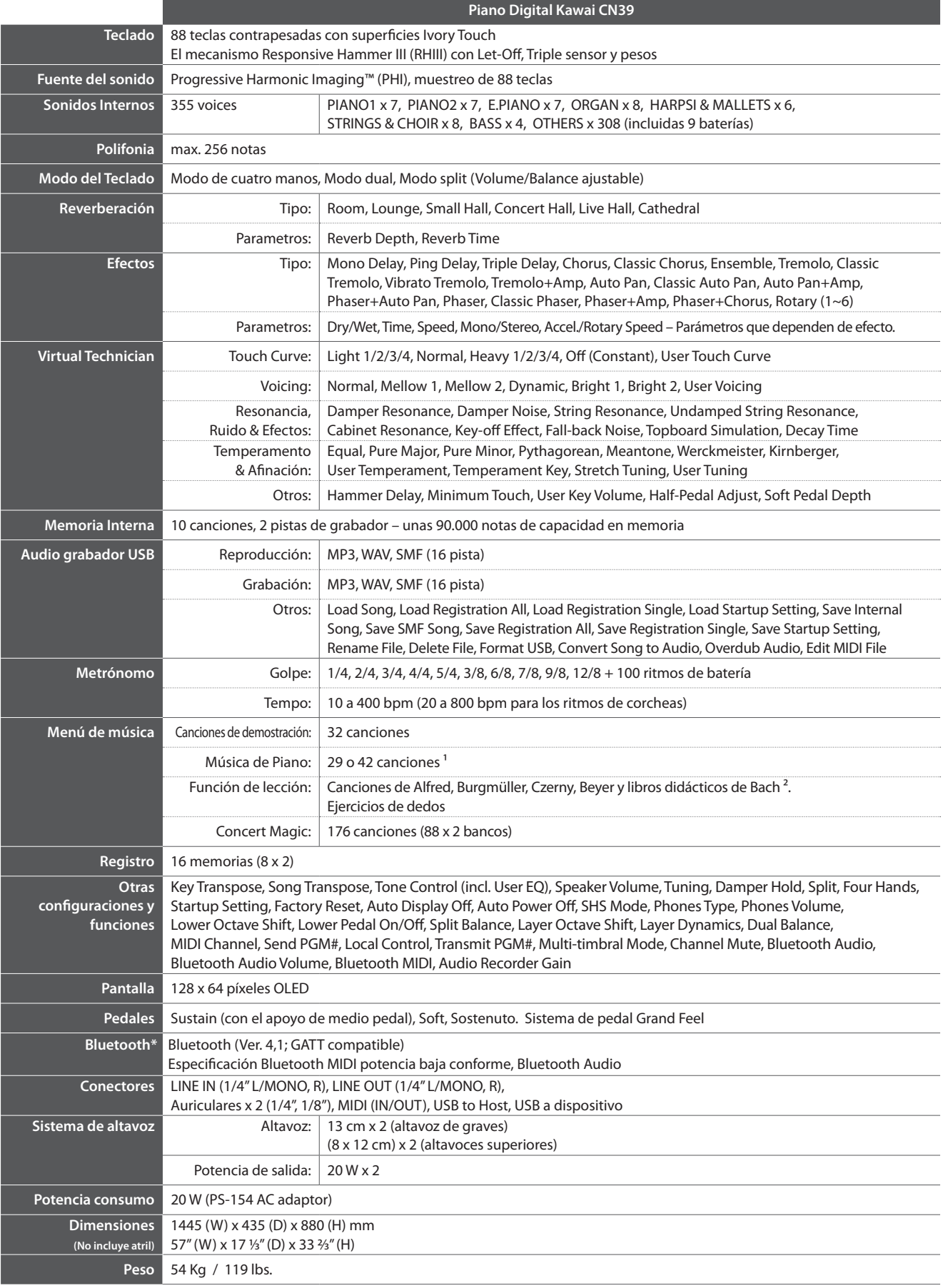

<sup>1</sup> Dependiendo de la ubicación del mercado. Las especificaciones están sujetas a cambio sin previo aviso.

<sup>2</sup> Libros didácticos vendidos por separado. \* \* La disponibilidad de la función de Bluetooth depende del área del mercado.

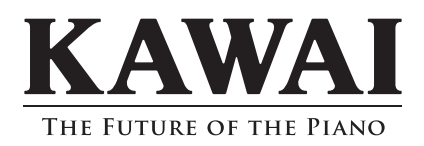

CN39 Manual de Usuario 956412 KPSZ-1057 R100 OW1127S-J1903 Printed in Indonesia

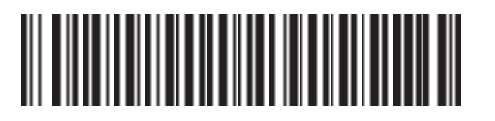